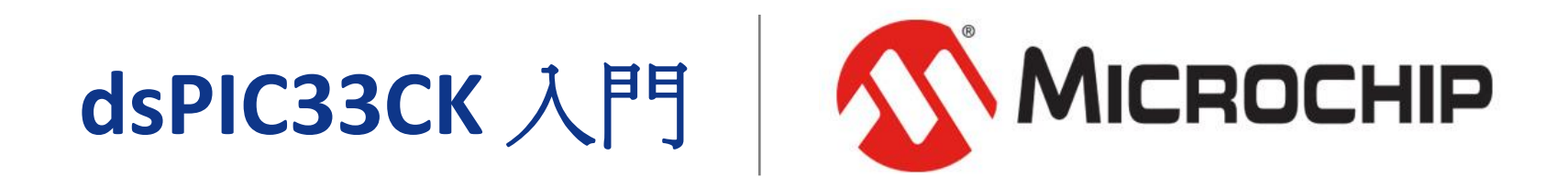

A Leading Provider of Smart, Connected and Secure Embedded Control Solutions

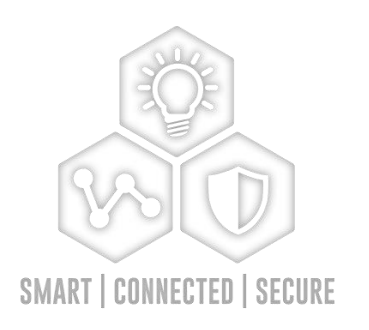

2024/3/26 **Linda Lai**

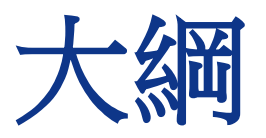

- **dsPIC33CK DSC**介紹
- 開發工具介紹
- 入門程式(開發環境及硬體測試)
	- 實驗1:基礎I/O控制
	- 實驗2:透過UART顯示信息
- 內建硬體程式開發
	- 實驗3:Timer
	- 實驗4: Timer (SCCP)
	- 實驗5:Clock
	- 實驗6: Config(Special Features)

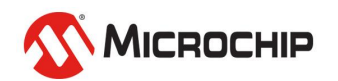

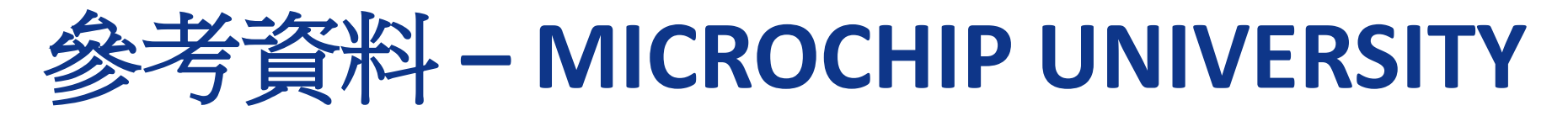

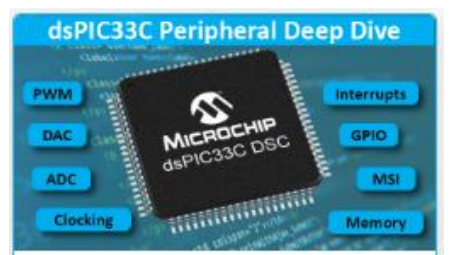

#### dsPIC33C Peripheral **Deep Dive**

This class presents deep-dive information on the architecture, setup, demonstration and pitfalls of the most common dsPIC33C peripherals. (Jan 2023)

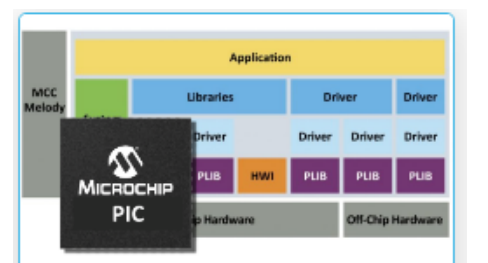

#### **MCC Melody API Reference for PIC® MCUs**

MCC Melody components are the collective name for the provided libraries, drivers, Peripheral Libraries (PLIBs) and Hardware Initializers (HWIs). For select components, the MCC Melody API references now include a "How to use the ..." sections. which are a series of use cases. (Jan 2023)

67 min

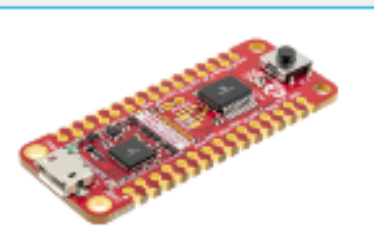

#### 使用 Curiosity Nano 平台進行快速產品原 型製作

本課程將幫助您充分利用 Curiosity Nano 開發平台。

57 min

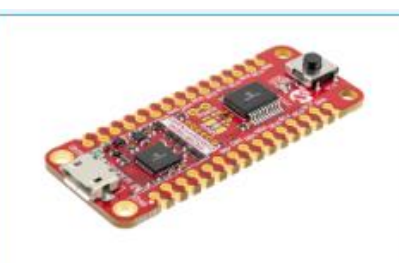

#### **Rapid Prototyping** with the Curiosity **Nano Platform**

This course will help you to get the most out of the Curiosity Nano development platform. (Nov 2021)

57 min

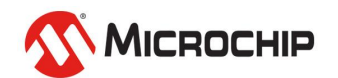

83 min

#### https://mu.microchip.com

參考資料 **– CAE**專家教室

#### **PIC1001課程**

為基於學習 MCC(MPLAB Code Configurator)程式庫產生器 而開發,課程中採用 APP041實驗板,並引入 PIM模組子板 概念,使用者可以透過購買不同的PIM模組子 板, 來更換所需的MCU 8/16/32-bit 微控制器.

APP041實驗板出廠已配置了 PIC24FJ128GB106 16-bit MCU, 而本課程會再搭配 dsPIC33CK256MP506 (APP041-3 PIM模組子板) 來上課, 為學習如何使用 MCC程式 庫產生器,提供了一個基礎且紮實的入門課程.

本課程共計 14章節 與 17個動手操作實驗.

#### PIC1001-Melody課程 NEW

為基於學習 MCC(MPLAB Code Configurator) Melody 程式庫產生器 的 基礎驅動程式(Driver) 與 周邊函式庫 Peripheral Library(PLIB) 而開發, 課程中採用 APP041 實驗板,主晶片為 dsPIC33CK 16-bit MCU, 並引入 PIM模組子板 概念,使用者可以透過購買不同的PIM模組子板, 來更換所需的MCU 8/16/32-bit 微控制器. APP041實驗板出廠已配置了 PIC24FJ128GB106 16-bit MCU, 而本課程會再搭配 dsPIC33CK256MP506 (APP041-3 PIM模組子板) 來上課, 為學習如何使用 MCC Melody 程式庫產生器,提供了一個基礎且紮實的入門課程.

本課程共計 14章節 與 17個動手操作實驗.

https://www.microchip.com.tw/modules/tadnews/page.php?ncsn=2&nsn=222#PageTab8

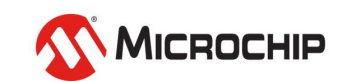

## **dsPIC33CK - DSC**

Digital Signal Controllers

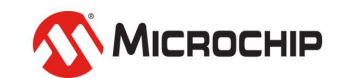

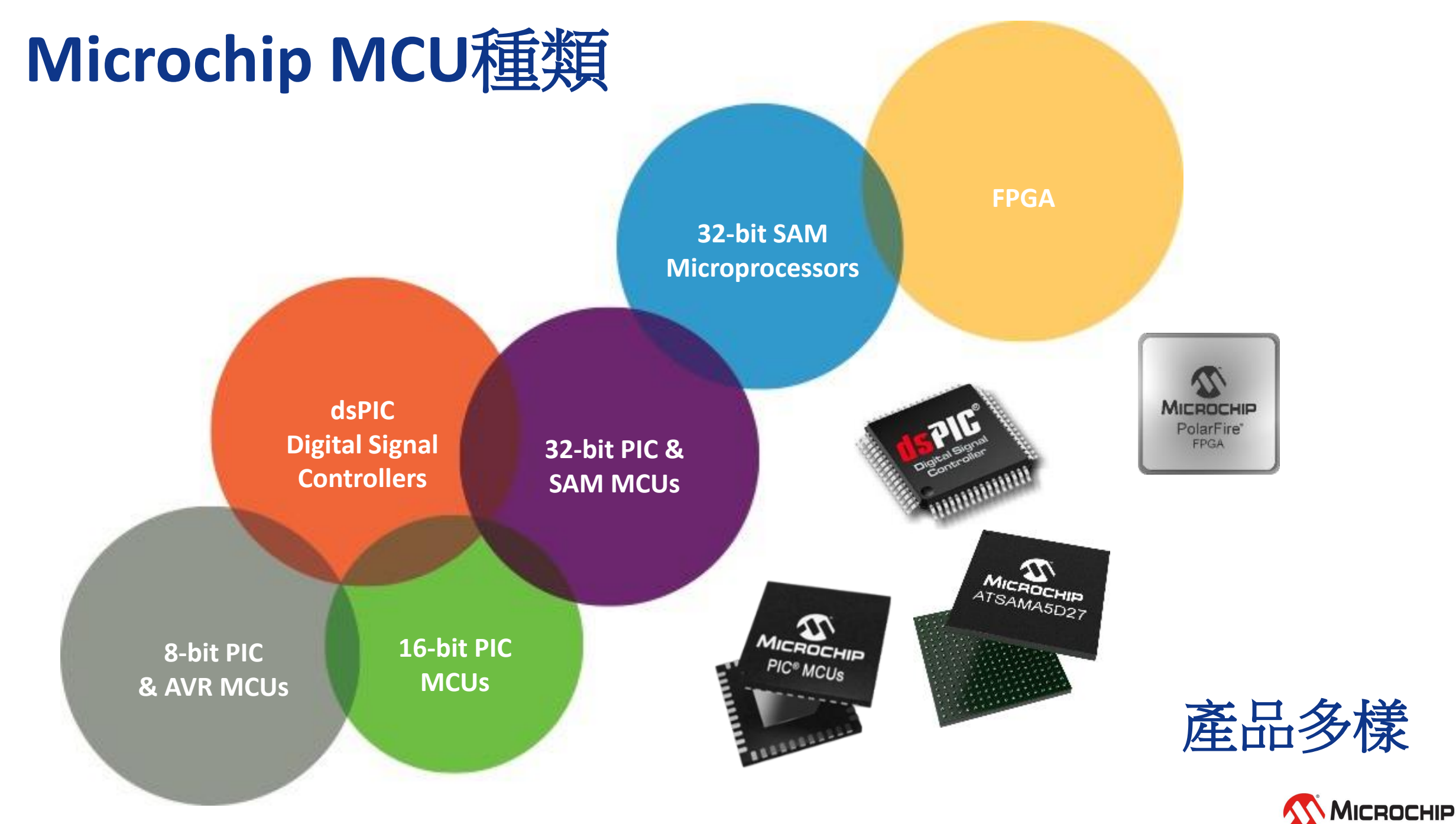

### **16-bits** 核心架構

- **Microchip 16-bits PIC/dsPIC® MCU** 是哈佛架構 **(Harvard)** 
	- 意思是程式記憶體跟資料記憶體各自擁有獨立的匯流排.
- 程式記憶體匯流排為**24-bits,** 最大到**16M Bytes**
- 資料記憶體匯流排為**16-bits,** 最大到**64K Bytes**

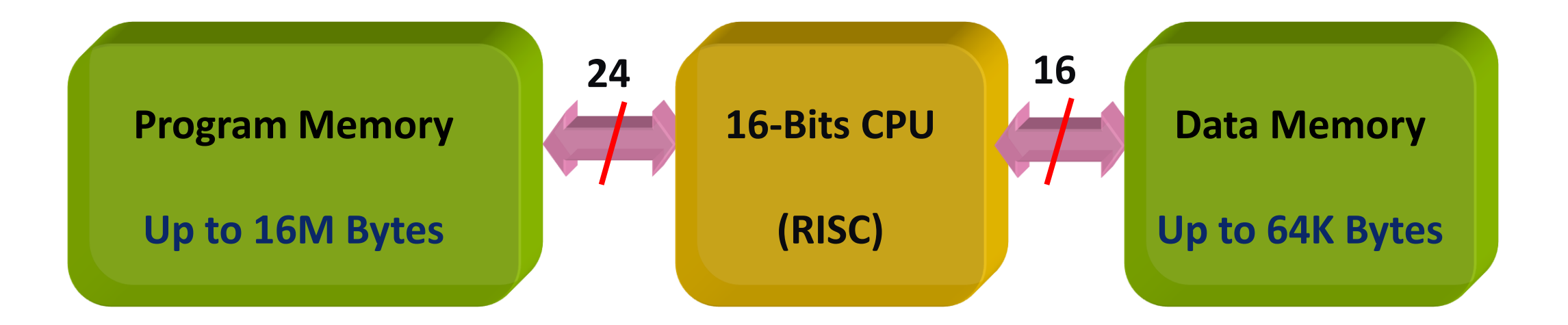

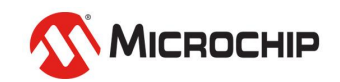

### **16-bits MCU**方塊圖

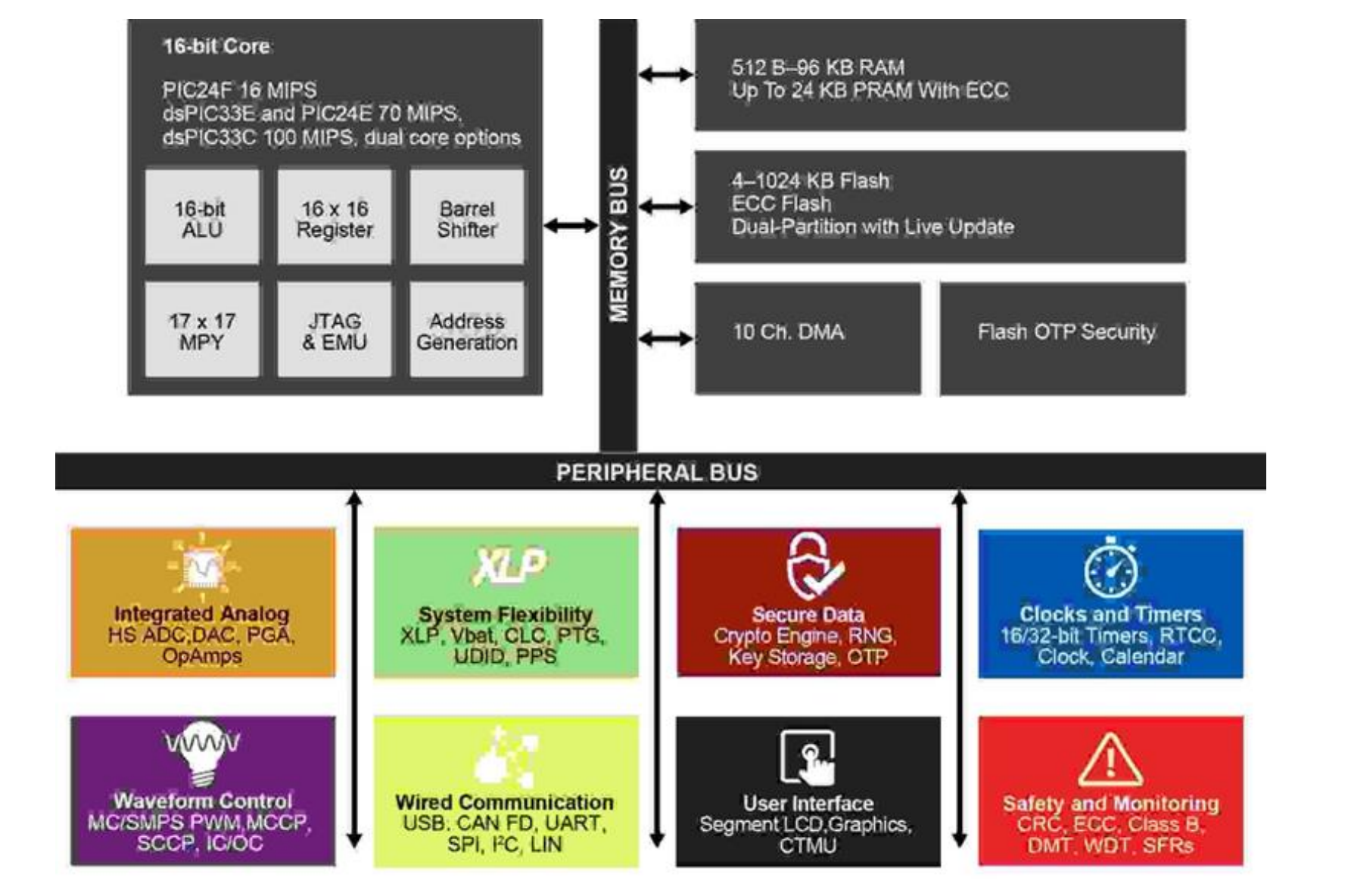

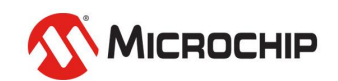

## 程式記憶體規劃

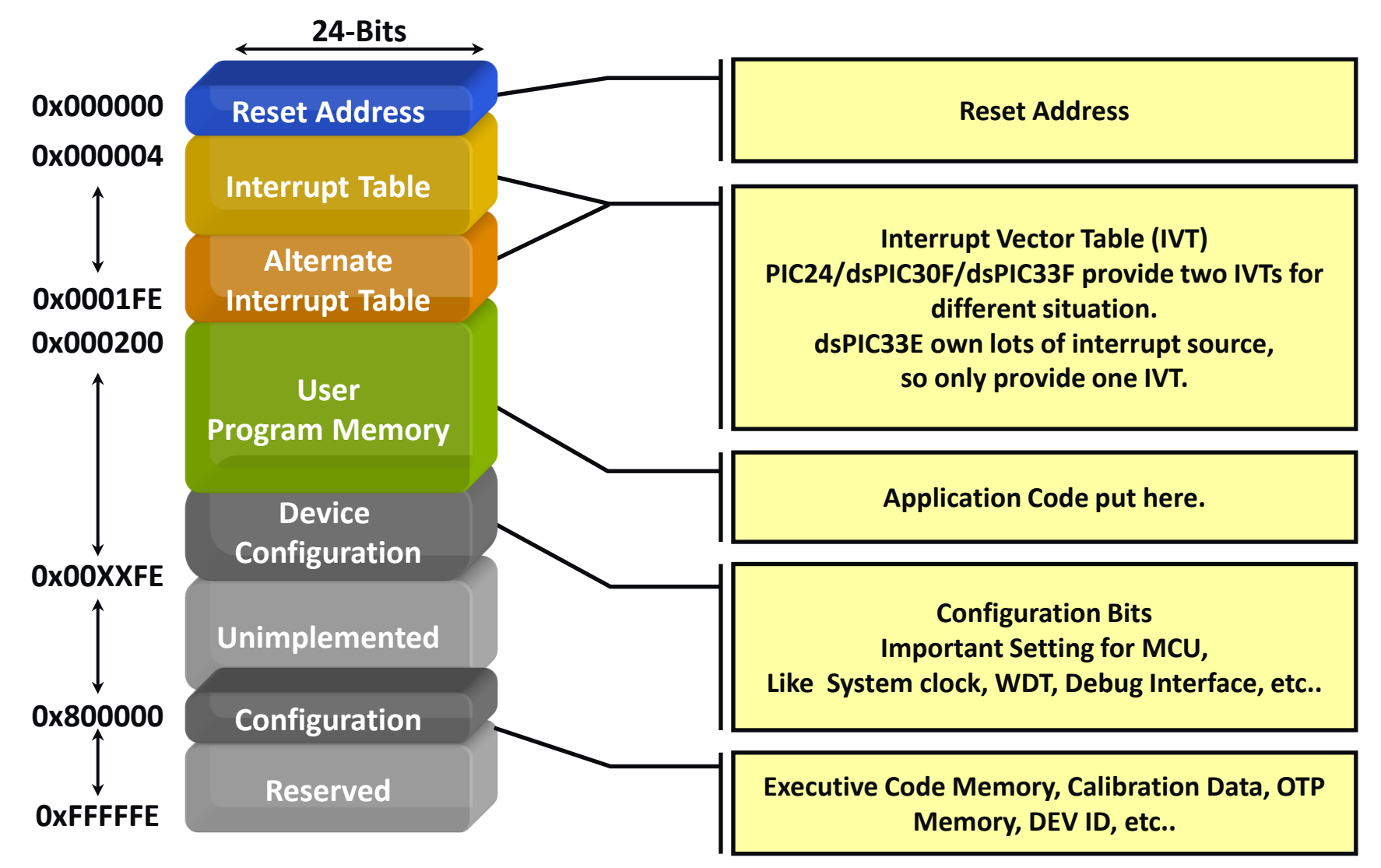

Program Memory Mapping @dsPIC33CK64MC105

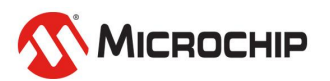

## 資料記憶體規劃

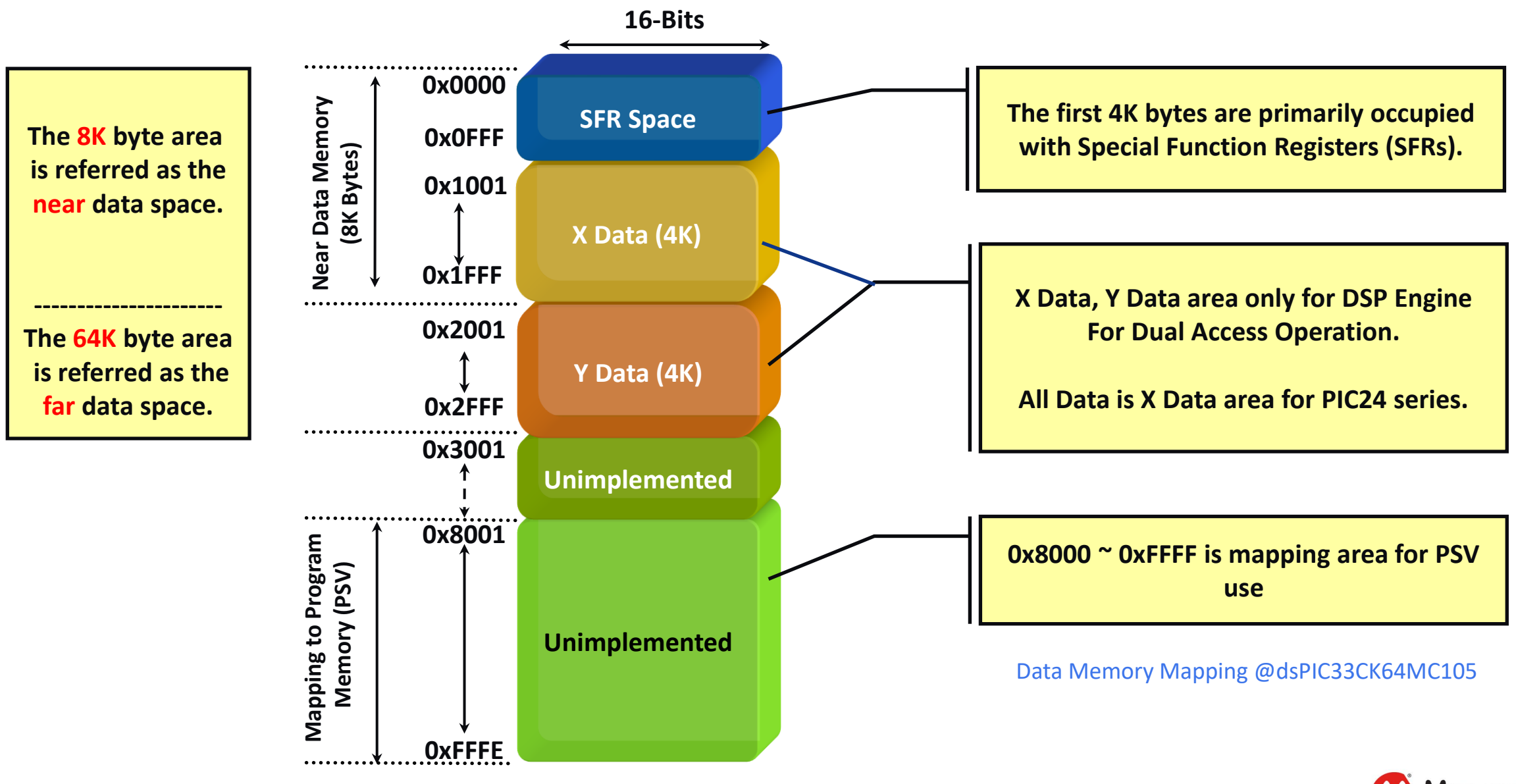

### **dsPIC33C** 指令執行流程 兩個震盪器的Clock 完成一個指令週期

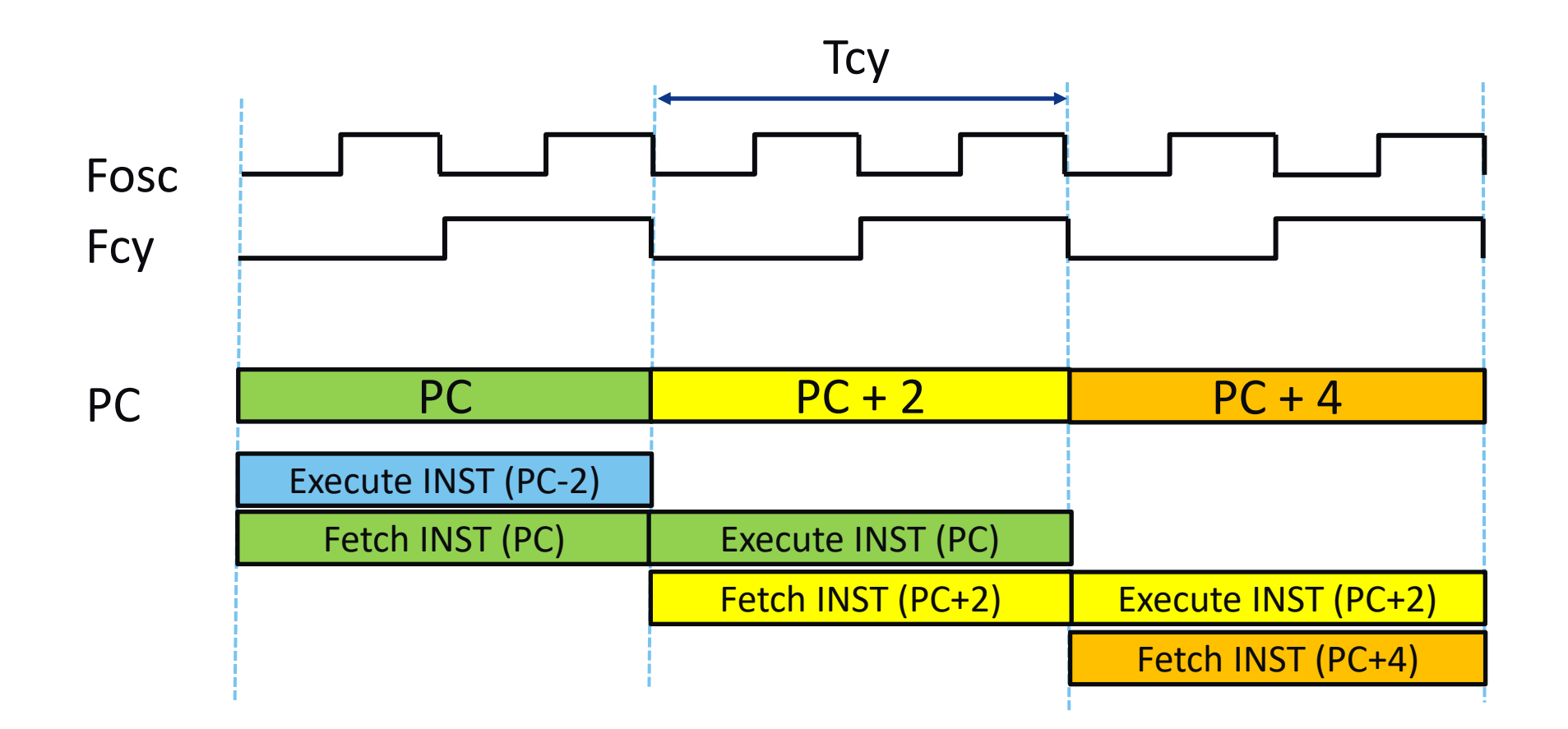

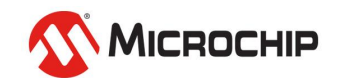

### **dsPIC33 DSCs and PIC24 MCUs –** 強項

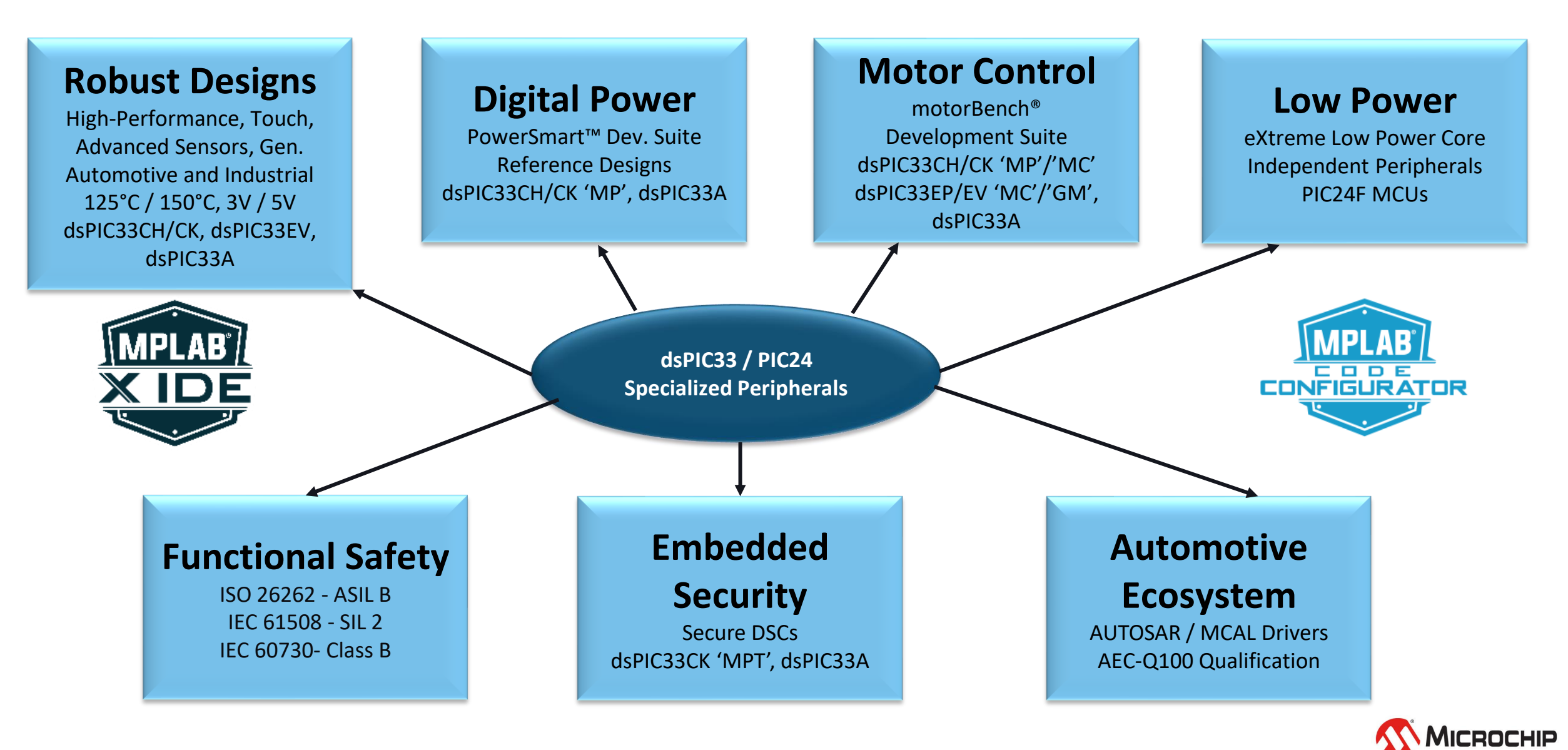

### **dsPIC33 DSCs / PIC24 MCUs -** 強項

- **dsPIC33 = High-Performance, Real-Time Control**
	- **Robust and General High-Performance Embedded Designs**
		- Reliable operations in extreme conditions (150°C), AEC Q100 Grade 0
		- Advanced sensor interfacing, real-time control, touch and general highperformance designs in automotive and industrial
	- **Motor Control**
		- Market leader in high efficiency and performance motor control
		- Simplifying motor control with motorBench® Development Suite

#### • **Digital Power**

- Market leader in >300W power supplies
- Automotive expansion in DC/DC, OBC, wireless power, USB PD
- Large momentum for wireless power: automotive, appliance, tools
- Simplifying digital power with PowerSmart<sup> $m$ </sup> Development Suite
- **PIC24F = Low Cost, Low Power, High Memory**
	- Low-cost, low-power families with more memory and faster peripherals
	- Stay in the PIC® ecosystem! Easy migration from 8-bit PIC MCUs

#### • **Functional Safety with dsPIC33 DSCs and PIC24 MCUs**

• Certified Functional Safety Solution for ISO 26262, IEC 61508, IEC 60730

#### • **Embedded Security with dsPIC33 DSCs and PIC24 MCUs**

- dsPIC33C MPT Secure DSCs and dsPIC33A DSCs with integrated subsystem
- Robust security together with ATECC608/TA100
- **Automotive Ecosystem for dsPIC33C DSCs**
	- AUTOSAR, MCAL Drivers and Tools

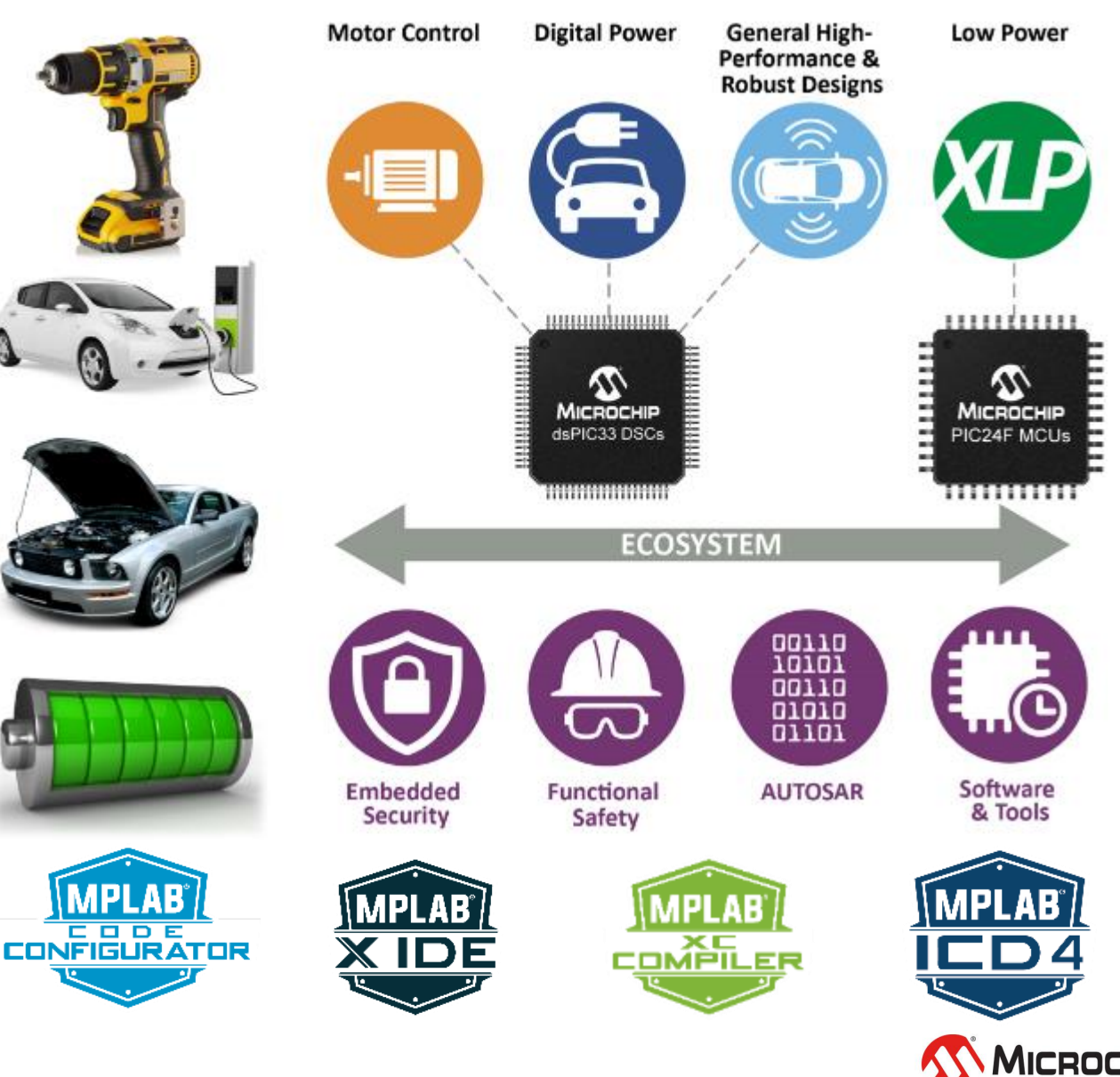

### **dsPIC33 DSC** 的發展

### *Increasing Performance and Integration with each generation*

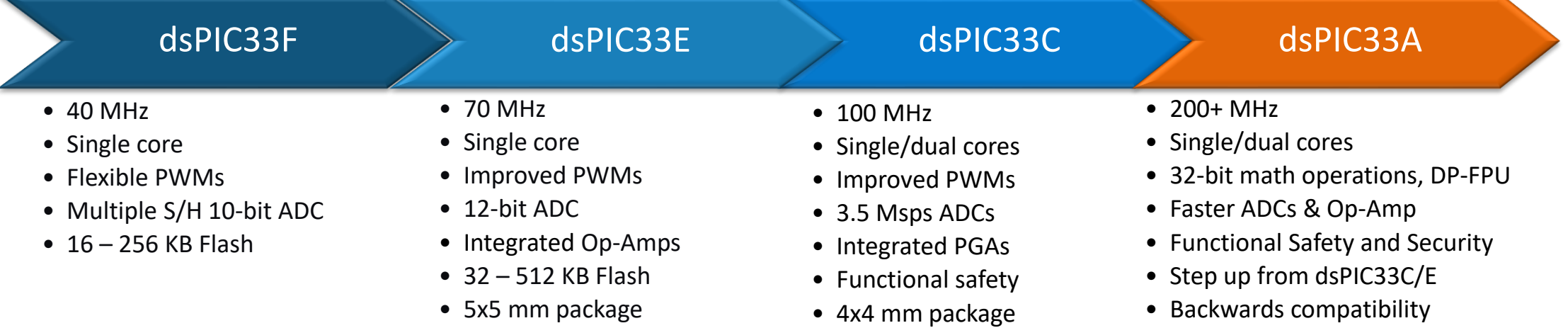

*As performance requirements increase, dsPIC33A DSCs provide a next step up in performance while preserving legacy code and ecosystem. The dsPIC33A DSCs offer common peripherals and look and feel to the older dsPIC33 generations and provide an easy migration path forward and still maintain low latency real-time control*

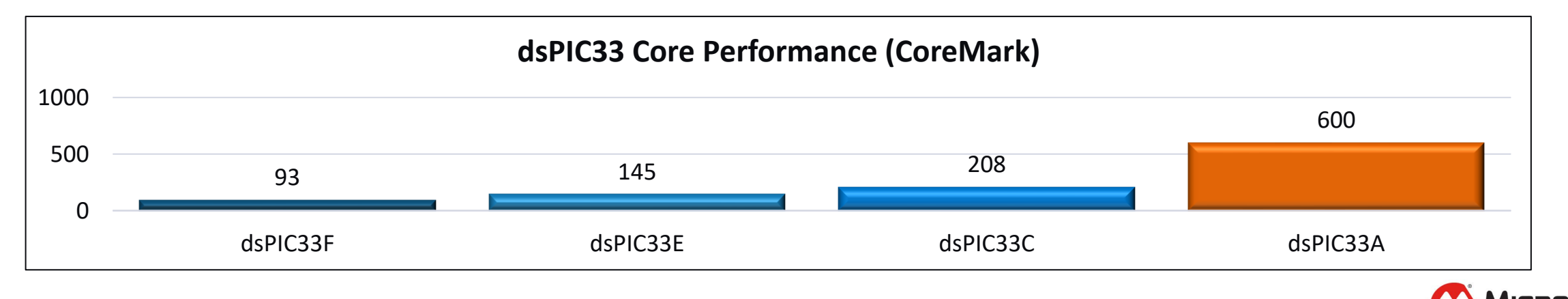

### 本課程用的**MCU - dsPIC33CK64MC105**

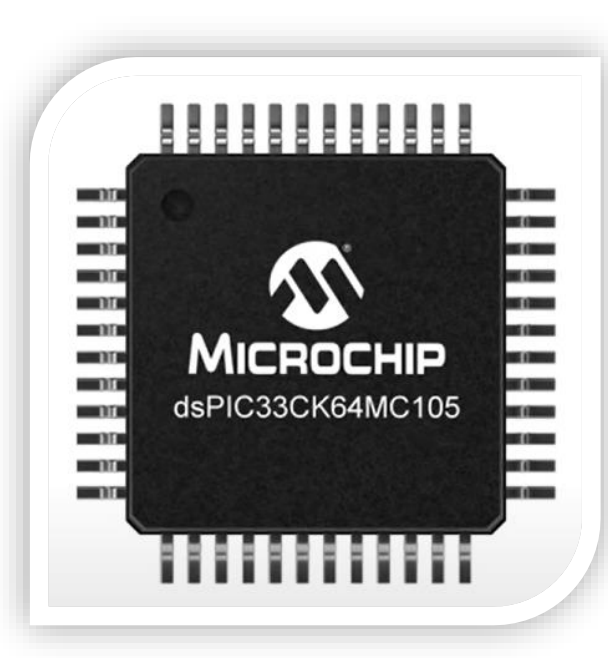

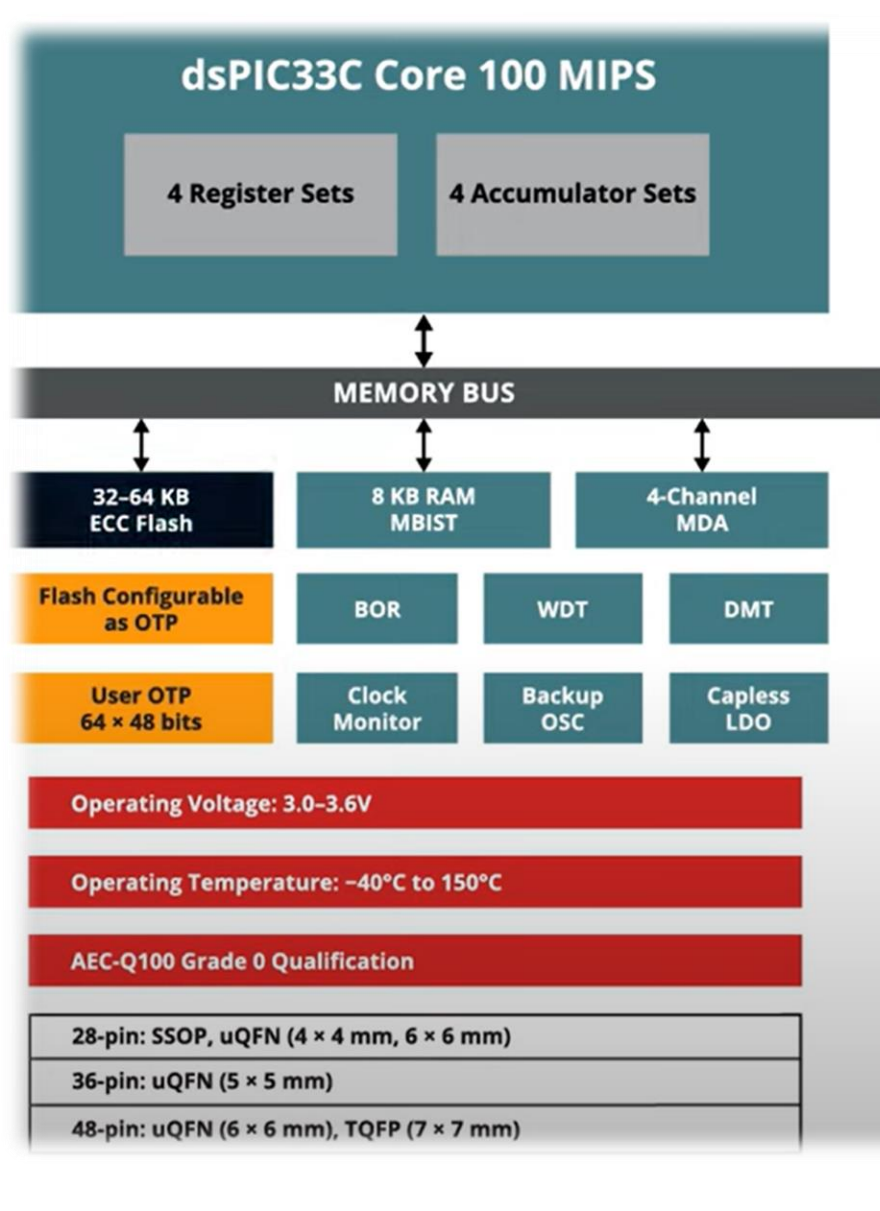

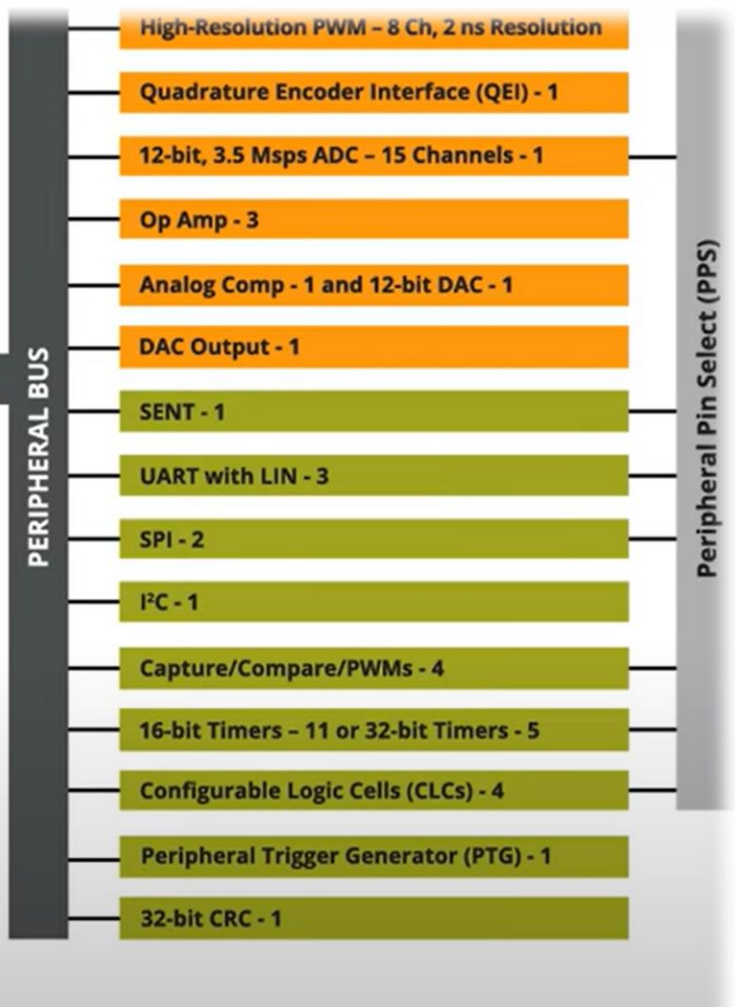

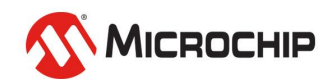

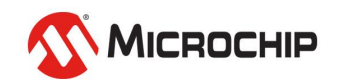

### X IDE,XC,MCC及相關硬體

# 開發工具介紹

### **Microchip** 開發工具

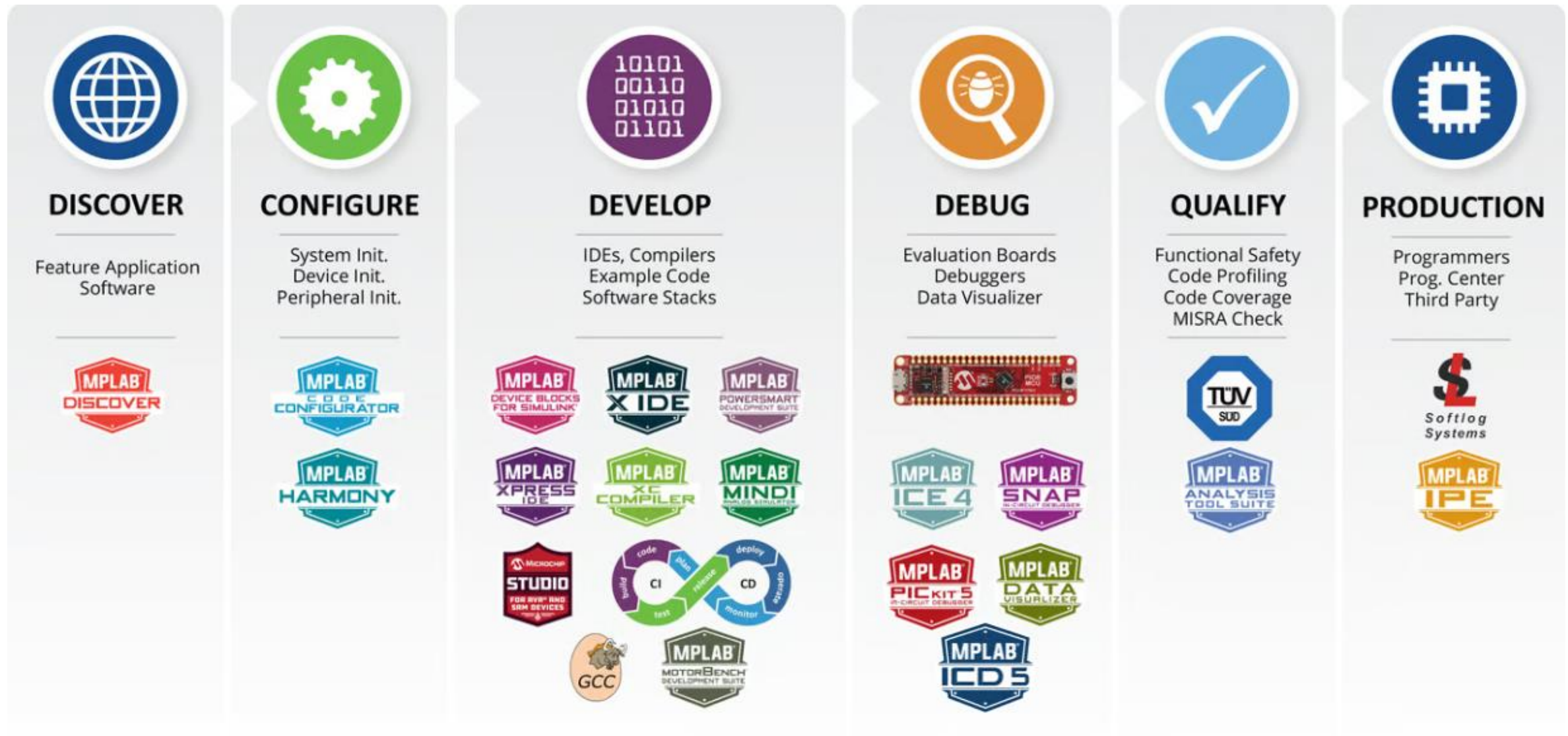

<https://www.microchip.com/en-us/tools-resources>

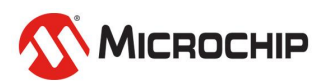

### **Microchip** 開發工具 從首頁進入方式

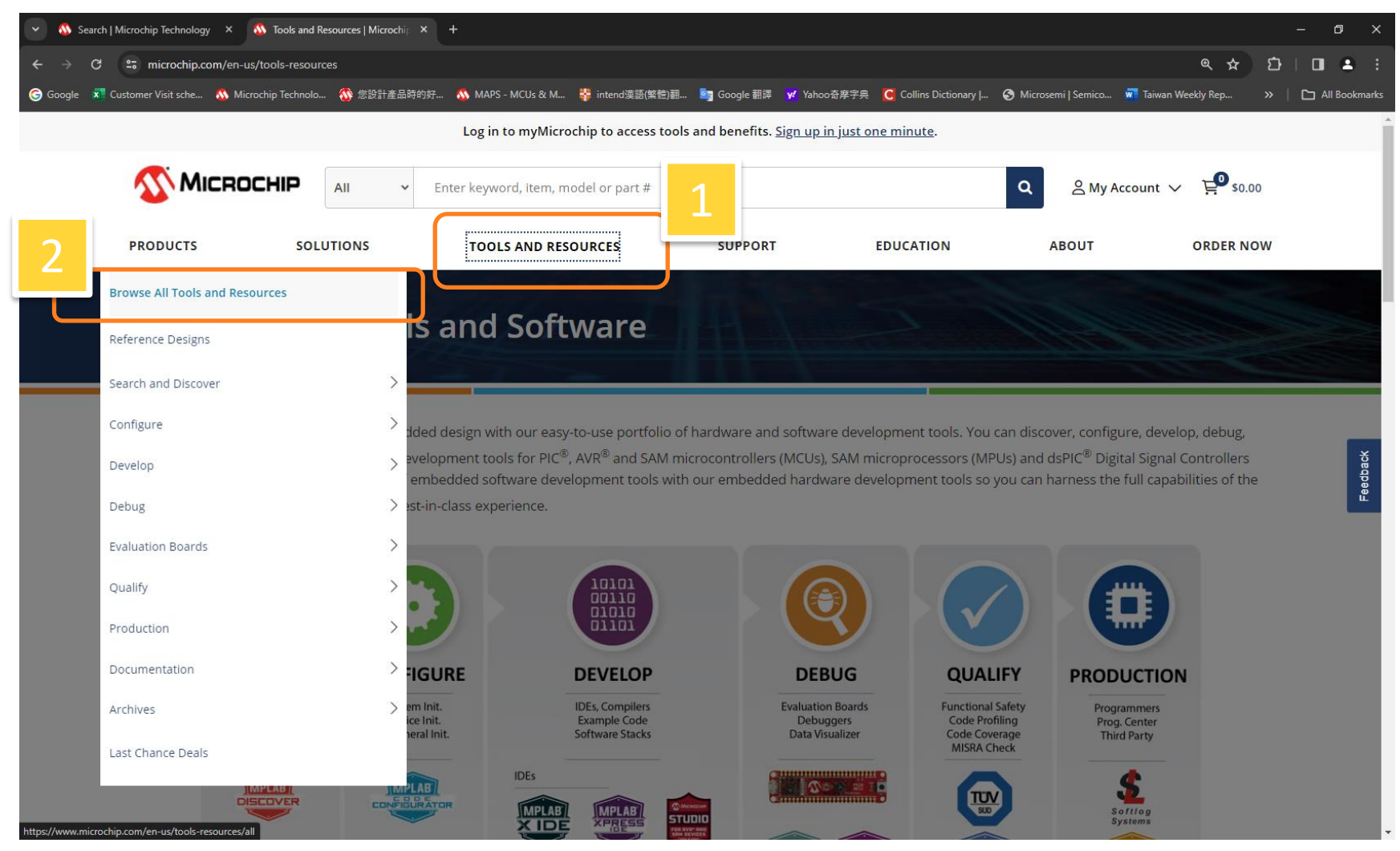

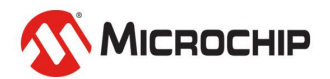

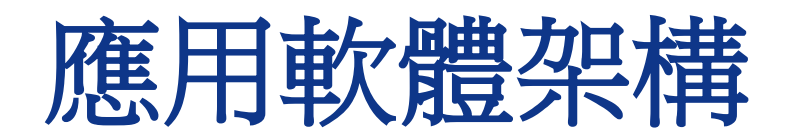

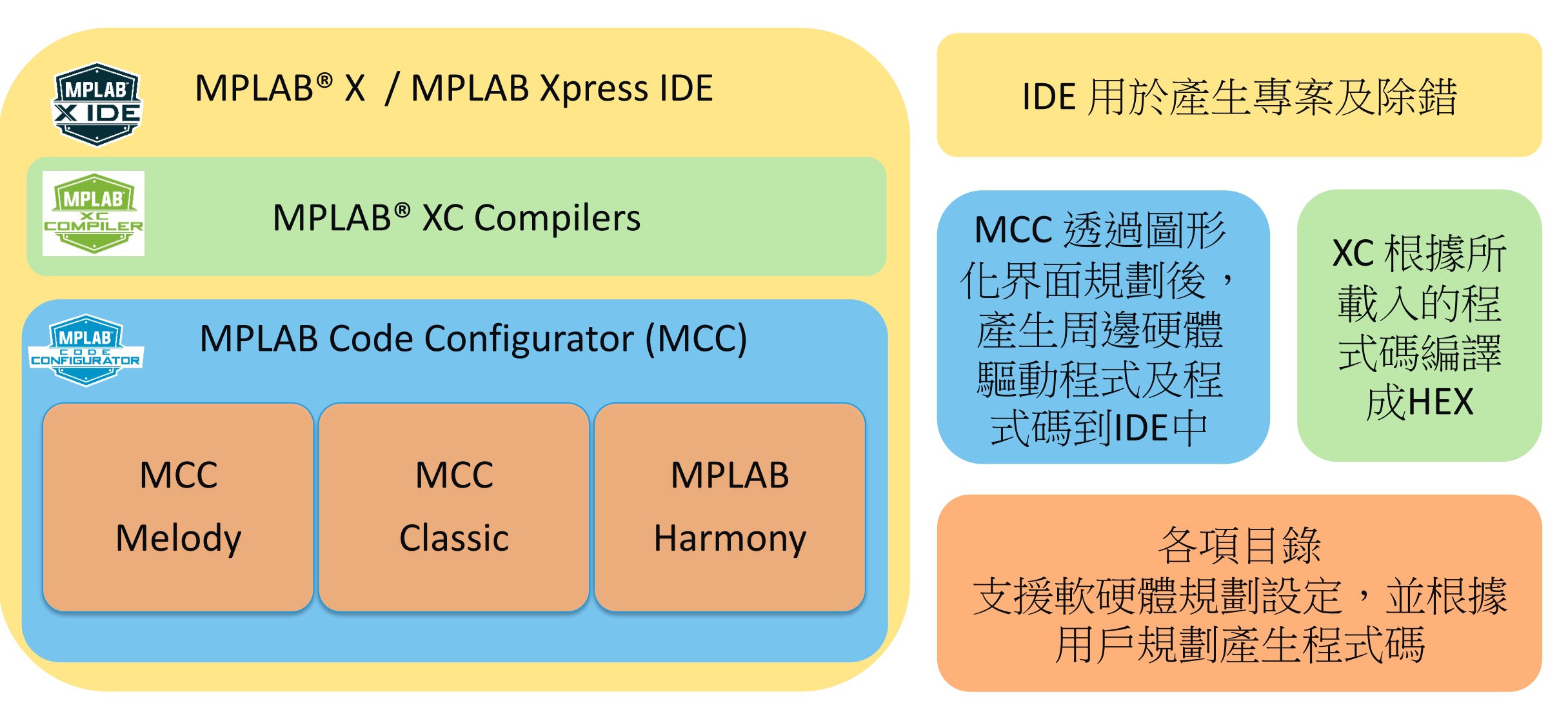

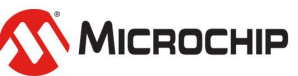

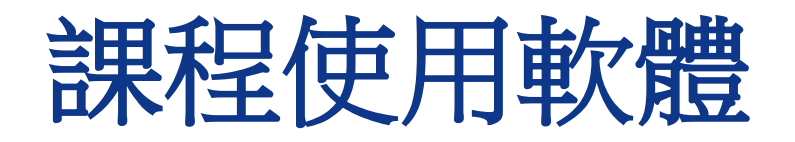

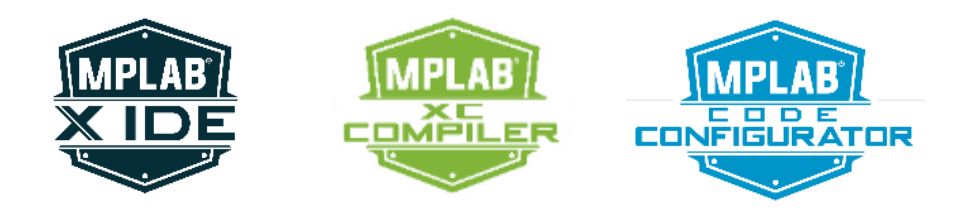

- **MPLAB X IDE v6.20 <https://www.microchip.com/mplab/mplab-x-ide>**
- **MPLAB XC16 v2.10 <https://www.microchip.com/mplab/compilers>**
- 在**IDE**介面中下載
	- **MPLAB® MCC v5.5.0**

**<https://ww1.microchip.com/downloads/aemDocuments/documents/DEV/ProductDocuments/SupportingCollateral/mcc-installer-5.5.0-windows.exe>**

- **MPLAB® MCC Melody Libraries**
- **dsPIC33CK-MP DFP v1.11.346. (Device Family Pack)**

舊版軟體下載連結 <https://www.microchip.com/en-us/tools-resources/archives/mplab-ecosystem>

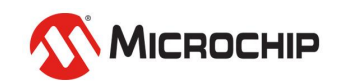

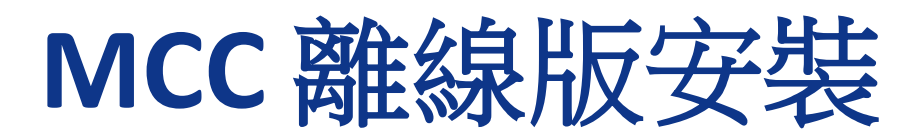

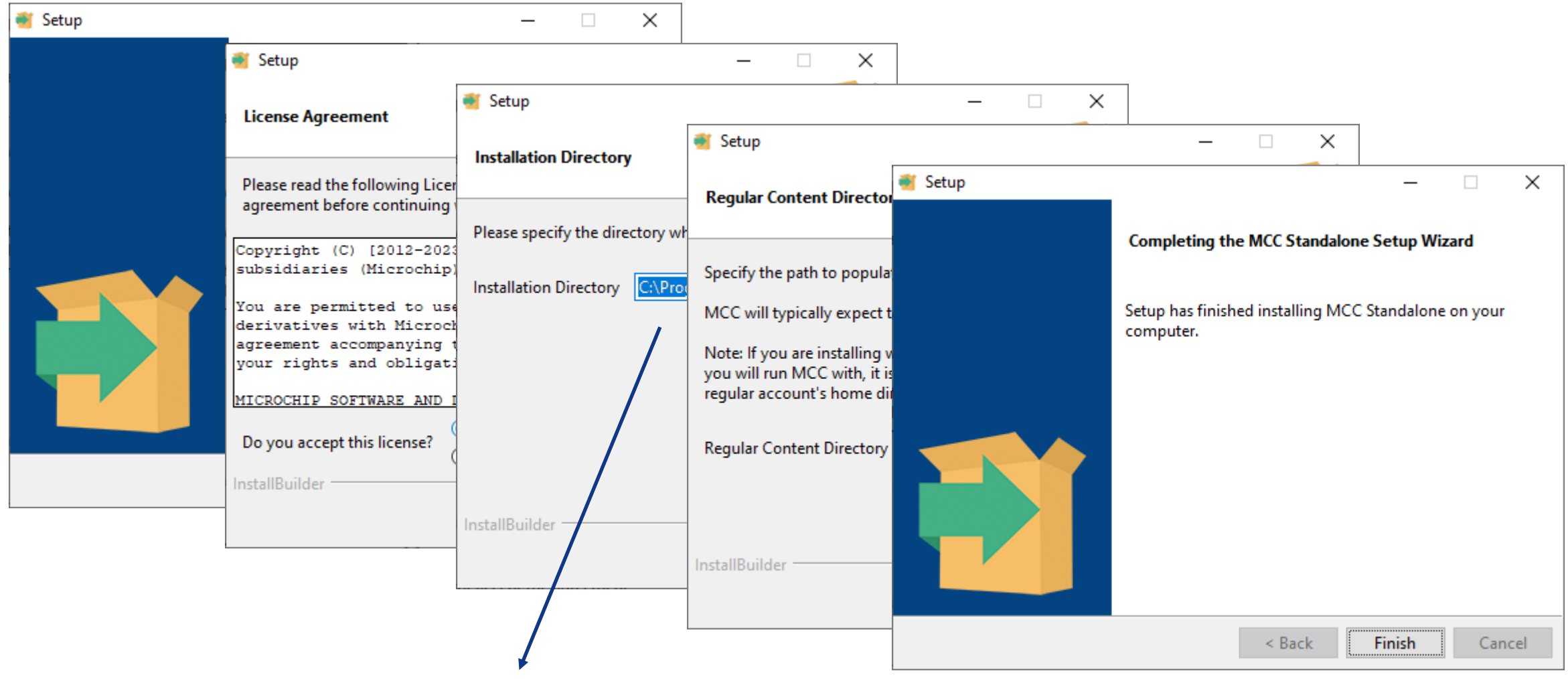

• **C:\Program Files\Microchip\mcc\MccStandalone-5.5.0**

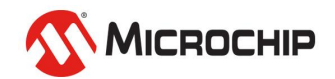

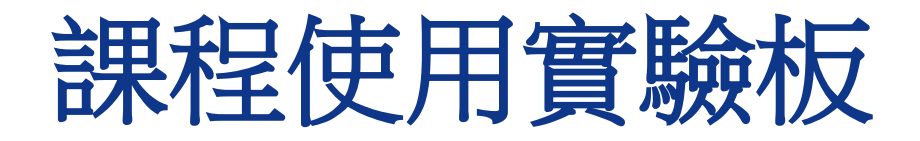

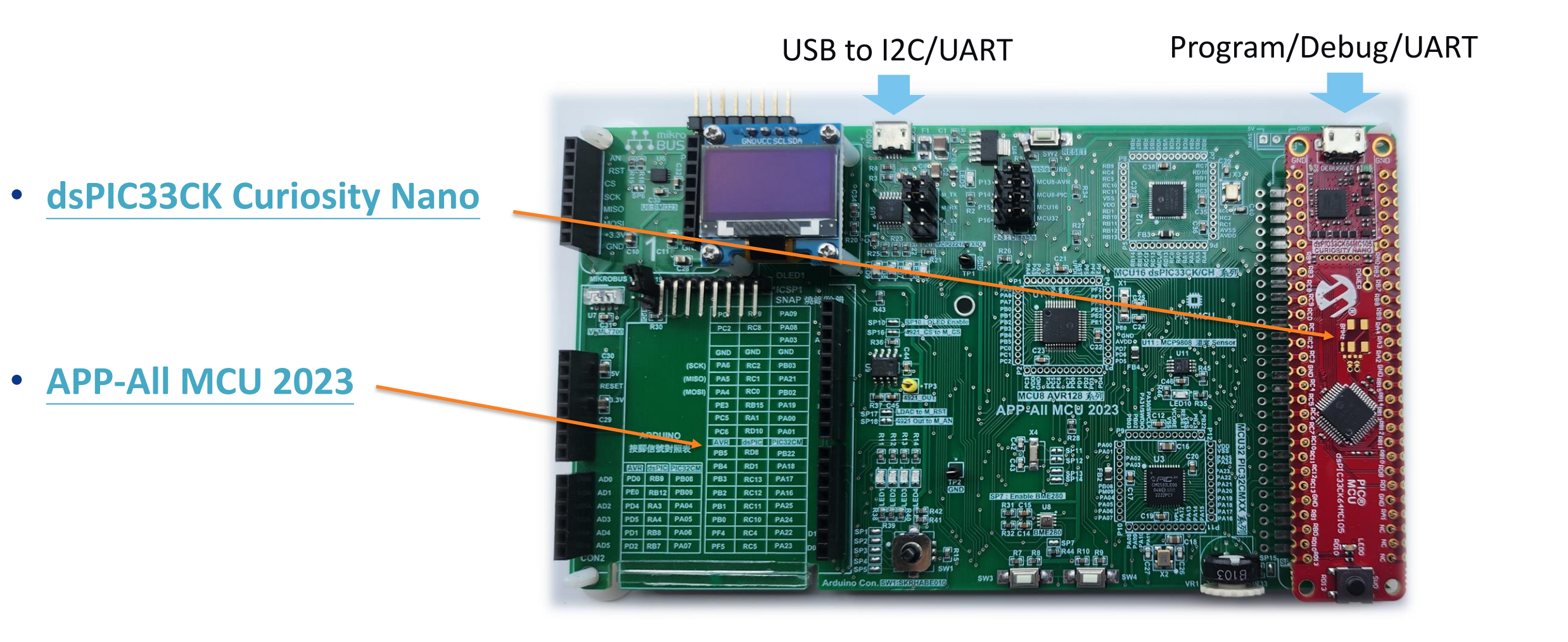

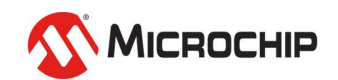

### **dsPIC33CK Curiosity Nano**特色

- 內建Debugger
	- 板子資訊已內建到MPLAB X IDE中
	- 支援燒錄及除錯
	- 電源/狀態指示燈(綠色)
	- 一個邏輯分析腳 (DGI GPIO)
	- 虛擬COM port (CDC)
- USB 供電
	- 電源可調
	- MIC5353 LDO由Debugger控制
	- 1.8-3.6v 輸出電壓
	- 最大輸出電流500 mA (受環境溫度和輸出電壓限制)
- 使用dsPIC33CK64MC105
	- The High Performance 100 MHz
	- 64KB of ECC Flash and 8KB of RAM
- 一個LED (黃色)
- 一個按鍵

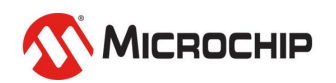

## **APP-All MCU 2023** 內建的周邊

- I2C 介面的
	- 六軸 IMU BOSCH BMI323
	- Lighting Sensor Vishay 的VEML7700-TT
	- Humidity sensor BOSCH BME280
	- 溫度 Sensor Microchip MCP9808
	- OLED Display 單色128 \* 64
- SPI 介面的
	- DAC Microchip MCP4921
- 2個 WS2812B One-Wire Color LED

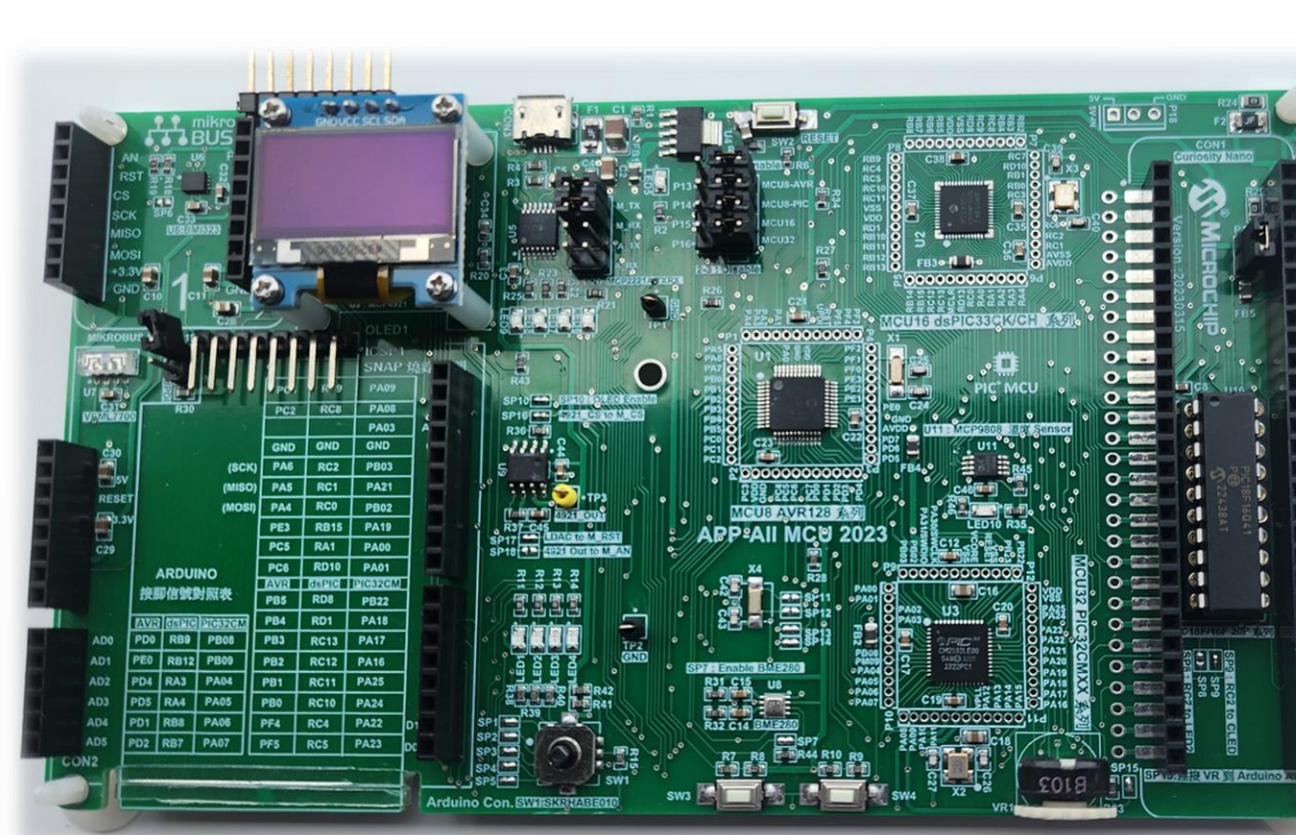

- 1個 MCP2221A 作實驗板上的UART 以及 I2C 介面轉換至 USB 的介面 IC
- 1個 ALPS 的SKRHABE010 五向開關

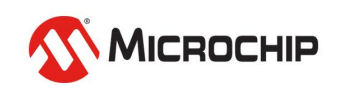

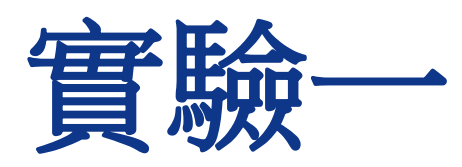

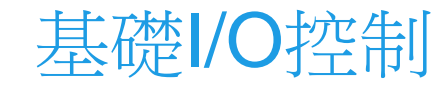

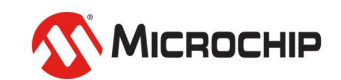

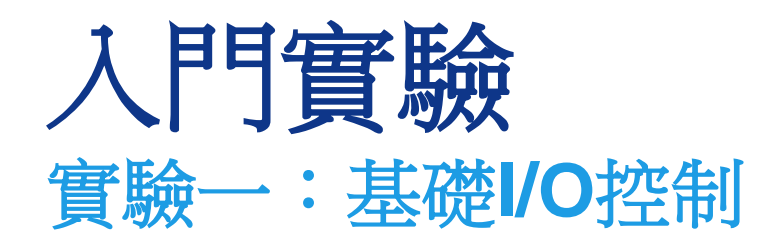

- 本實驗目的:
	- 確認開發環境設定完成
		- 驗證電腦安裝的軟體X IDE,XC,MCC正常運作
		- 紅板上內建的燒錄及除錯可正常運行
		- MCU可以受所撰寫的程式控制IO
- 結果呈現:
	- 黃色LED 一秒閃一次

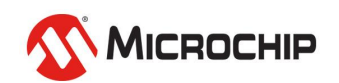

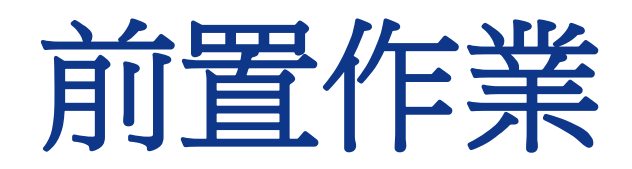

### 確認軟體IDE、XC、MCC 確認硬體EVB、USB

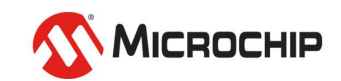

### **1.** 開啟**MPLAB X IDE** 點選開始 **-->** 找到**MPLAB X IDE v6.20**點選

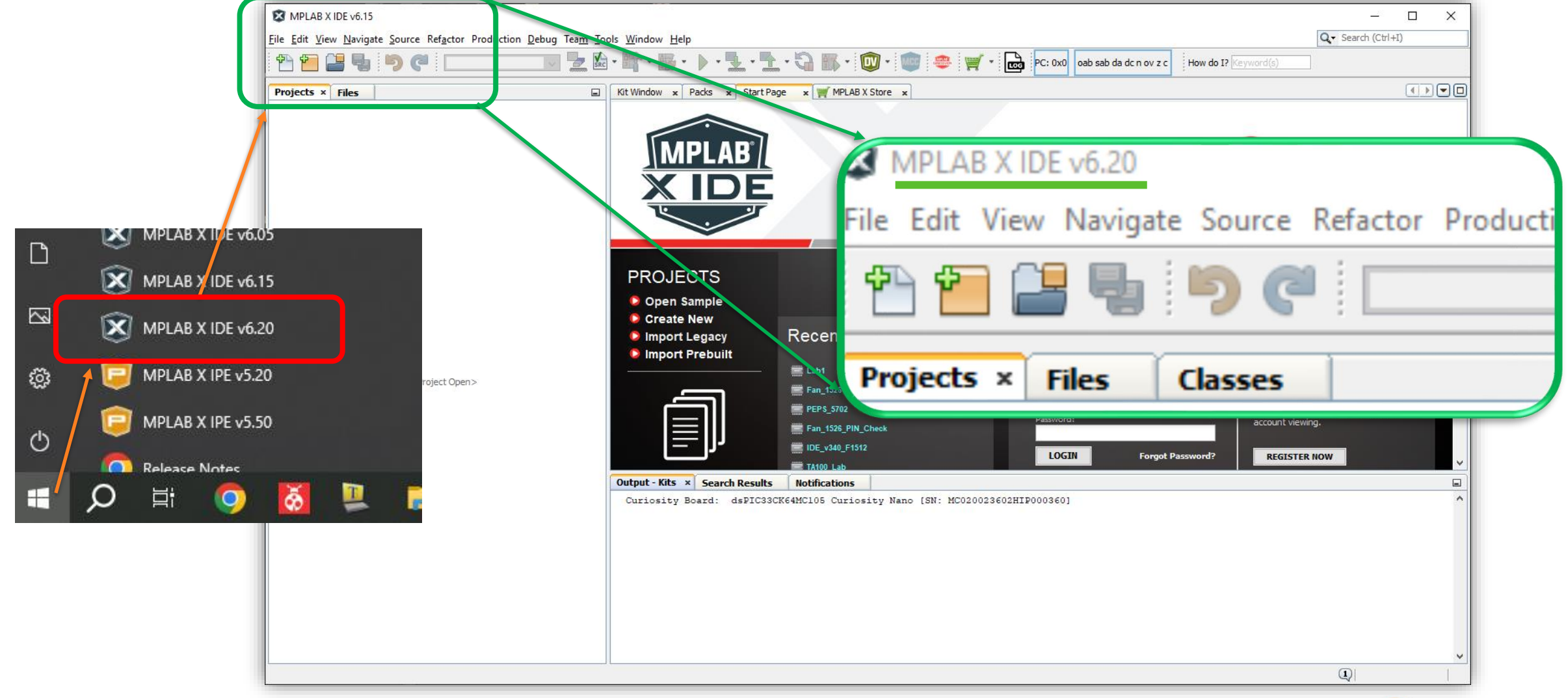

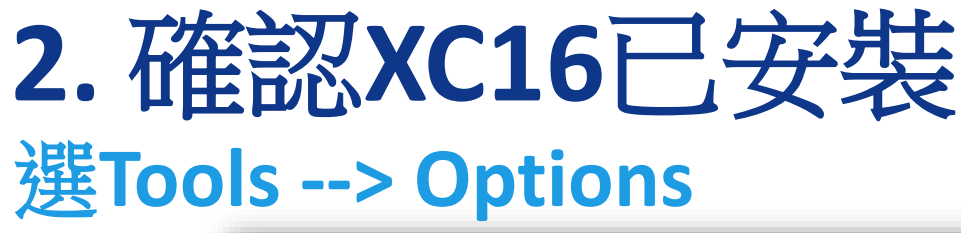

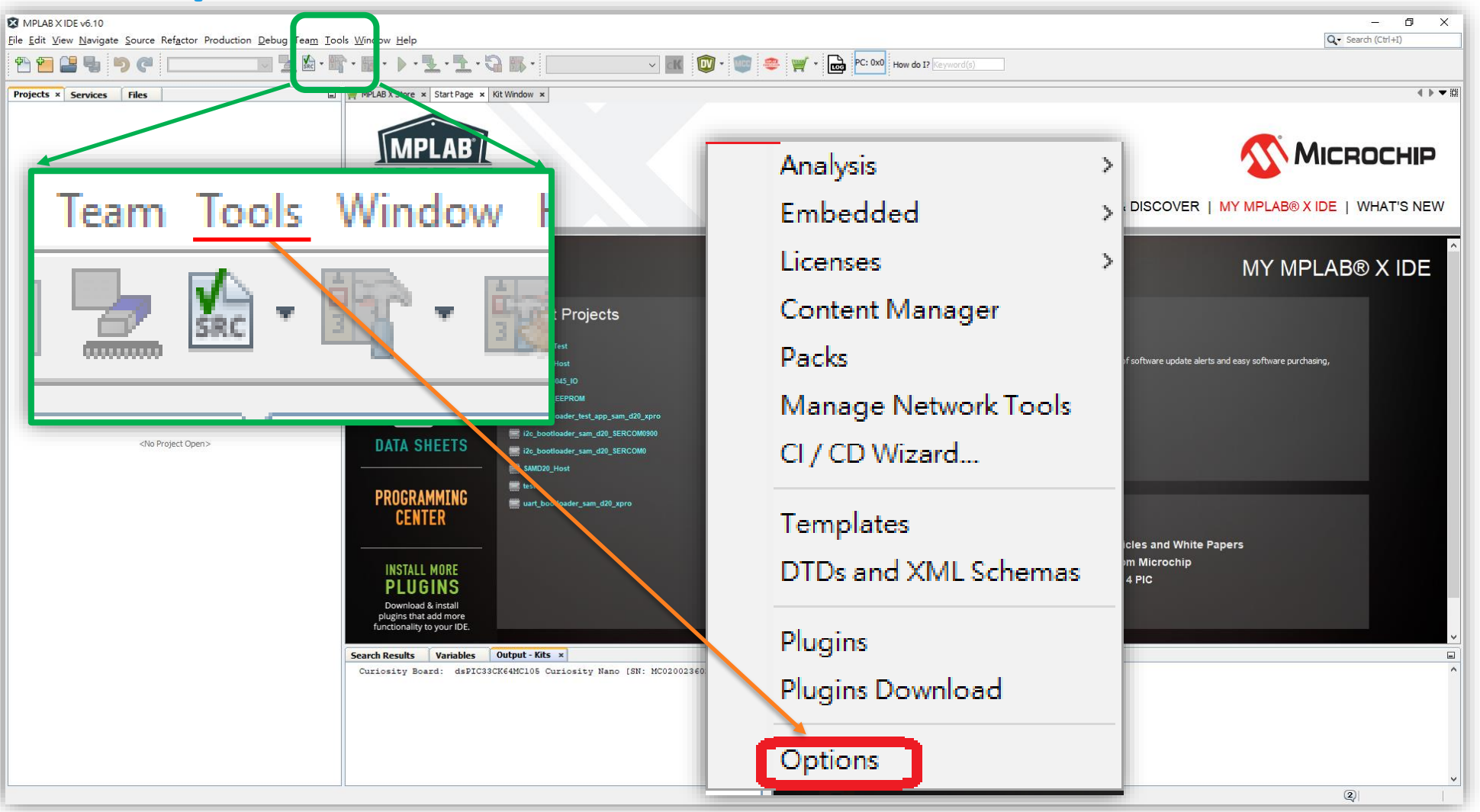

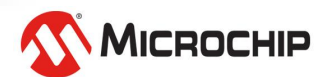

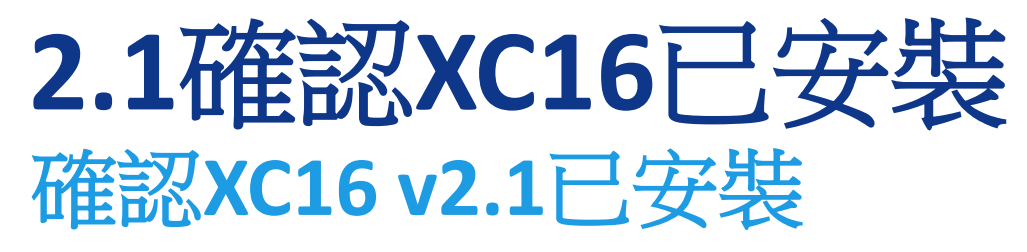

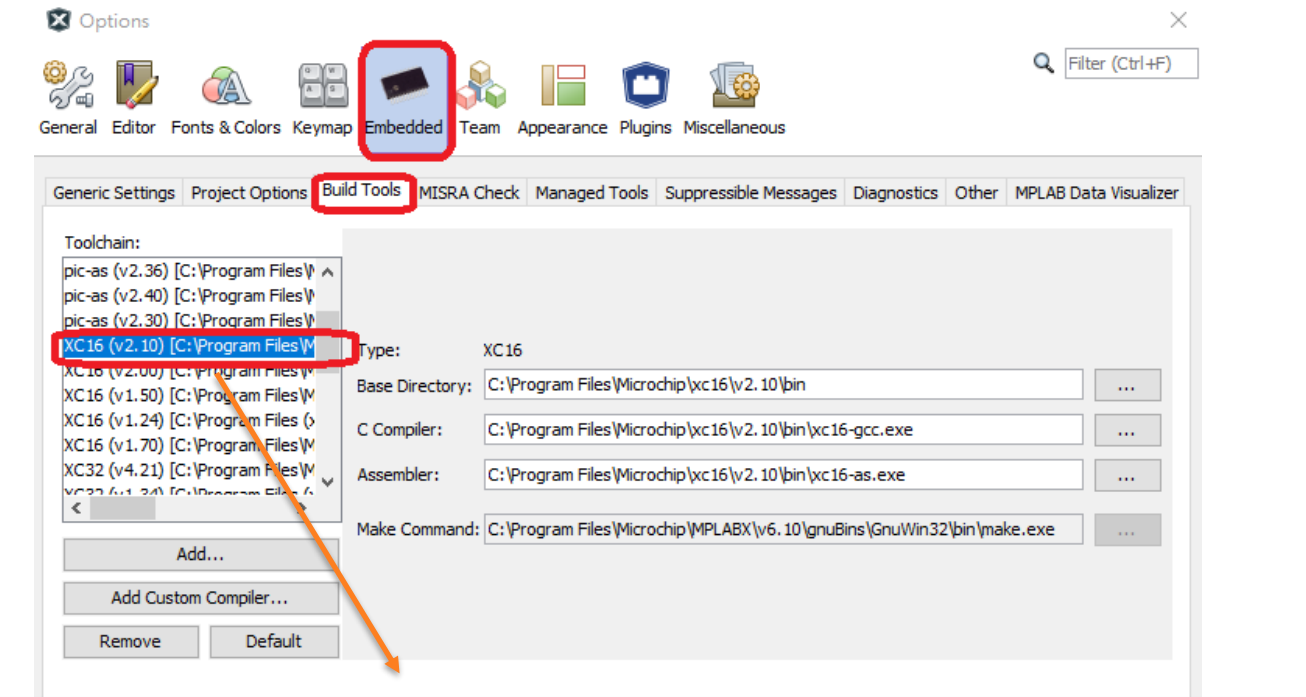

### **確認有 XC16 (v2.10)[C:\ProgramFiles\Microchip\xc16\v2.10\bin**

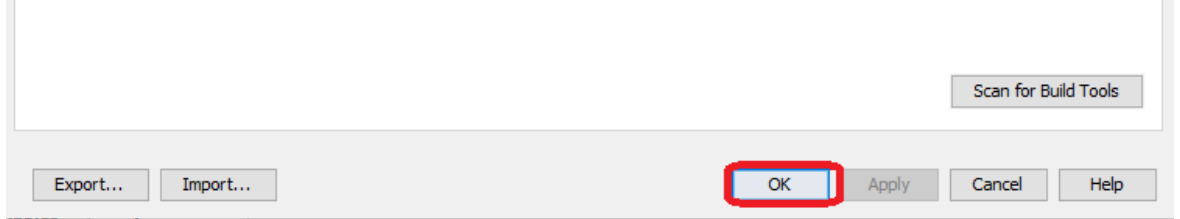

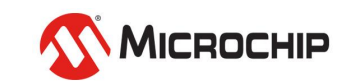

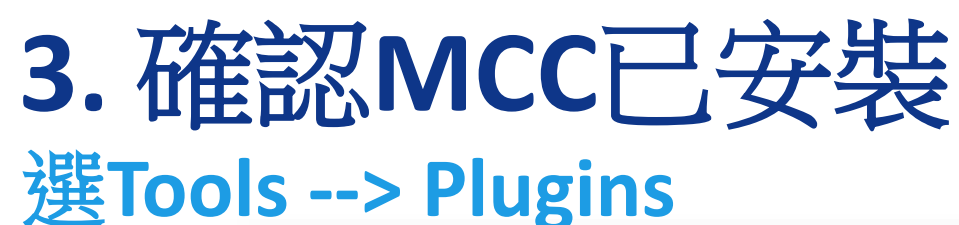

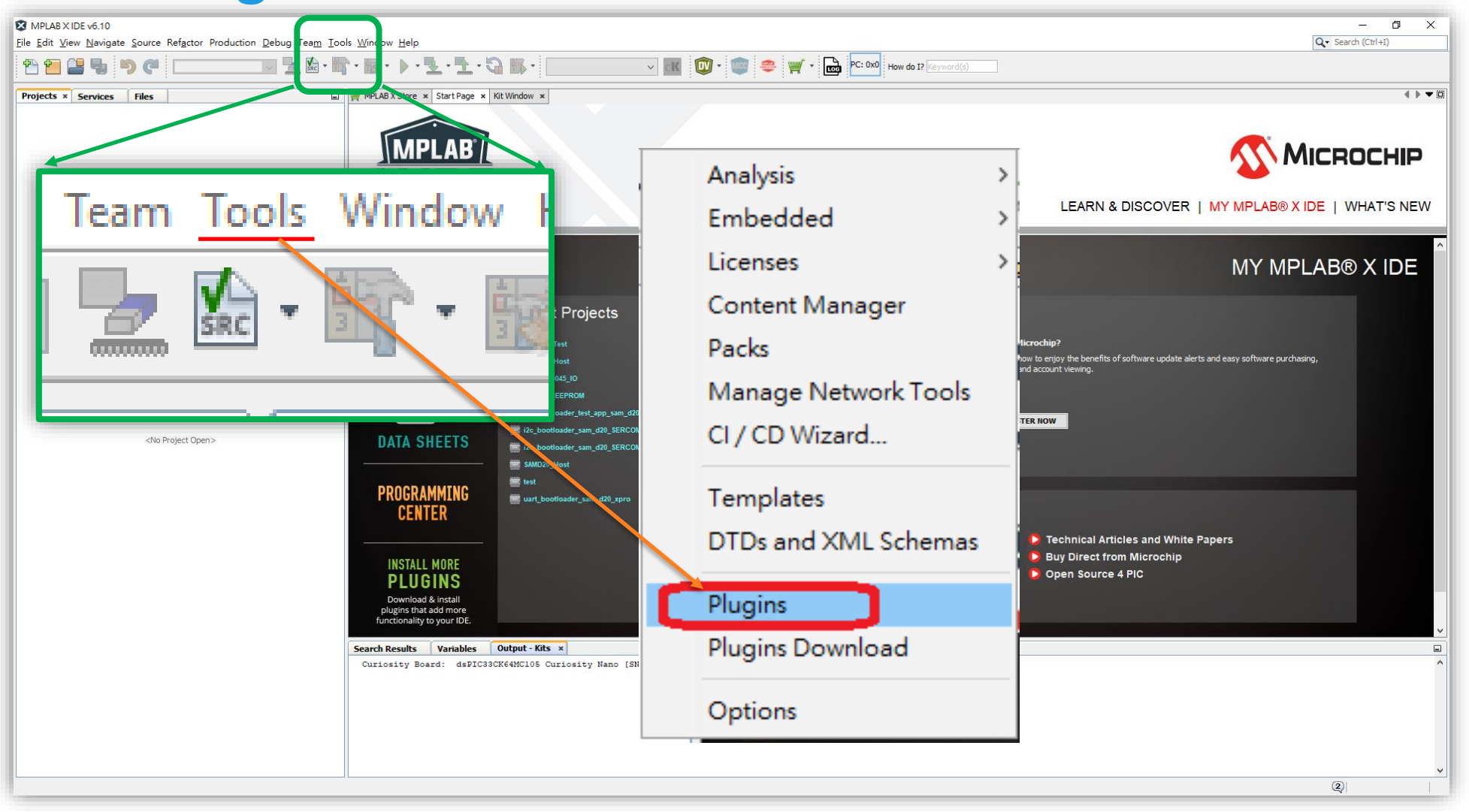

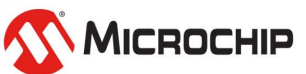

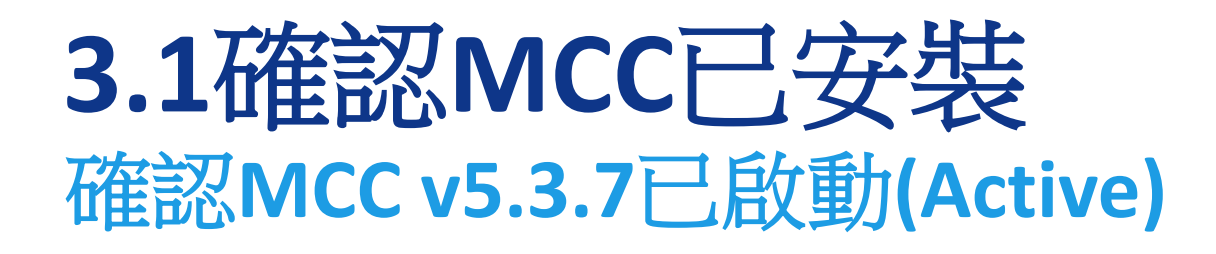

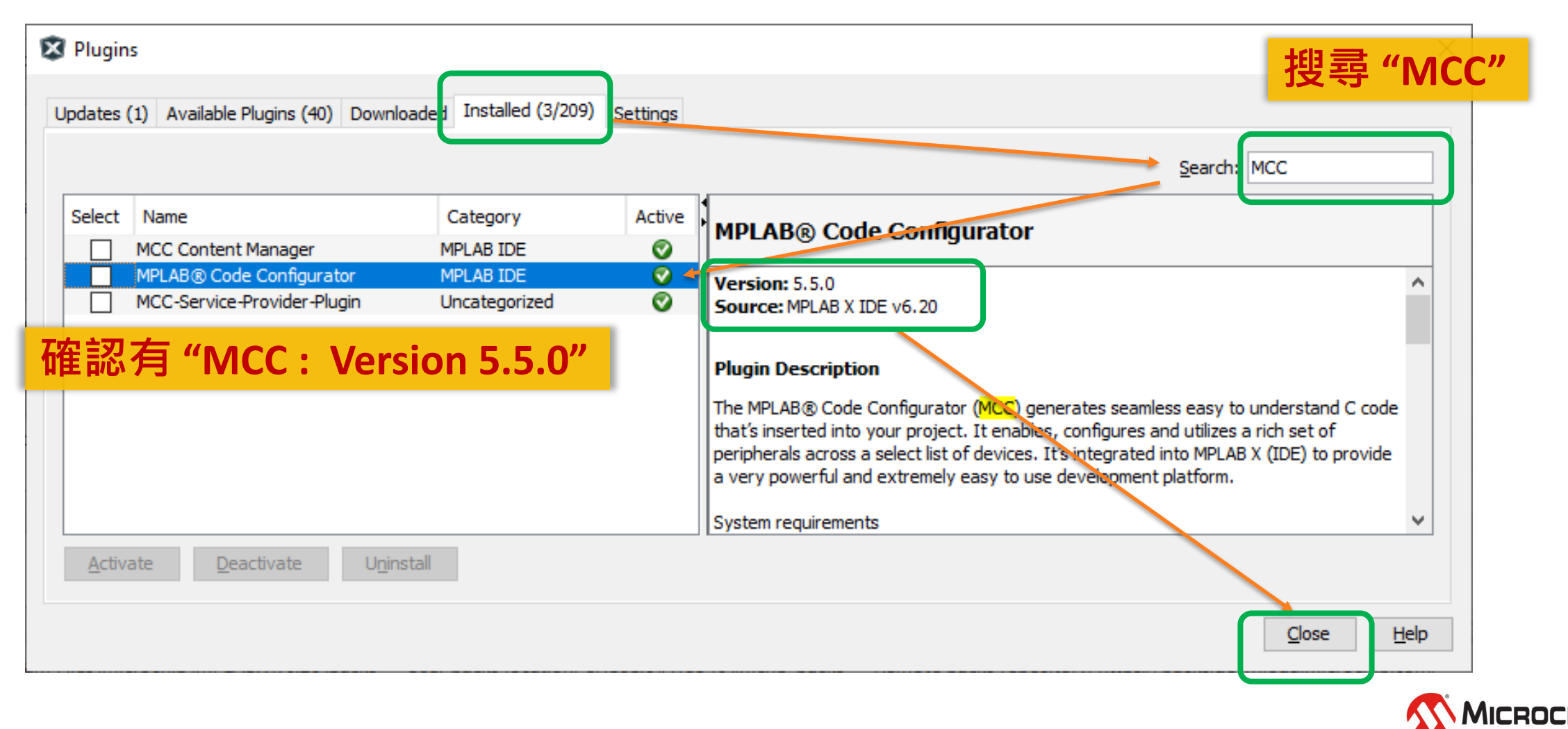

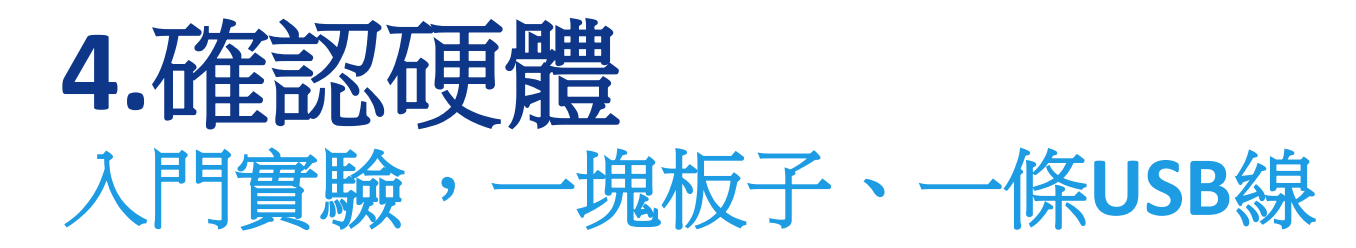

• **dsPIC33CK Curiosity Nano**

• **1**條**Micro USB (**新版是**Type C USB)**

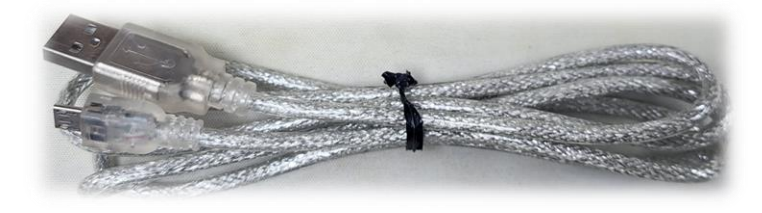

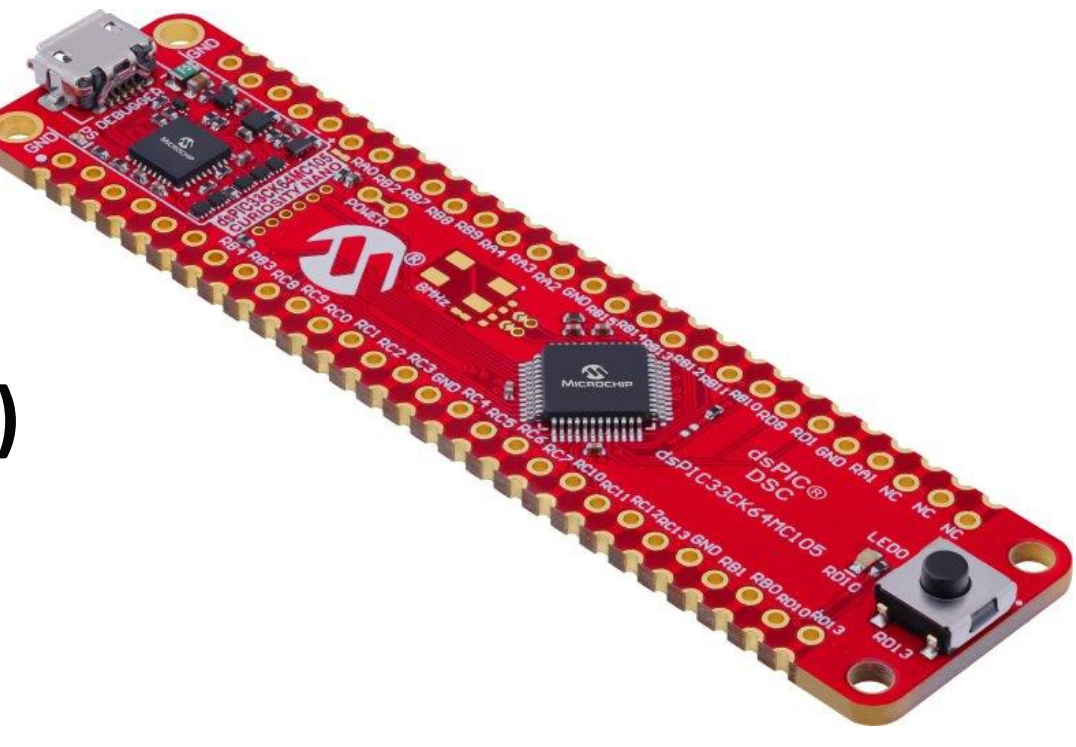

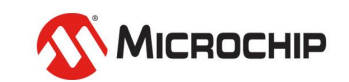

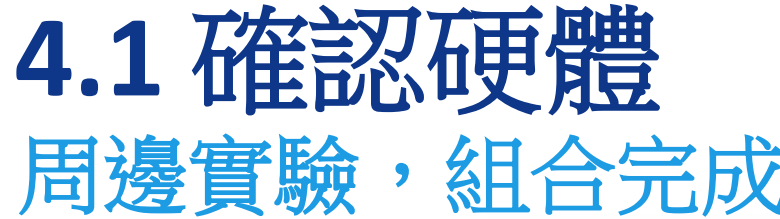

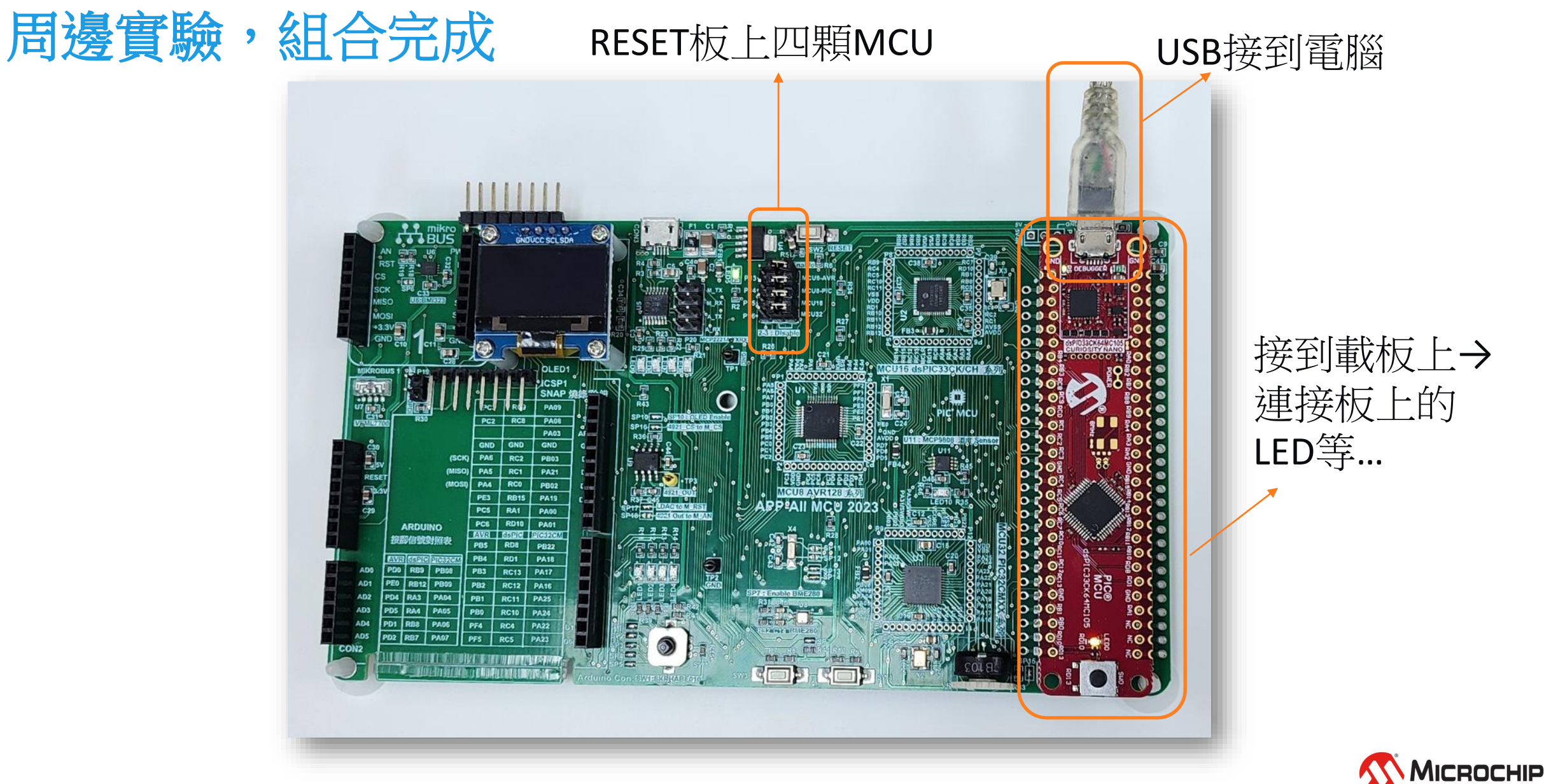

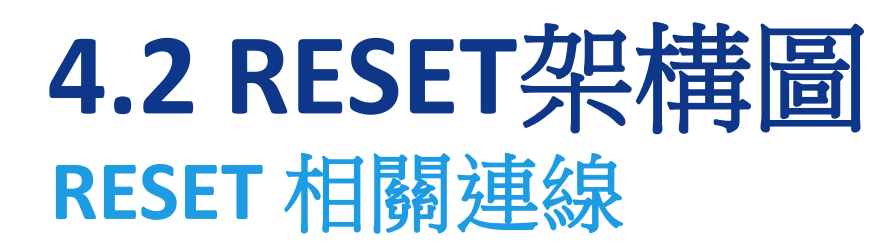

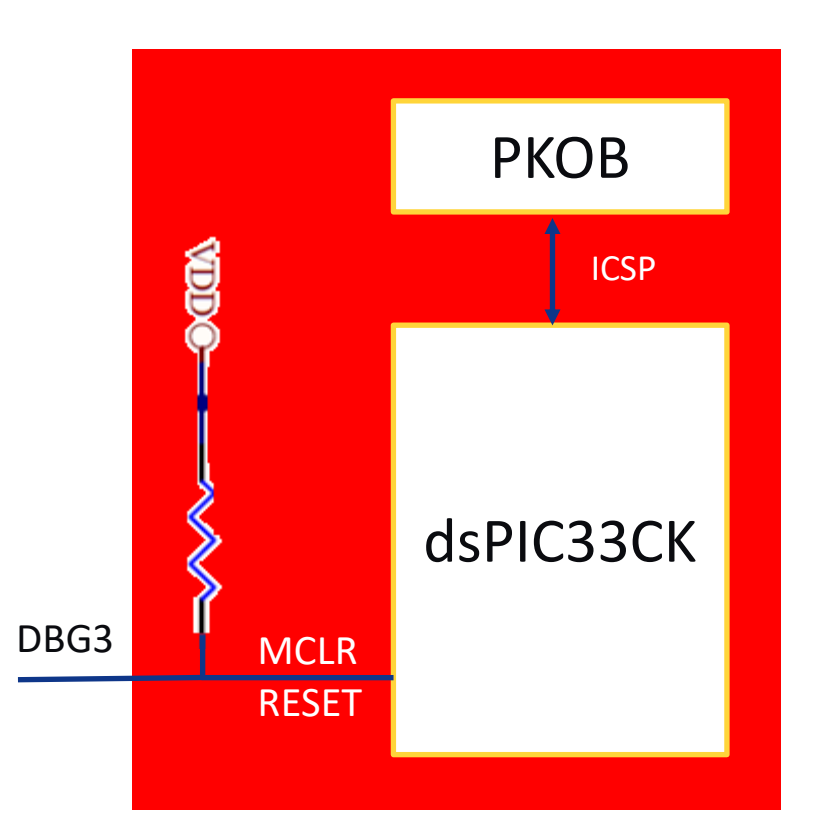

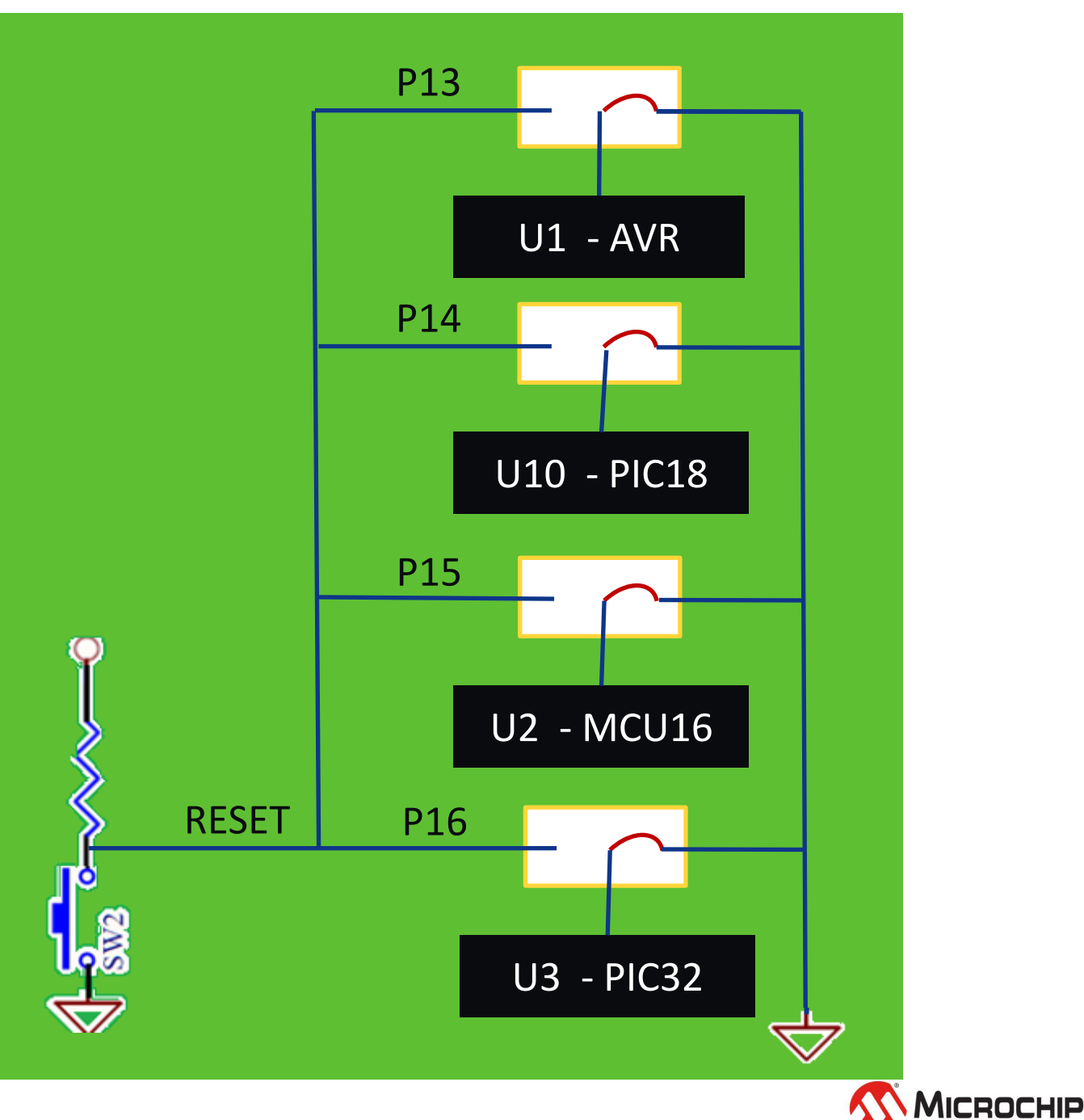

### **4.3 RESET**相關電路 **SW2 - /RESET**

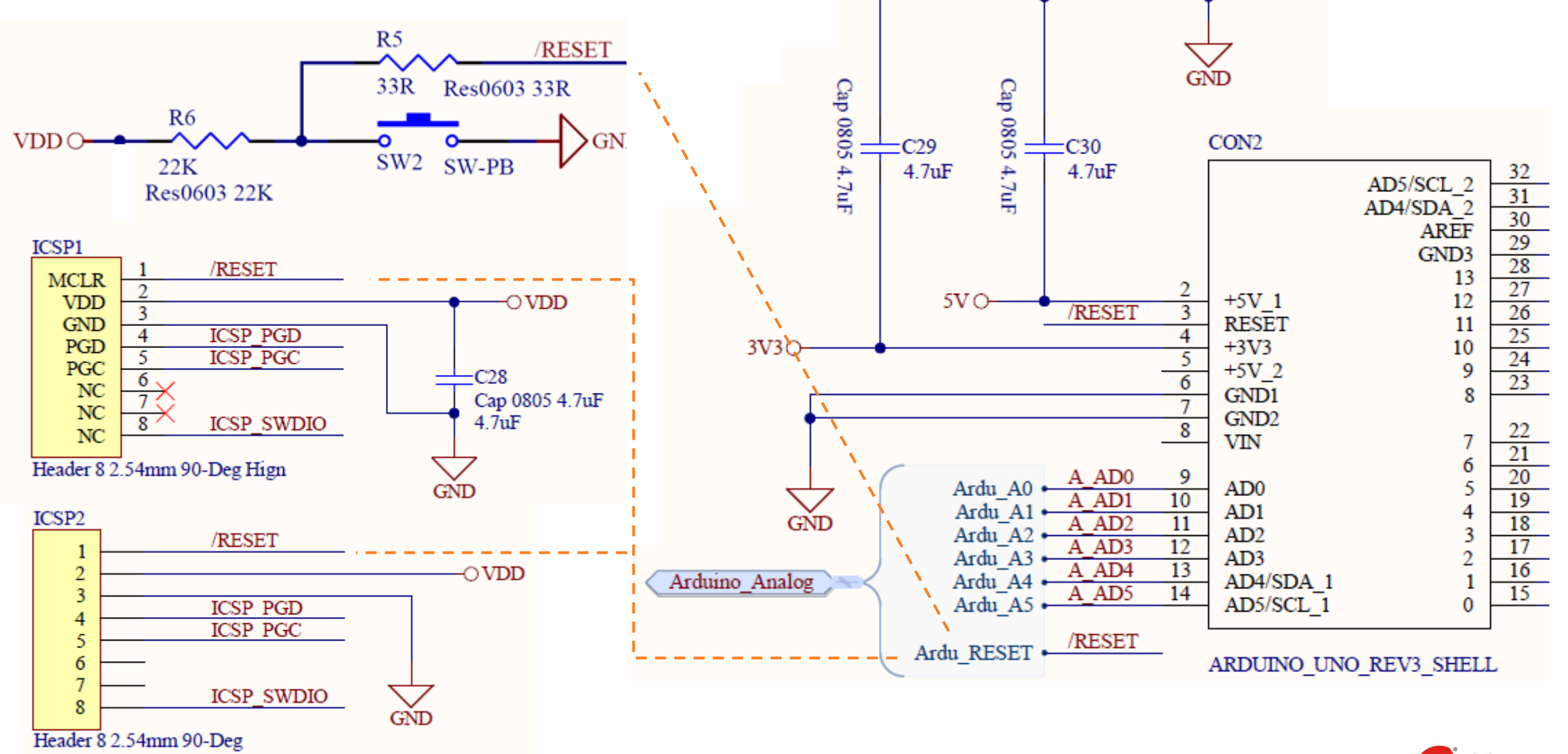

**MICROCHIP**
### **4.4 RESET**相關電路 **P13 - AVR RESET**

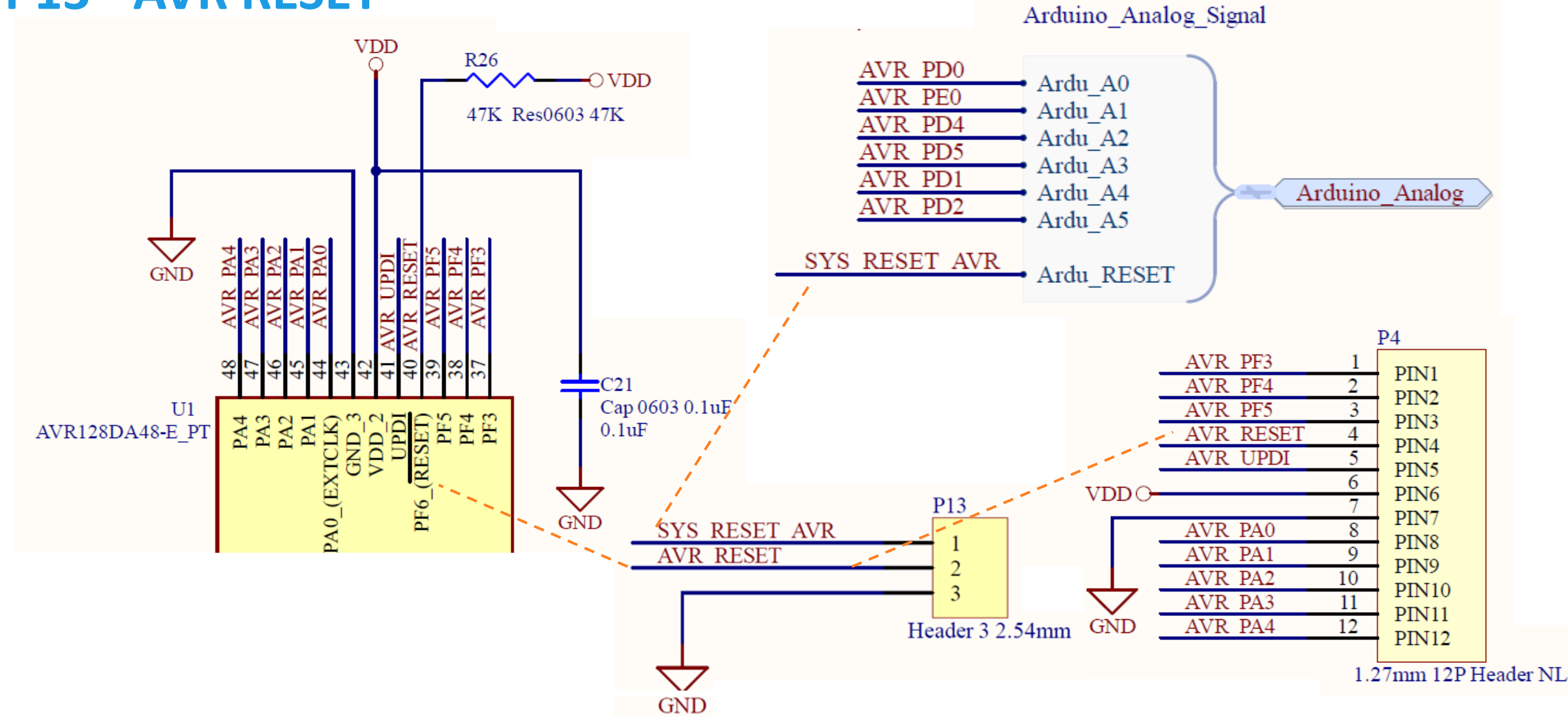

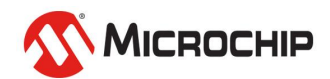

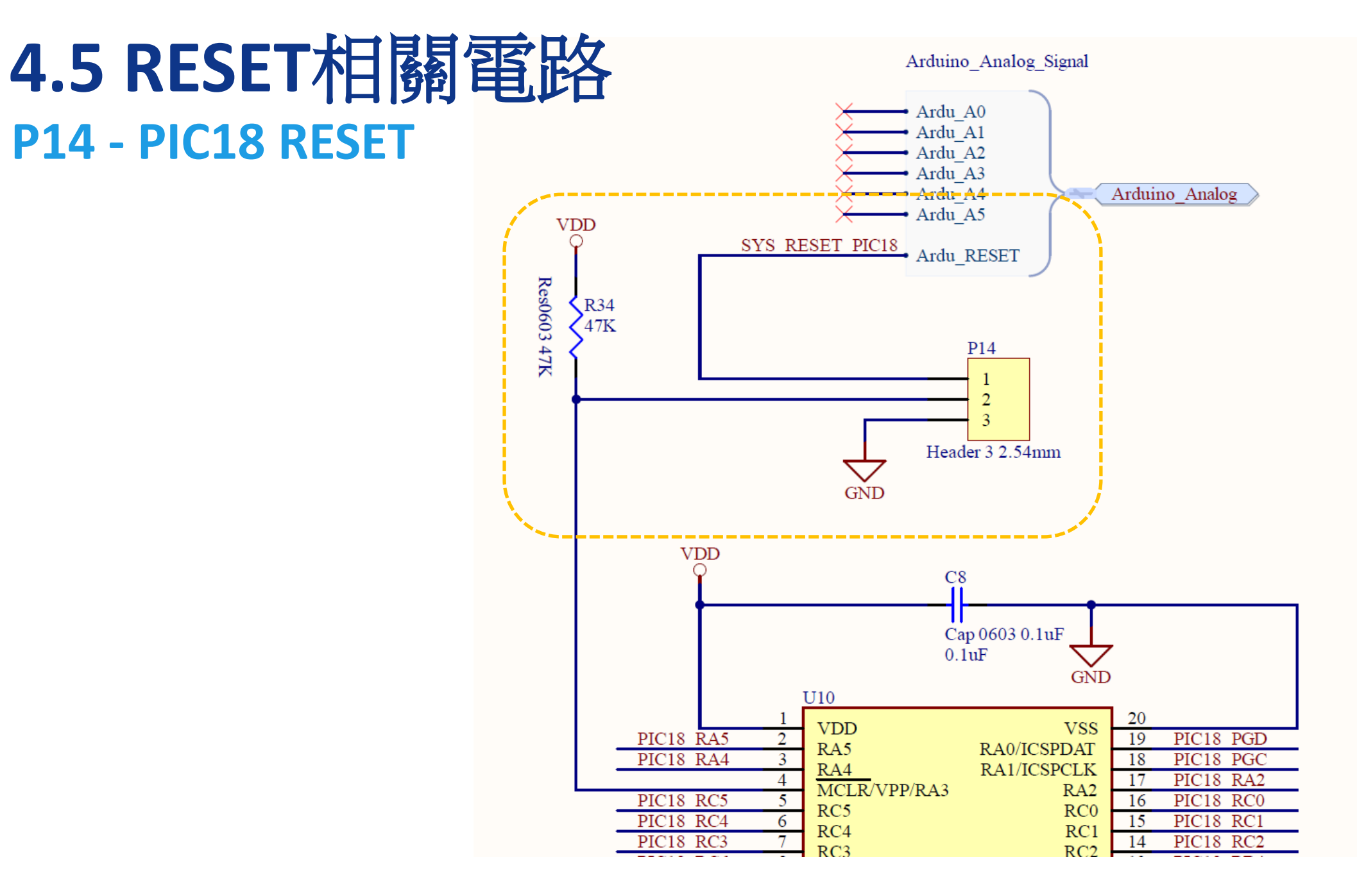

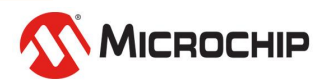

### **4.6 RESET**相關電路 **P15 – MCU16 RESET**

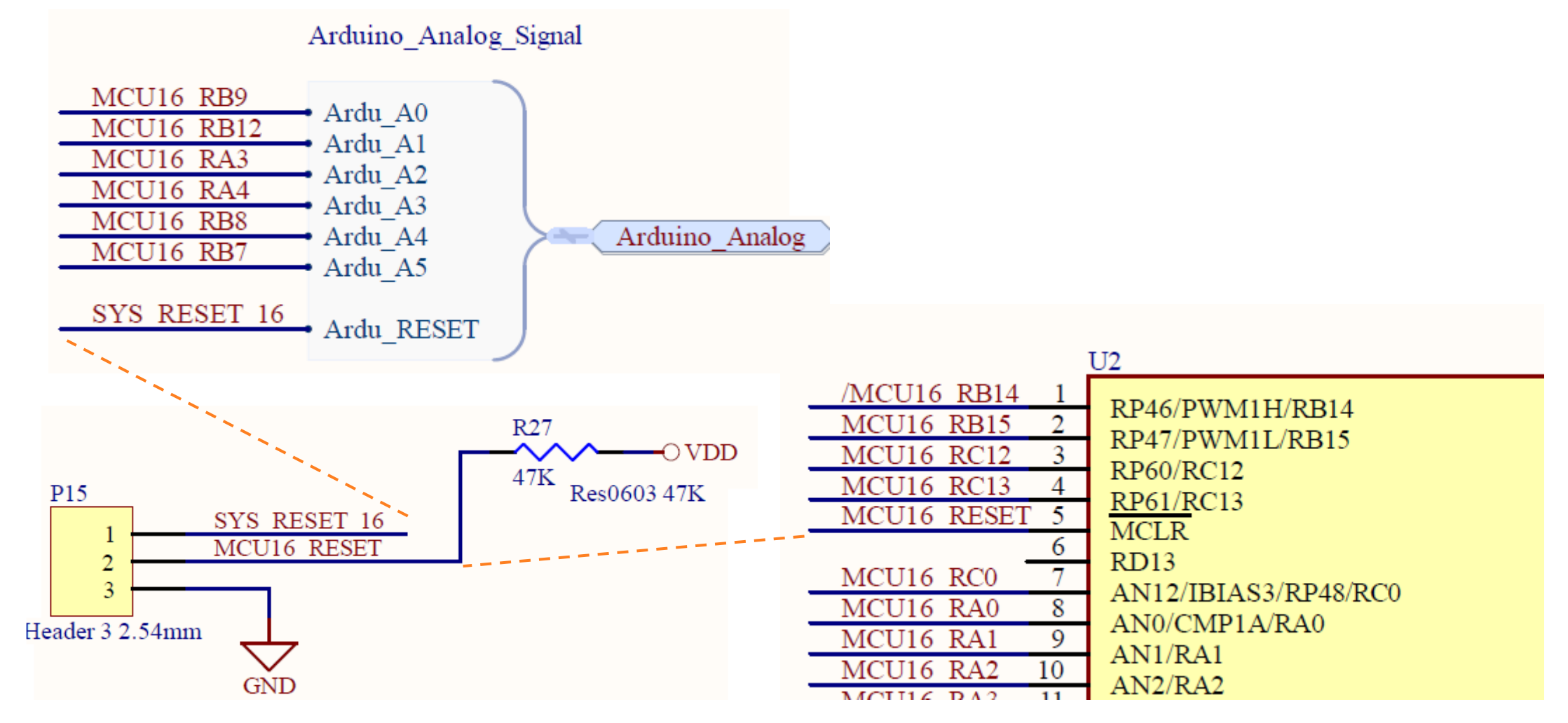

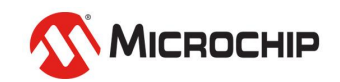

### **4.7 RESET**相關電路 **P17 - PIC32 RESET**

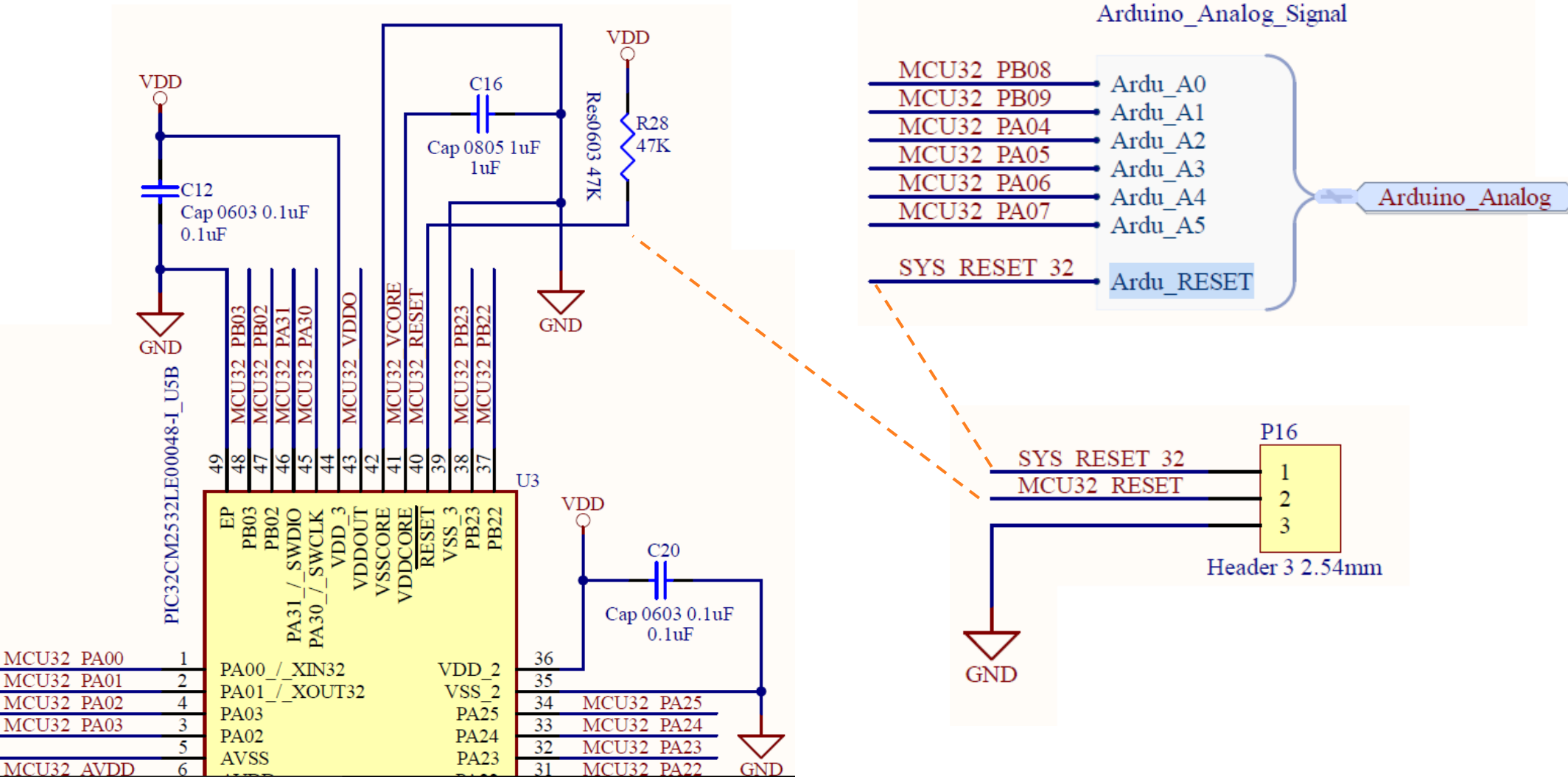

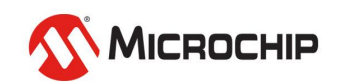

### **4.8 RESET**相關電路 小板**(dsPIC33CK) RESET**

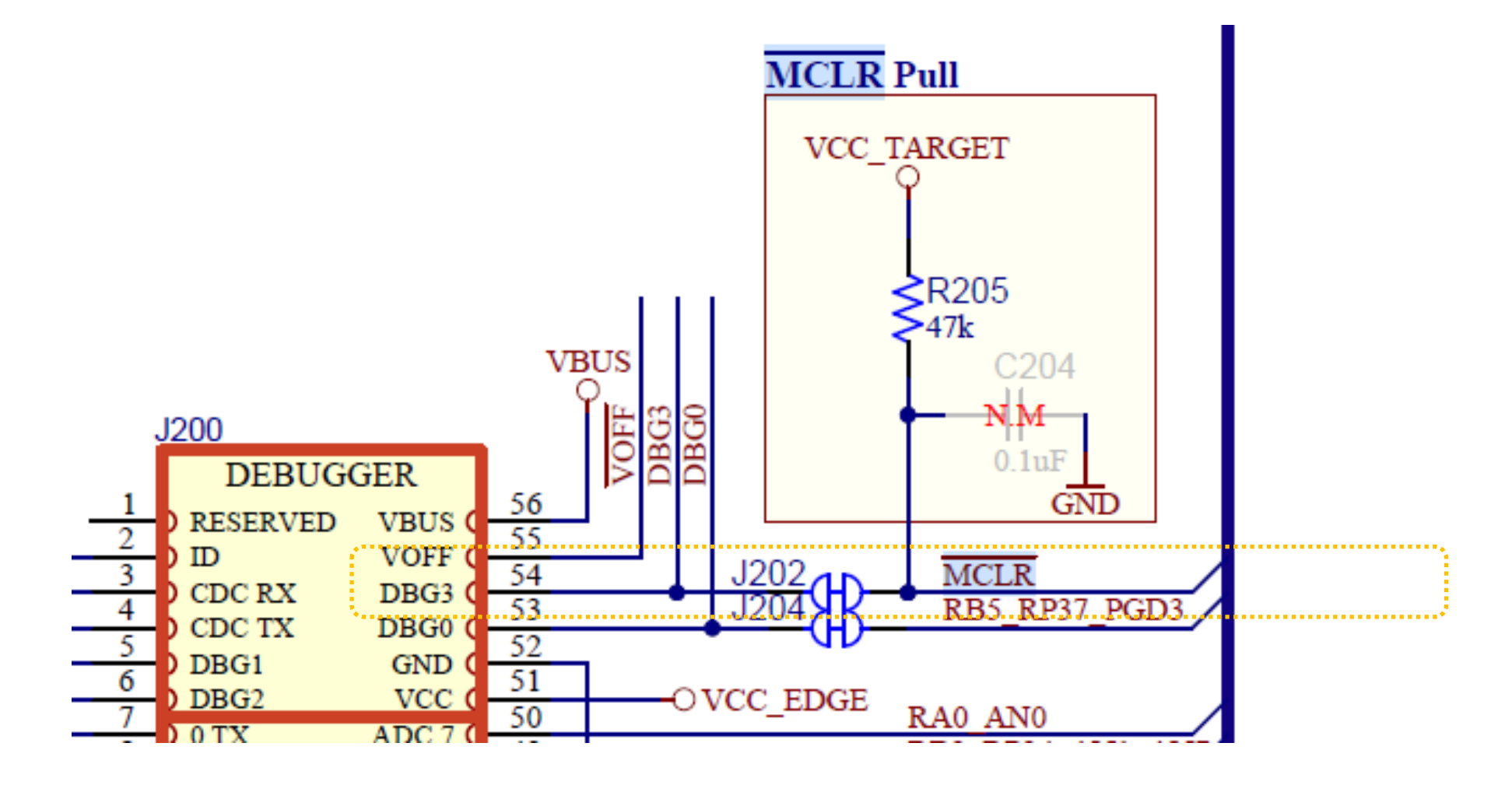

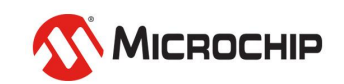

# **4.9 RESET**相關線路

**四顆MCU P13~15 pin2-3短路**

**2. 接上白線 讓SW2控制 dsPIC33CK 的 MCLR (可不接)**

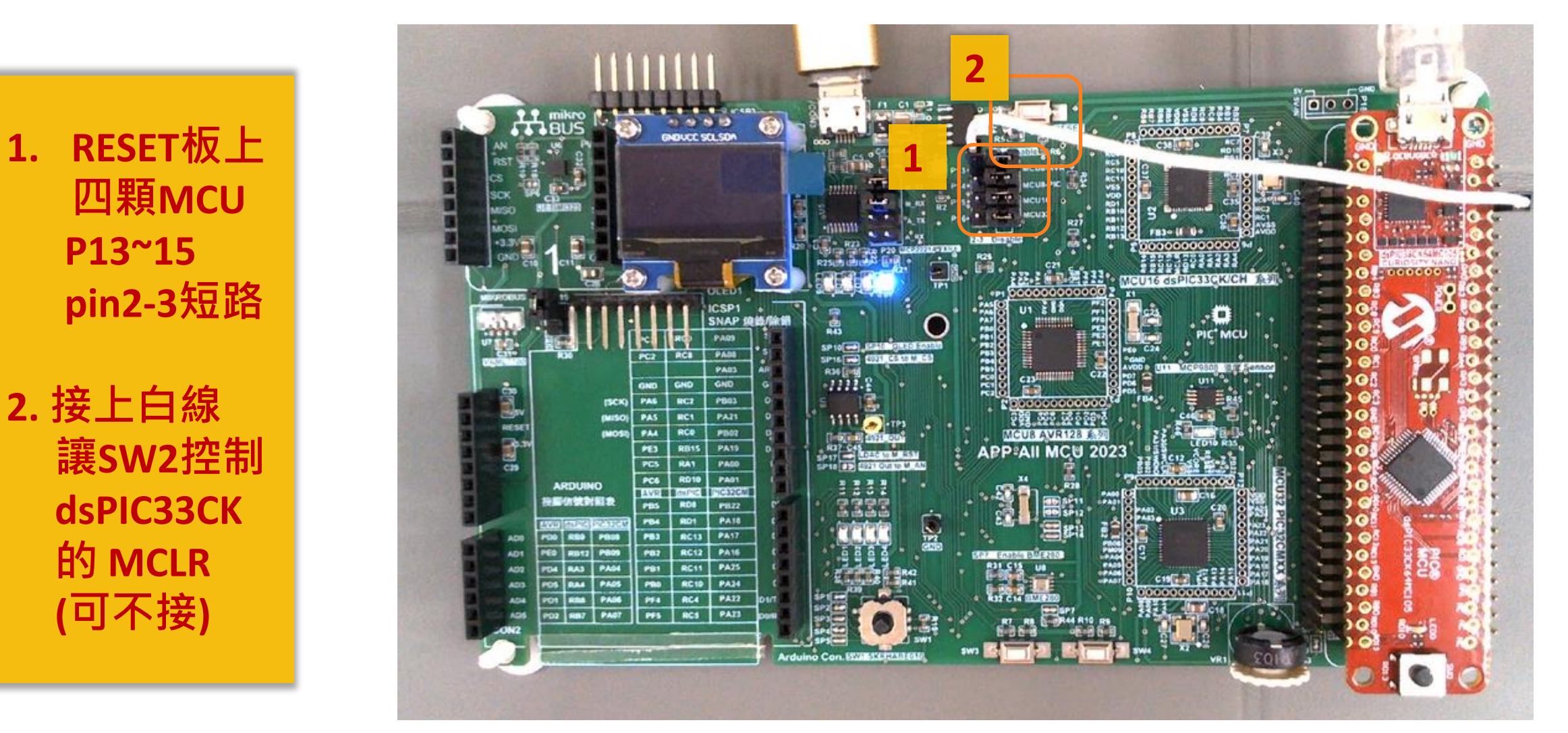

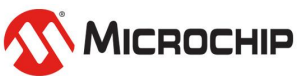

## **5.**開啟**MPLAB X IDE** 抓到**dsPIC33CKMC105 demo board**

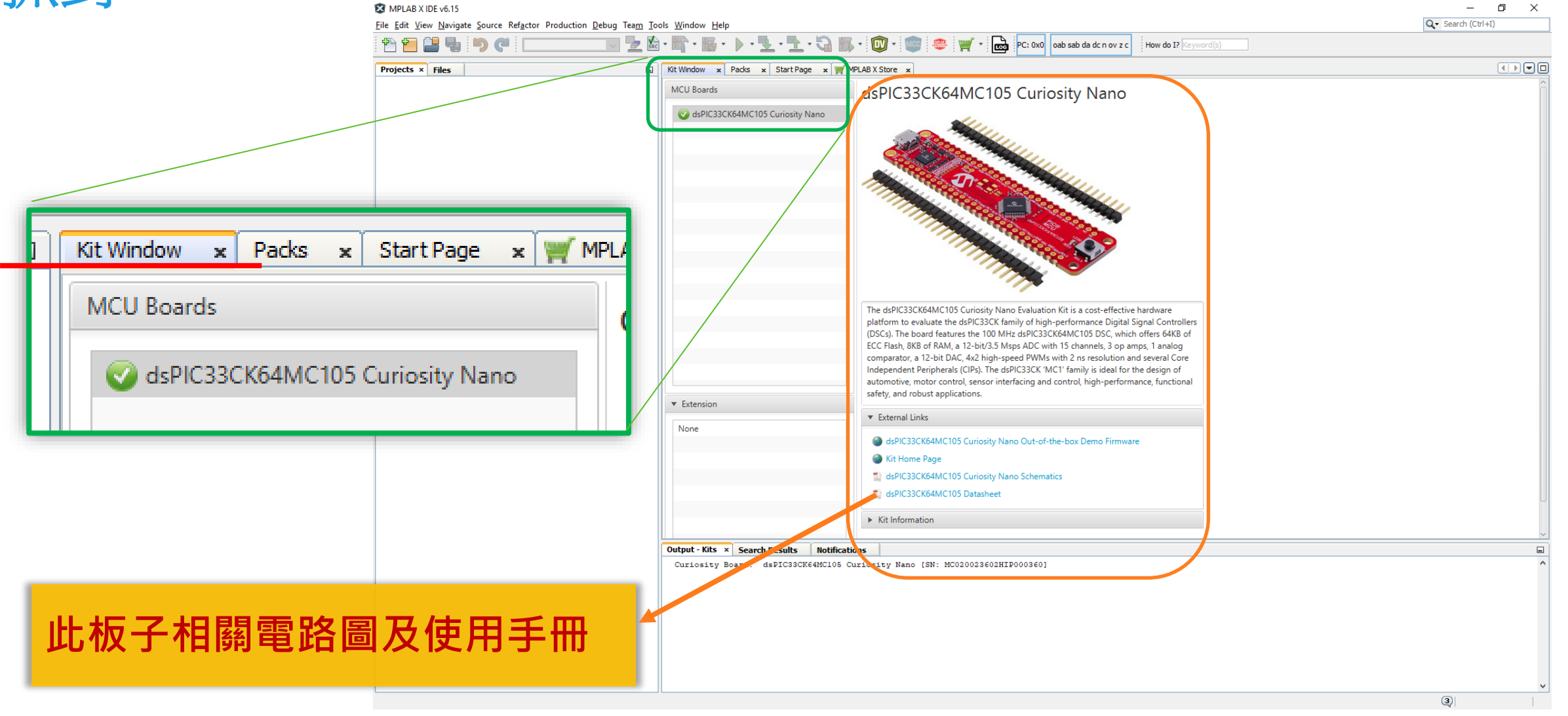

MICROCHIP

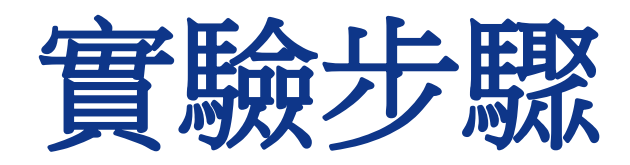

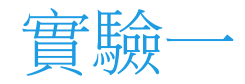

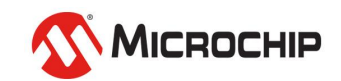

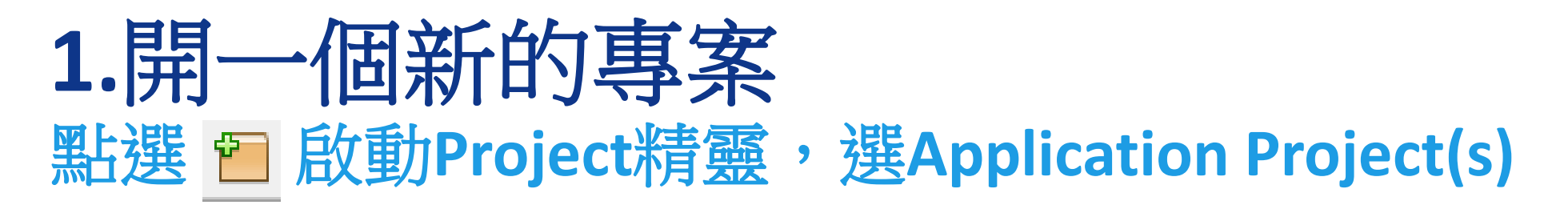

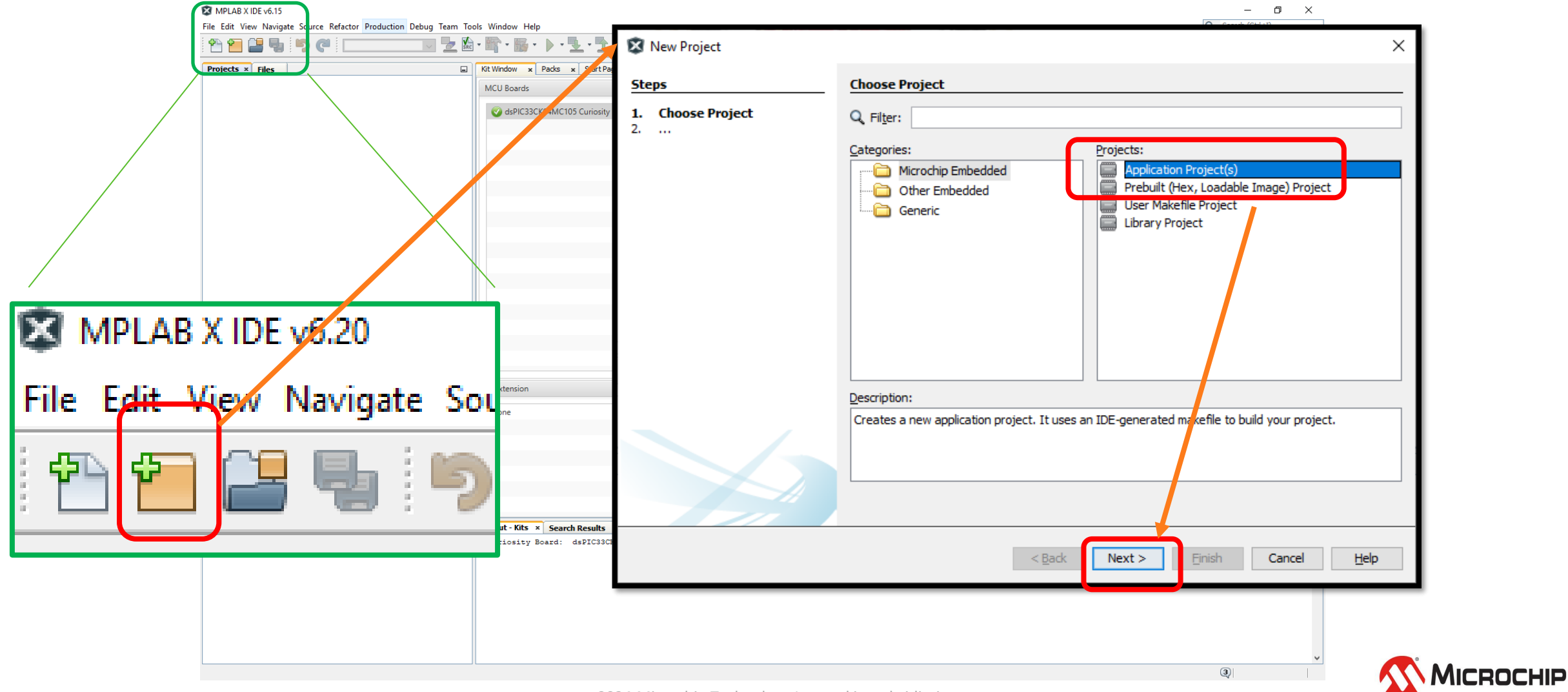

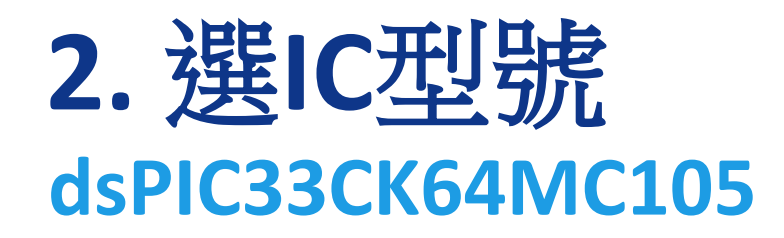

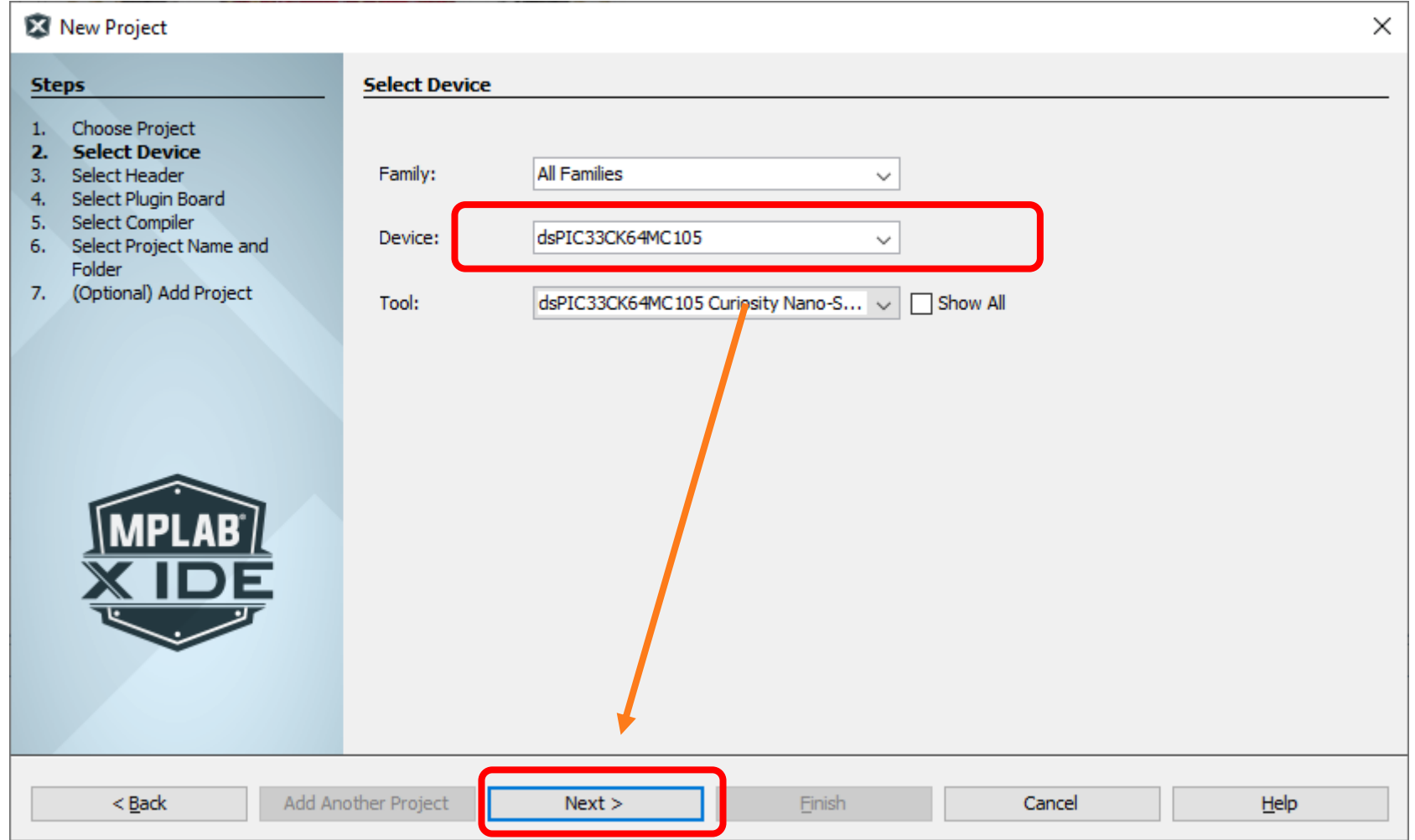

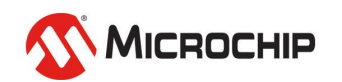

### **3.** 選燒錄器**(Tool) dsPIC33CK64MC105 Curiosity Nano-SN:xxxx**

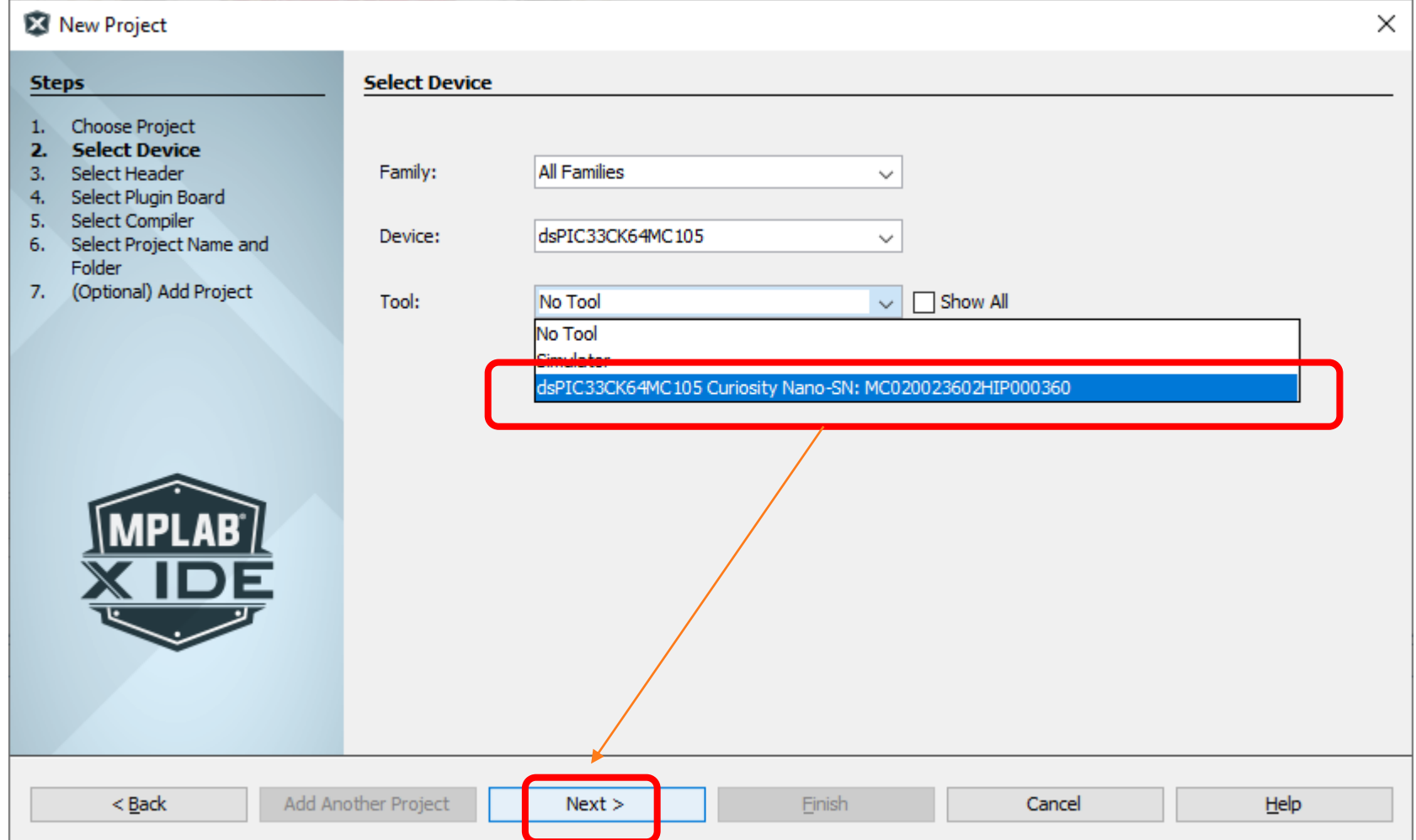

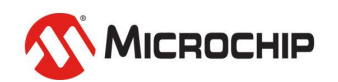

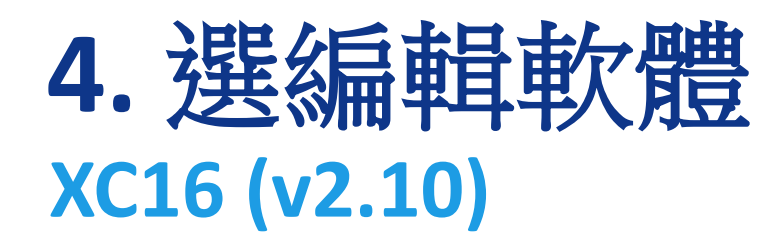

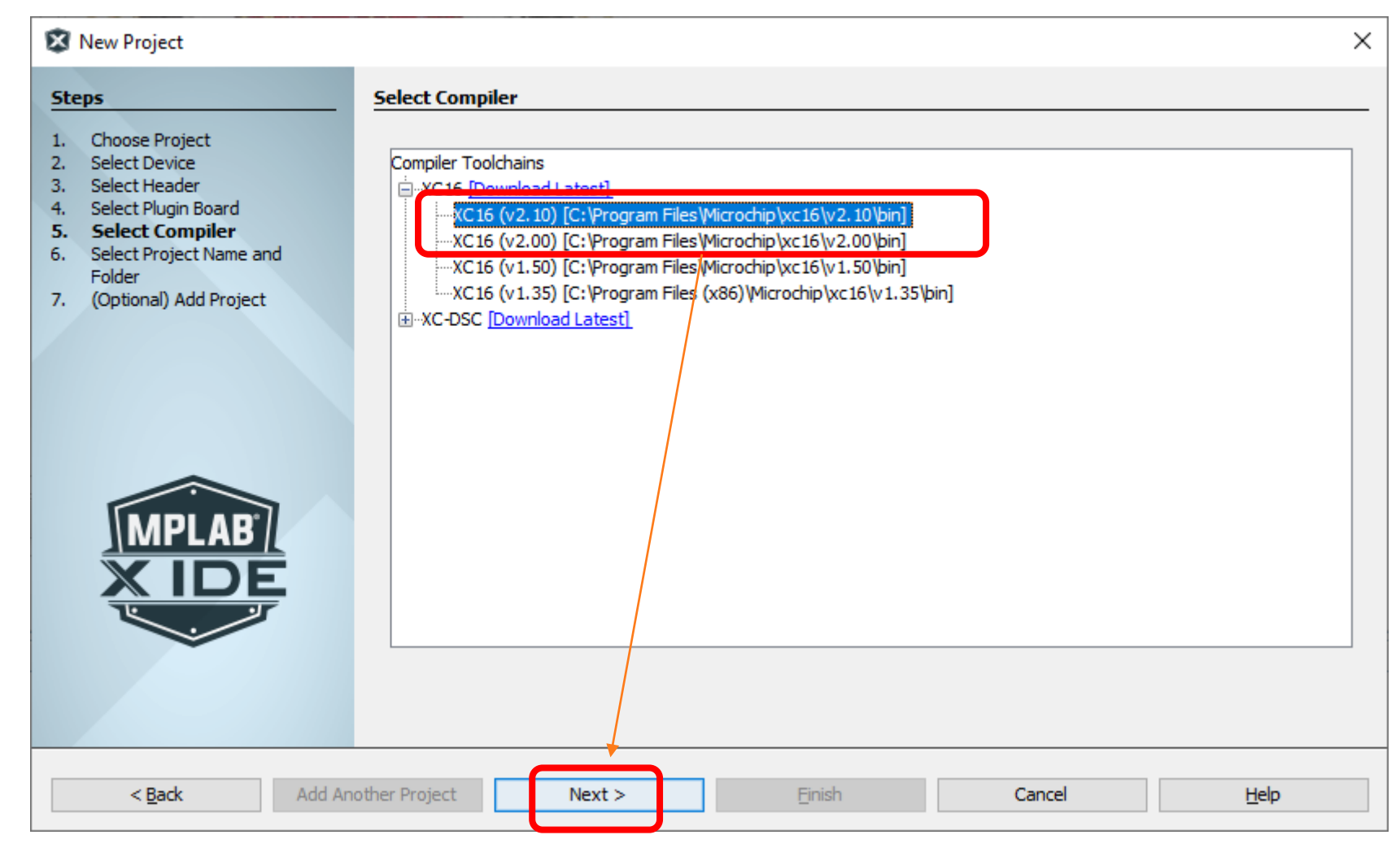

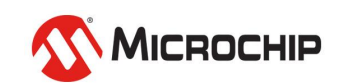

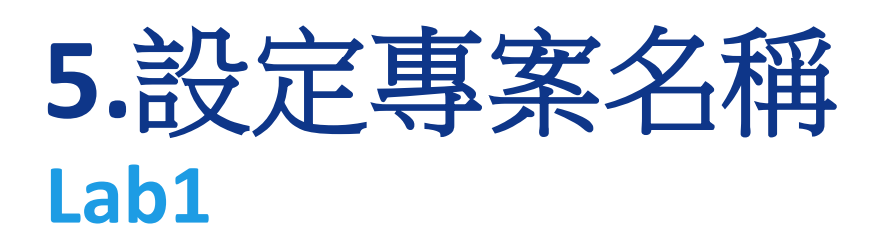

- **Lab1**
	- 此專案名字可自訂
	- 但不能太長
	- 不要中文或特殊符號
- **Set as main project**
	- Open MCC on Finish
	- 取消打勾,就不會直接 開MCC

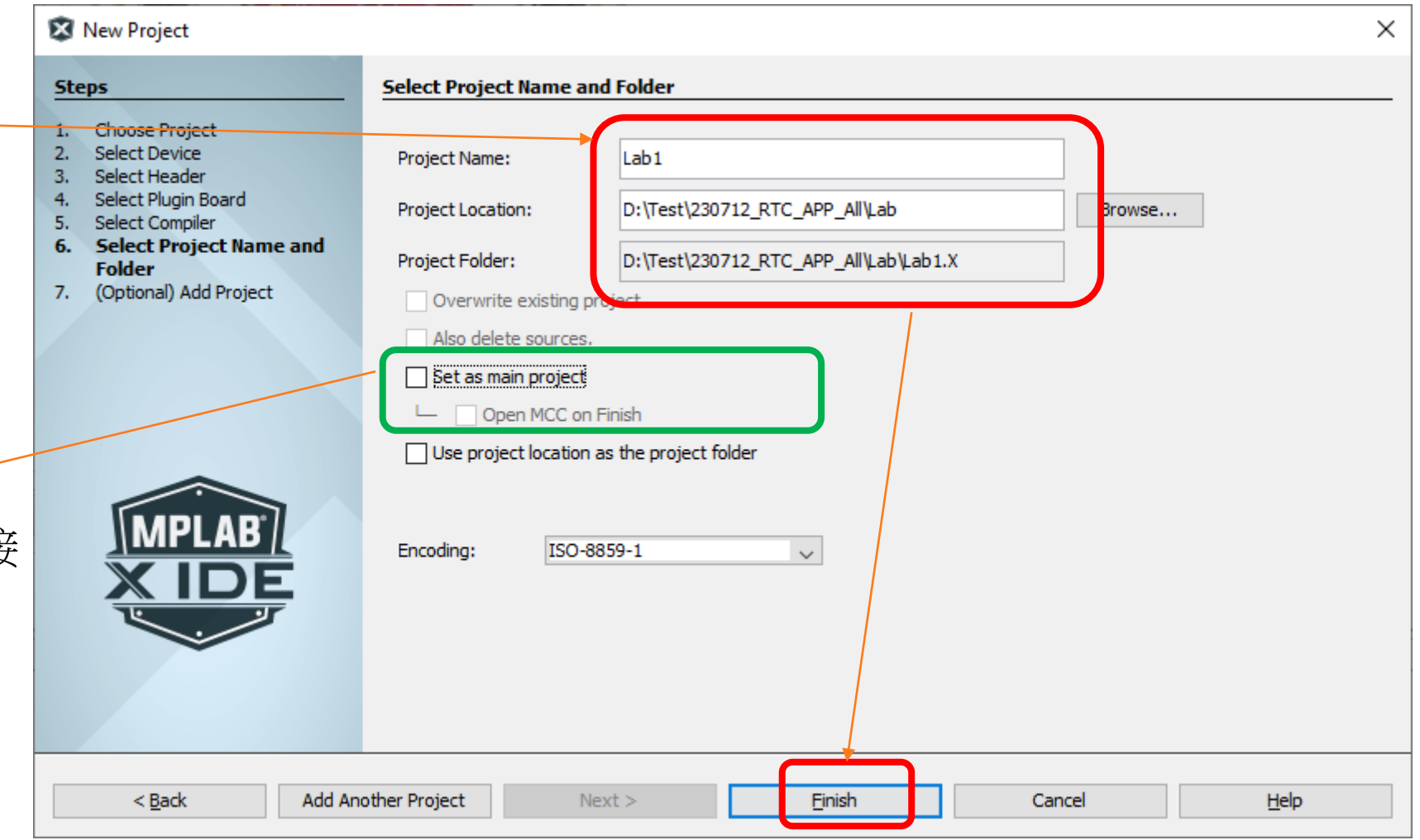

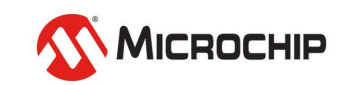

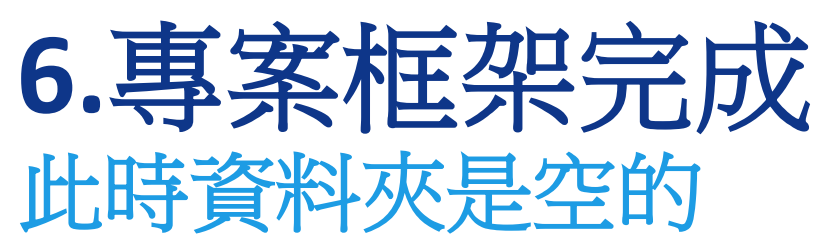

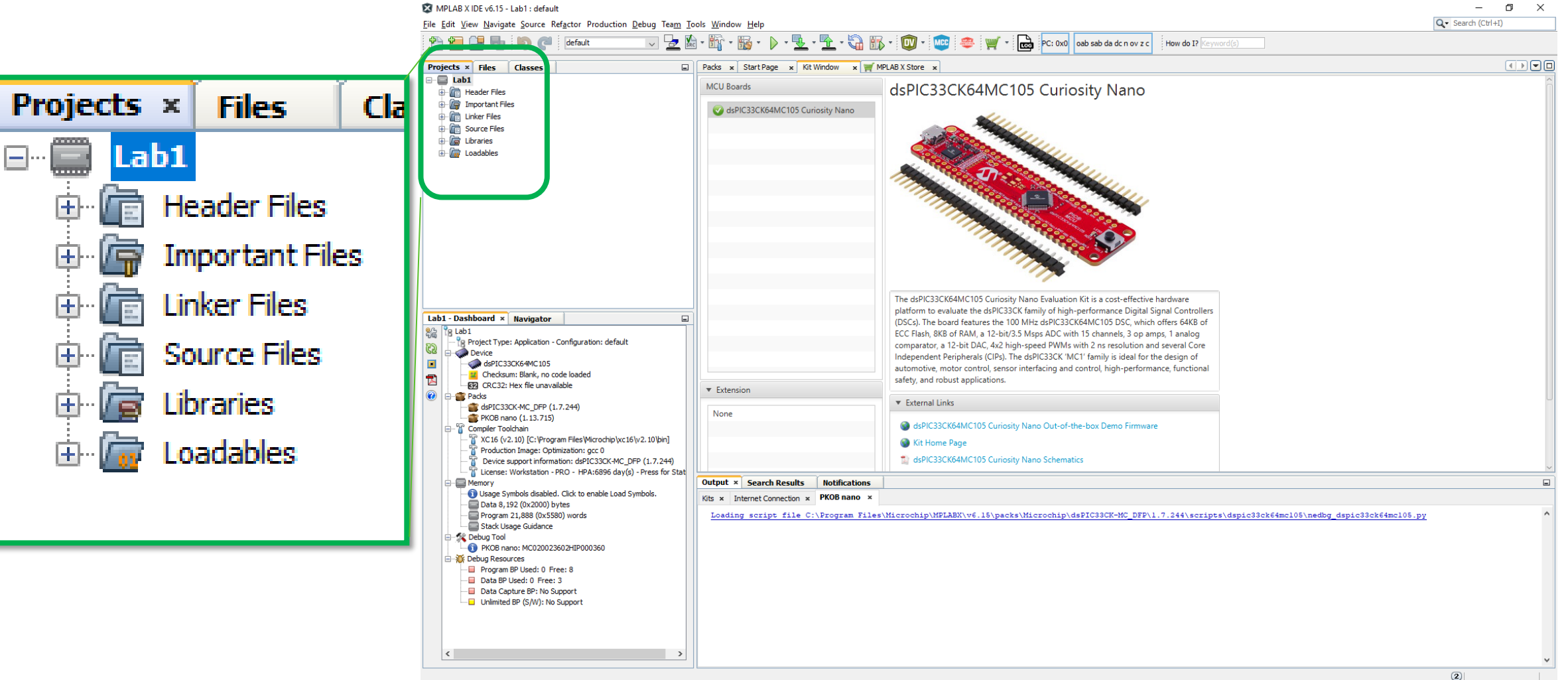

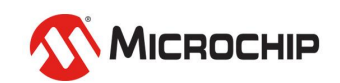

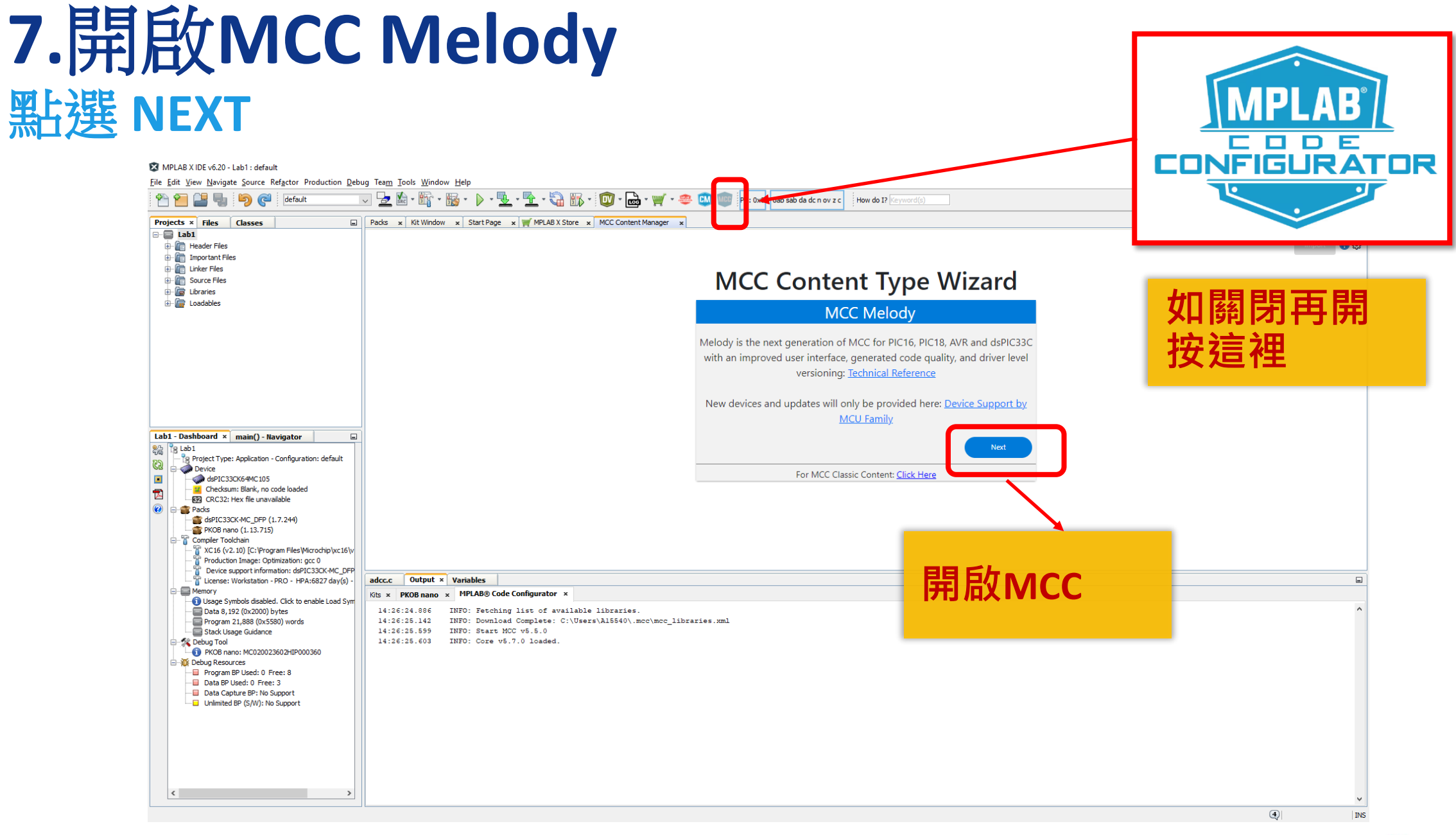

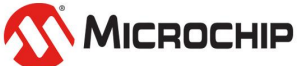

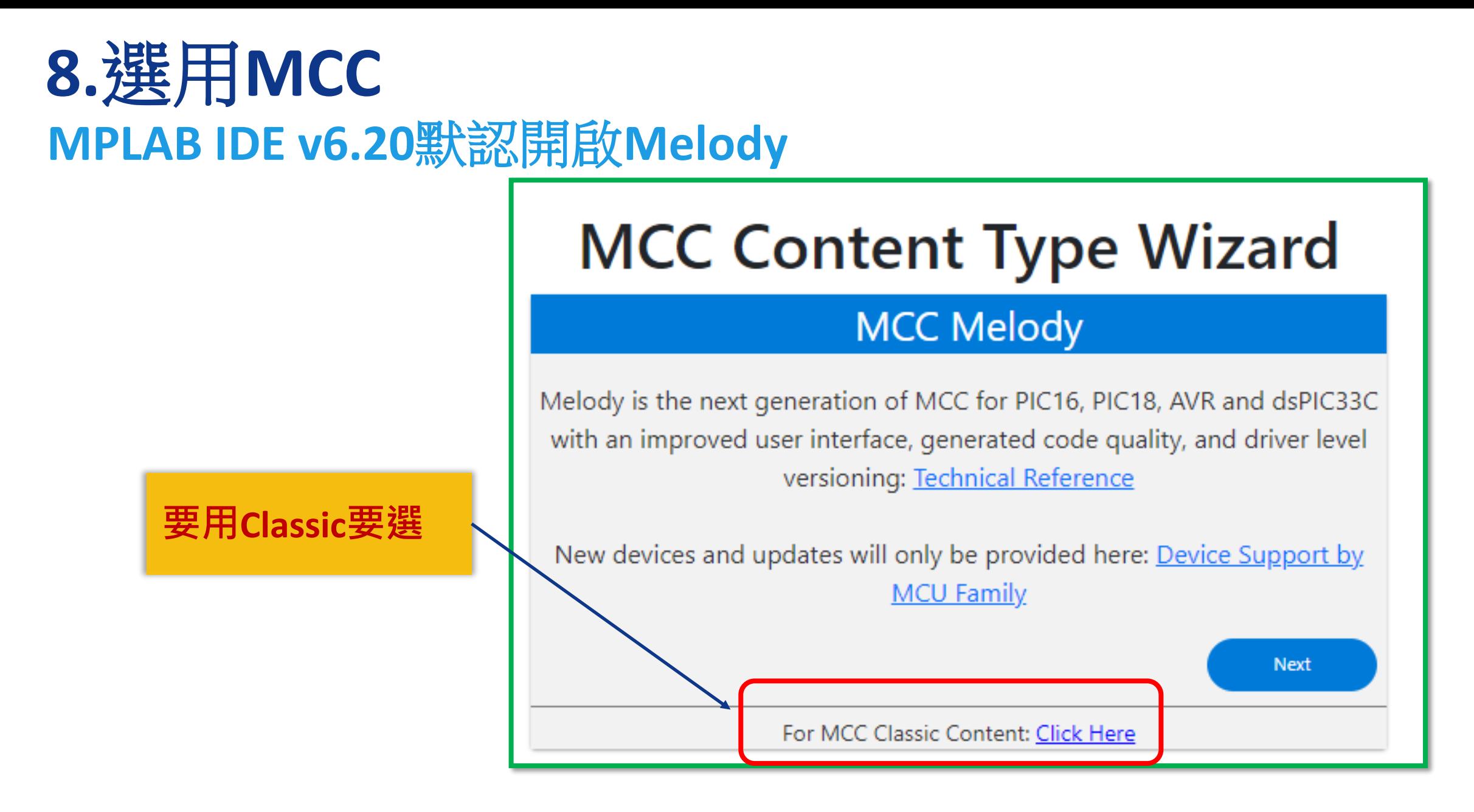

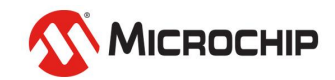

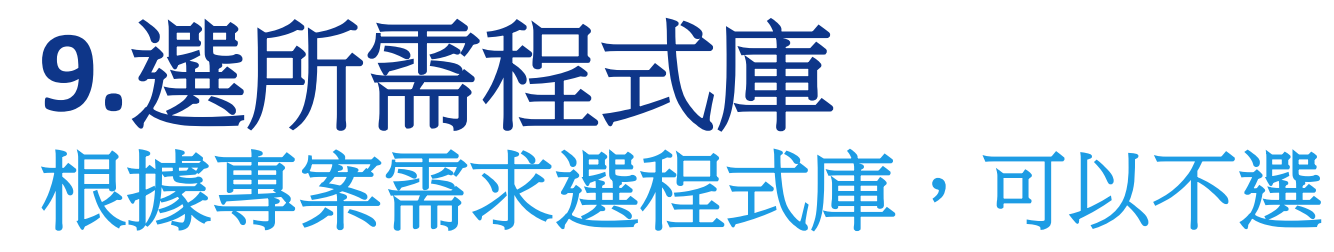

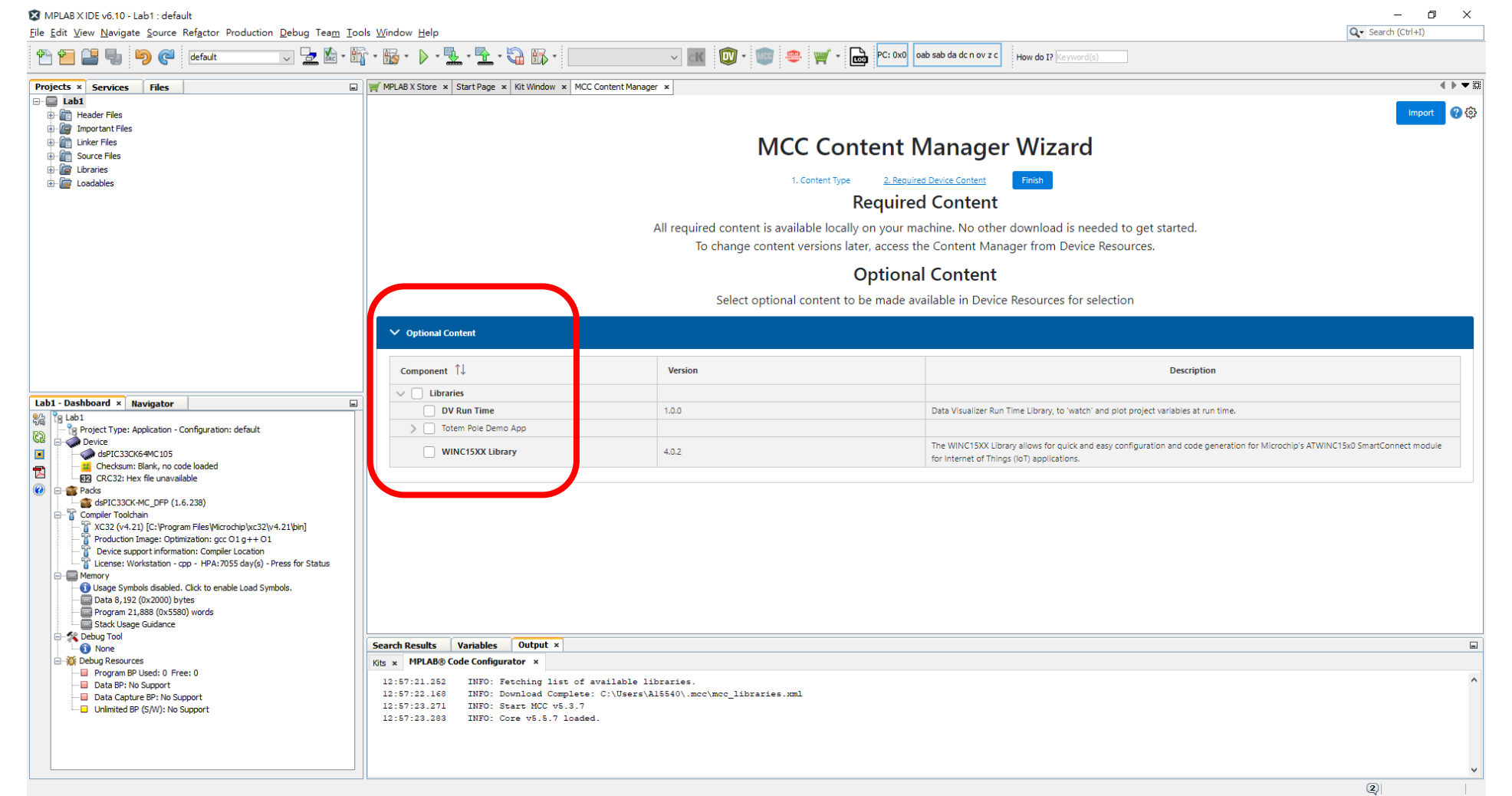

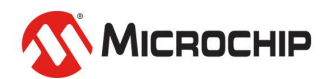

# **10. MCC GUI**

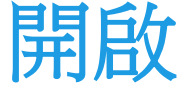

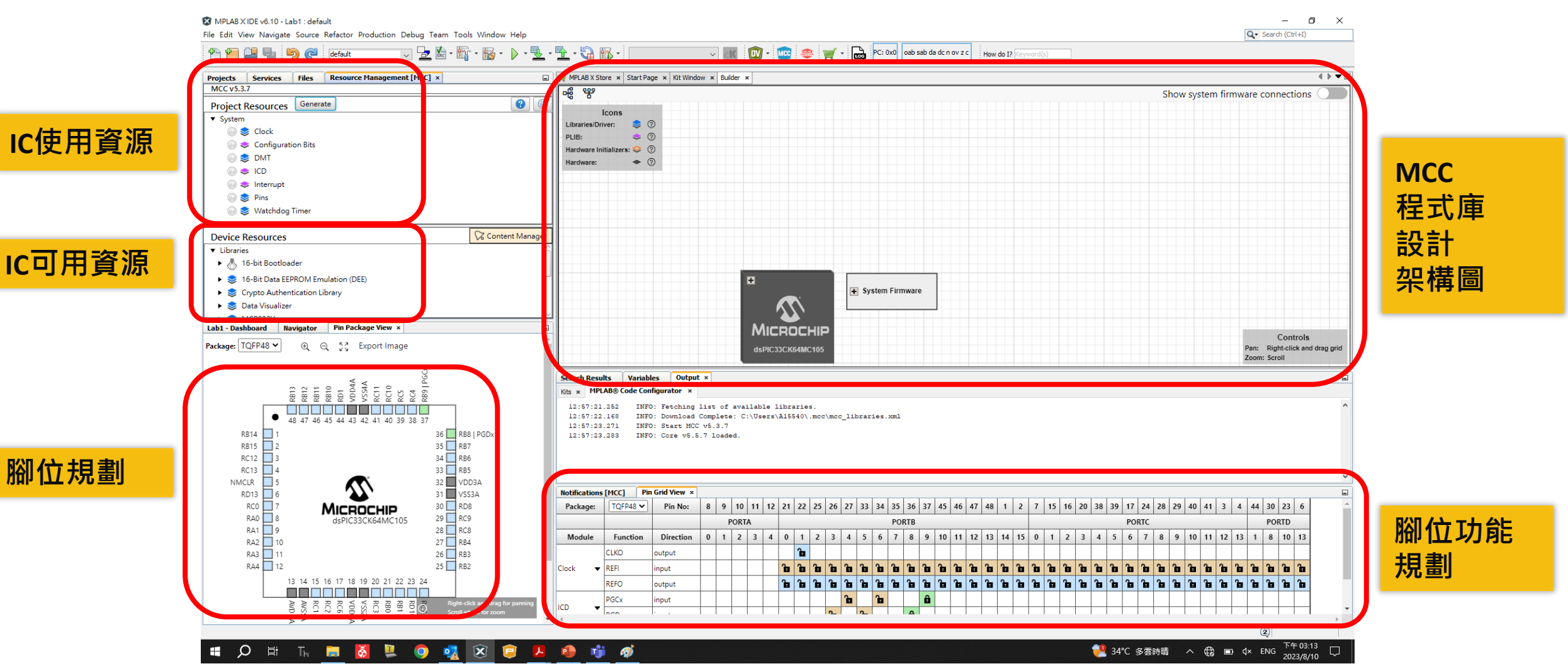

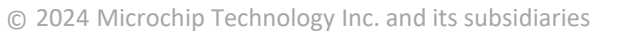

MICROCHIP

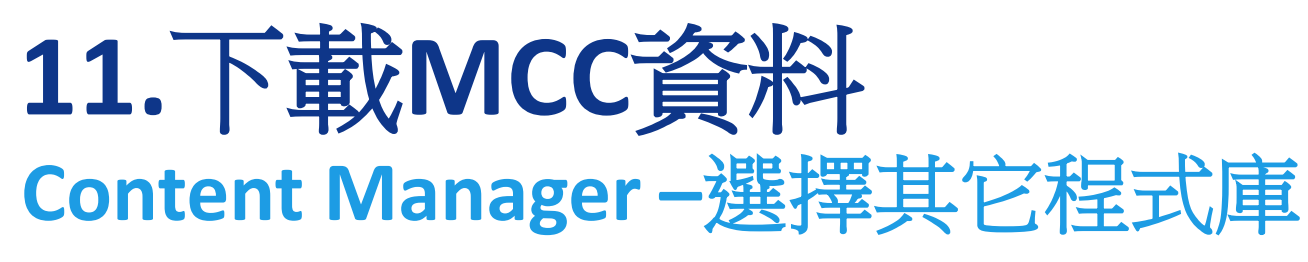

### MPLAB X IDE v6.20 - Lab1 : default

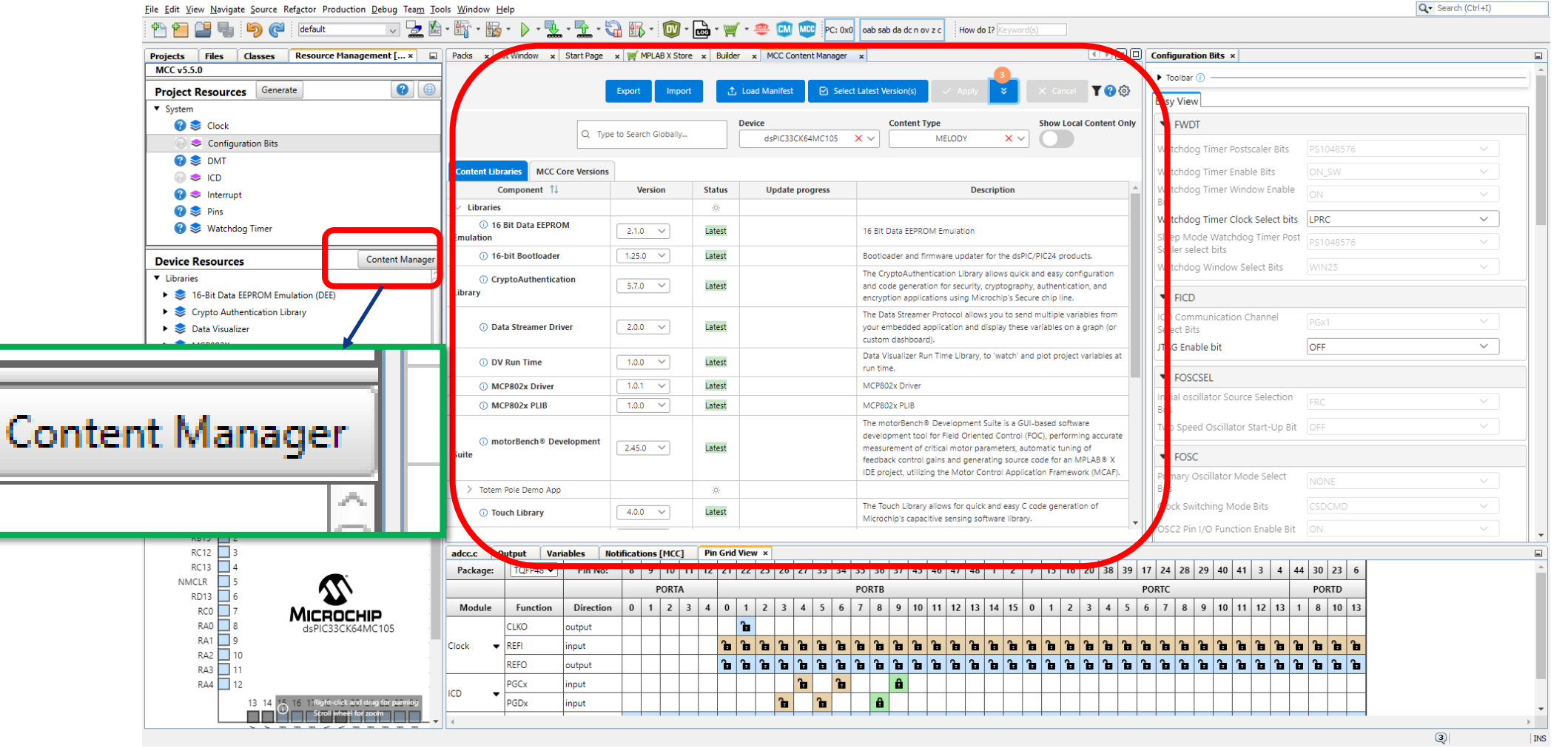

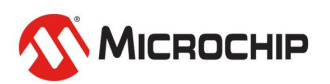

### 12.重新 可以用拖曳方式,調成你喜歡的配置

### $\sigma$   $\times$ MPLAB X IDE v6.10 - Lab1 : default File Edit View Navigate Source Refactor Production Debug Team Tools Window Help Q - Search (Ctrl+I)  $B$   $\mathbb{R}$   $\cdot$   $\mathbb{R}$   $\cdot$   $\mathbb{R}$   $\cdot$   $\mathbb{R}$   $\cdot$   $\mathbb{R}$   $\cdot$   $\cdot$   $\mathbb{R}$   $\cdot$  $\frac{1}{\sqrt{100}}$  PC: 0x0 oab sab da dc n ov z c How do I? MCC 3 钟中 default  $\sim$   $\alpha$  $\blacksquare$  $\mathbb{F}$  . Projects Services Files Resource Management [MCC] x MPLAB X Store x Start Page x Kit Window x Builder x 4 ▶ ▼ III Pin Package View ×  $\leftarrow$   $\leftarrow$   $\leftarrow$   $\leftarrow$   $\leftarrow$ **MCC v5.3.7** ் ஜி Show system firmware connections ទេ អ្នក មាន ស្រុក មាន ស្រុក មាន ស្រុក មាន<br>ស្រុក មាន ស្រុក មាន ស្រុក មាន ស្រុក មាន<br>ស្រុក មាន ស្រុក មាន ស្រុក មាន ស្រុក Project Resources Generate  $\bullet$ Icons v System Libraries/Driver: كإكرام بكرك المواكر كزكرها Clock PLIB:  $\bullet$   $\circ$ 48 47 46 45 44 43 42 41 40 39 38 37 Configuration Bits Hardware Initializers:  $\diamondledast$   $\circledcirc$ RB14 1 36 RB8 | PGDx is DMT  $\bullet$   $\circ$ RB15 2  $35$  RB7 Hardware:  $\bigcirc$   $\bullet$  ICD  $RC12$  3  $34$  RB6  $\bullet$  = Interrupt  $RC13$  4  $33$  RB5 **■ S** Pins 32 VDD3A NMCLR  $\square$  5 **Watchdog Timer** RD13 6  $31$  VSS3A  $30$   $\Box$  RD8  $RC0$  7 **MICROCHIP** Content Manager RAO 3  $29$   $\Box$  RC9 **Device Resources** dsPIC33CK64MC105 RA1 9  $28$  RC8 v Libraries RA2 10  $27$  RB4 ▶ ▒ 16-bit Bootloader RA3 11  $26$   $\Box$  RB3 16-Bit Data EEPROM Emulation (DEE) . E  $25$  RB2 RA4 12 Crypto Authentication Library System Firmware 13 14 15 16 17 18 19 20 21 22 23 24  $\boldsymbol{\Sigma}$ Data Visualizer <u> Filmini III alahatan a</u> Right-click and drag for  $\frac{1}{8}$ Lab1 - Dashboard × Navigator  $\Box$ **MICROCHIP** Controls  $\frac{1}{2}$   $\frac{1}{2}$   $\frac{1}{2}$   $\frac{1}{2}$ Pg Project Type: Application - Configuration: default 1sPIC33CK64MC10 Pan: Right-click and drag grid । एञ Device Zoom: Scroll  $\Box$ dsPIC33CK64MC105 **LE** Checksum: Blank, no code loaded Search Results | Variables | Output ×  $\Box$ E RFA CRC32: Hex file unavailable Kits x MPLAB® Code Configurator x  $\bullet$ **Packs** dsPIC33CK-MC\_DFP (1.6.238) 12:57:21.252 INFO: Fetching list of available libraries. Compiler Toolchain 12:57:22.168 INFO: Download Complete: C:\Users\Al5540\.mcc\mcc\_libraries.xml XC32 (v4.21) [C: \Program Files \Microchip \xc32\v4.21\bin] 12:57:23.271 INFO: Start MCC v5.3.7 Production Image: Optimization: gcc O1 g++ O1 12:57:23.283 INFO: Core v5.5.7 loaded Device support information: Compiler Location License: Workstation - cpp - HPA:7055 day(s) - Press for Status Memory Usage Symbols disabled. Click to enable Load Symbols. Data 8, 192 (0x2000) bytes Program 21.888 (0x5580) words Notifications [MCC] Pin Grid View x  $\Box$ Stack Usage Guidance Package:  $TQFP48$   $\vee$ Pin No: 8 9 10 11 12 21 22 25 26 27 33 34 35 36 37 45 46 47 48 1 2 7 15 16 20 38 39 17 24 28 29 40 41 3 4 44 30 23 6 **Debug Tool** PORTA PORTE none **Common PORTO PORTD I 白磁 Debug Resources** Module Function Direction 0 1 2 3 4 0 1 2 3 4 5 6 7 8 9 10 11 2 3 4 5 6 7 8 9 10 11 2 3 4 5 6 7 8 9 10 11 2 3 4 5 6 7 8 9 10 11 2 3 4 6 7 Program BP Used: 0 Free: 0 Data BP: No Support CI KO ۱ъ. output Data Capture BP: No Suppor Unlimited BP (S/W): No Support **Clock**  $\blacktriangleright$  REFI input REFO output  $|a|$   $|a|$   $|a|$ PGCx n. n I 10 I input ICD  $\circled{2}$

### 

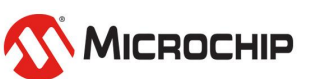

 $\Box$ 

### **13.**加入**Delay**函式 到**Drivers->Timer->**點選**DELAY**

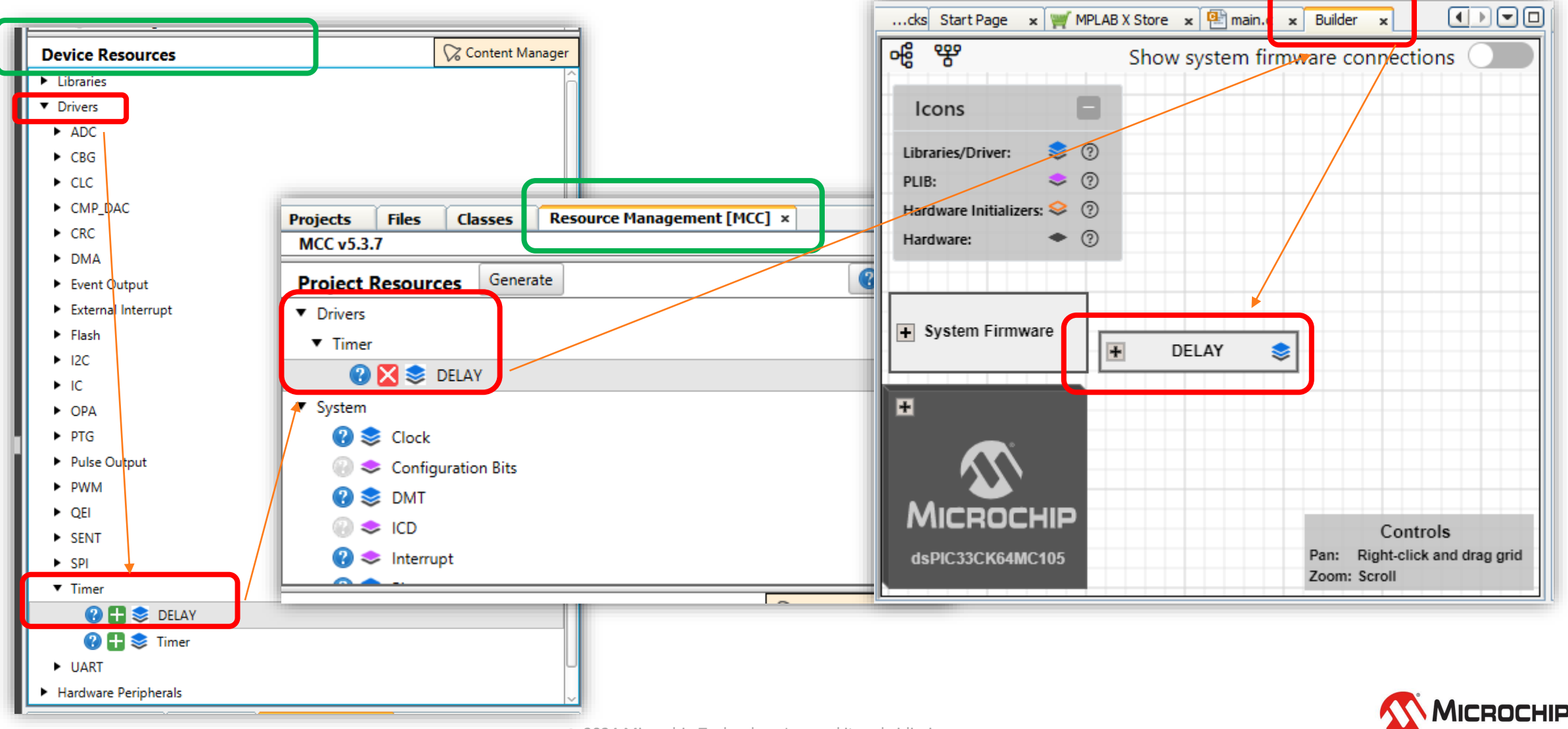

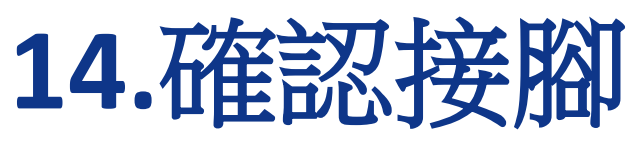

### **dsPIC33CK64MC105\_Curiosity\_Nano\_Schematics.pdf**

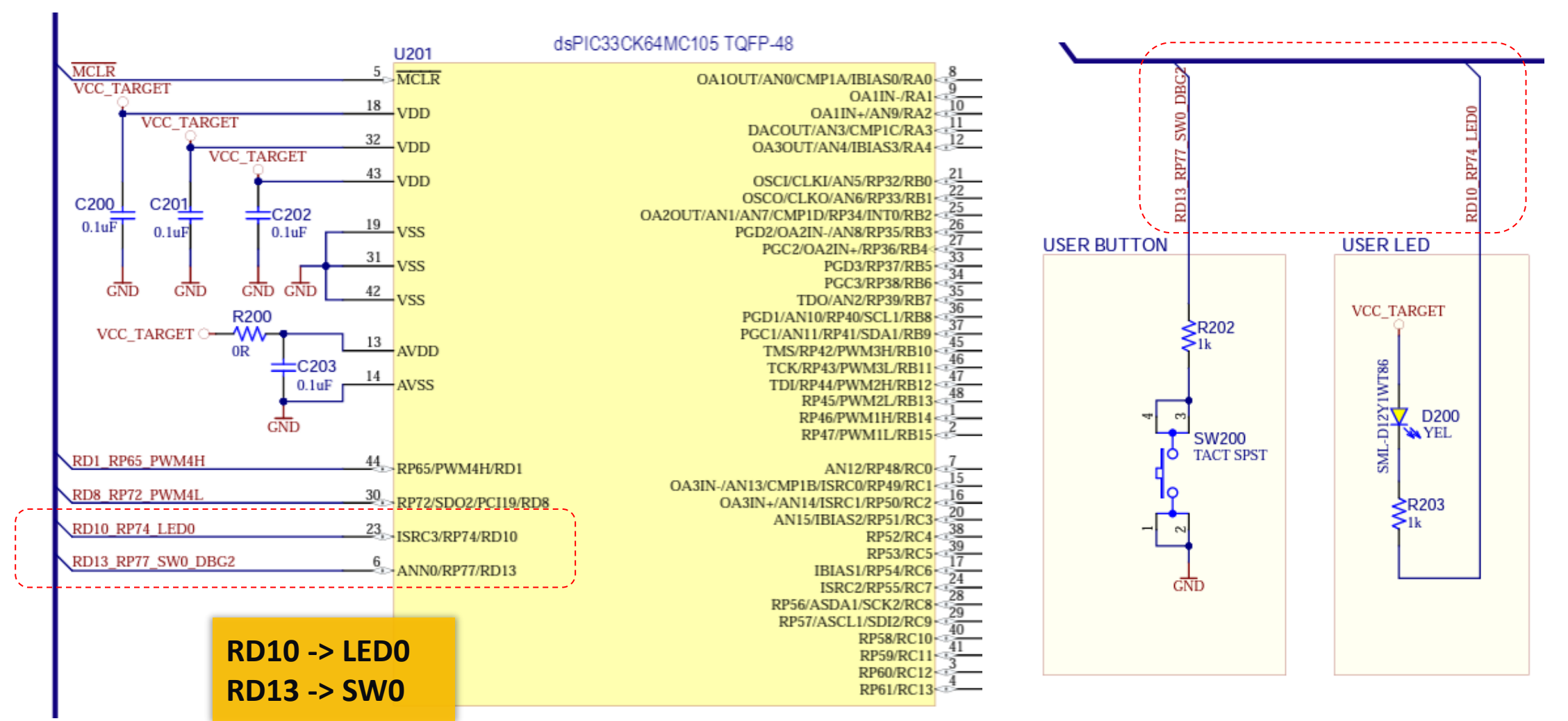

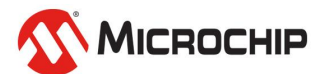

26 March 2024 © Microchip Technology Inc. and its subsidiaries

# **15.**設定**LED0**

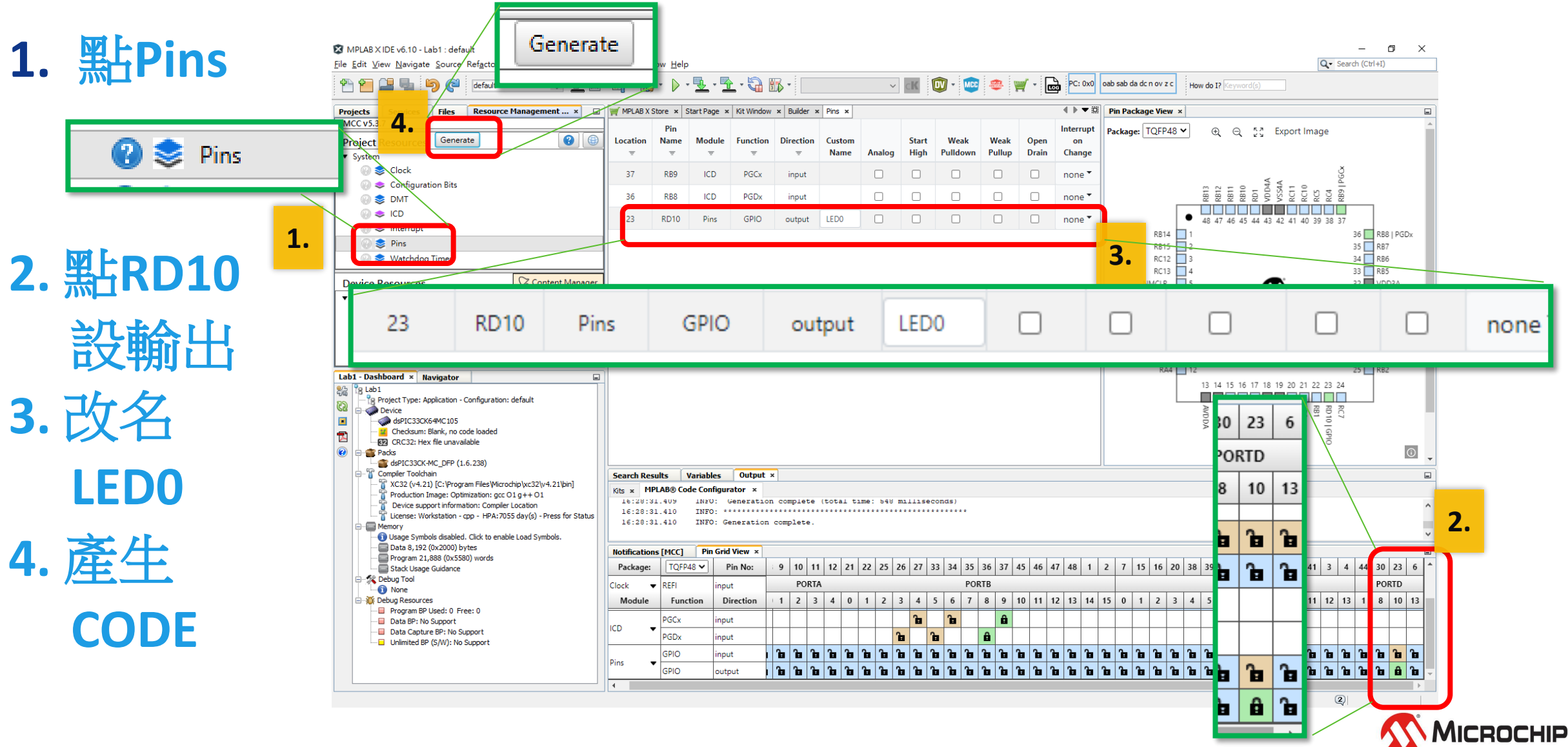

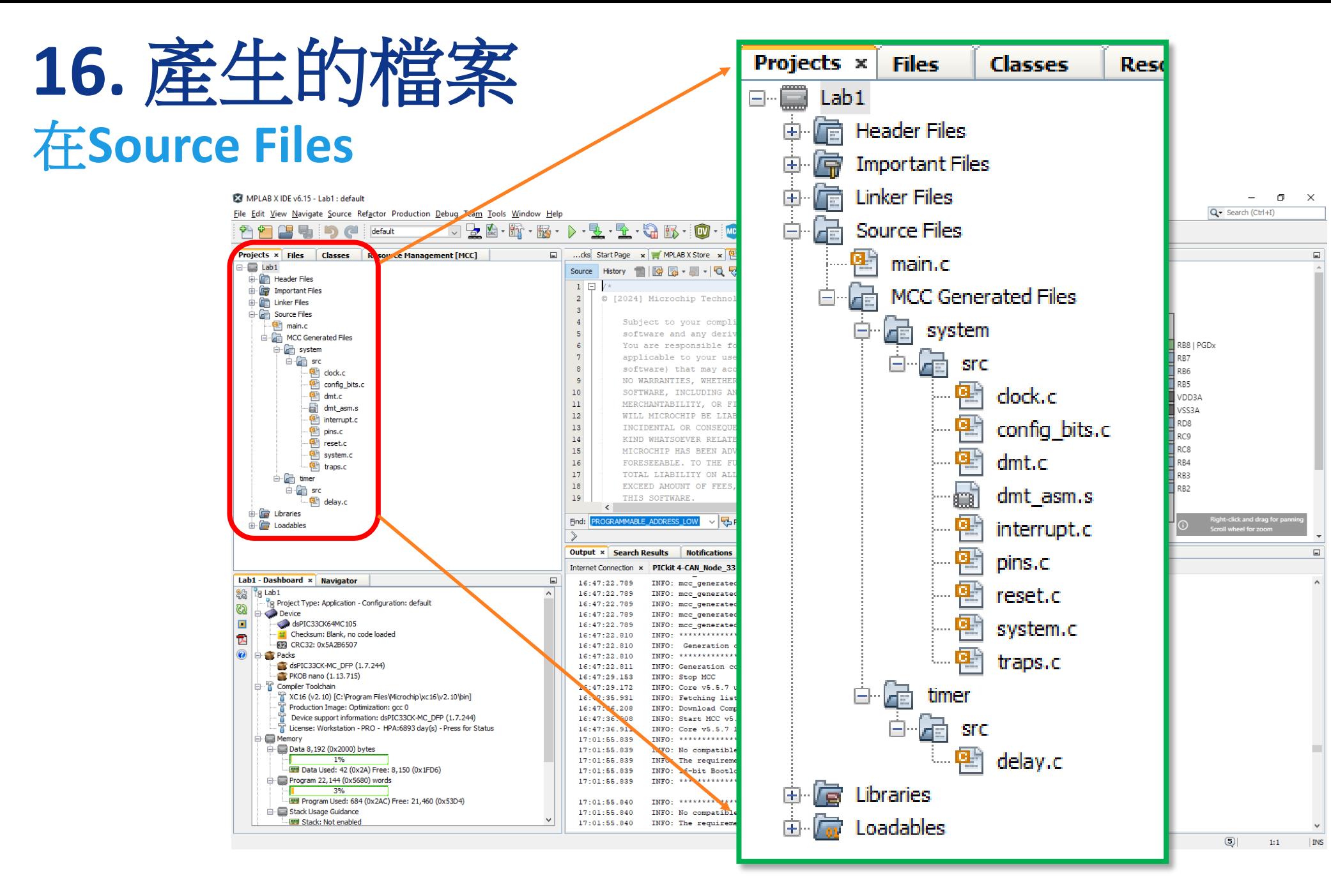

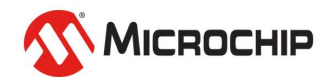

### **17.** 寫程式 **- LED** 開啟**main.c** → 在**while (1)** →加入 **LED0\_Toggle();** →達到**LED**反向

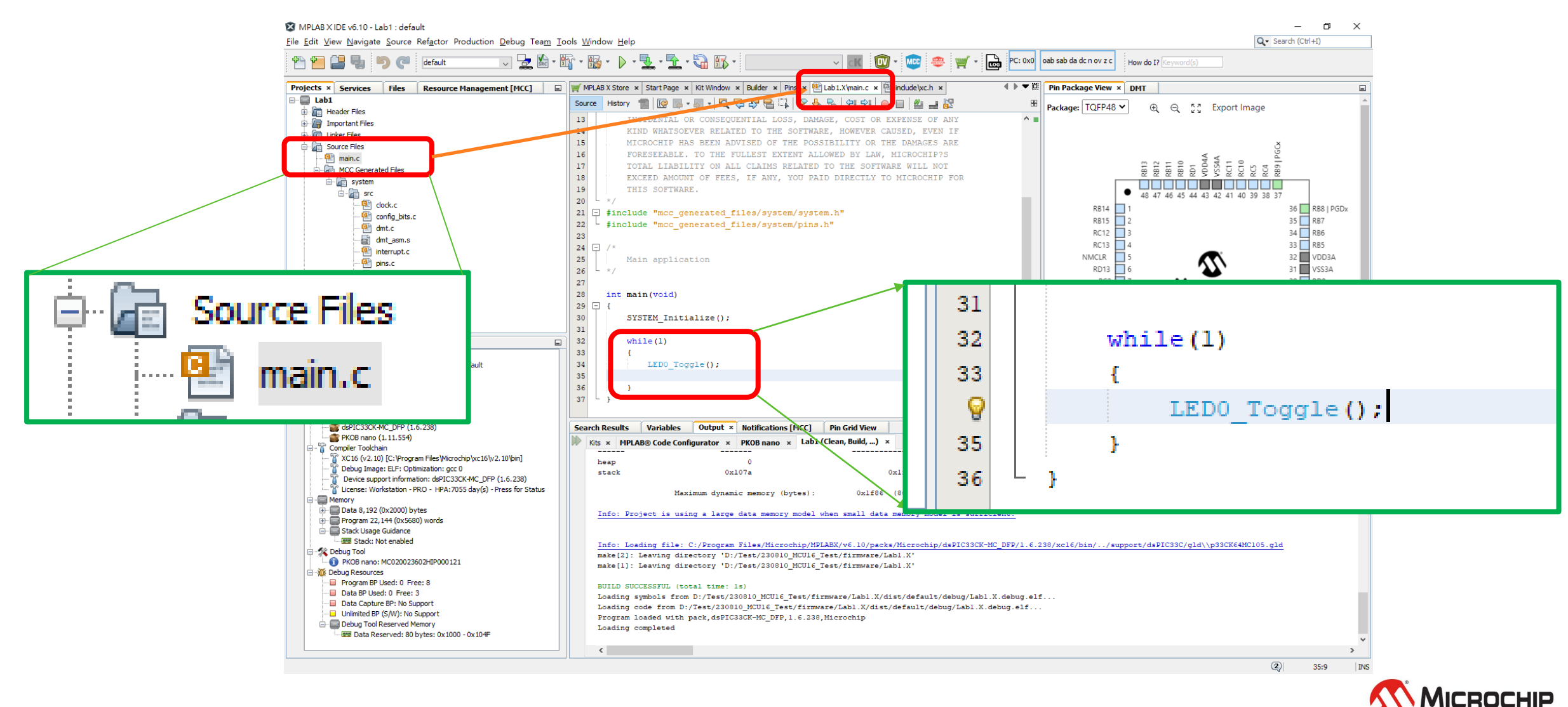

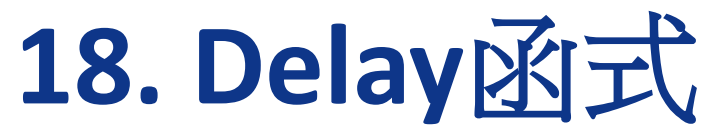

MPLAB X IDE v6.10 - Lab1 : default

File Edit View Navigate Source Refactor Production Debug Team Tools Window Help

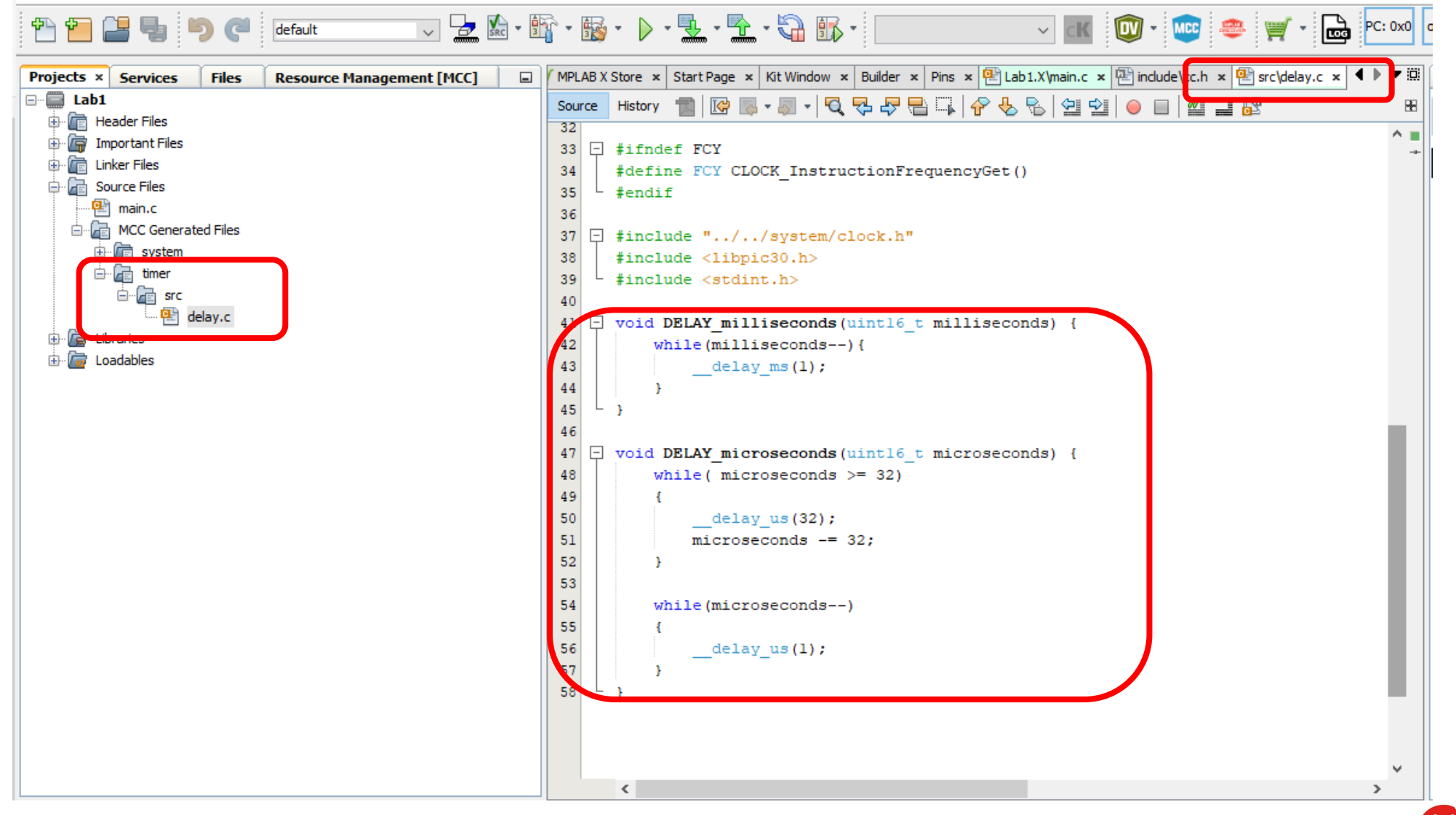

MICROCHIP

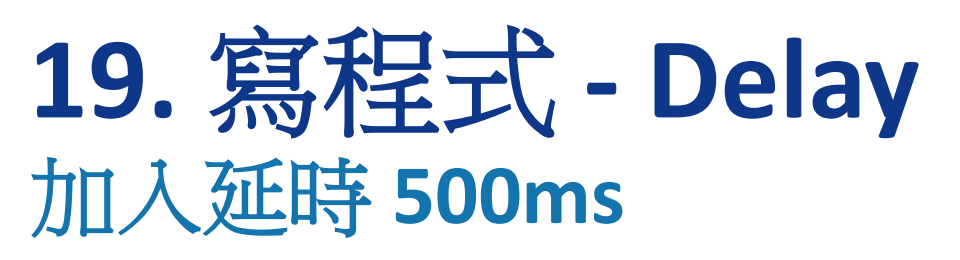

- **MCC**產生的**delay.c**
	- 含有delay函式
- 加一行**delay**減緩 **LED** 反向速度
- **DELAY\_milliseconds(500);**

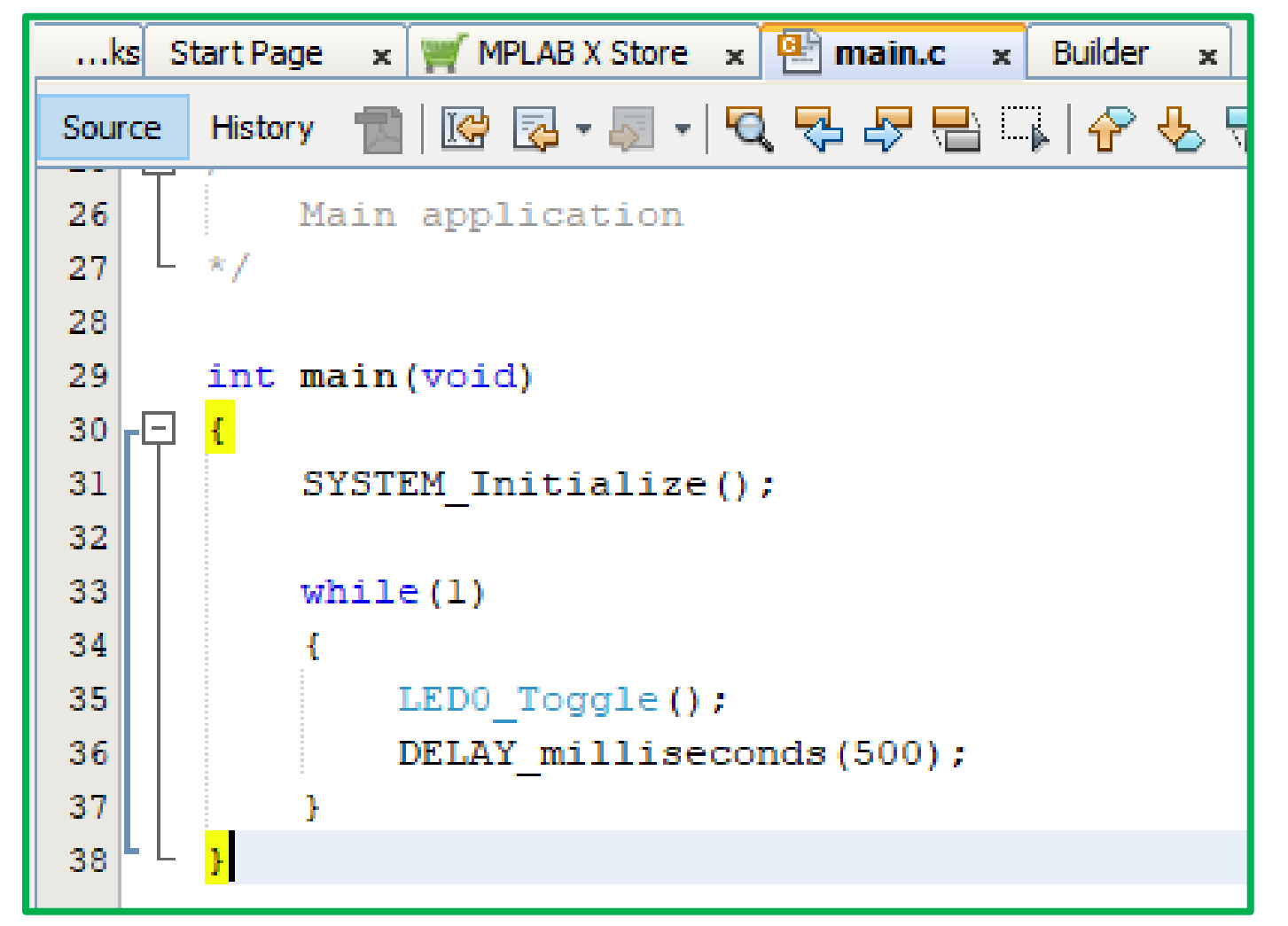

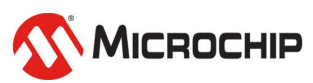

### **20.**確認編譯環境**(Dashboard) Device\DFP\XC16\Debug Tool 1. 點選 後可修改**

Lab1 - Dashboard x 鷎 Lab1 я

R

Project Type:

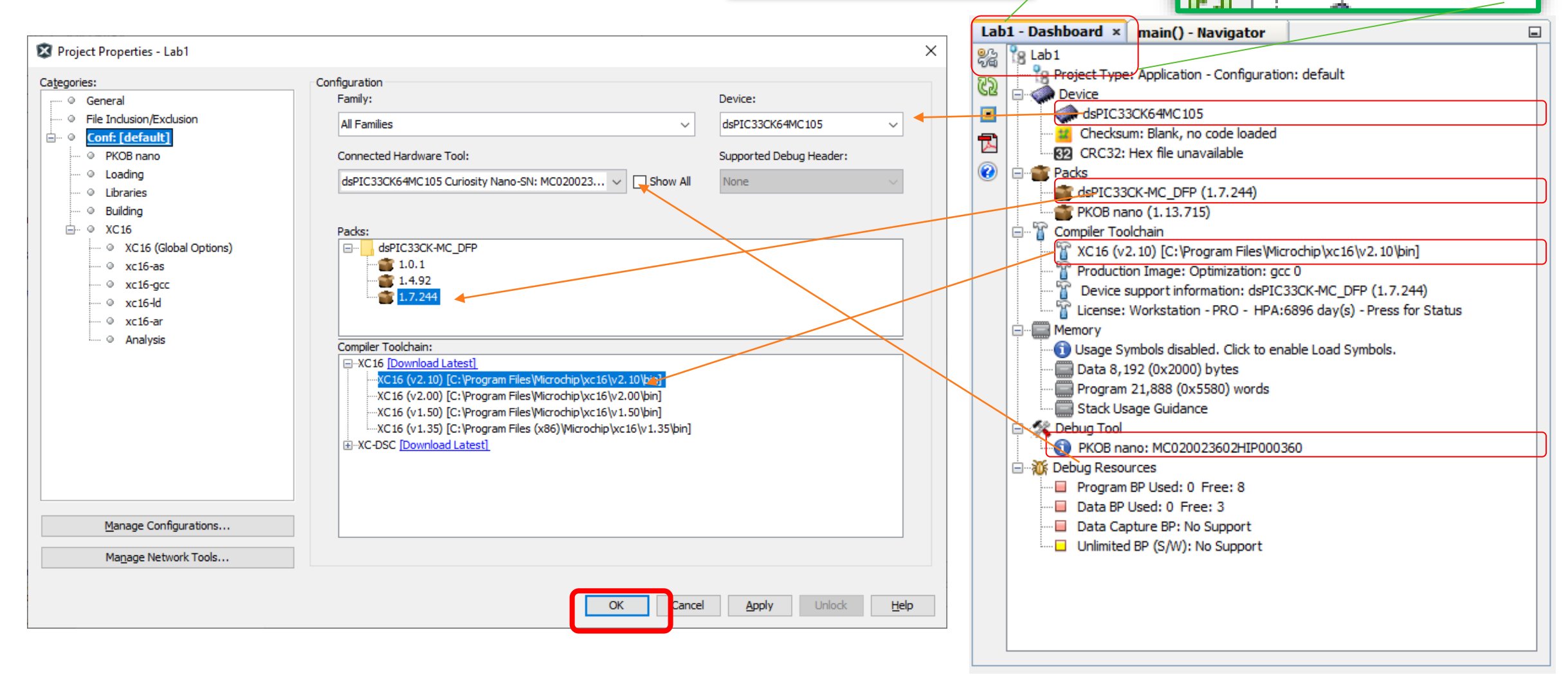

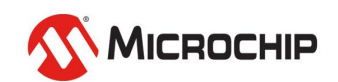

## **21.**啟動編輯

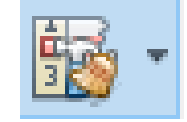

### **Clean and Build Project(Lab1)**

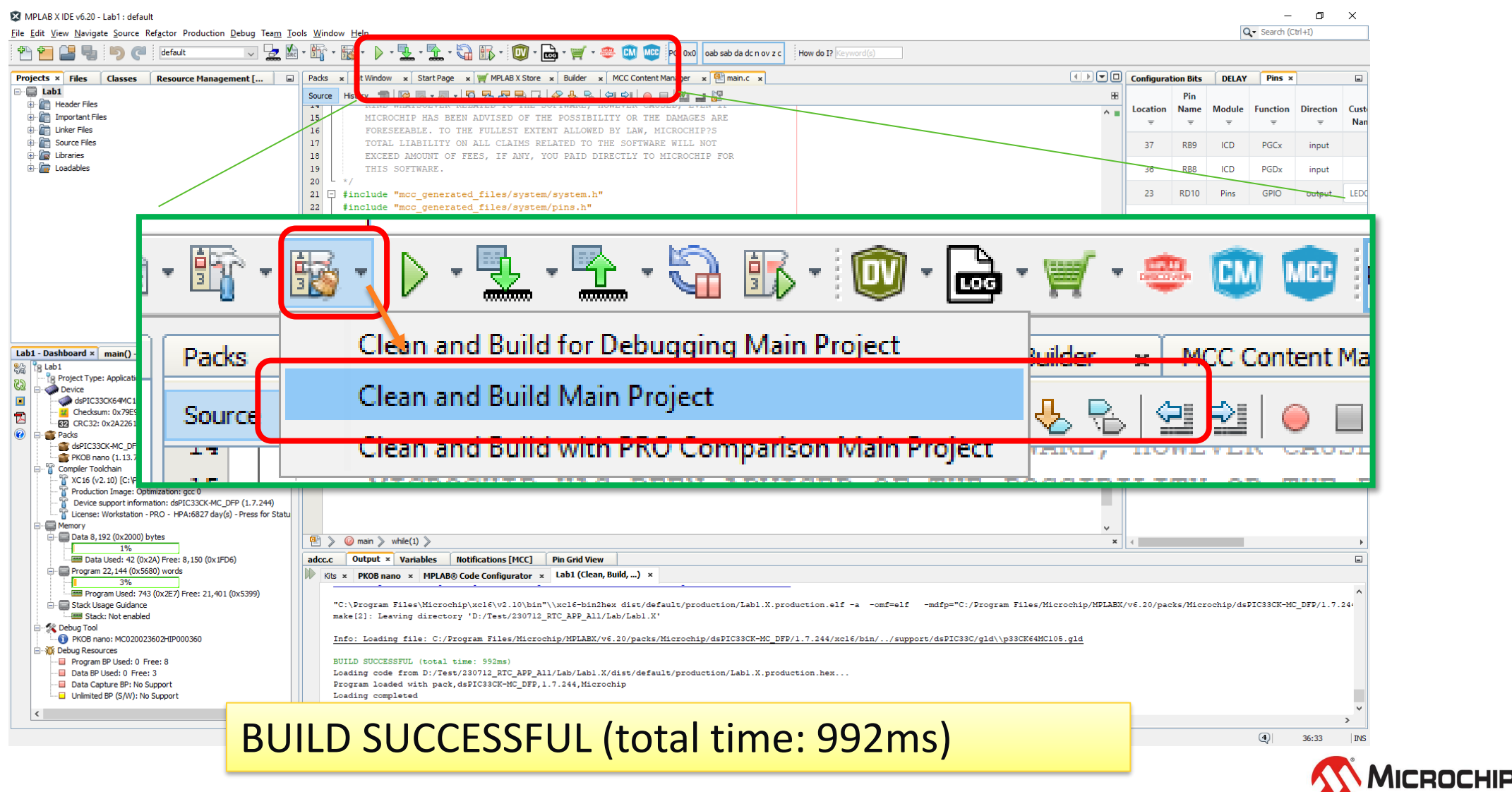

26 March 2024 © Microchip Technology Inc. and its subsidiaries

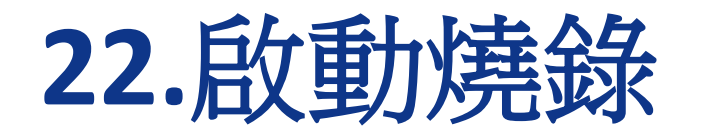

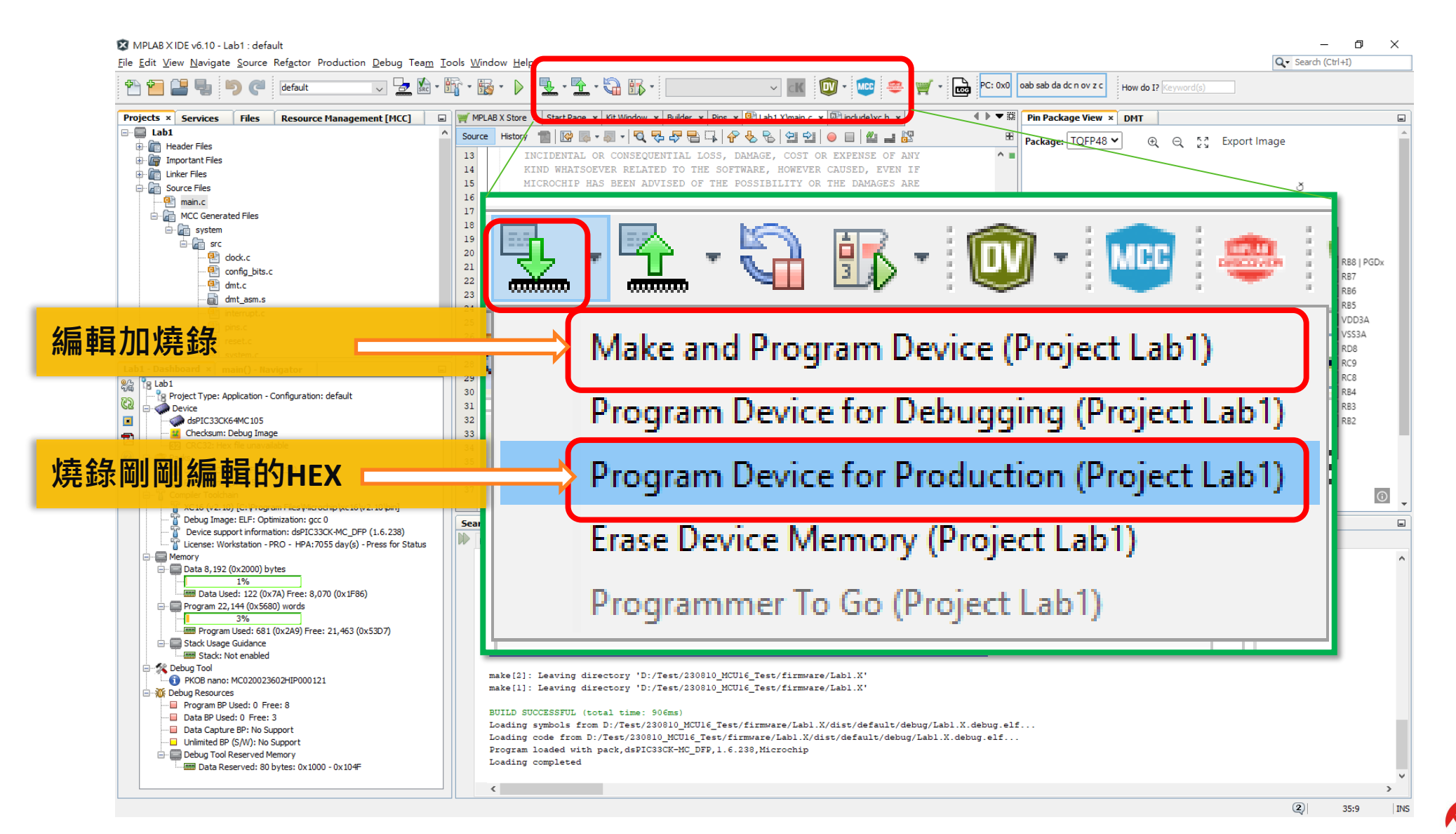

MICROCHIP

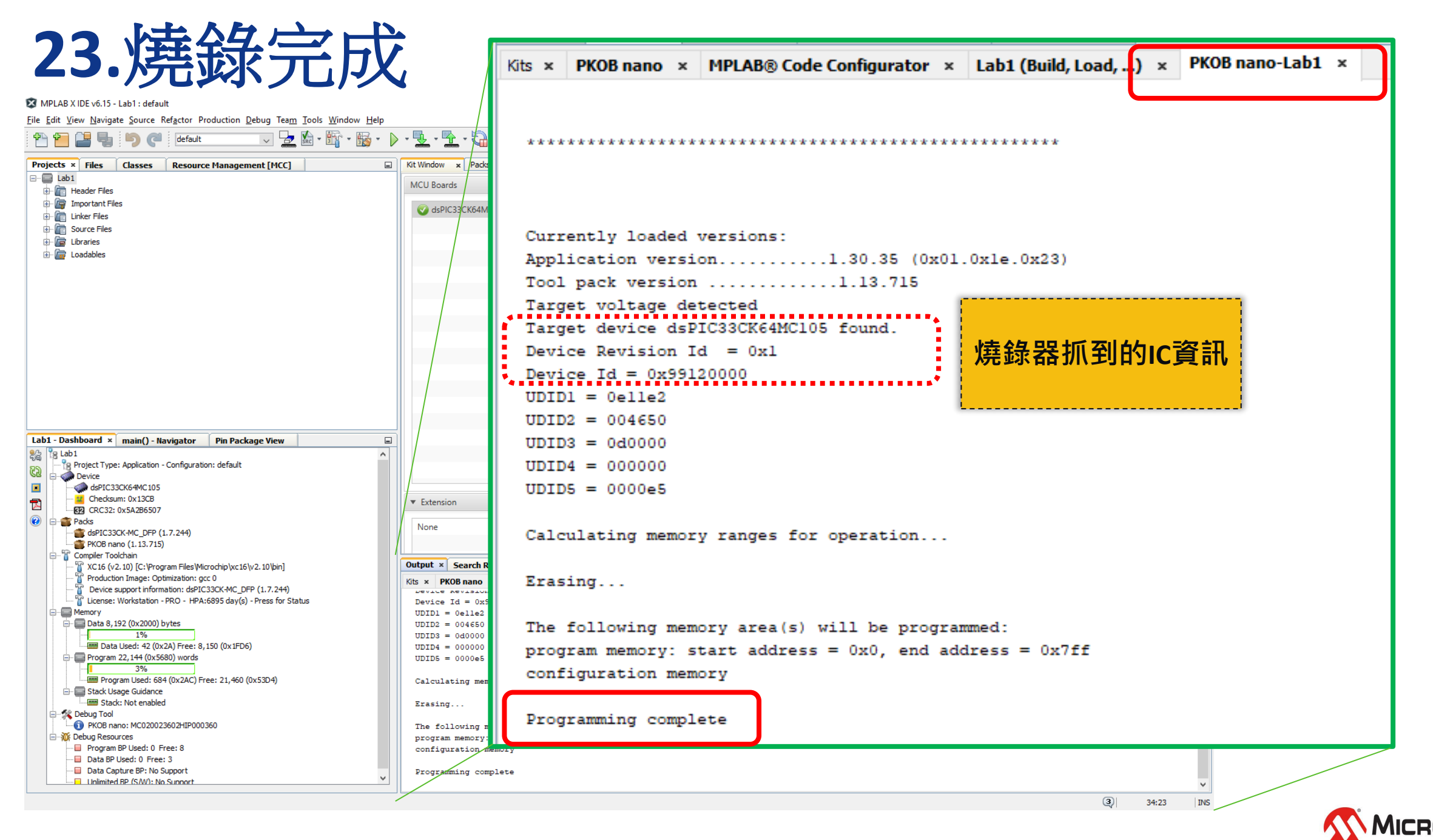

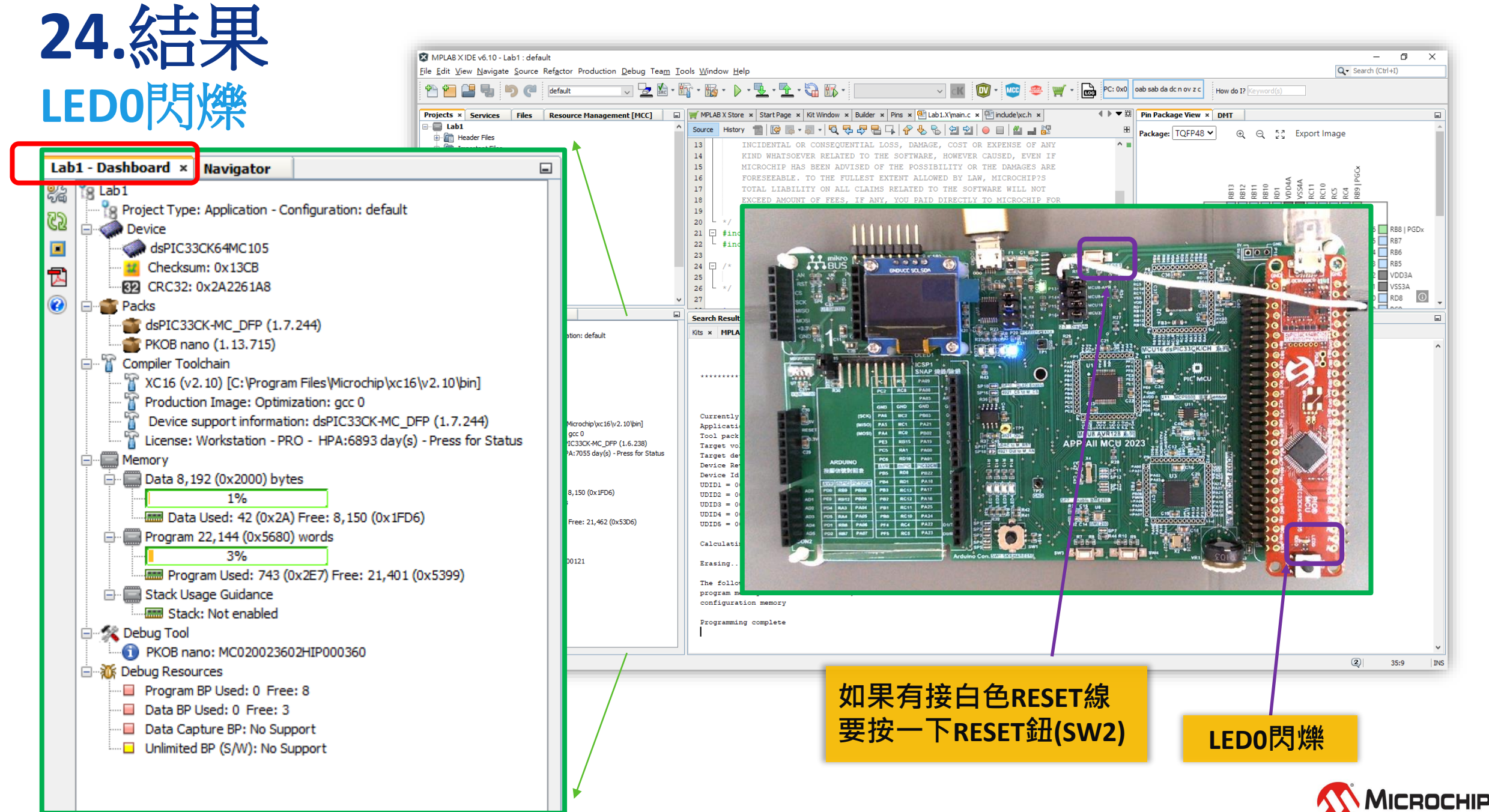

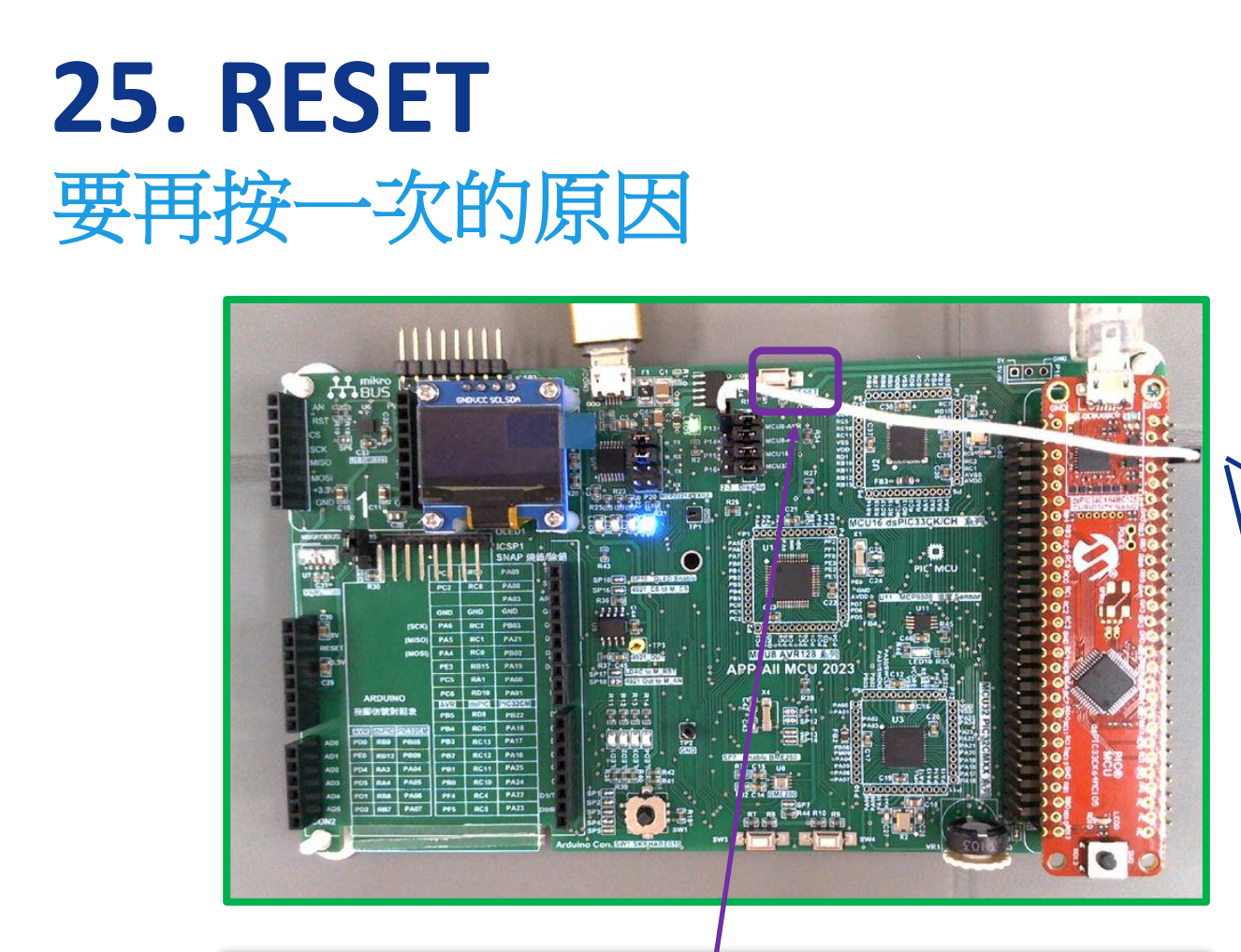

**因紅板內建燒錄器 RESET Pin驅動能力不足驅動綠板 燒完後,需要按一下RESET鈕(SW2) 讓MCU Reset 完全**

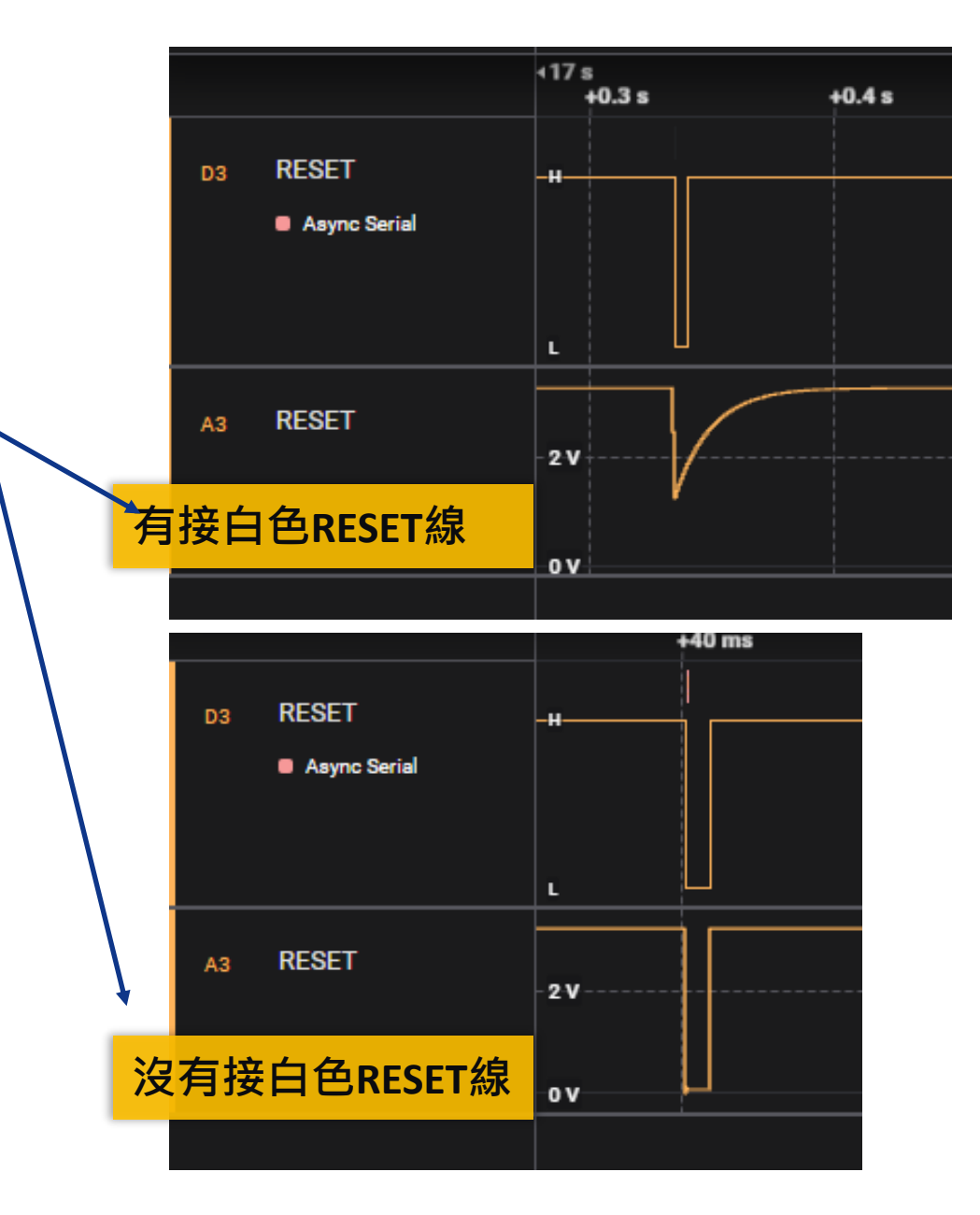

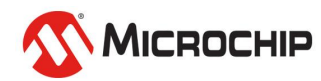

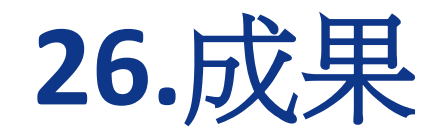

- 以上步驟完成,看到**LED**閃爍代表
	- MPLAB X IDE  $\rightarrow \mathcal{F}_\infty^{\sharp\sharp}$ OK
	- MCC → 安裝OK
	- XC16  $\rightarrow \pm \pm \text{OK}$
	- EVB(紅板) → 燒錄功能 OK
	- dsPIC33 → 型號正確 OK
	- 可以開始進一步練習

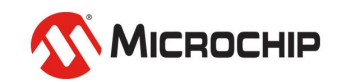

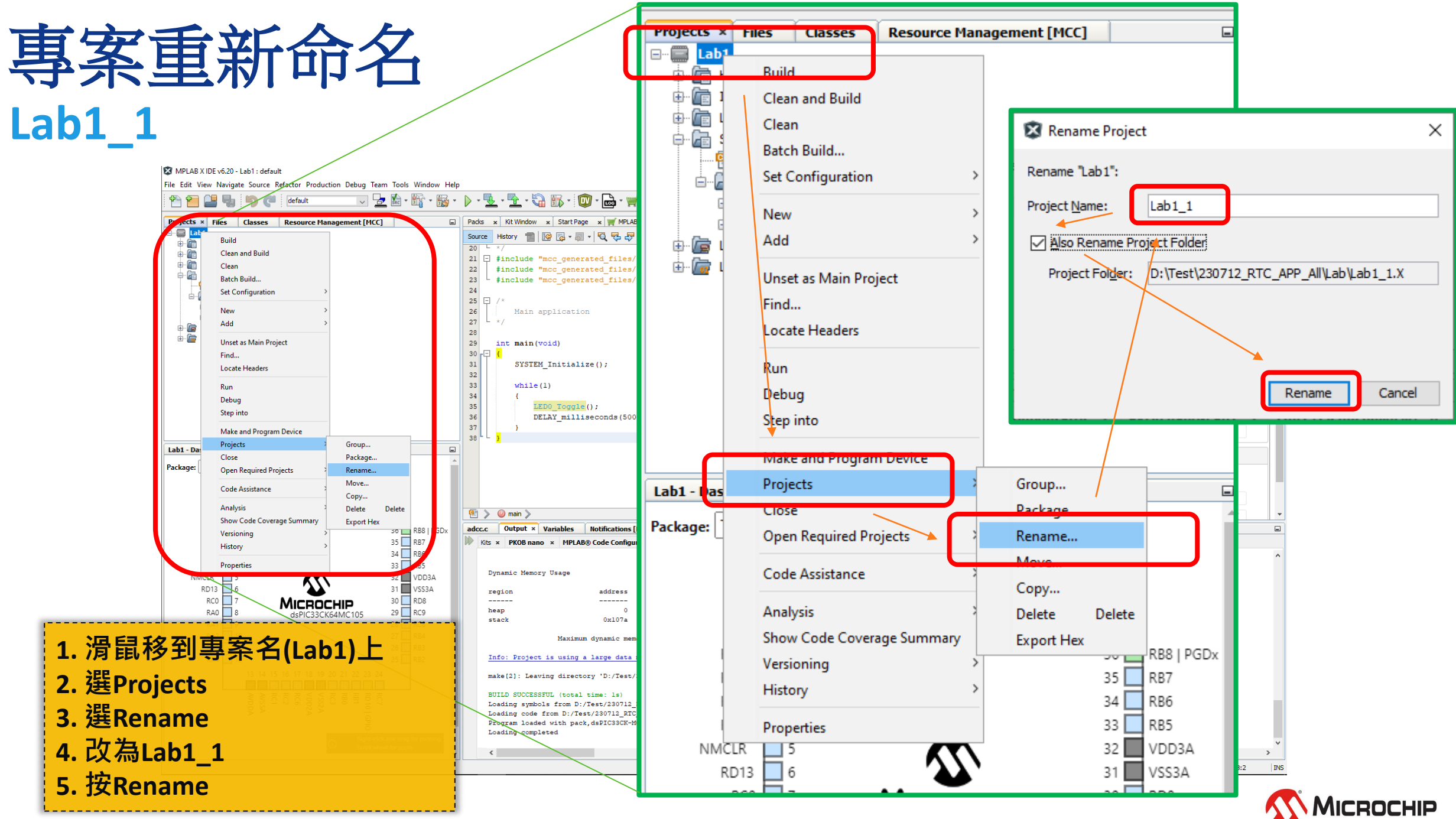

26 March 2024 © Microchip Technology Inc. and its subsidiaries

### 測試**input Lab1\_1** 透過**SW0**控制**LED0**

- 1) 延續Lab1
- 2) 開啟MCC
- 3) 設定輸入(參考步驟14,15)
	- a) Project Resource→點Pins
	- b) 在Pins /input處→點RD13
	- c) IO\_RD13改名成SW0
	- d) 並在同一行,勾選Weak Pullup
	- e) 在產生一次Code
- 4) 改Code (如右圖) (參考步驟17) 到main.c 的while(1){...}
- 5) 燒入(參考步驟22)
- 6) 結果: 按SW0 -> LED0 亮

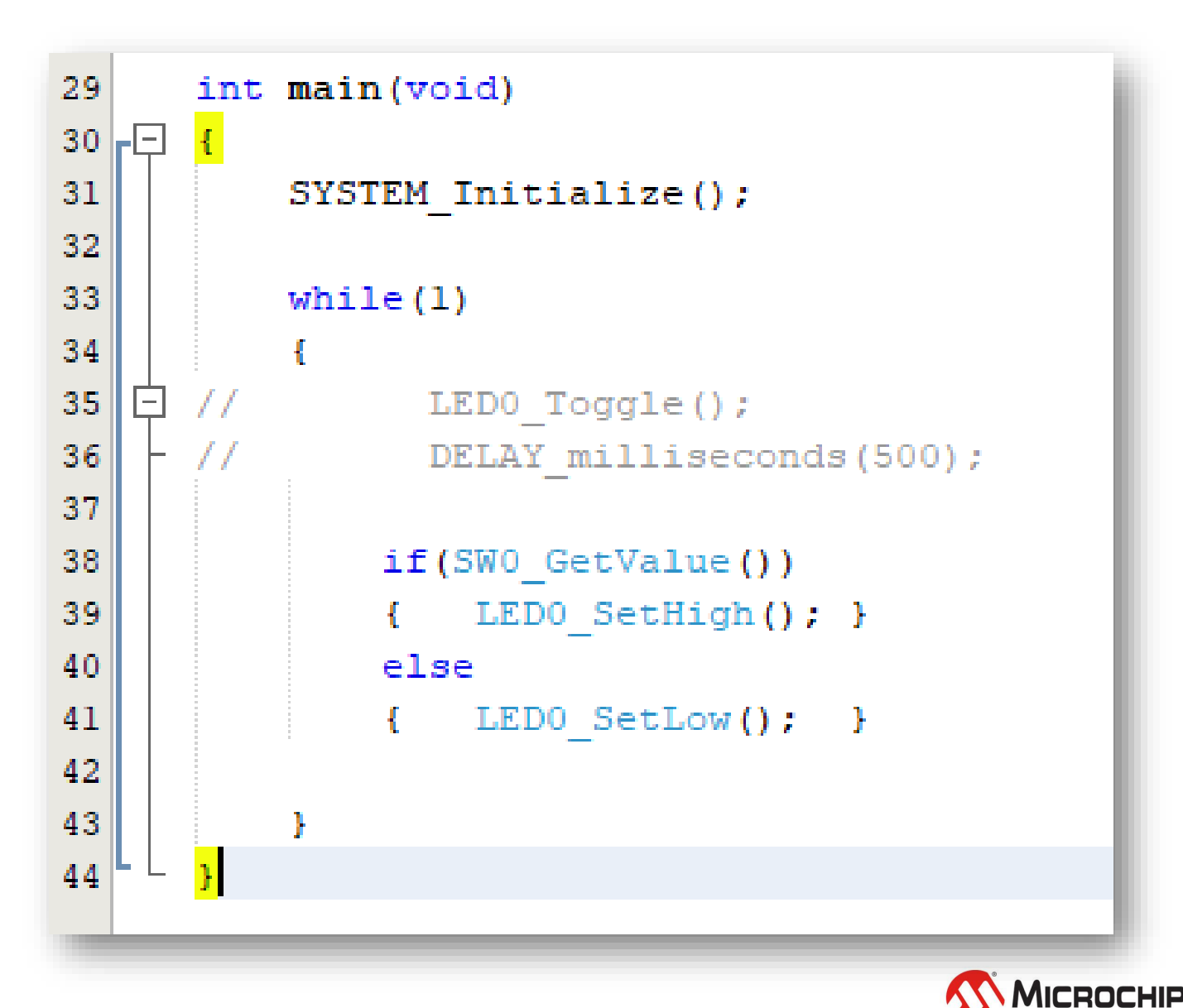
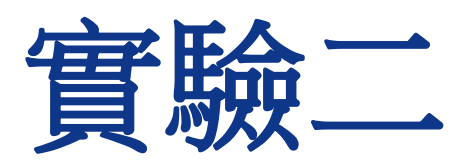

### 透過UART(非同步串列通訊)顯示信息

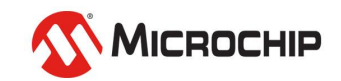

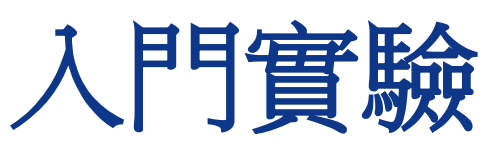

實驗二:透過**UART(**非同步串列通訊**)**顯示信息

- 本實驗目的:
	- 確認底板正常
		- 訊號可以通過 115200-8-N-1格式傳到底板
		- MCP2221動作正常
		- 方便後續輸出除錯訊息
- 結果呈現:
	- 在電腦終端機上顯示字串
		- dsPIC33: Hi

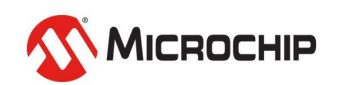

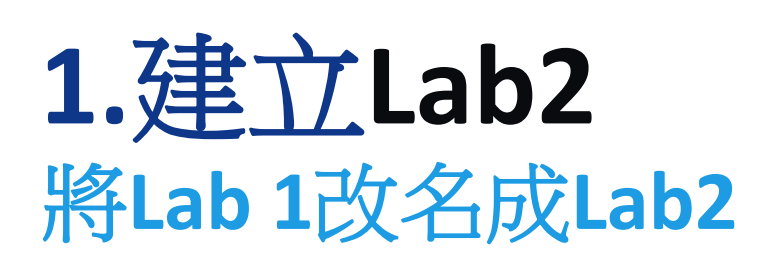

**3**

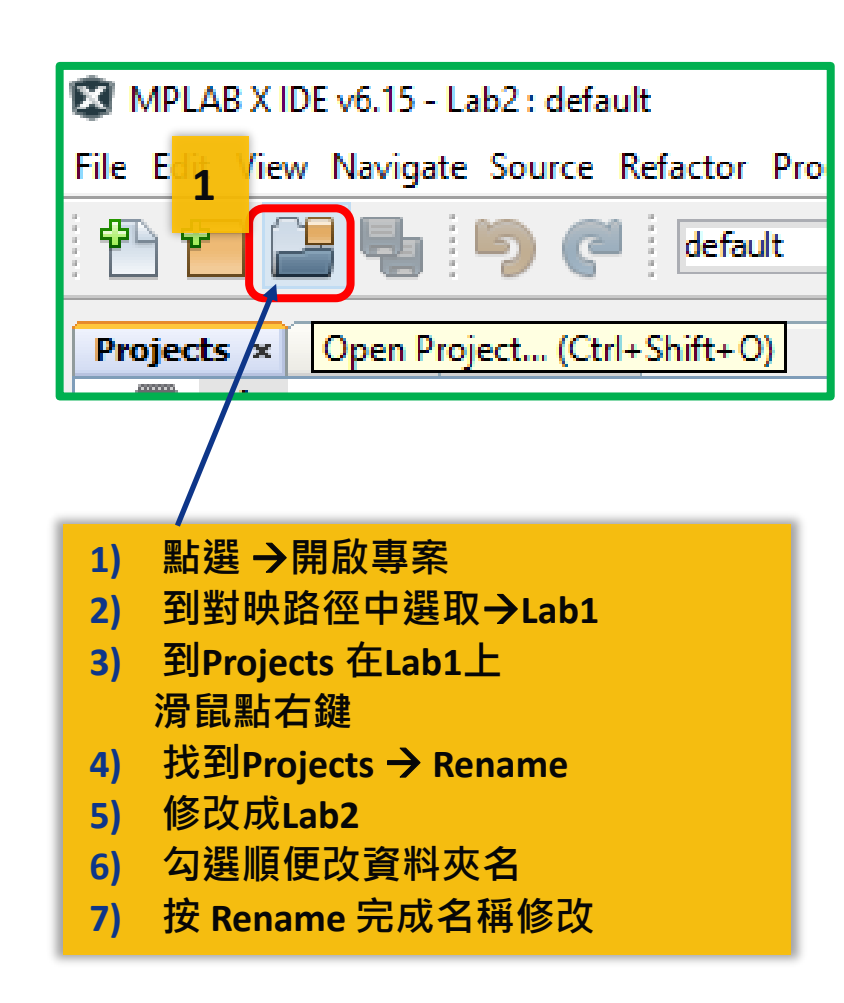

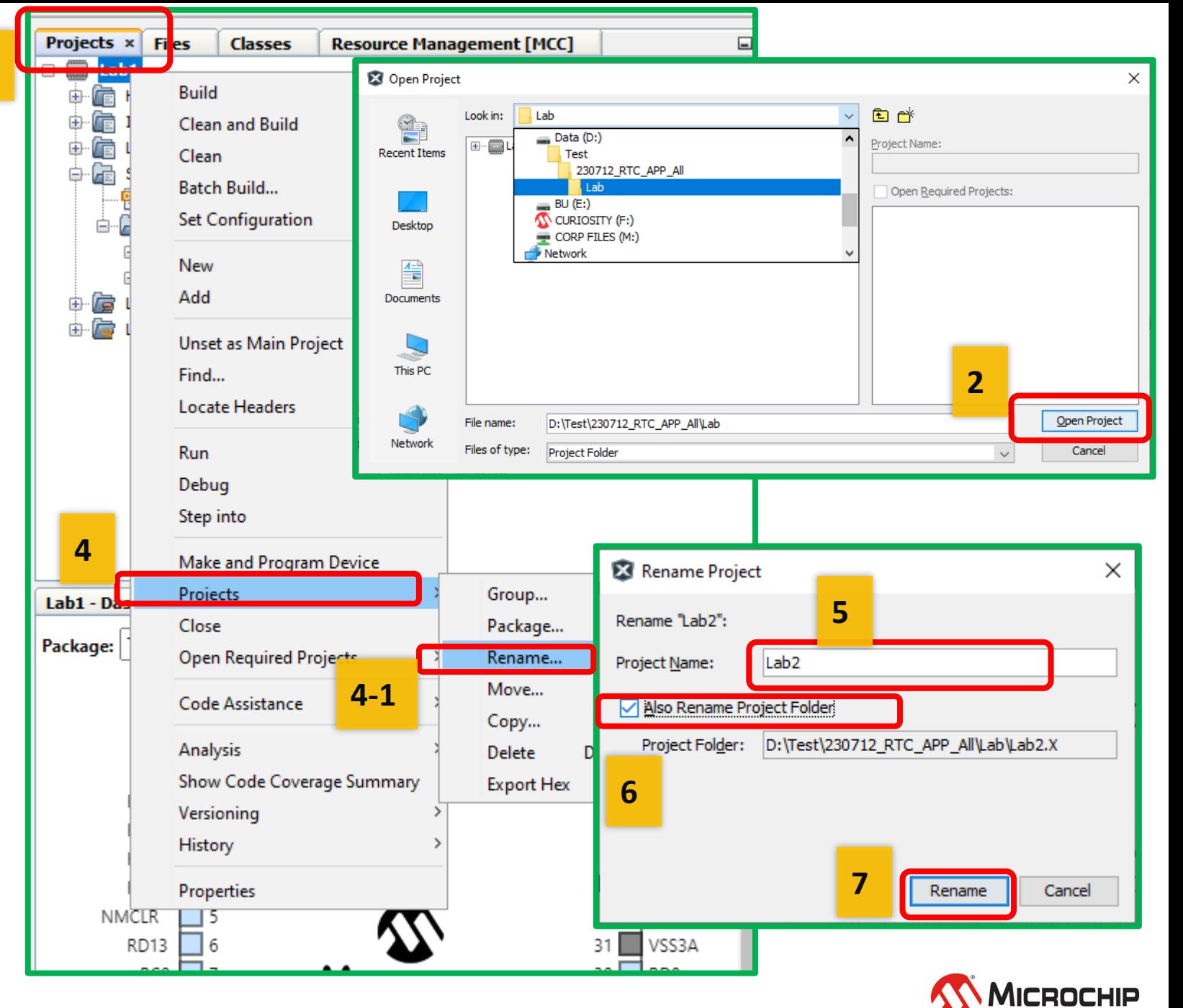

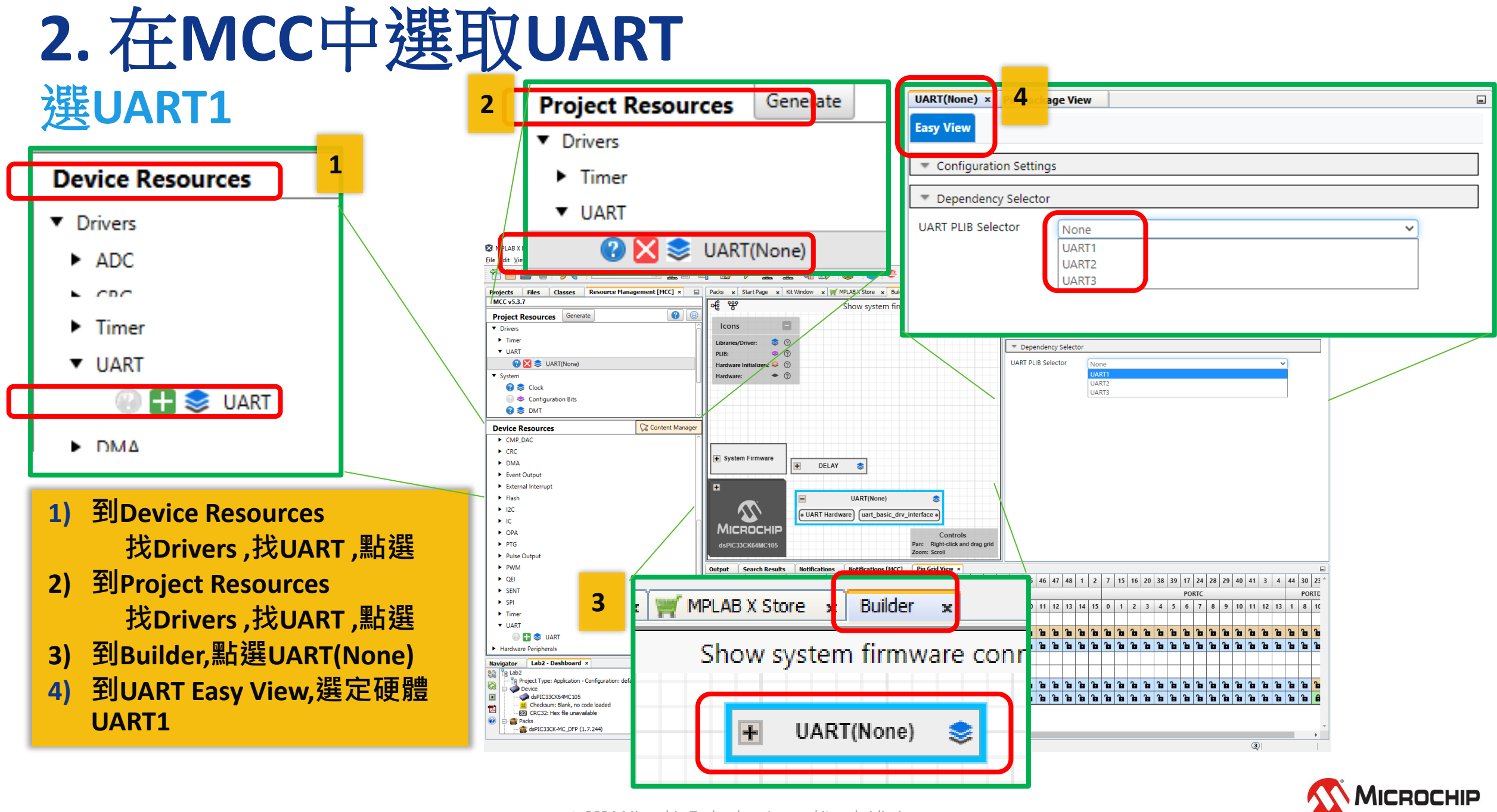

26 March 2024 © Microchip Technology Inc. and its subsidiaries

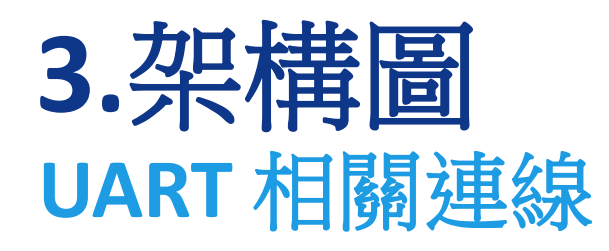

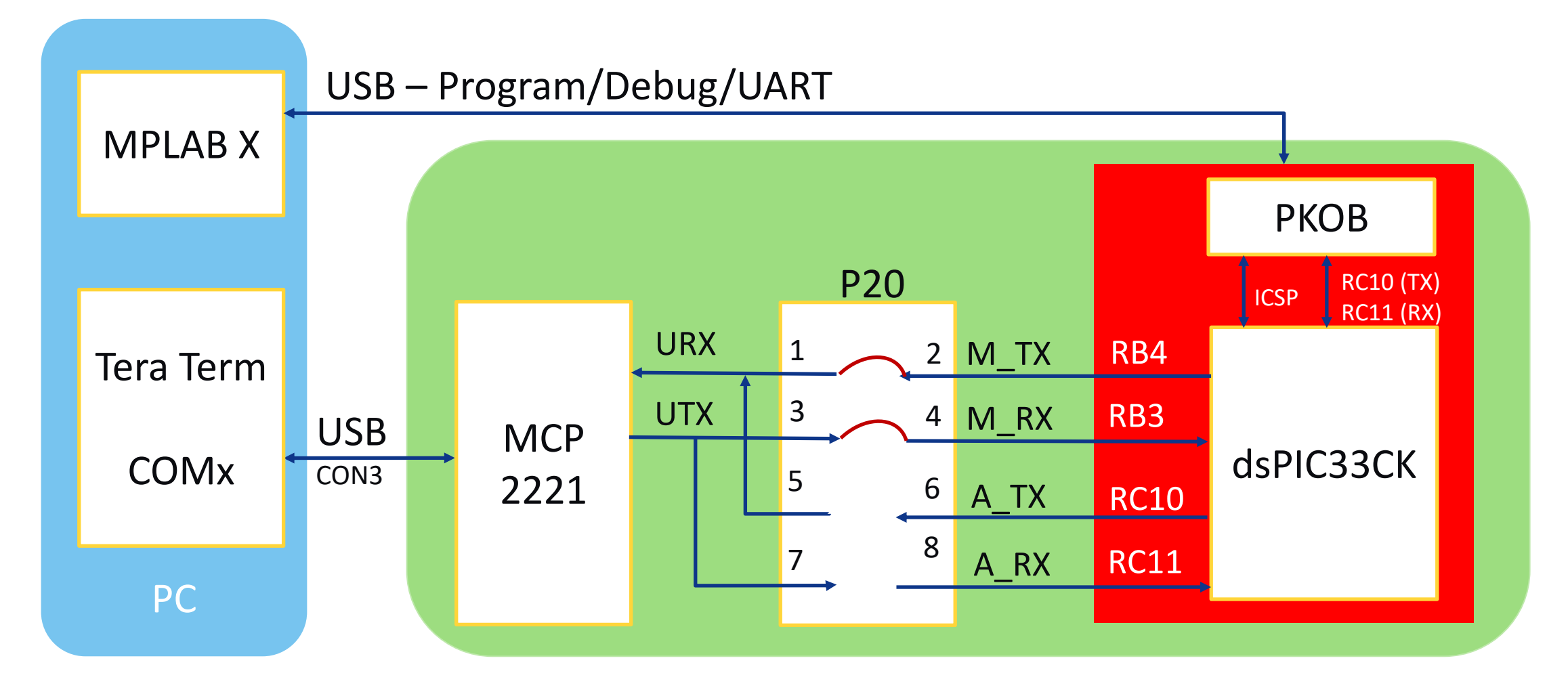

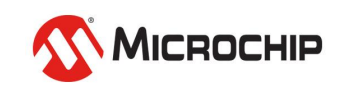

© 2024 Microchip Technology Inc. and its subsidiaries

### **3-2. UART** 相關接線 **P20-Jump** 位置

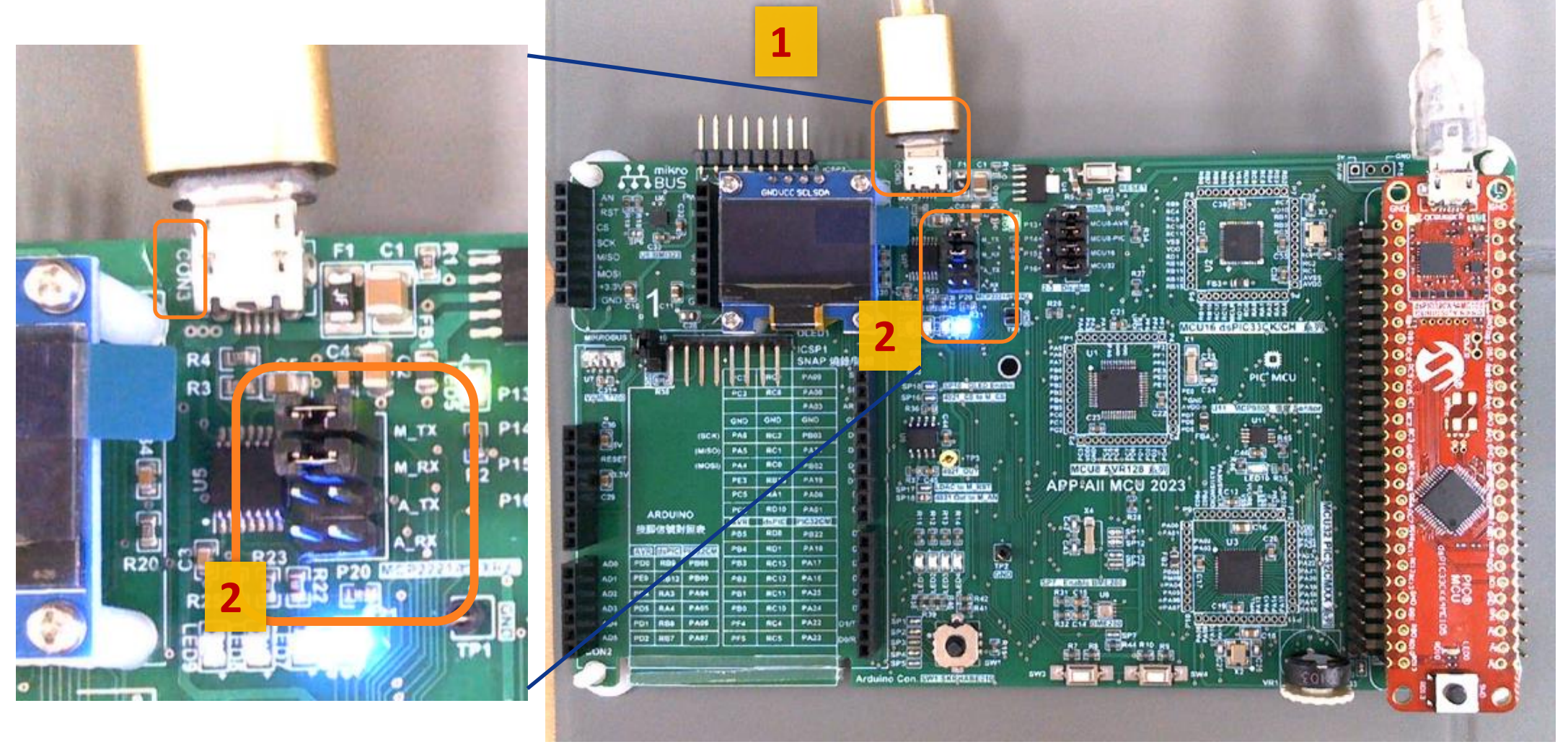

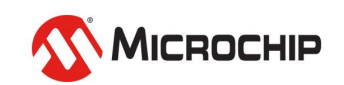

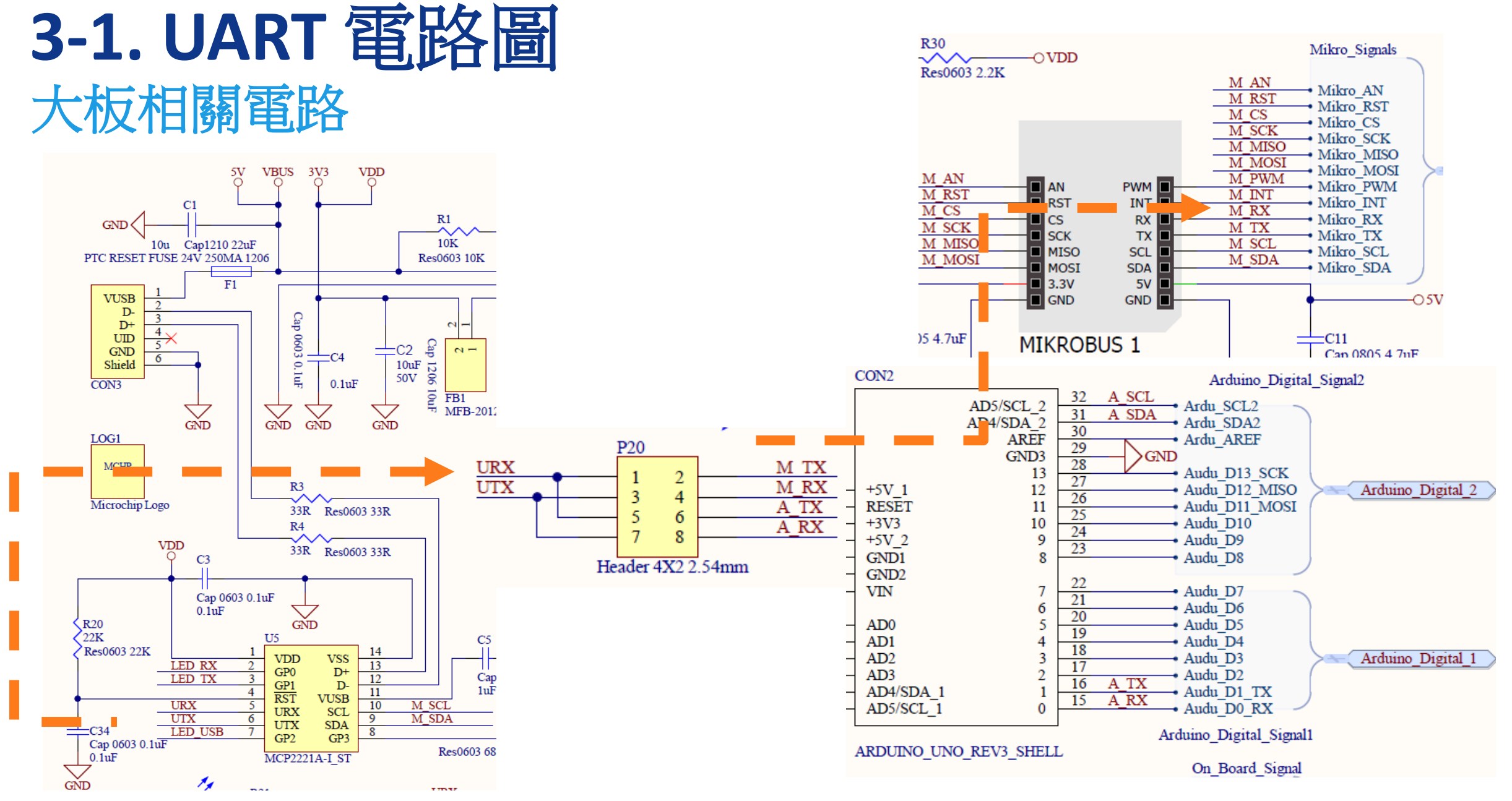

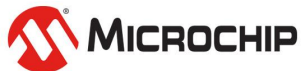

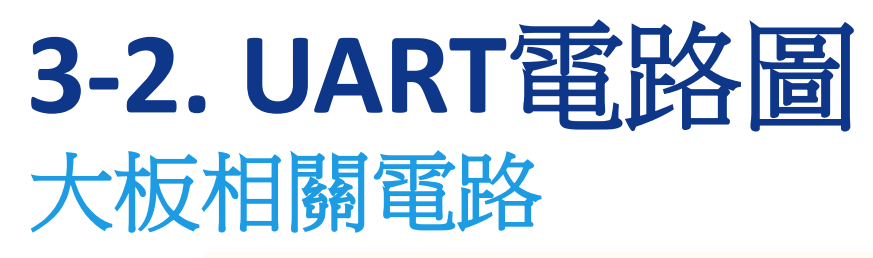

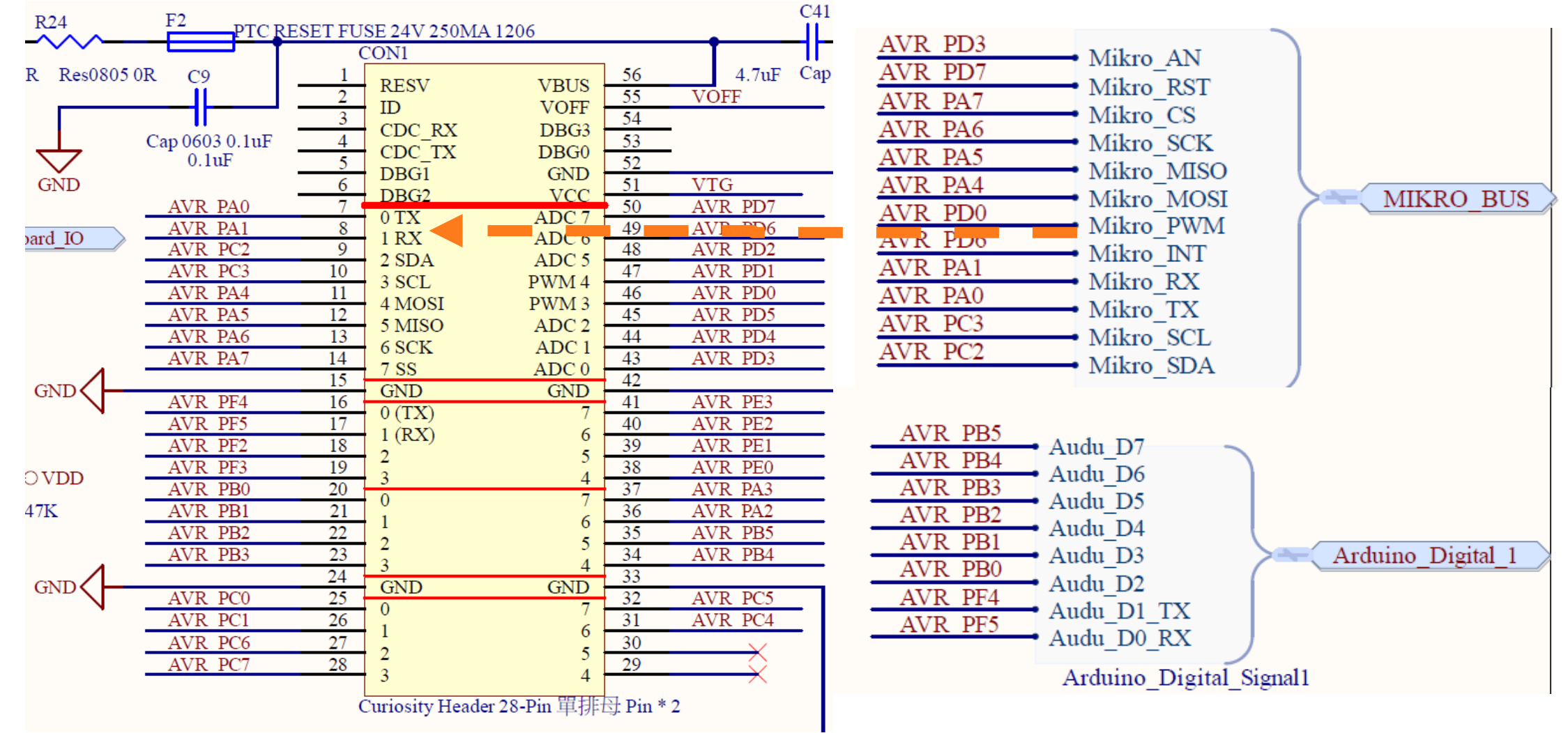

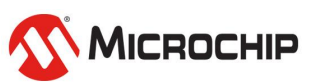

26 March 2024 © Microchip Technology Inc. and its subsidiaries

## **3-3. UART**電路圖 小板相關電路

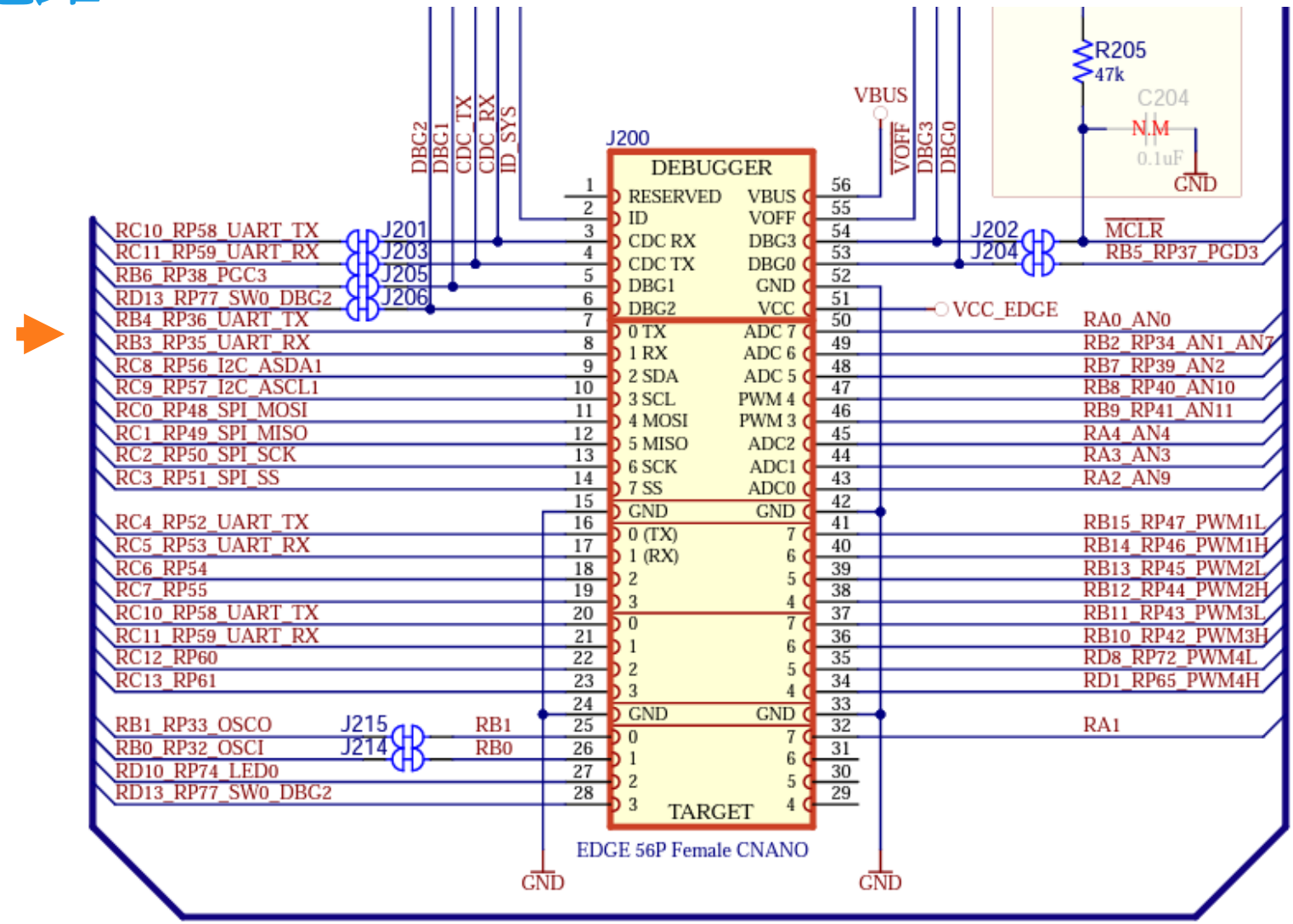

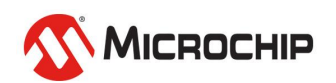

## **4.**確認**UART**腳位 設腳位**RB4 TX, RB3 RX**

- **1) 到UART1, Easy View 改115200-8-N-1 Redirect printf to UART**
- **2) 到Pin Grid View 設RB4 TX, RB3 RX**
- **3) 產生Code**

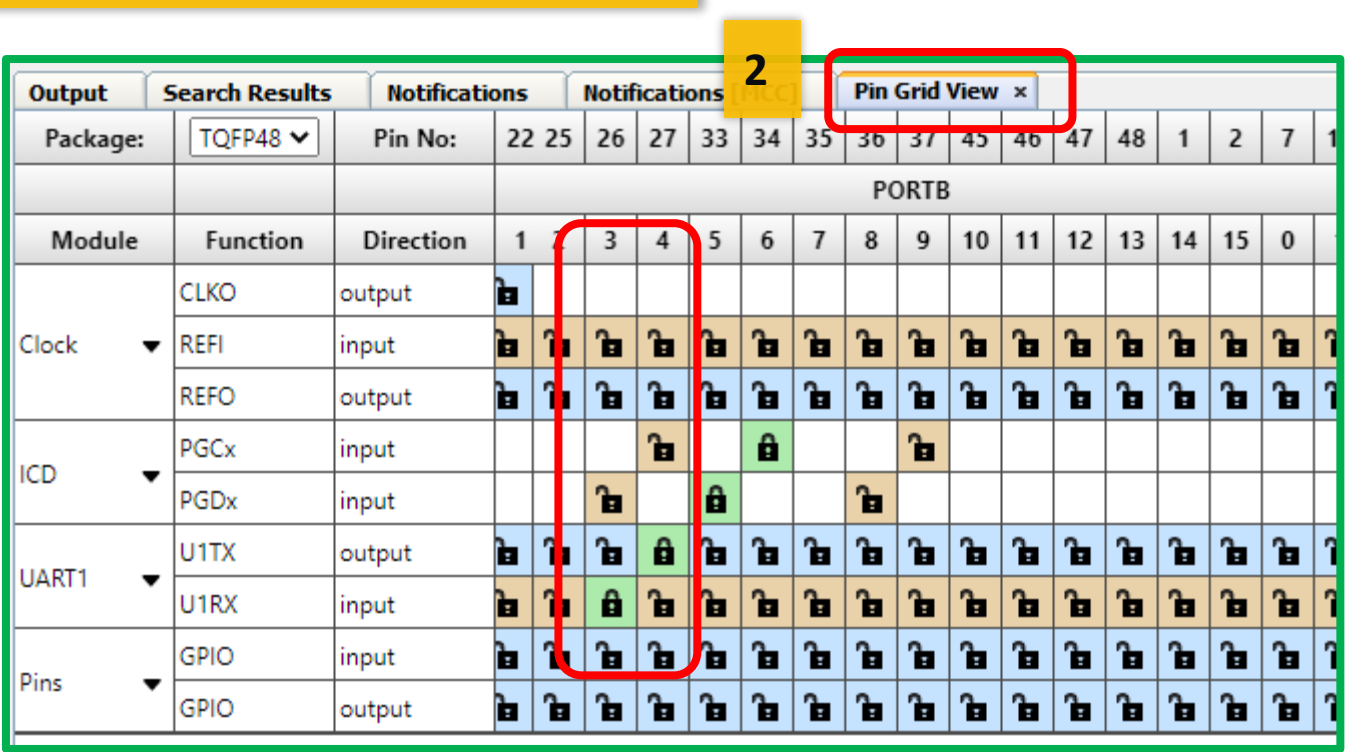

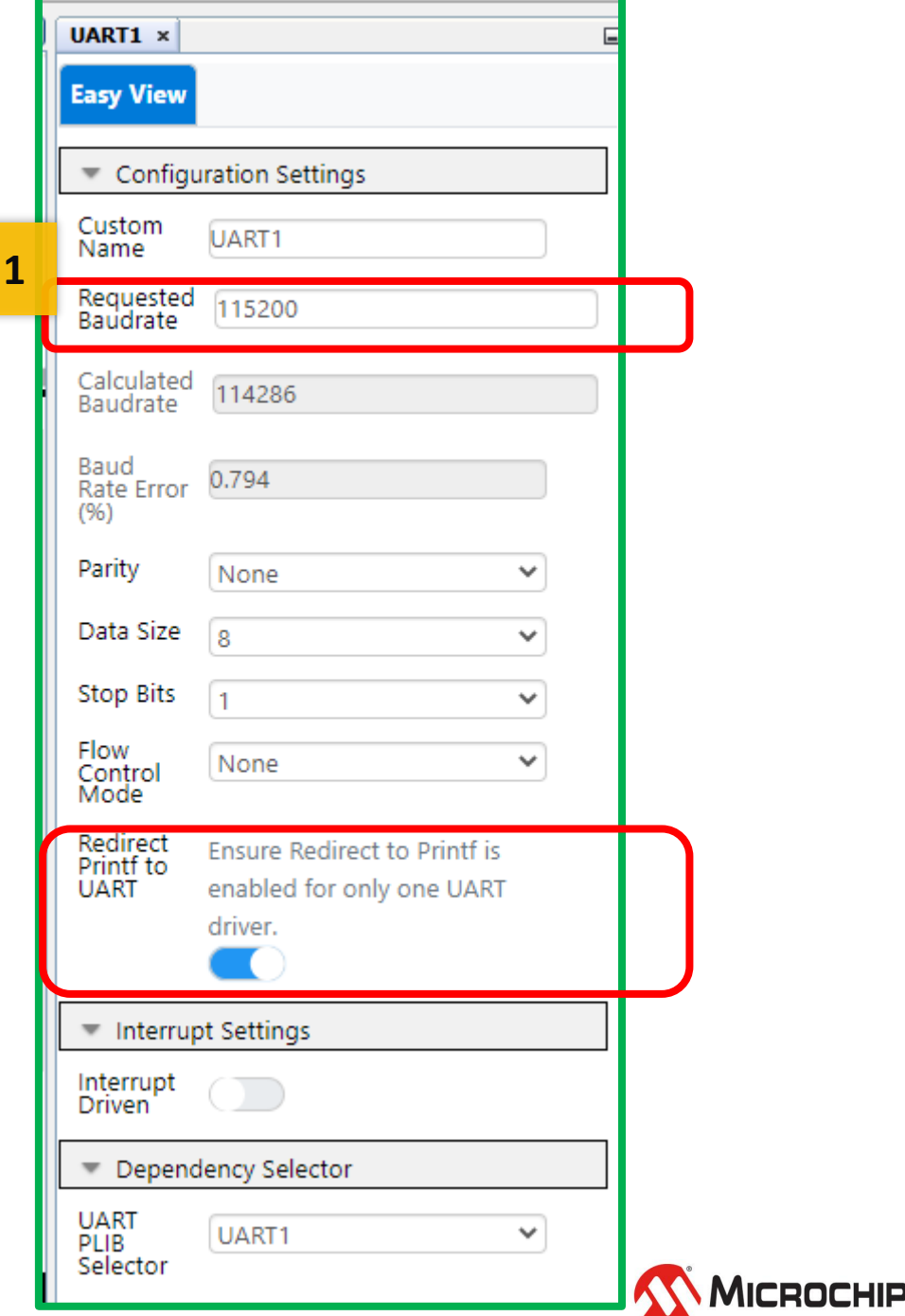

26 March 2024 © Microchip Technology Inc. and its subsidiaries

**3**

**Classes** 

Generate

Files

**Project Resources** 

**Projects** 

**MCC v5.3.7** 

▼ Drivers

**Resource Ma** 

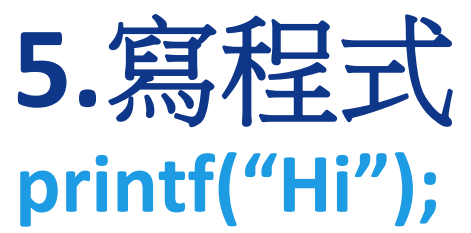

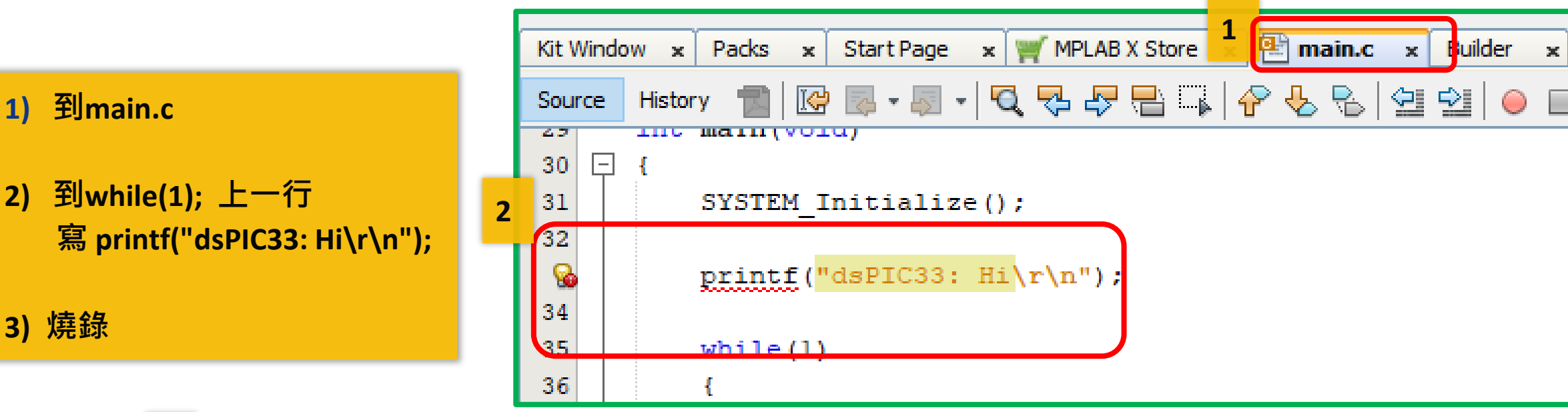

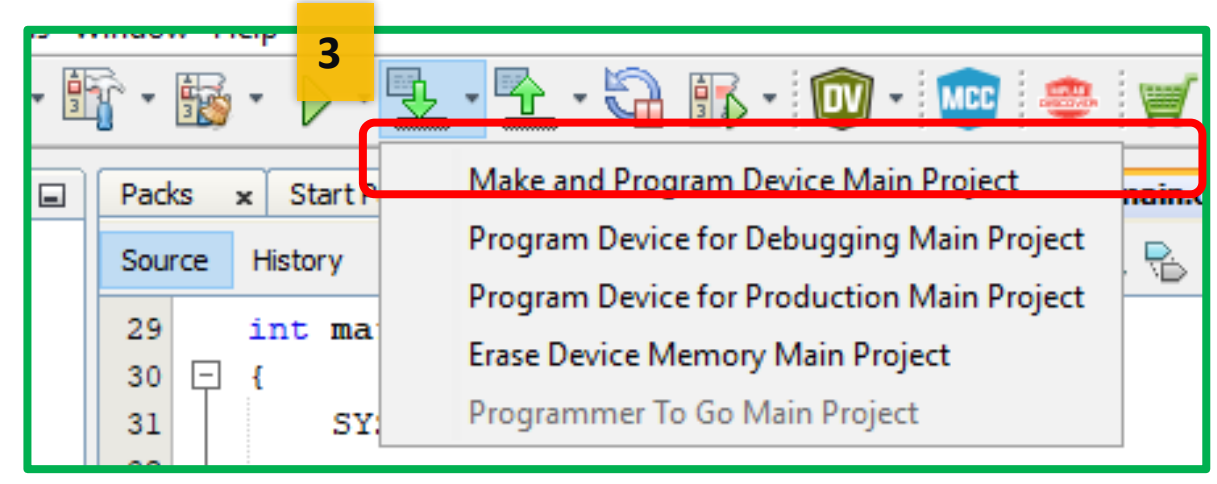

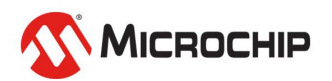

26 March 2024 © Microchip Technology Inc. and its subsidiaries

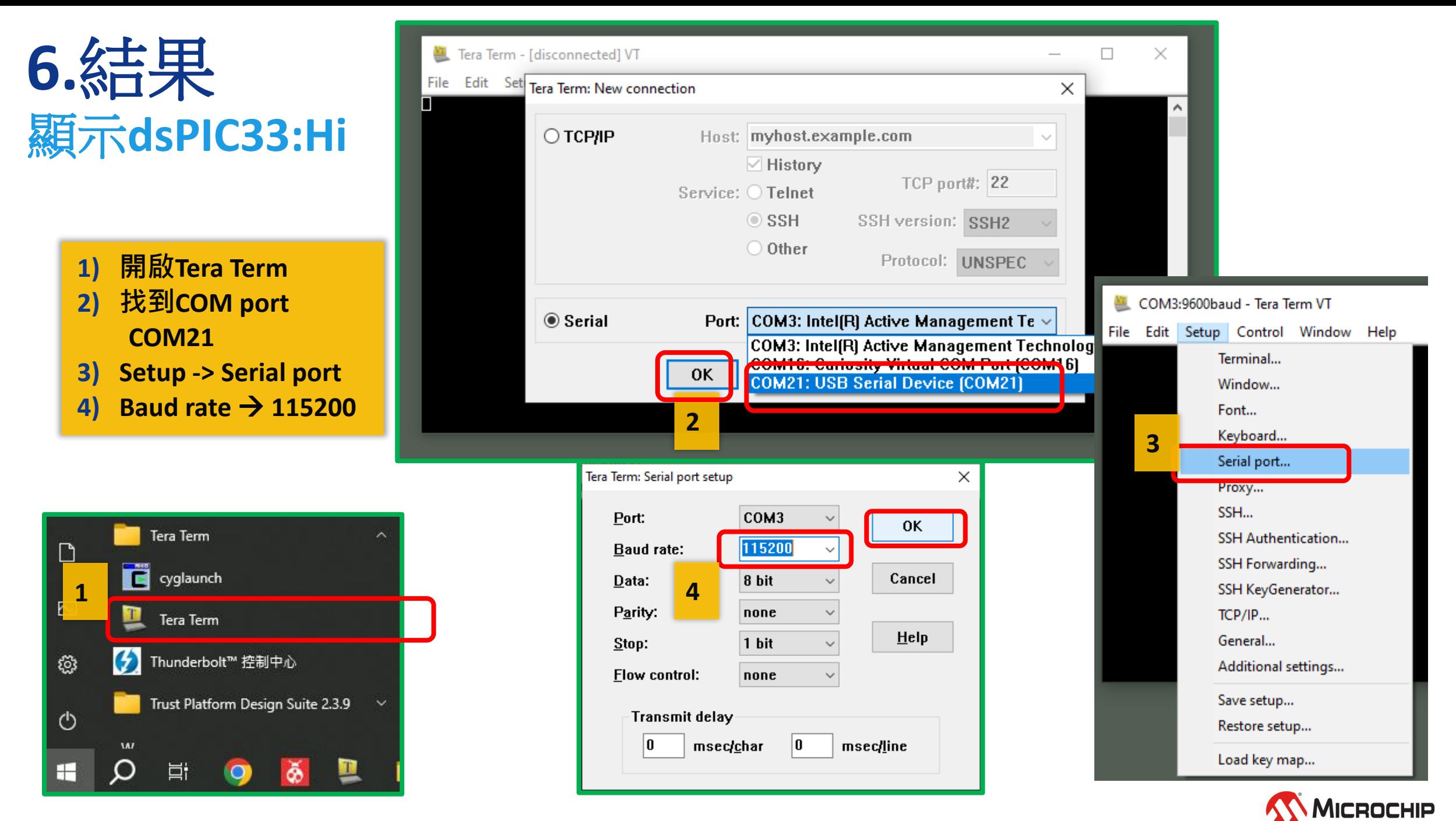

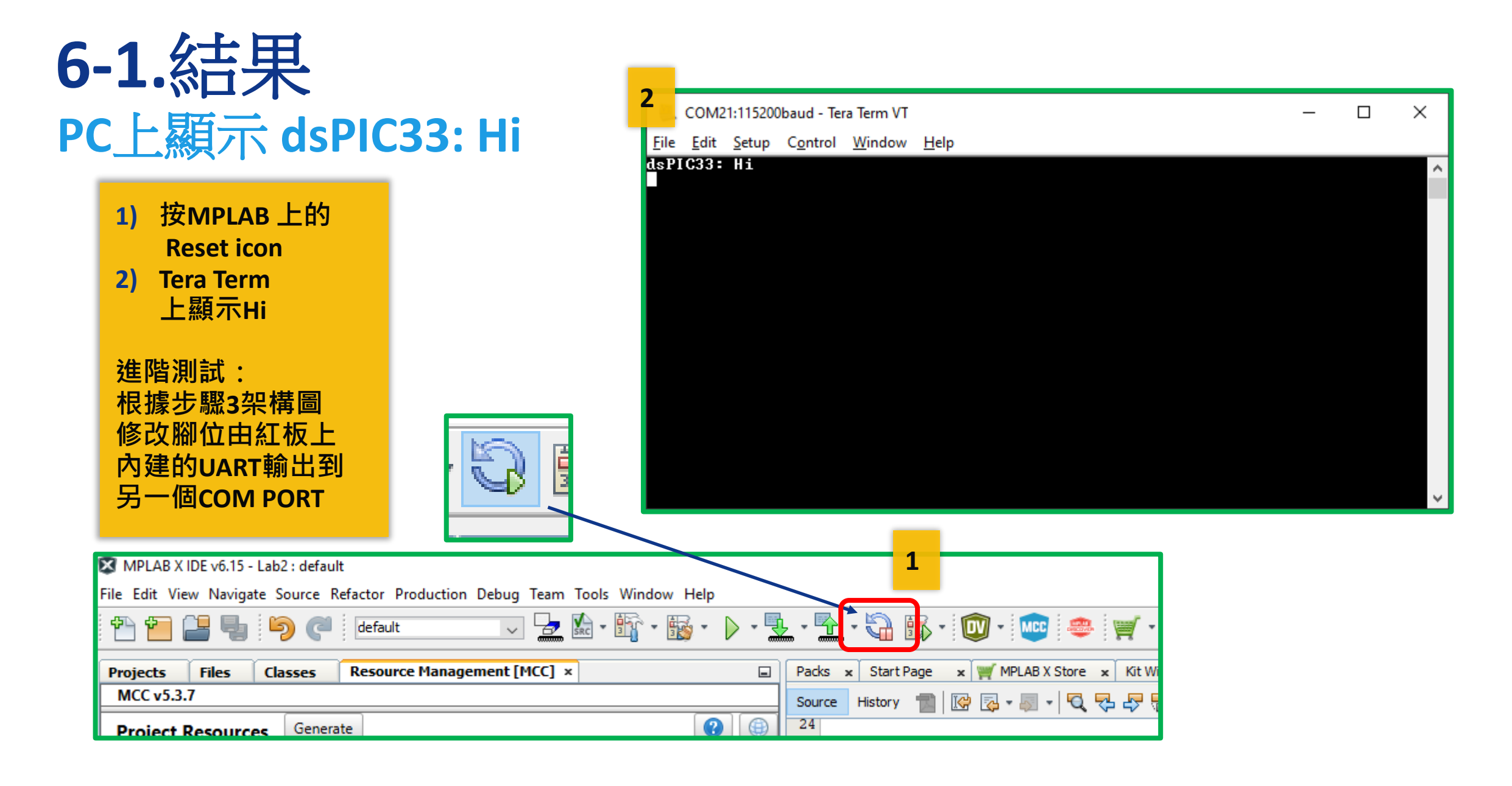

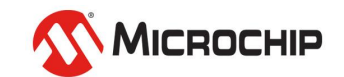

# 內建硬體程式開發

Timer/PWM/Config

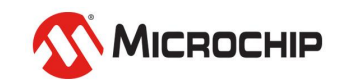

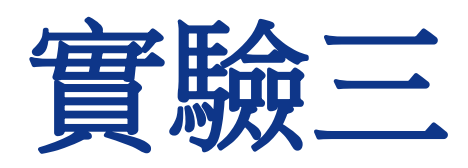

Timer

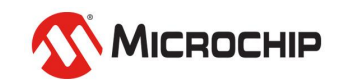

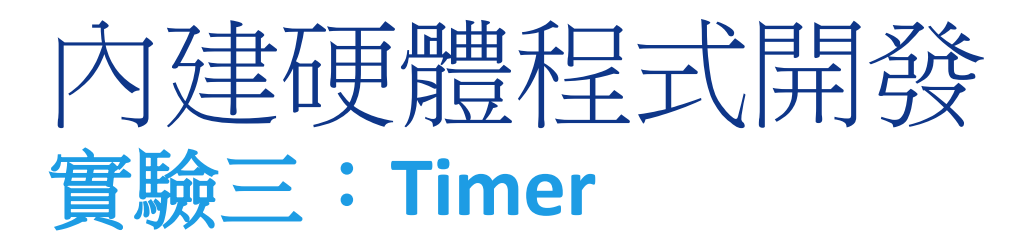

- 本實驗目的:
	- 架設計時器
		- 最常用的硬體"時間或計數"
		- 用輪詢(Polling)
		- 用中斷(Interrupt)

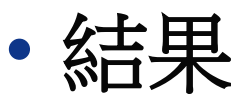

• 一個LED 每秒只亮100ms (Polling 或 Interrupt)

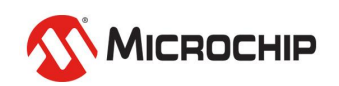

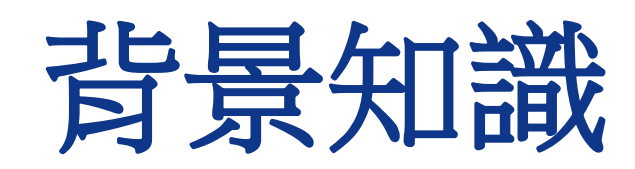

### dsPIC33CK datasheet

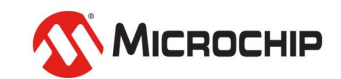

### 確認**IC**內建**Timer**數量 **Datasheet**:只有一個**16-bit Timer???**

#### **TABLE 1:** dsPIC33CK64MC105 FAMILY

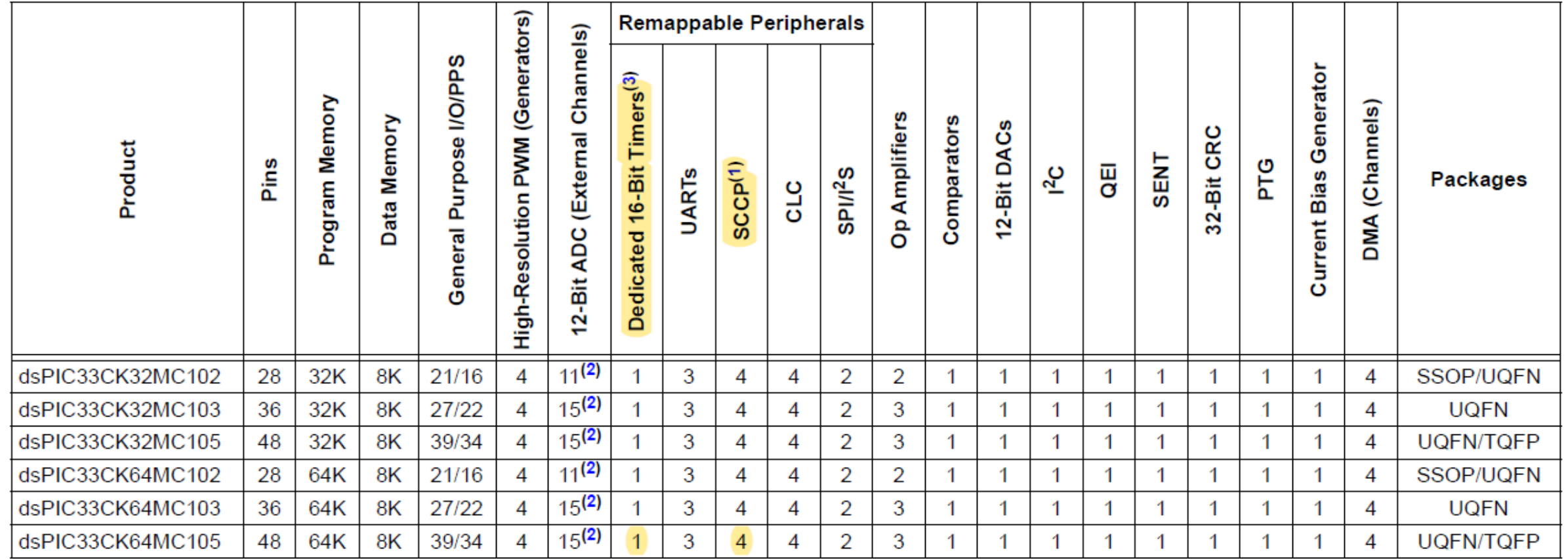

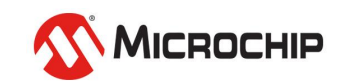

## 計時器:**Timer 16-bit x 1 + (16-bit x 8** 或 **32-bit x4 )**

### dsPIC33CK64MC105 FAMILY

#### **Peripheral Features**

- Two Four-Wire SPI modules (up to 50 Mbps):
- 16-byte FIFO
- Variable width
- $1<sup>2</sup>S$  mode
- One I<sup>2</sup>C Host and Client w/Address Masking and **IPMI Support**
- Three Protocol UARTs with Automated Handling Support for:
- $-LIN 2.2$
- $-$  DMX
- Smart card (ISO 7816)
- One SENT module
- Timers/Counters:
- One dedicated 16-bit timer/counter
- Four Single Output Capture/Compare/PWM/ Timer (SCCP) modules:
	- Flexible configuration as PWM, input capture, output compare or timers
	- Two 16-bit timers or one 32-bit timer in each module
	- PWM resolution down to 2.5 ns
	- Single PWM output

#### **Debug Features**

- Three Programming and Debugging Interfaces:
- Two-wire ICSP™ interface with non-intrusive access and real-time data exchange with application
- Three Complex, Five Simple Breakpoints
- IEEE Standard 1149.2 Compatible (JTAG) **Boundary Scan**

#### **Safety Features**

- Backup Fast RC Oscillator (BFRC)
- Brown-out Reset (BOR)
- Capless Internal Voltage Regulator
- Clock Monitor System with Backup Oscillator
- CodeGuard™ Security
- Cyclic Redundancy Check (CRC)
- Dual Watchdog Timer (WDT)
- Fail-Safe Clock Monitoring (FSCM)
- Flash Error Correcting Code (ECC)
- . Flash OTP by ICSP™ Write Inhibit
- RAM Memory Built-In Self-Test (MBIST)
- Two-Speed Start-up

cars a series and series and

### **9個16-bit計時器: 1個16-bit**

**的專用計時器**

**最多可以有**

### **8個16-bit 由4個SCCP設成 的計時器**

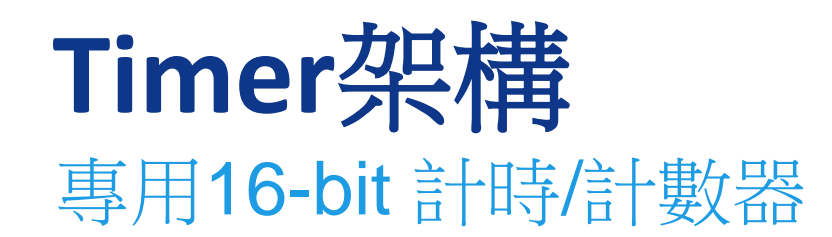

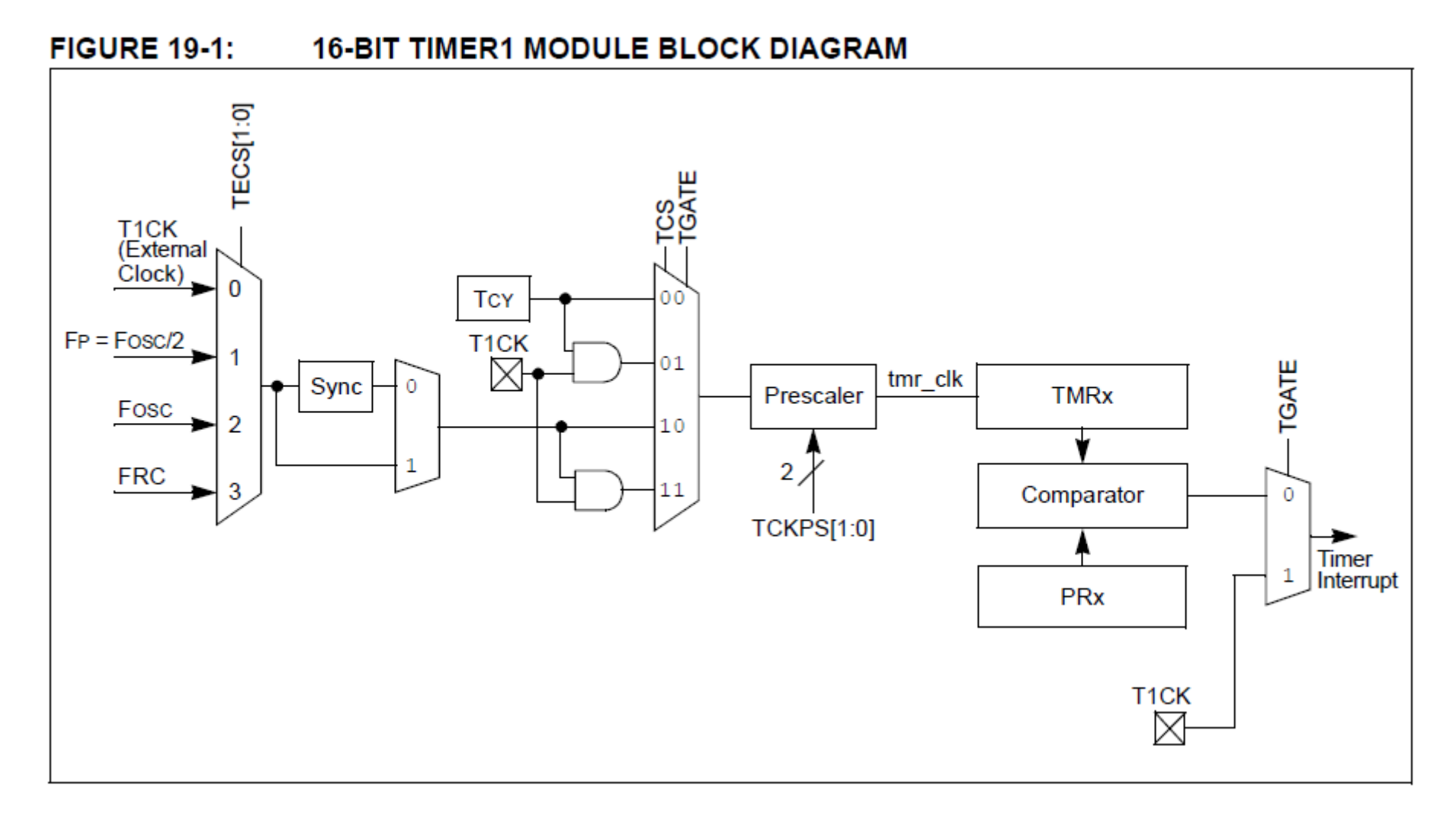

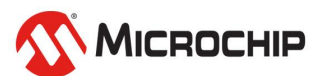

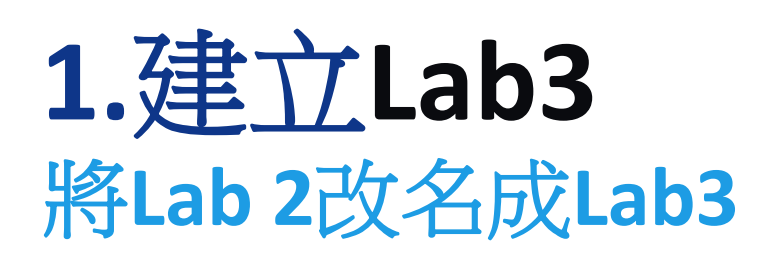

- **1) 到Projects 在Lab2上 滑鼠點右鍵**
- **2) 找到Projects -> Rename**
- **3) 修改成Lab3**
- **4) 勾選順便改資料夾名**
- **5) 按 Rename 完成名稱修改**

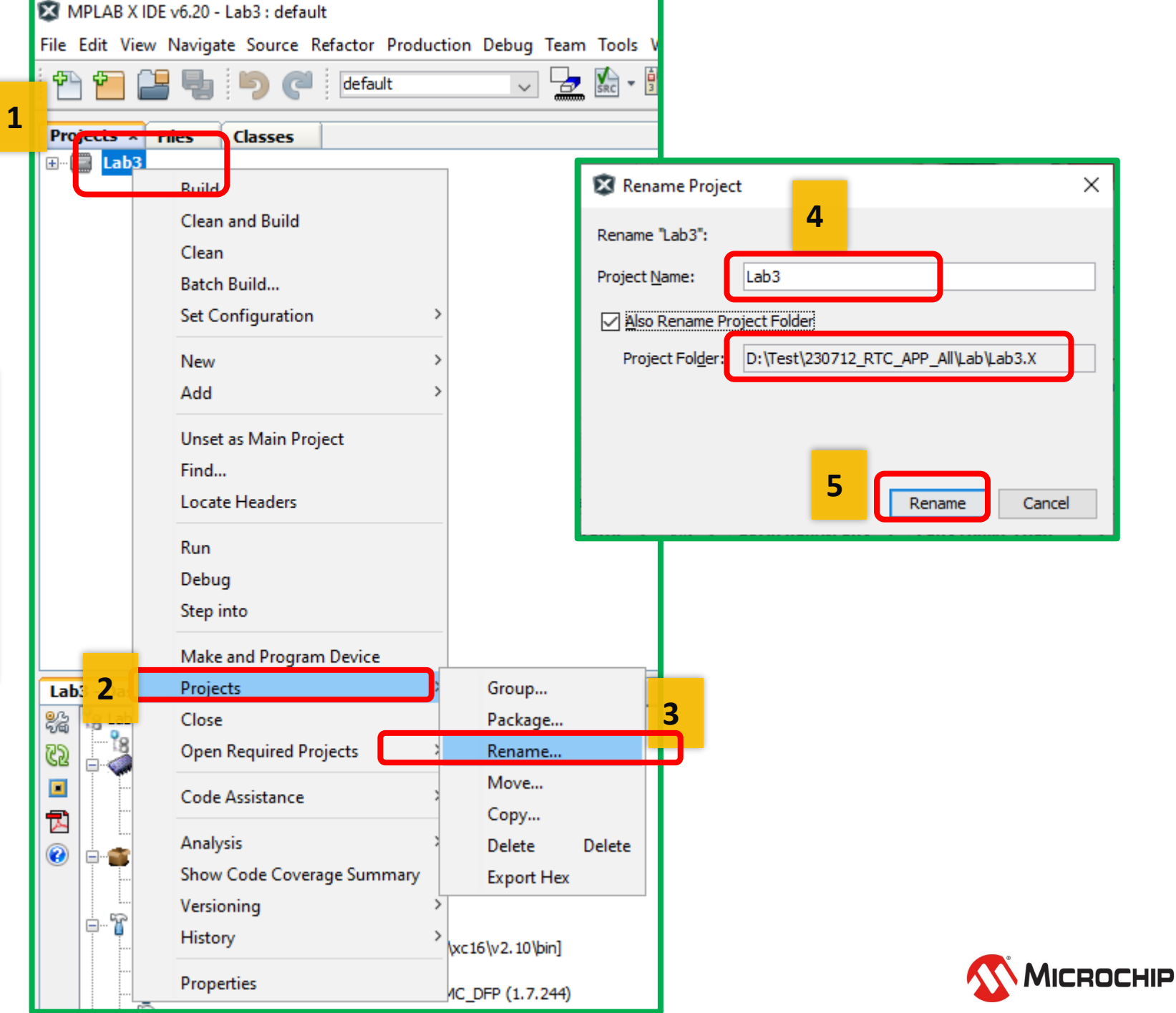

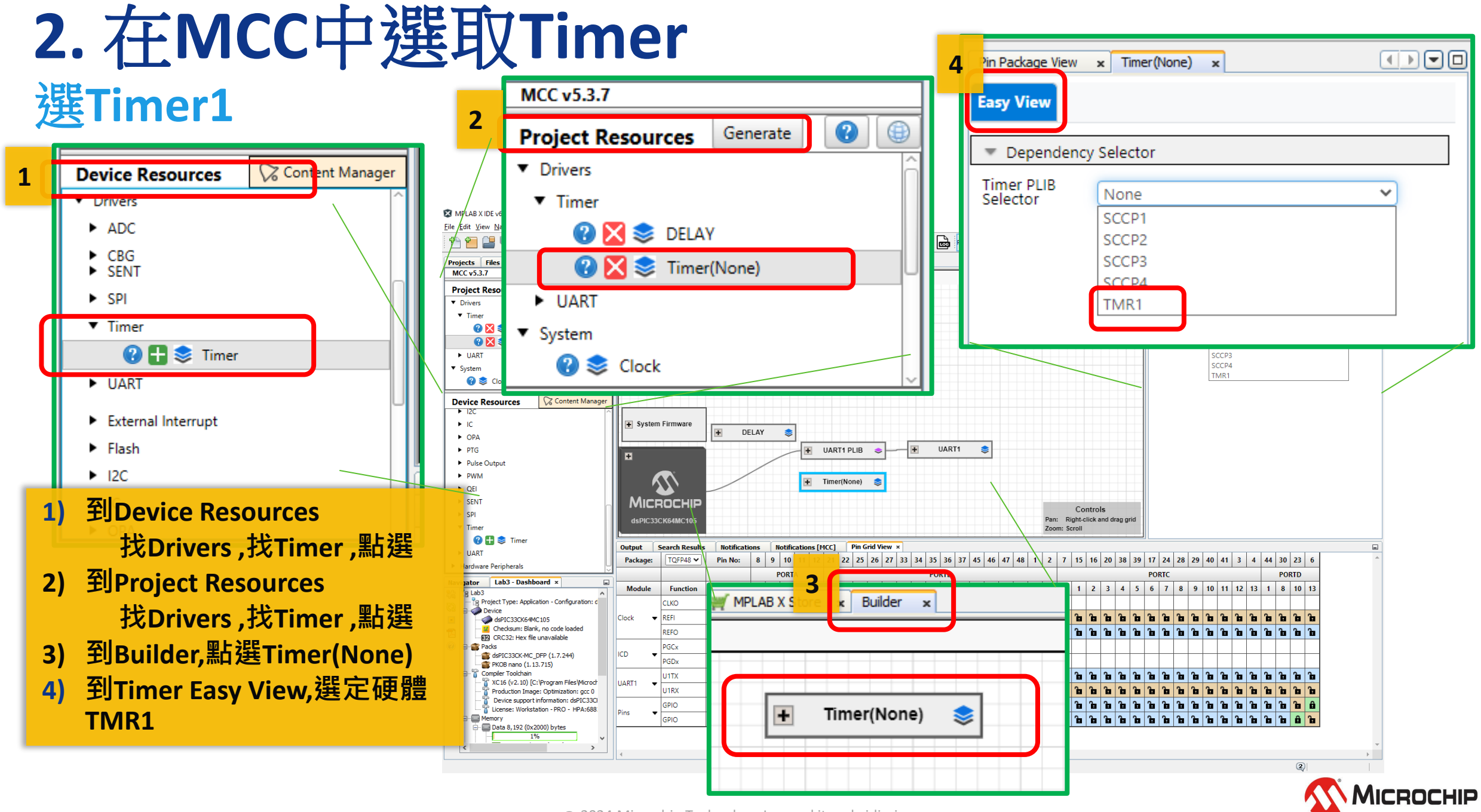

26 March 2024 © Microchip Technology Inc. and its subsidiaries

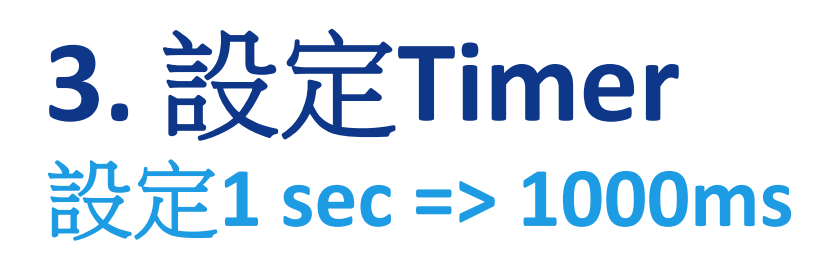

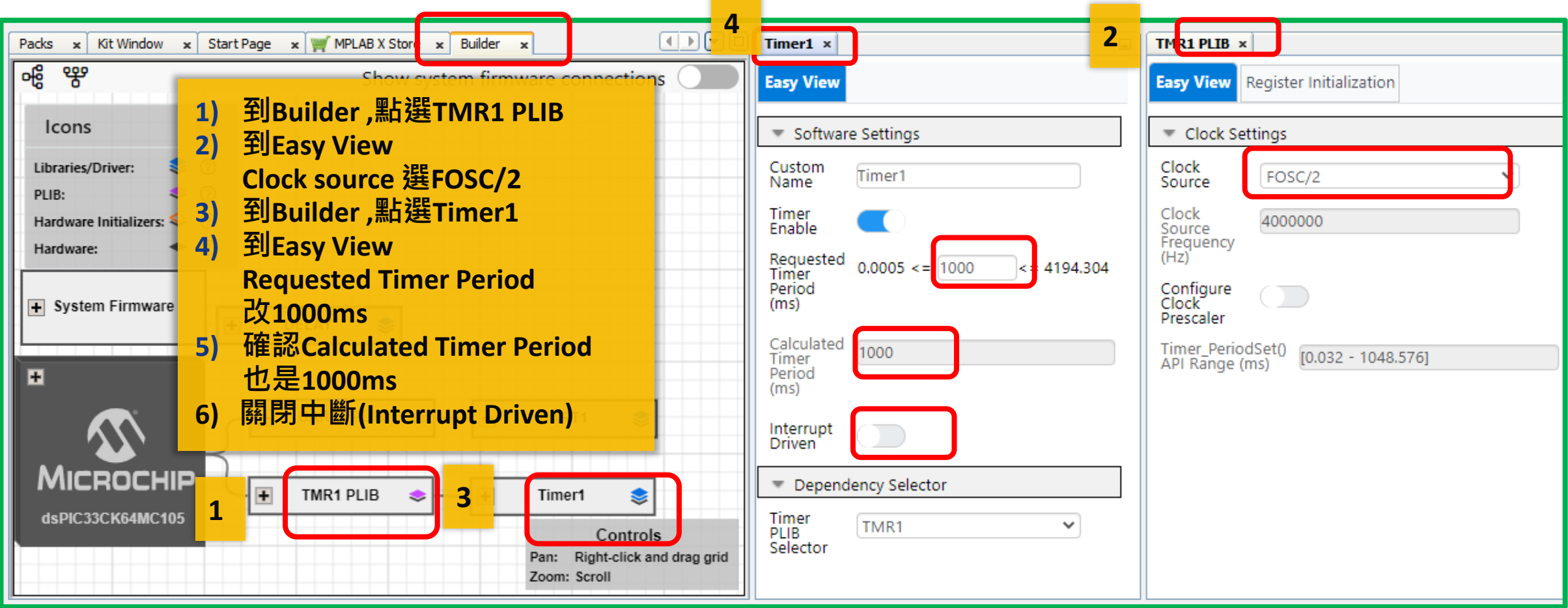

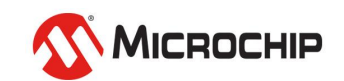

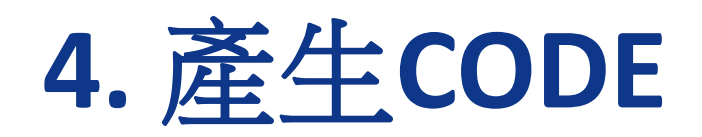

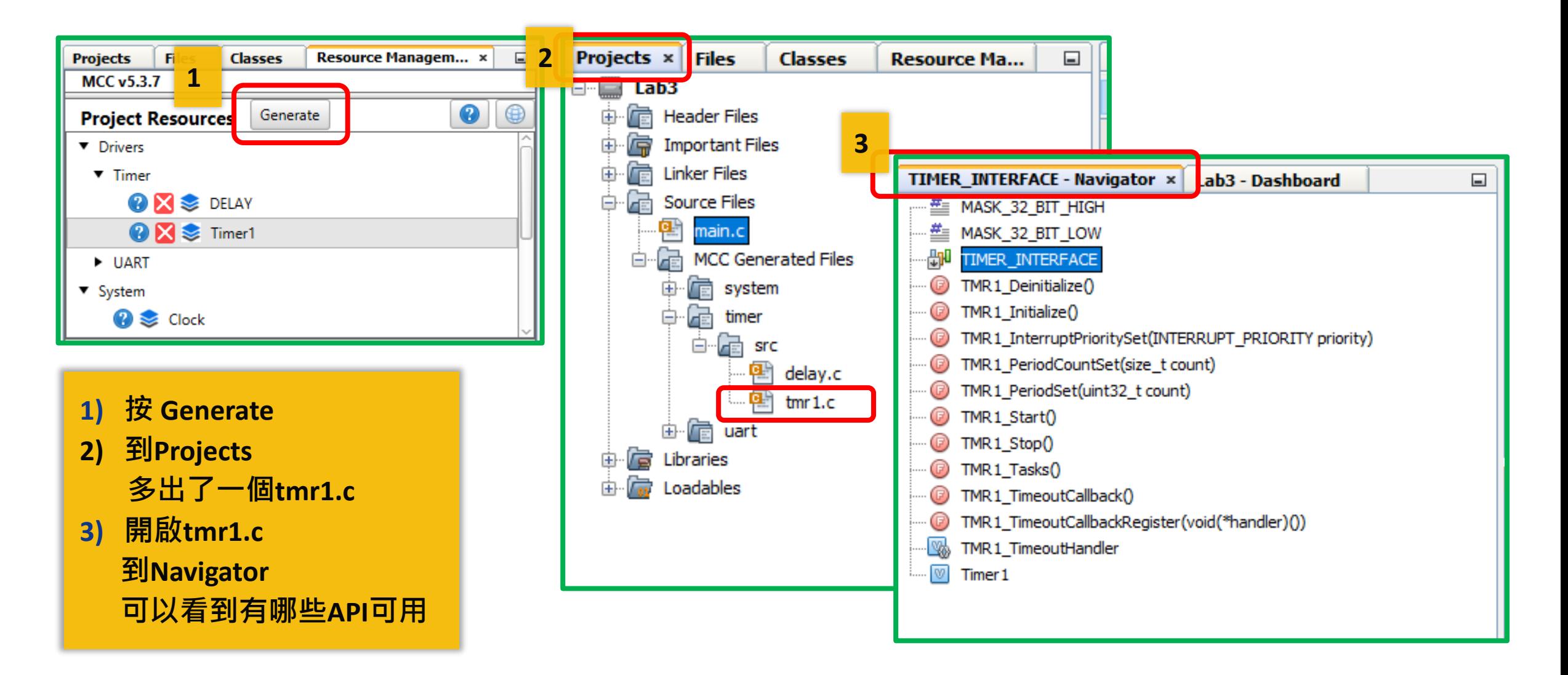

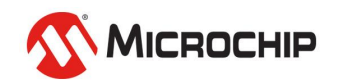

## **5.** 寫**CODE LED0 - 1 Hz**

**1) 到main.c 的While(1) {}內 寫TMR1\_Task(); 2) 到tmr1.c 3) 開頭處 #include "../../system/pins.h" 4) TMR1\_TimeoutCallback( void ) {}內寫 LED0\_SetLow(); DELAY\_milliseconds(100); LED0\_SetHigh();**

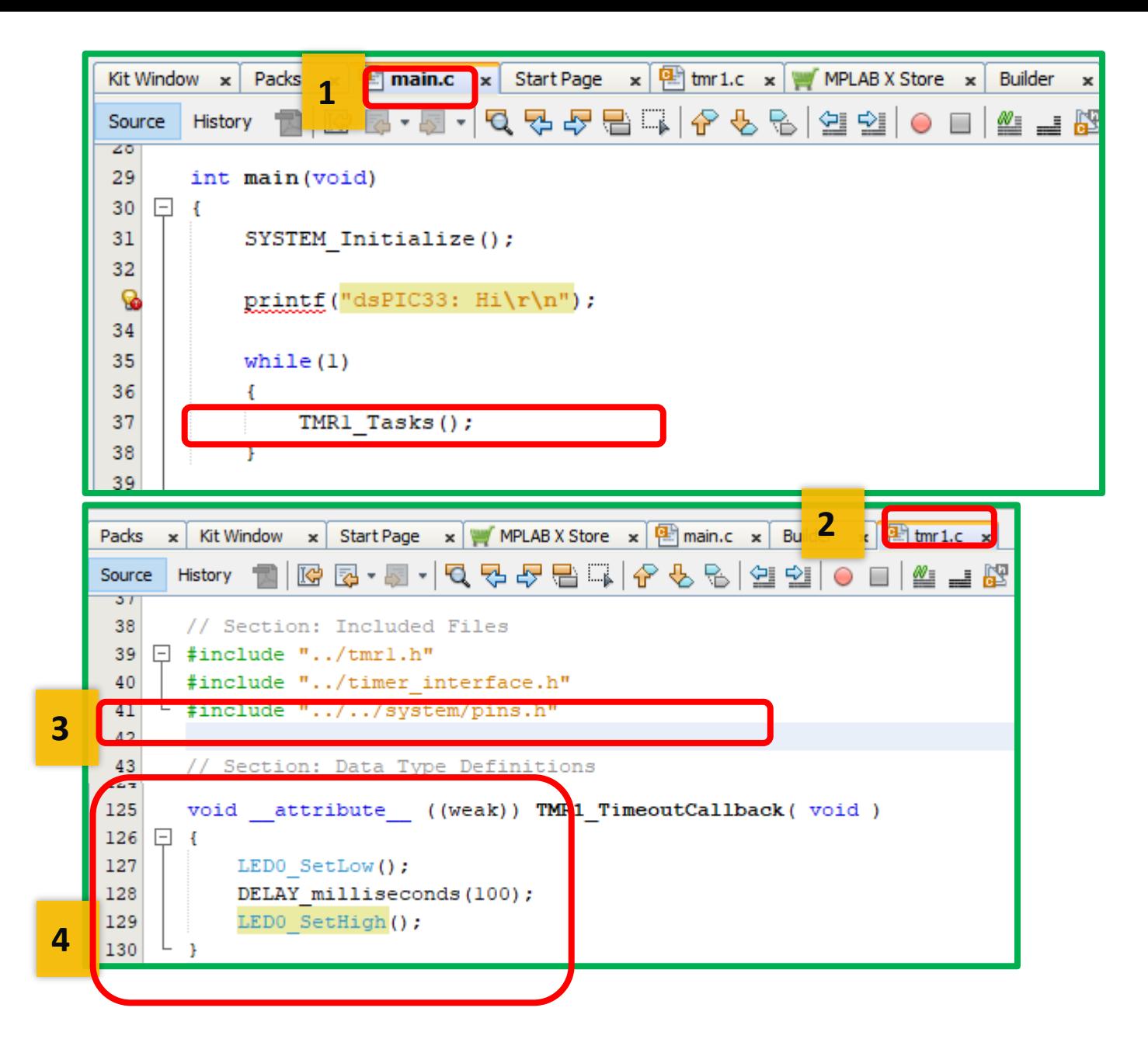

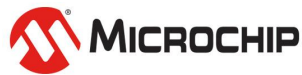

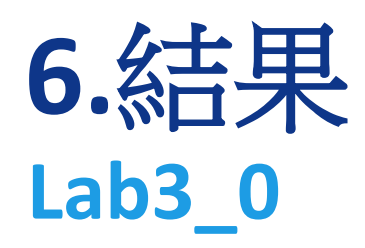

**1)**燒錄測試

### **2)**結果 紅板上**LED0 ,** 每秒亮**100ms**

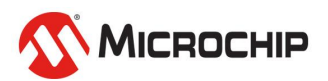

© 2024 Microchip Technology Inc. and its subsidiaries

## **7.** 補充:出現此錯誤 代表沒寫到這行 **#include "./../../system/pins.h"**

MPLAB X IDE v6.15 - Lab3 : default

⊟ Lab3 **E** Header Files **Co** Important Files **D** Linker Files Source Files  $\frac{d^n}{n}$  main.c MCC Generated Files # system **En timer B** src  $\begin{array}{|c|c|}\n\hline\n\end{array}$  delay.c  $\overline{\mathbf{e}}$  tmr1.c **B** art **D** Libraries **B** Loadables

**22 78 Lab3** 

**O** B Packs

Memory Data 8, 192 (0x2000) bytes

Debug Resources Program BP Used: 0 Free: 8 Data BP Used: 0 Free: 3 Data Capture BP: No Support Unlimited BP (S/W): No Support

**B**  $\blacksquare$ 

 $\mathbf{z}$ 

**名名書号 つく default** 

 $\text{main() - Navigator} \qquad \boxed{\text{Lab3 - Dashboard } \times }$ 

... <mark>17</mark> Checksum: Blank, no code loaded

- W XC16 (v2.10) [C: Vrogram Files Wicroch - T Production Image: Optimization: gcc 0

E License: Workstation - PRO - HPA:6882

Program 22, 144 (0x5680) words Figure 7%<br>Figure Program Used: 1,484 (0x5CC) Free Stack Usage Guidance **Exam Stack: Not enabled B** & Debug Tool

PKOB nano: MC020023602HIP000360

EN CRC32: Hex file unavailable

dsPIC33CK-MC\_DFP (1.7.244) 

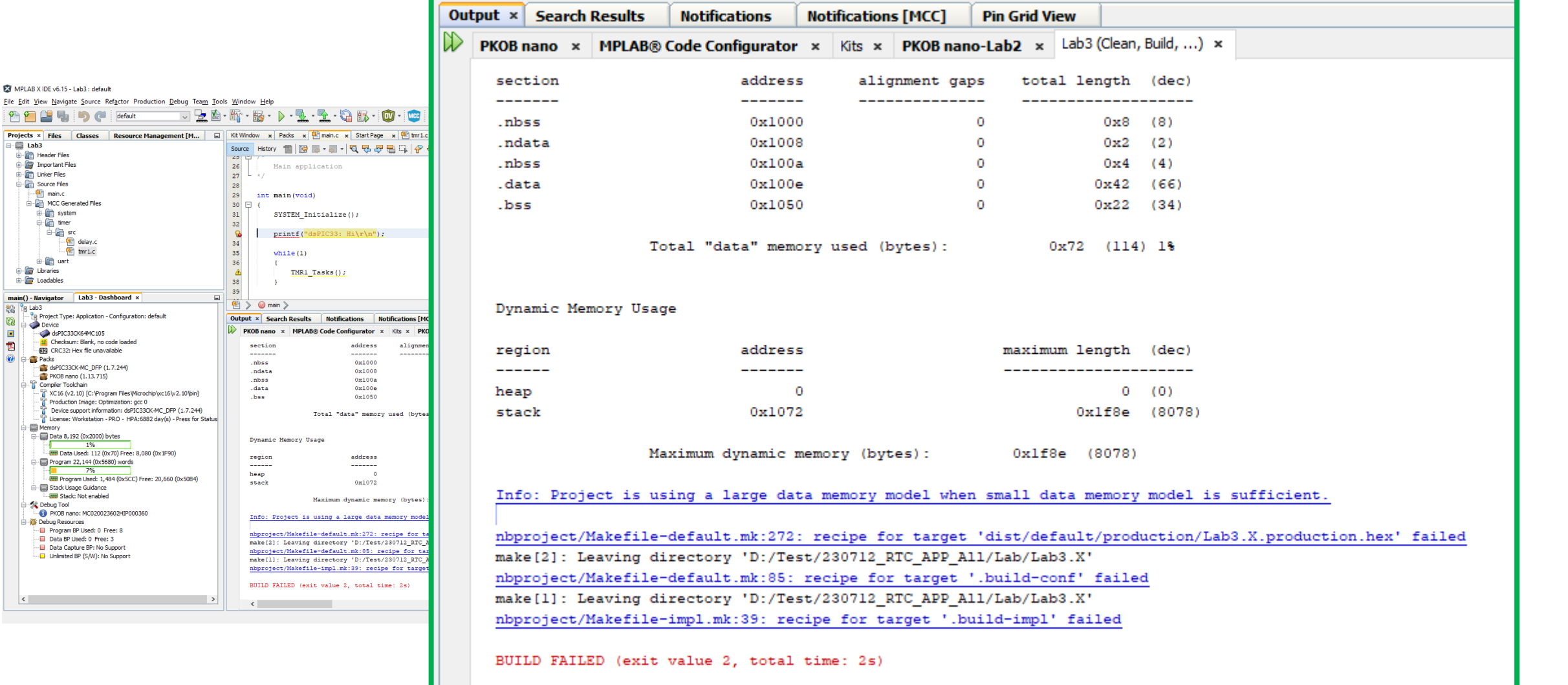

**KN** MICROCHIP

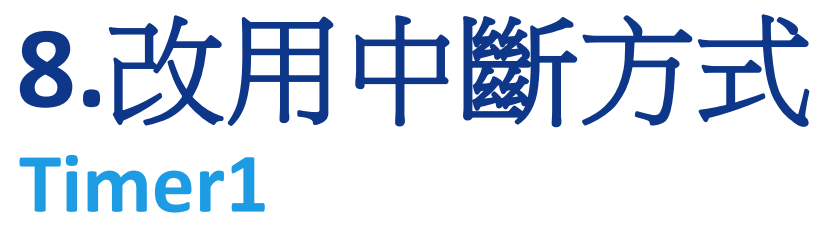

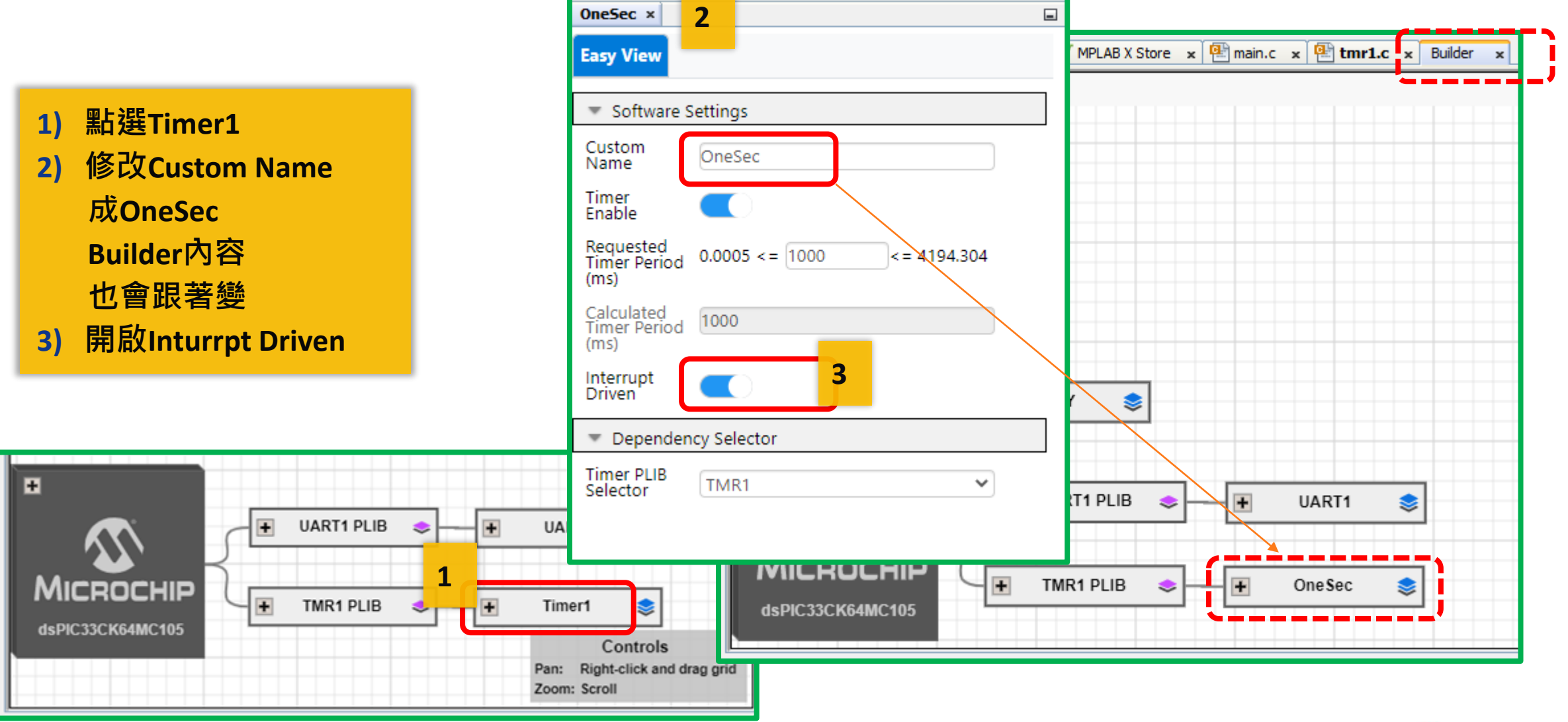

MICROCHIP

Κ

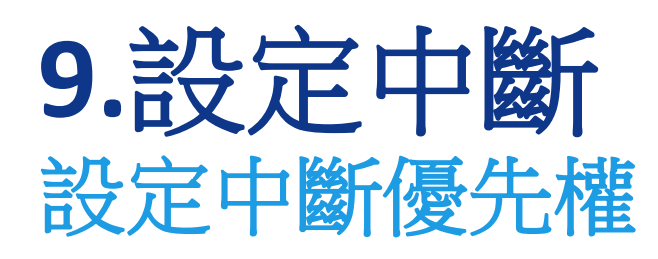

- **1) 到Project Resource, 點Interrupt**
- **2) 到Easy View , 找到OneSec 修改優先權等級 IPL 為 2**

**軟體可調優先權最高7 硬體內定優先權最高15**

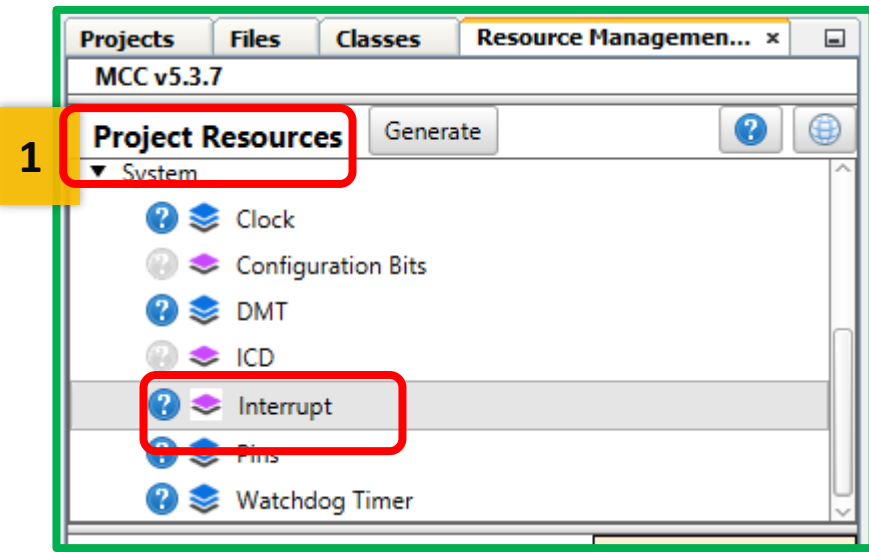

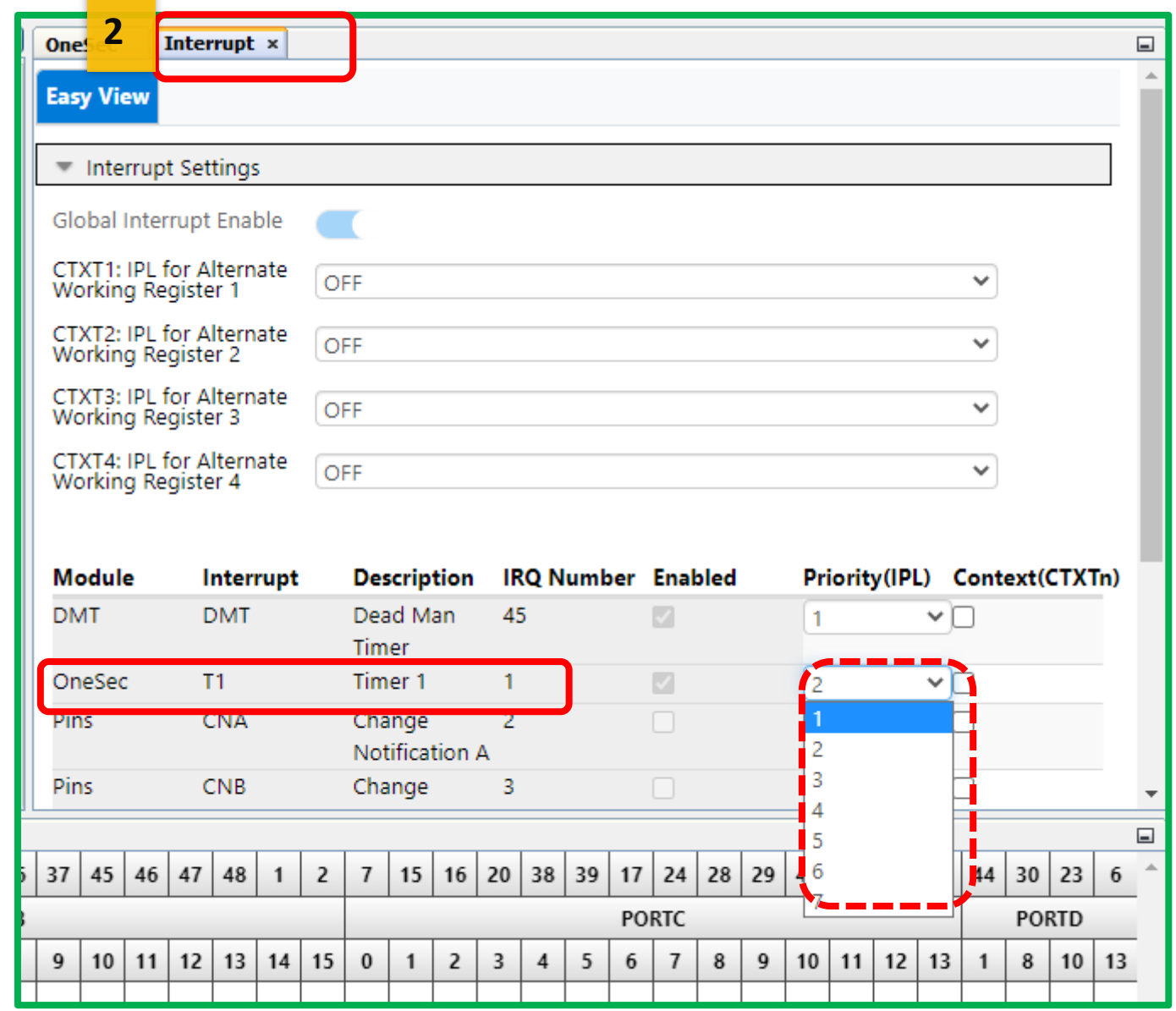

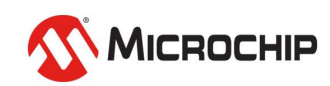

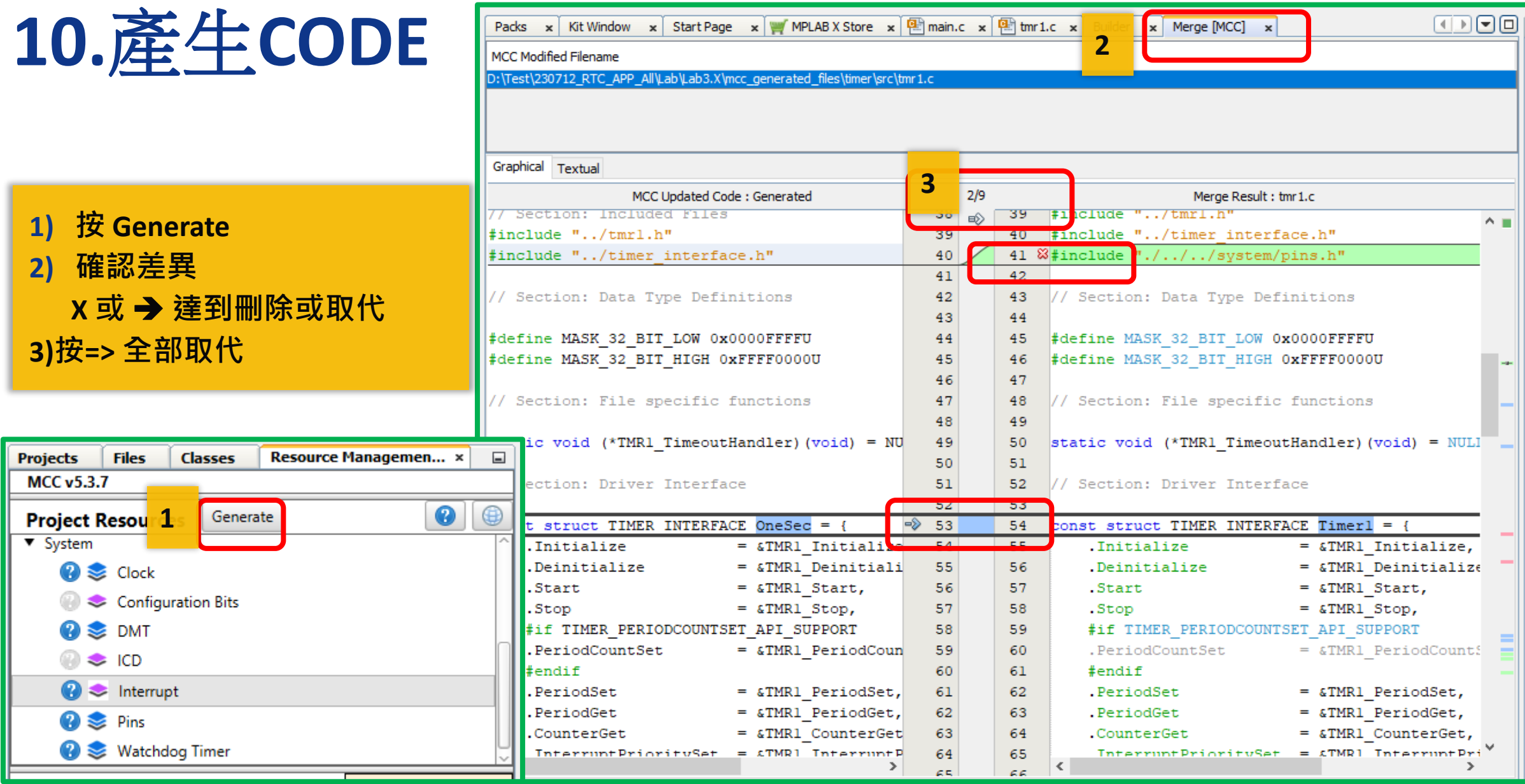

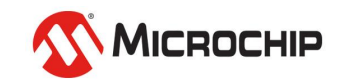

## **11.**寫**CODE tmr1.h**

### **1) 在main.c**

**2) 開頭加入 #include "mcc\_generated\_files/timer/tmr1.h"**

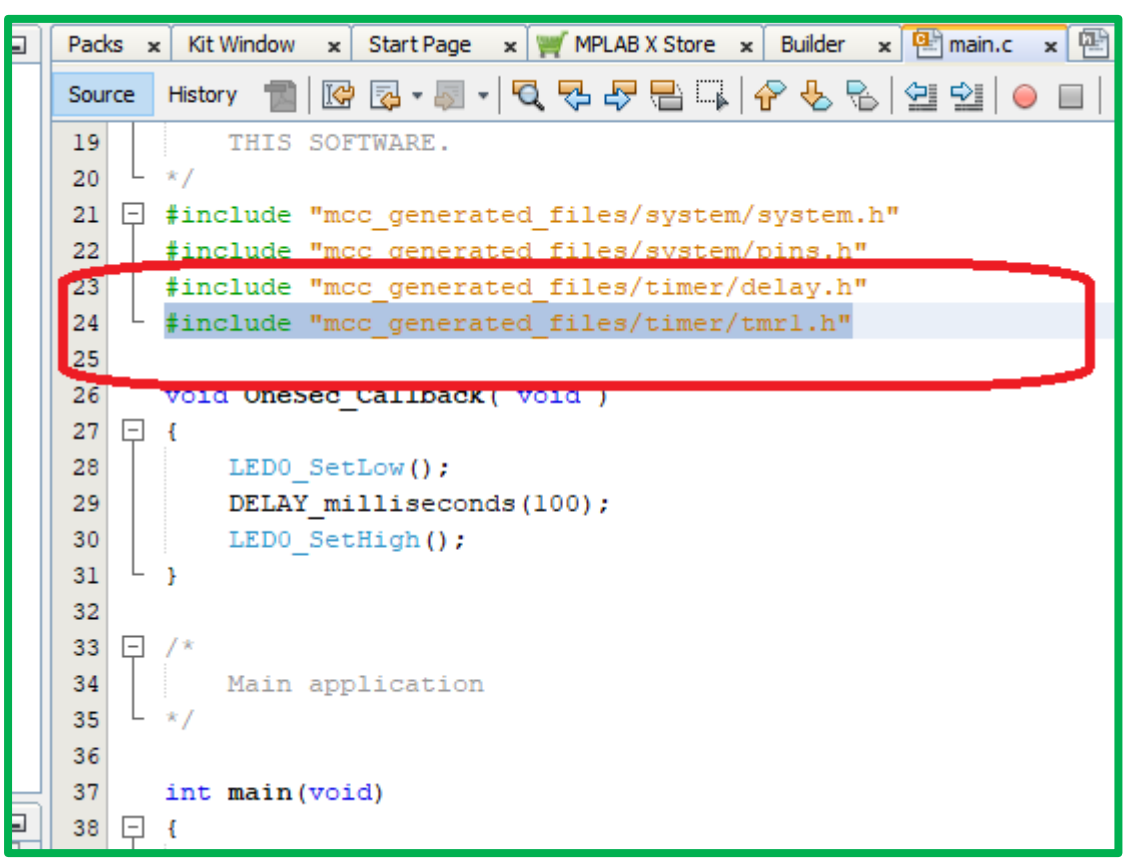

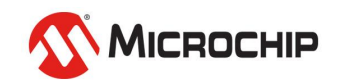

## **12.**寫**CODE** 用**CallBack**寫法

- **1) 繼續修改main.c**
- **2) 刪除while(1)中之前加的程式**
- **3) 在SYSTEM\_Initialize後告知中斷時要呼叫的函式 OneSec\_TimeoutCallbackRegister(OneSec\_Callback);**
- **4) 修改printf("dsPIC33: Lab3\r\n"); 方便辨識是否是執行新程式**
- **5) 告知中斷後要做的事** void OneSec\_Callback( void ) {

}

LEDO SetLow(); DELAY\_milliseconds(100); LED0\_SetHigh();

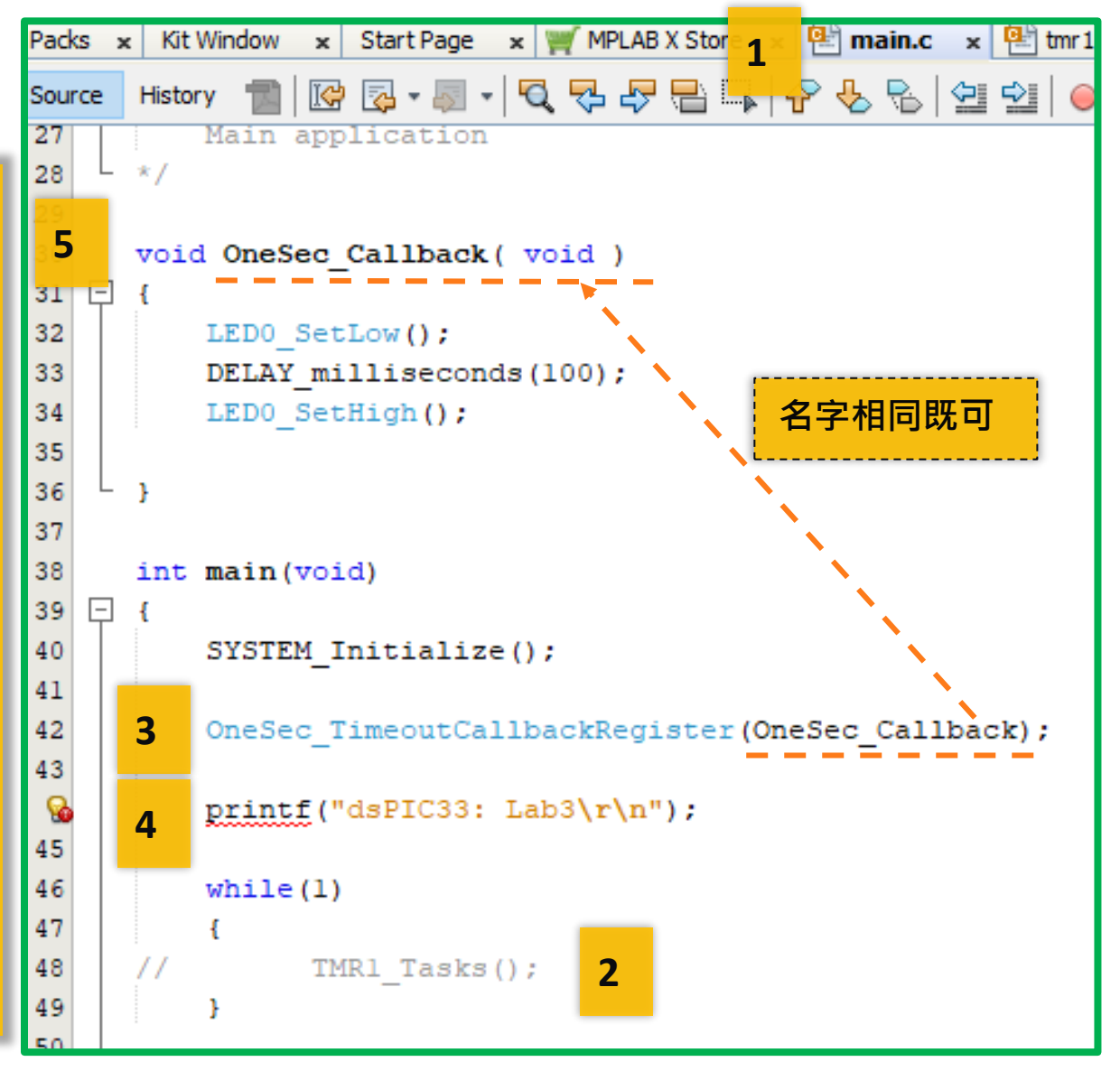

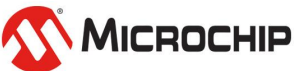

**2)**成果 紅板上**LED0** 每秒亮**100ms PC**顯示 **dsPIC33: Lab3**

**12.**結果

**1)**燒錄測試

**Lab3**

- 會顯示很多行**dsPIC33: Lab3?**
- 是因為燒錄時會拉放**RESET**多次

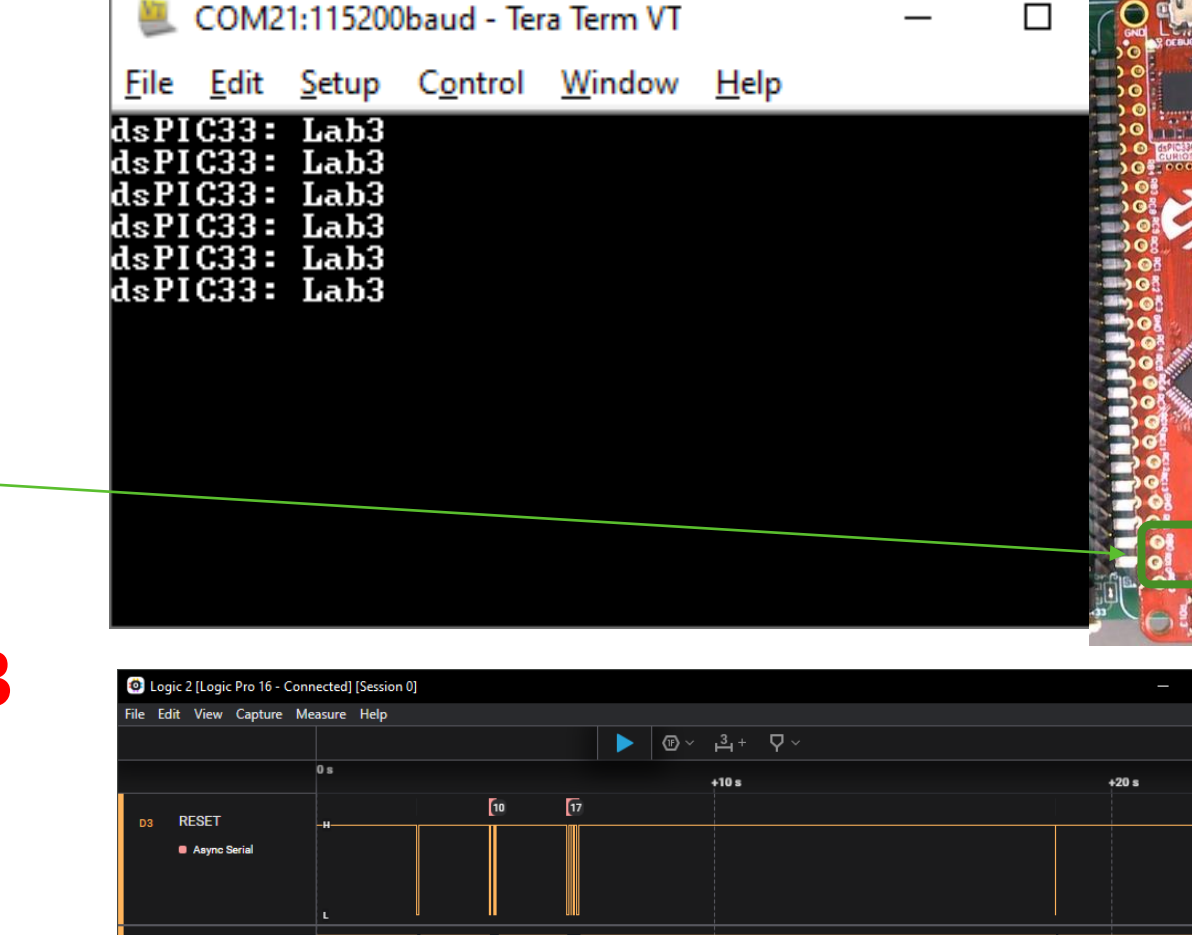

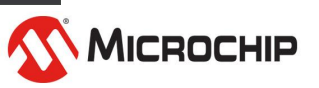

 $\blacksquare$ 

⊝

 $\circled{f}$ 

 $2V$ 

ov

Session 0  $\times$ 

A<sub>3</sub> RESET

 $\odot$  1 Device

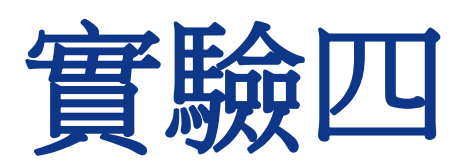

Timer(SCCP)

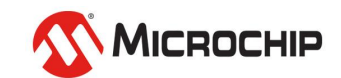

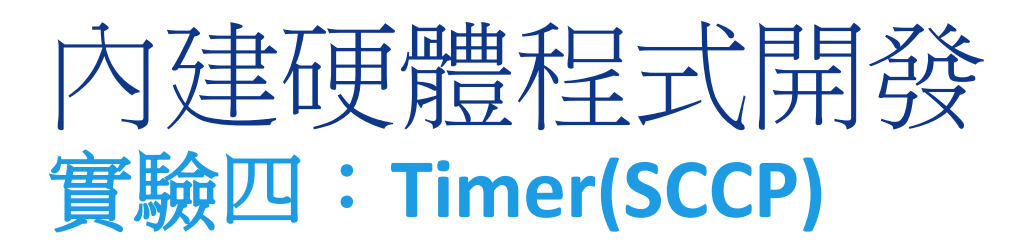

- 本實驗目的:
	- 架設計時器
		- 用一個SCCP完成兩個16-bit Timer
		- 分別控制底板的LED1,LED2 /LED3, LED4

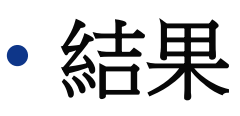

- LED1,2 亮1 Hz
- LED3,4 亮2 Hz

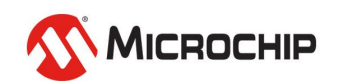

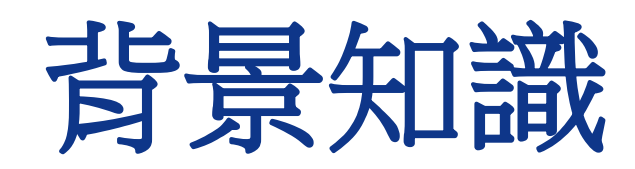

### dsPIC33CK datasheet

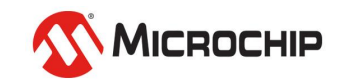
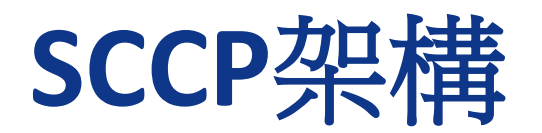

#### SCCP(Single Output Capture/Compare/PWM/Timer modules)

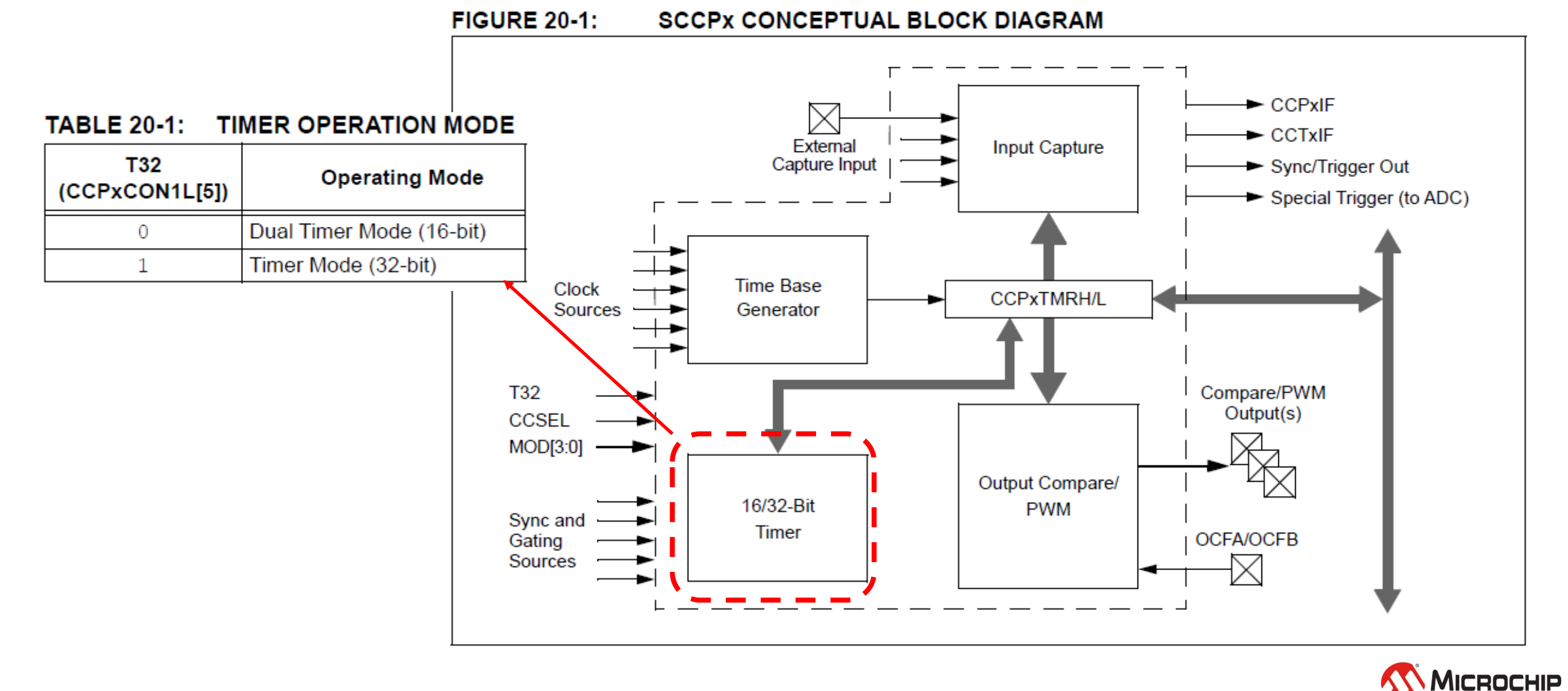

#### © 2024 Microchip Technology Inc. and its subsidiaries

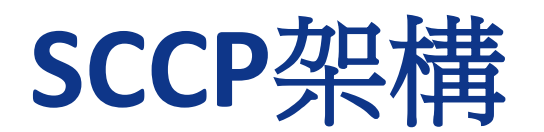

SCCP(Single Output Capture/Compare/PWM/Timer modules)

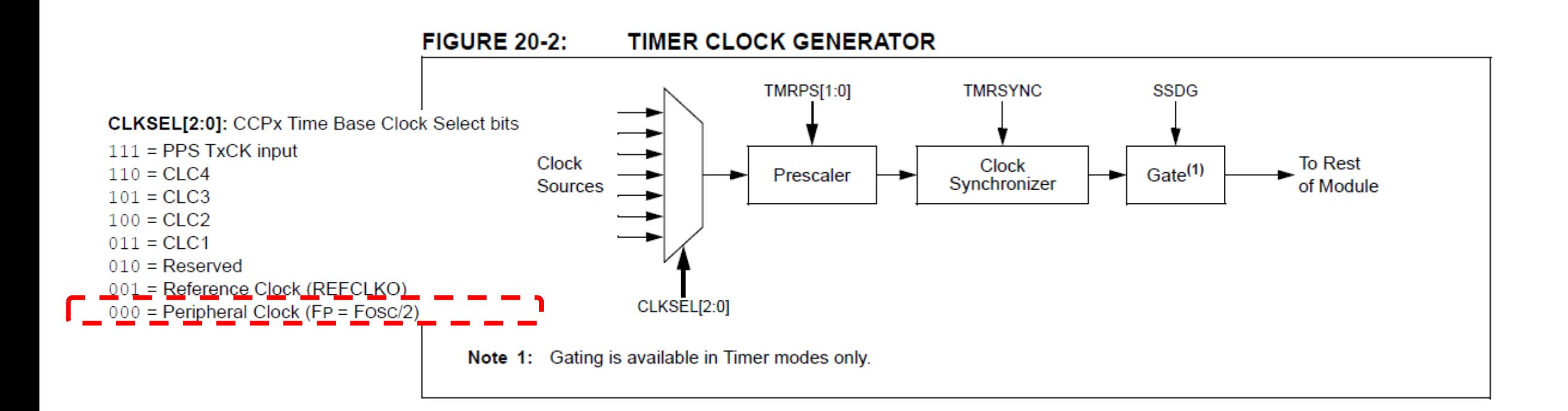

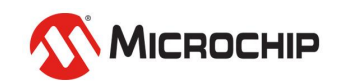

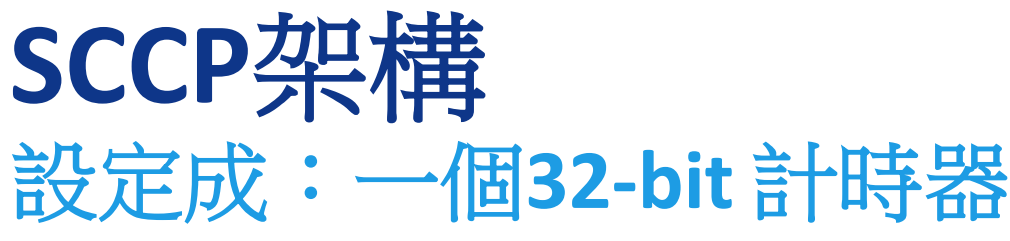

#### TABLE 20-5: SYNCHRONIZATION SOURCES

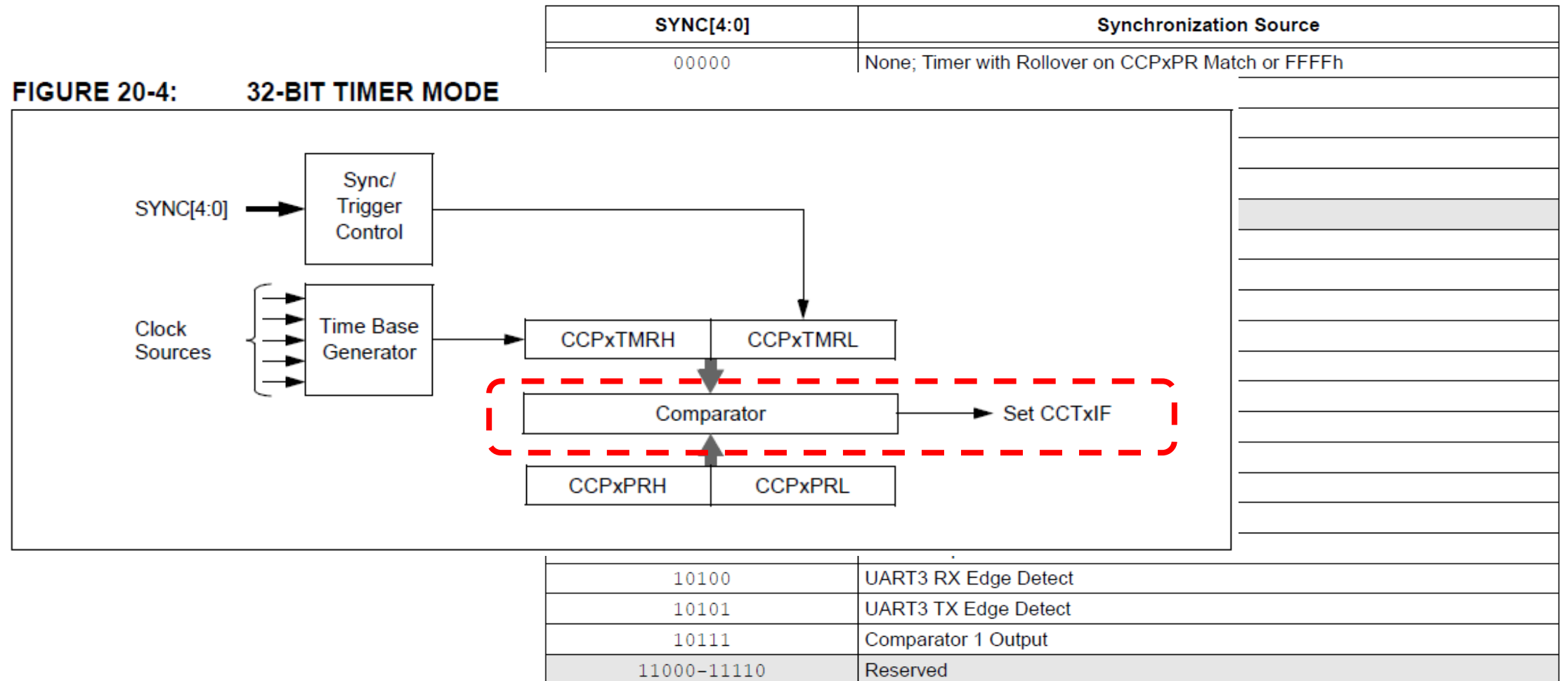

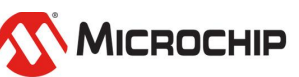

11111

None: Timer with Auto-Rollover (FFFFh  $\rightarrow$  0000h)

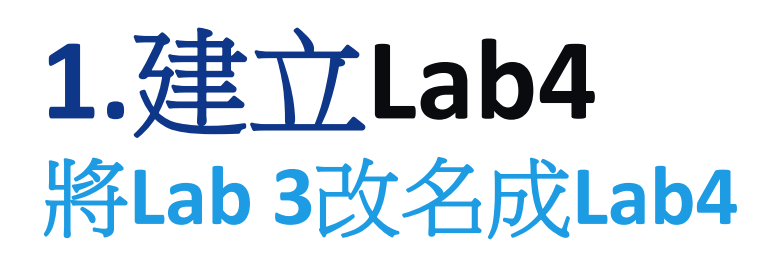

- **1) 到Projects 在Lab3上 滑鼠點右鍵**
- **2) 找到Projects**
- **3) 找到Rename**
- **4) 修改成Lab4**
- **5) 勾選順便改資料夾名**
- **6) 按 Rename - 完成名稱修改**

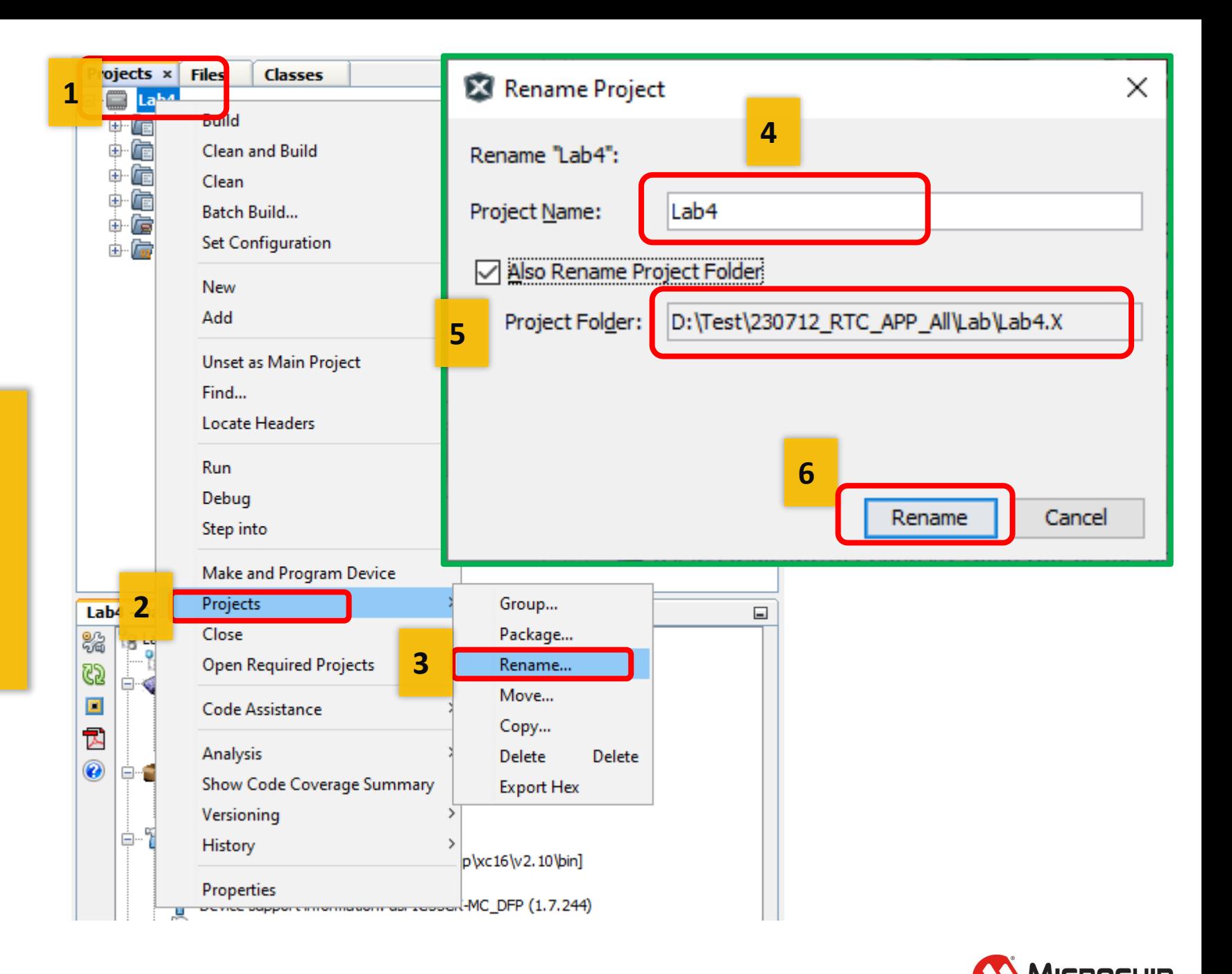

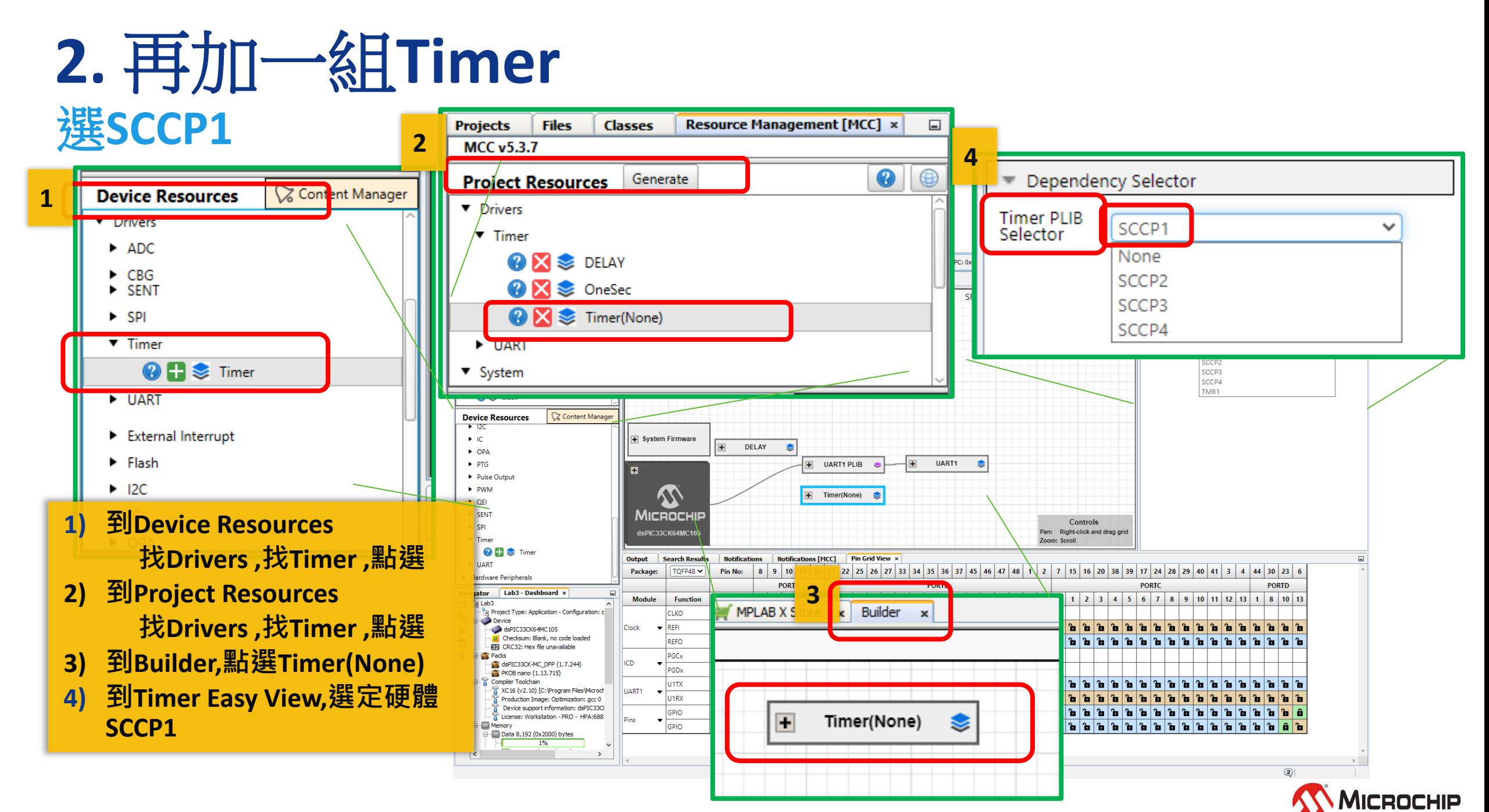

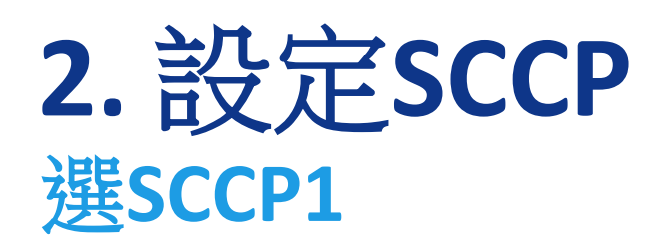

- **1) 選SCCP1 PLIB**
- **2) 設Clock Prescaler 1:64**
- **3) 選Timer1 設,Custom Name 改名 T500ms 500ms , 開Interrupt**
- **4) 名字連動成T500ms**

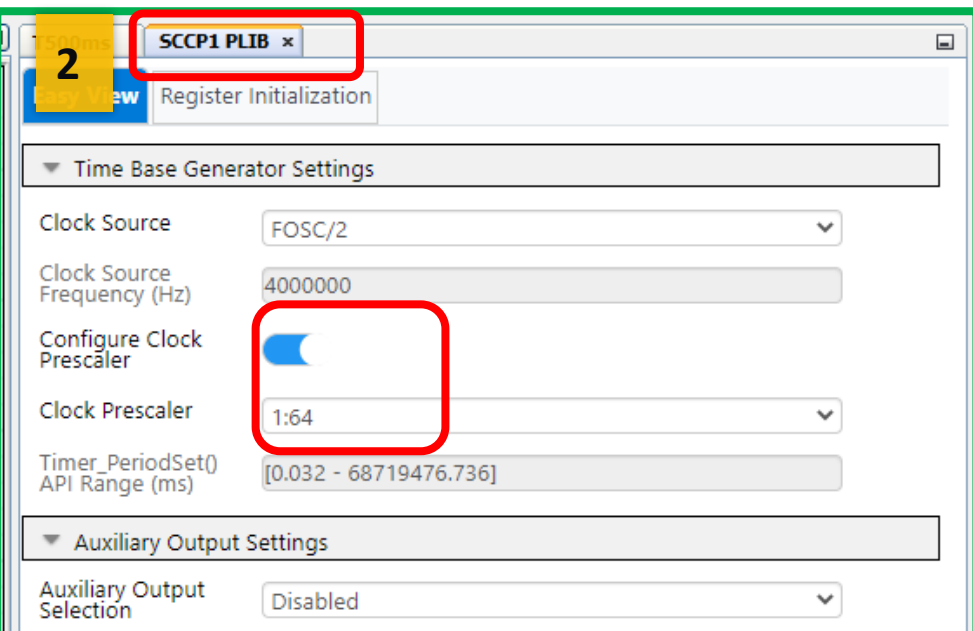

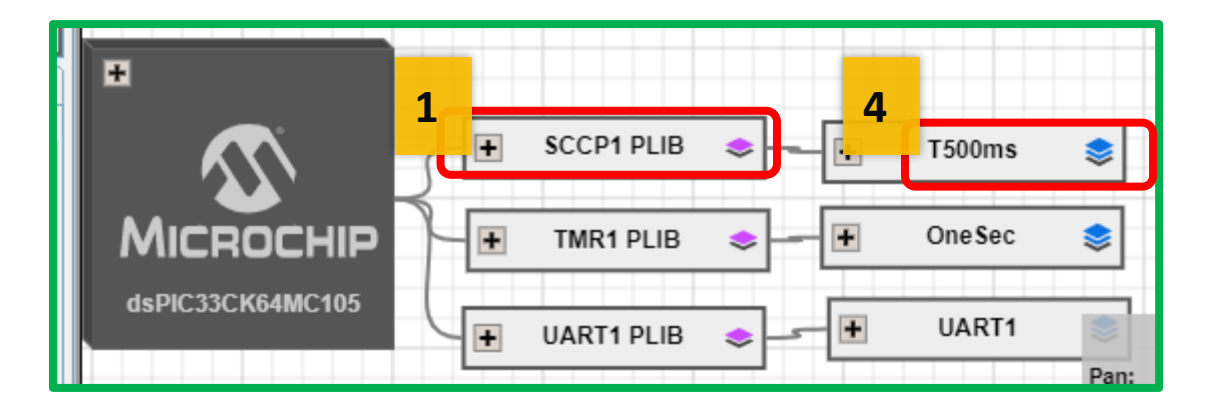

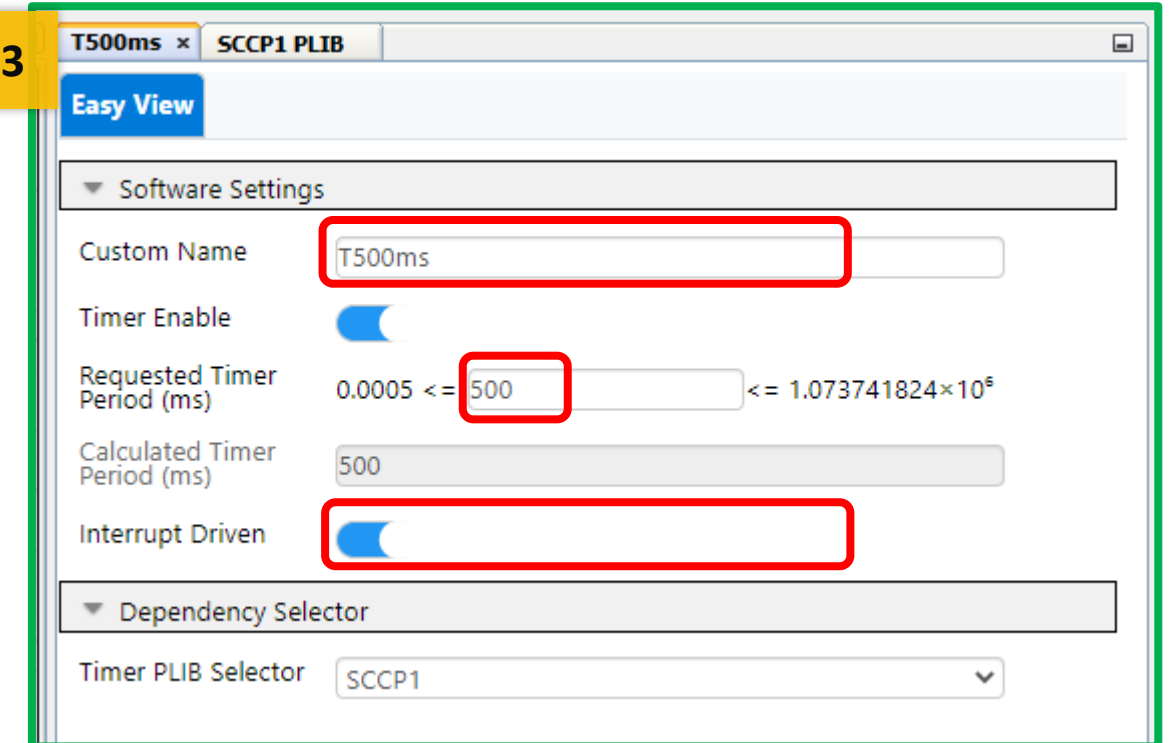

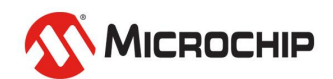

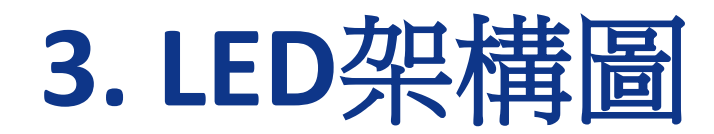

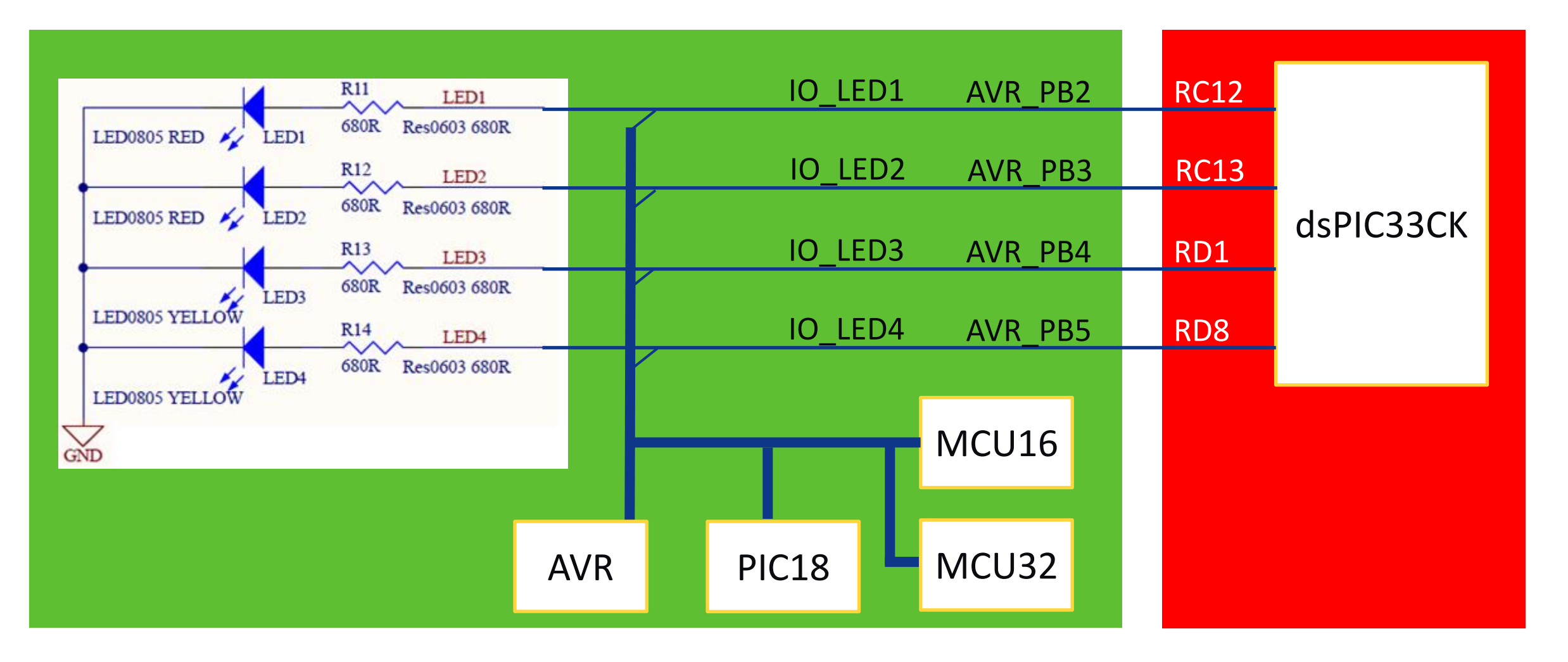

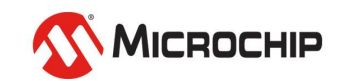

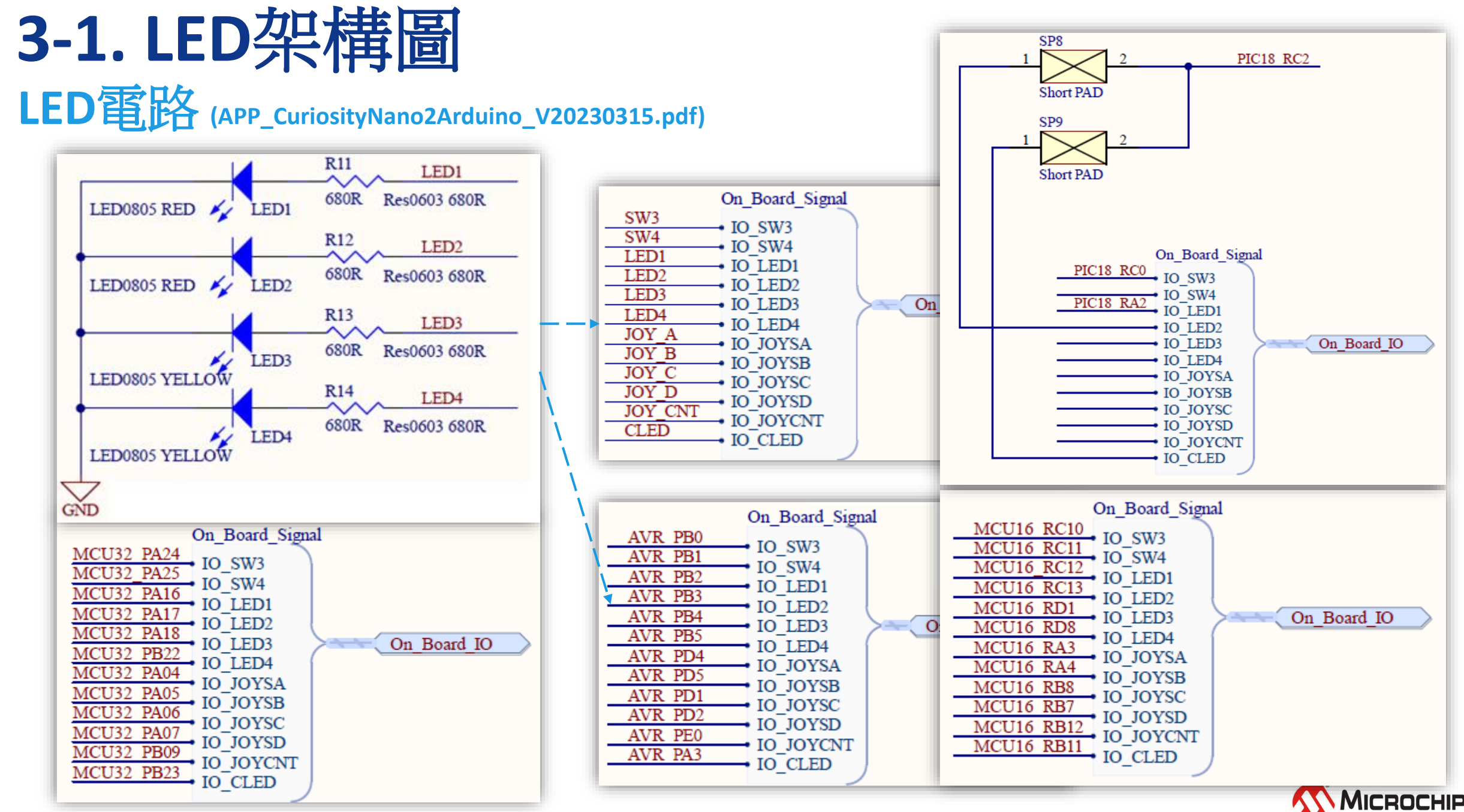

26 March 2024 © Microchip Technology Inc. and its subsidiaries

# **3-2. LED**架構圖

**LED**電路 **(APP\_CuriosityNano2Arduino\_V20230315.pdf \ dsPIC33CK64MC105\_Curiosity\_Nano\_Schematics )**

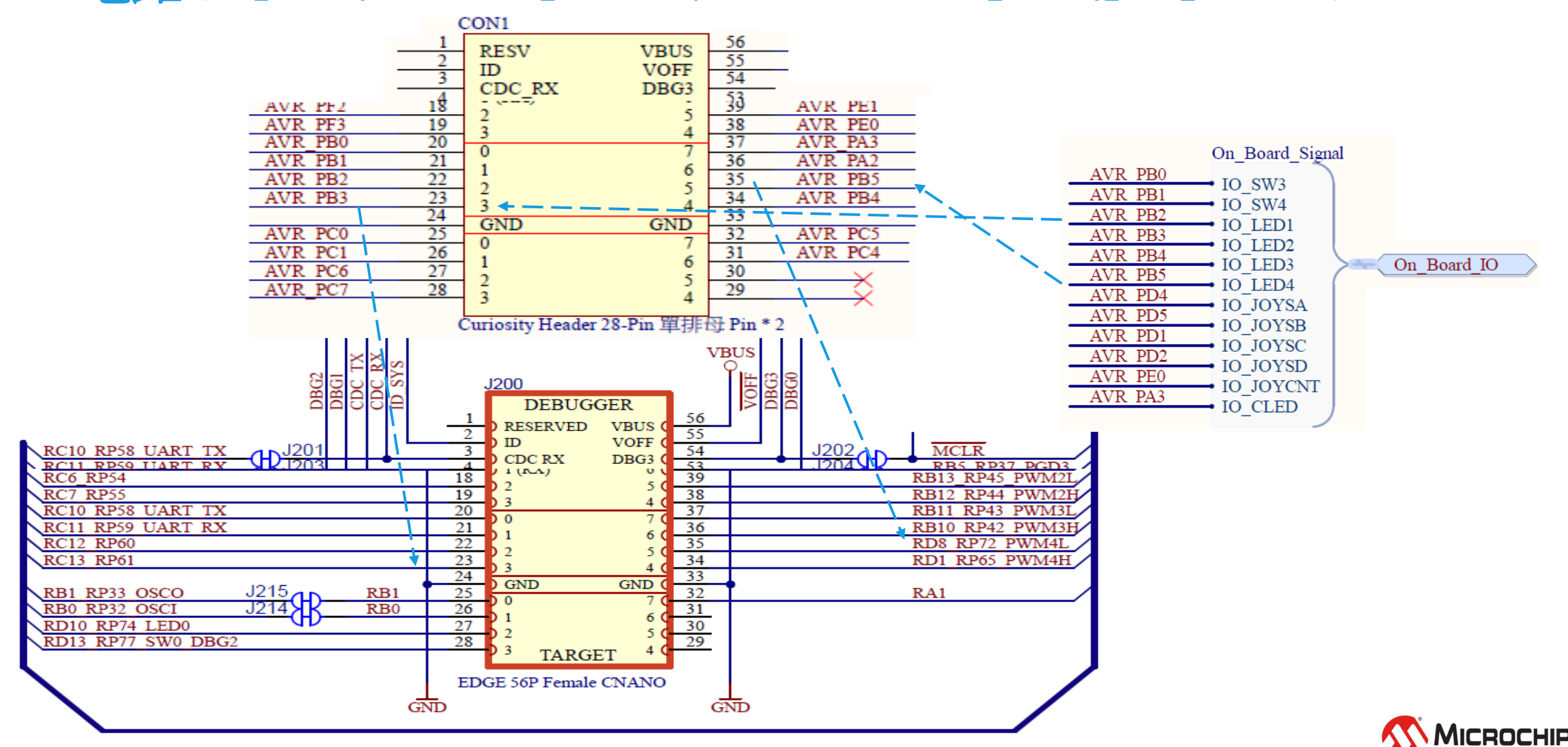

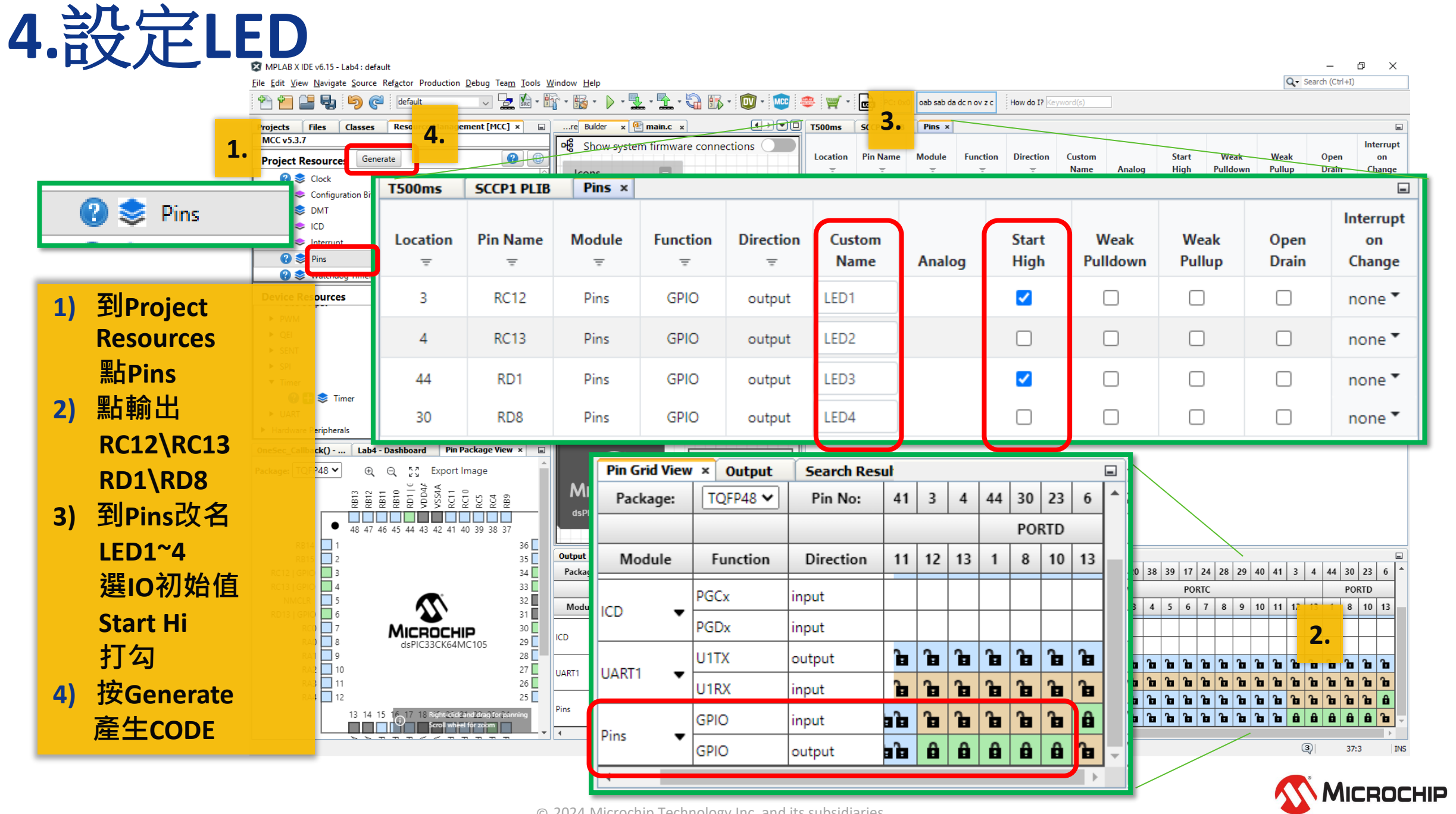

 $\odot$  2024 Microchip Technology Inc. and its subsidiaries

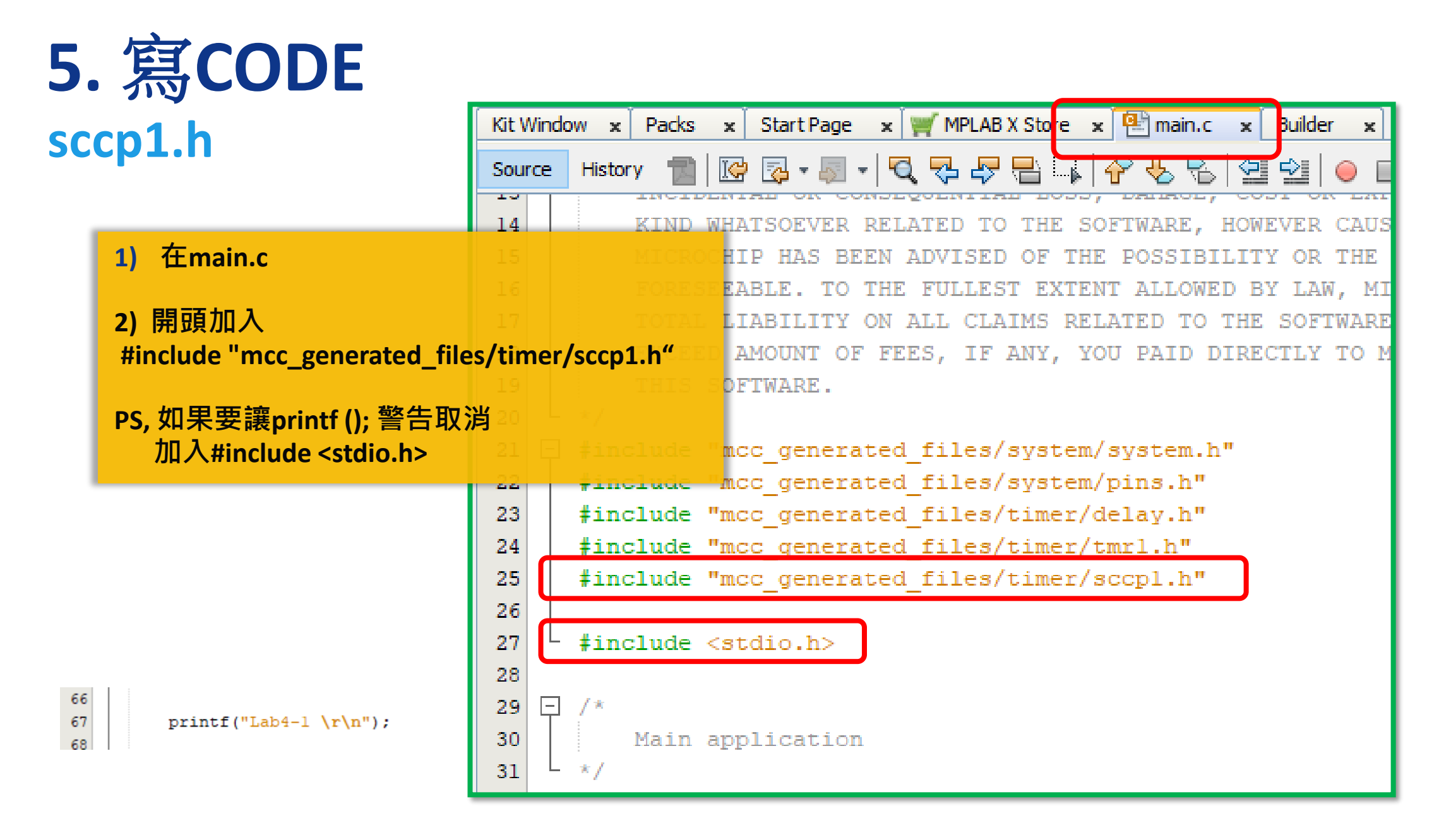

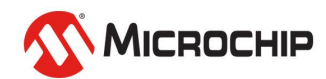

# **5-1.** 寫**Code**

#### **1) 繼續在 main.c**

#### **2) 加入**

T500ms\_TimeoutCallbackRegister(T500ms\_CallBack);

### **3) 改** printf("dsPIC33: Lab4\r\n");

#### **4) 加入**

{

void T500ms\_CallBack( void )

LED1\_Toggle(); LED2\_Toggle(); LED3\_Toggle(); LED4 Toggle();

**5) 燒錄**

}

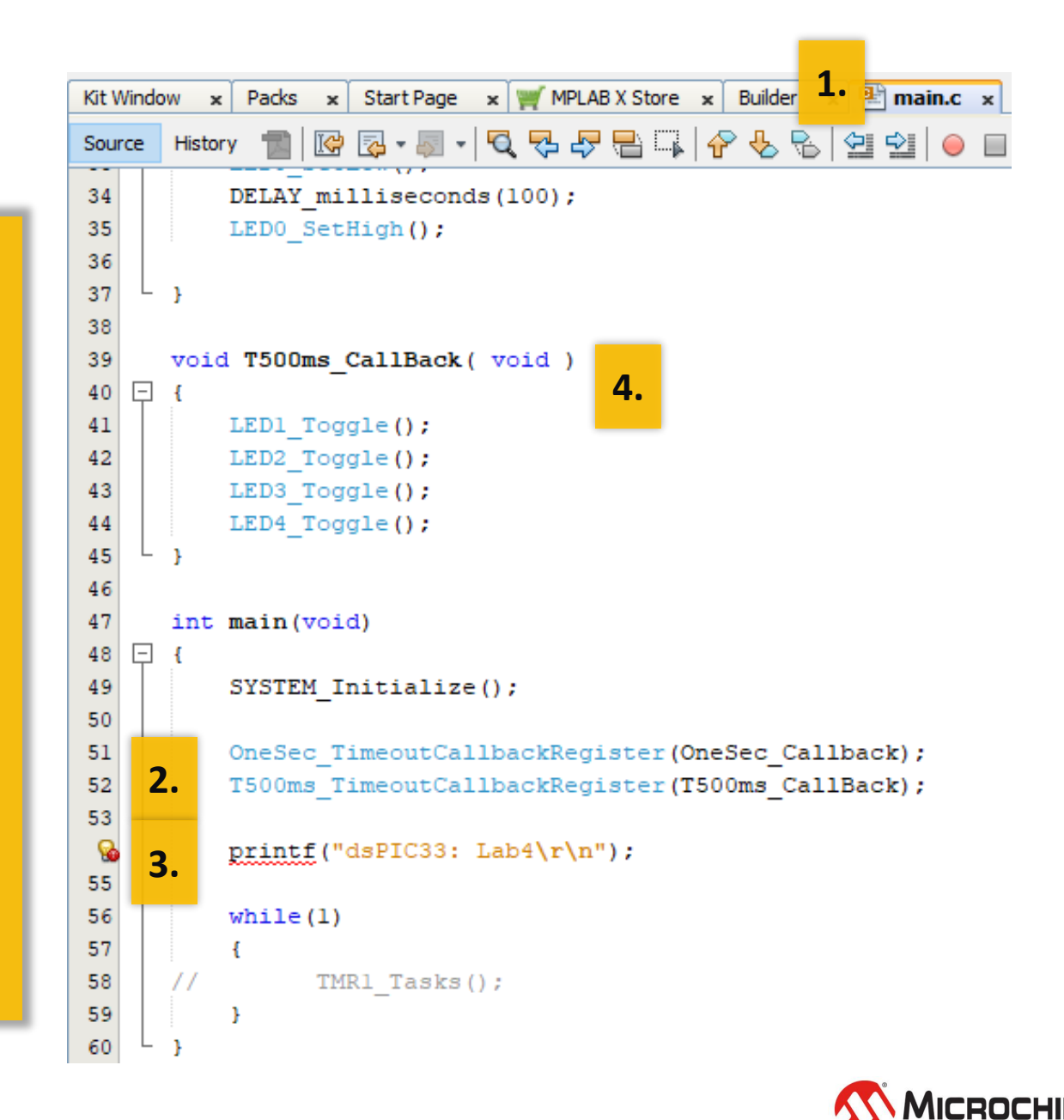

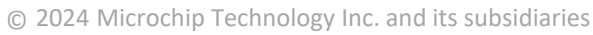

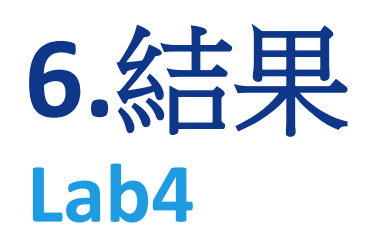

**1)**燒錄測試

### **2)**成果 綠板上**LED1~4**交互閃爍 **PC**顯示 **dsPIC33: Lab4**

**LED0** 持續一秒閃一下

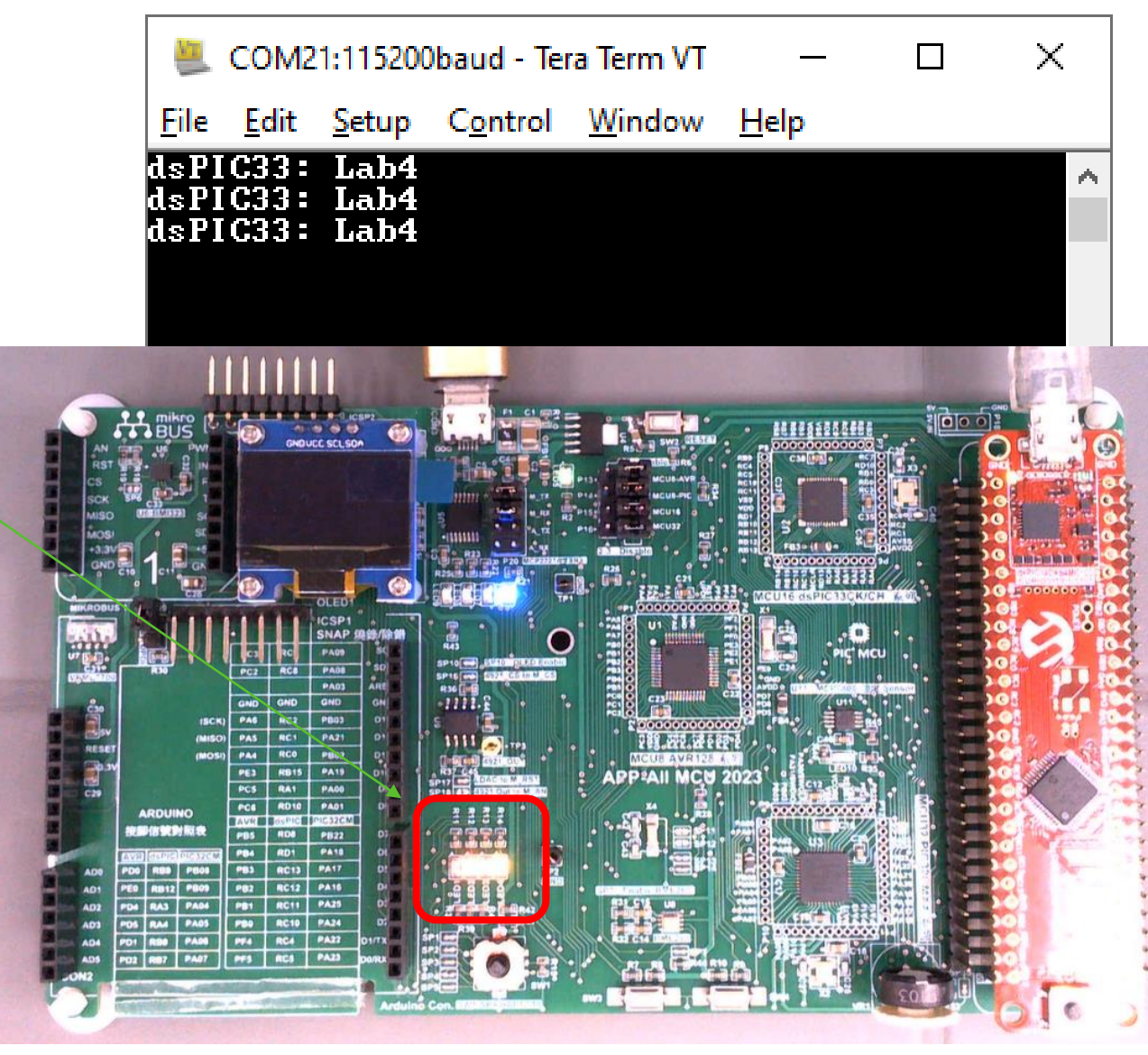

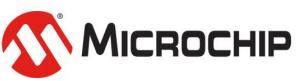

26 March 2024 © Microchip Technology Inc. and its subsidiaries

# **7.** 改成**Timer x 2**

SCCP(Single Output Capture/Compare/PWM/Timer modules)

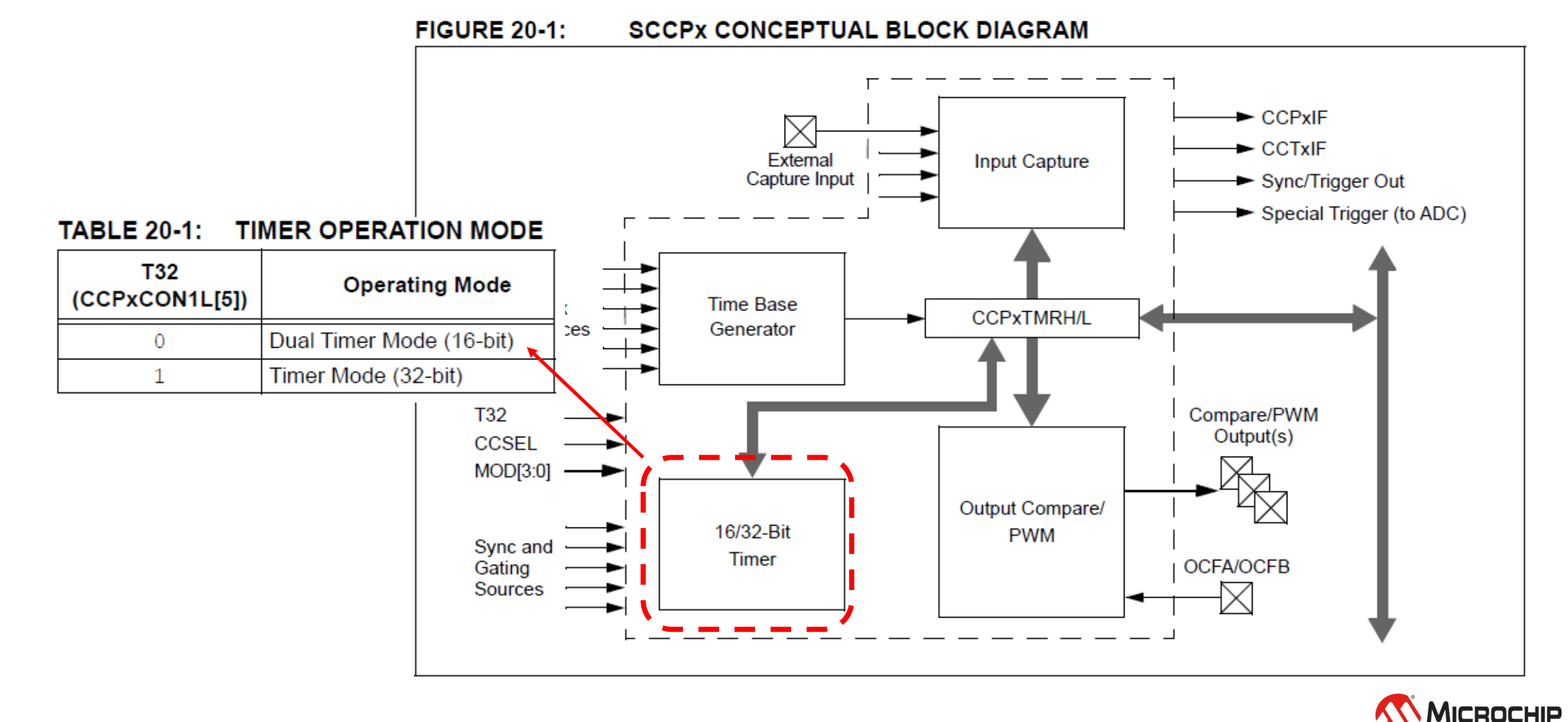

© 2024 Microchip Technology Inc. and its subsidiaries

# **7-1.** 改成 **Timer x 2 SCCP**設定成:兩個**16-bit** 計時器

**FIGURE 20-3: DUAL 16-BIT TIMER MODE** 

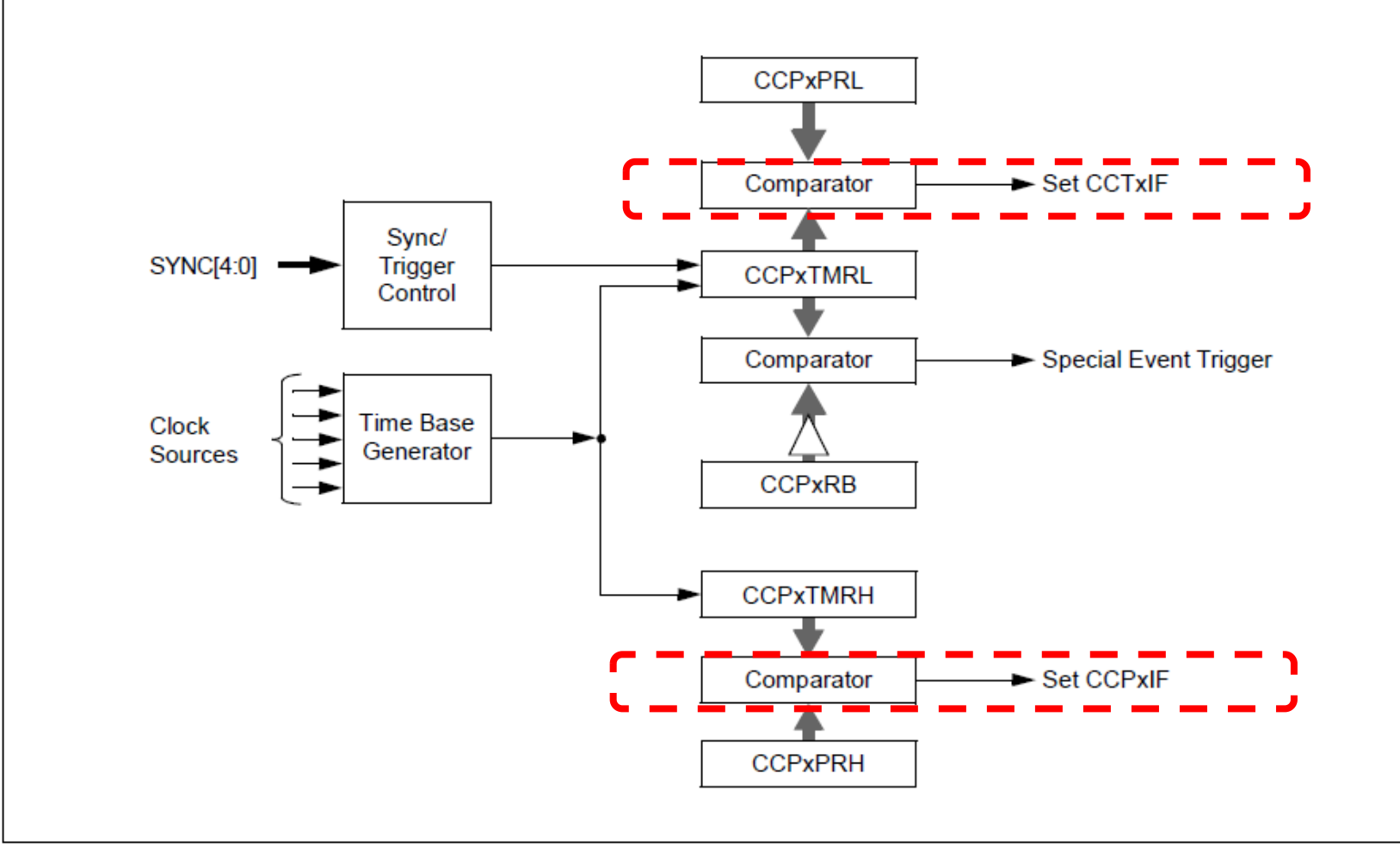

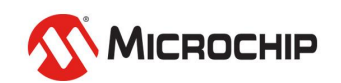

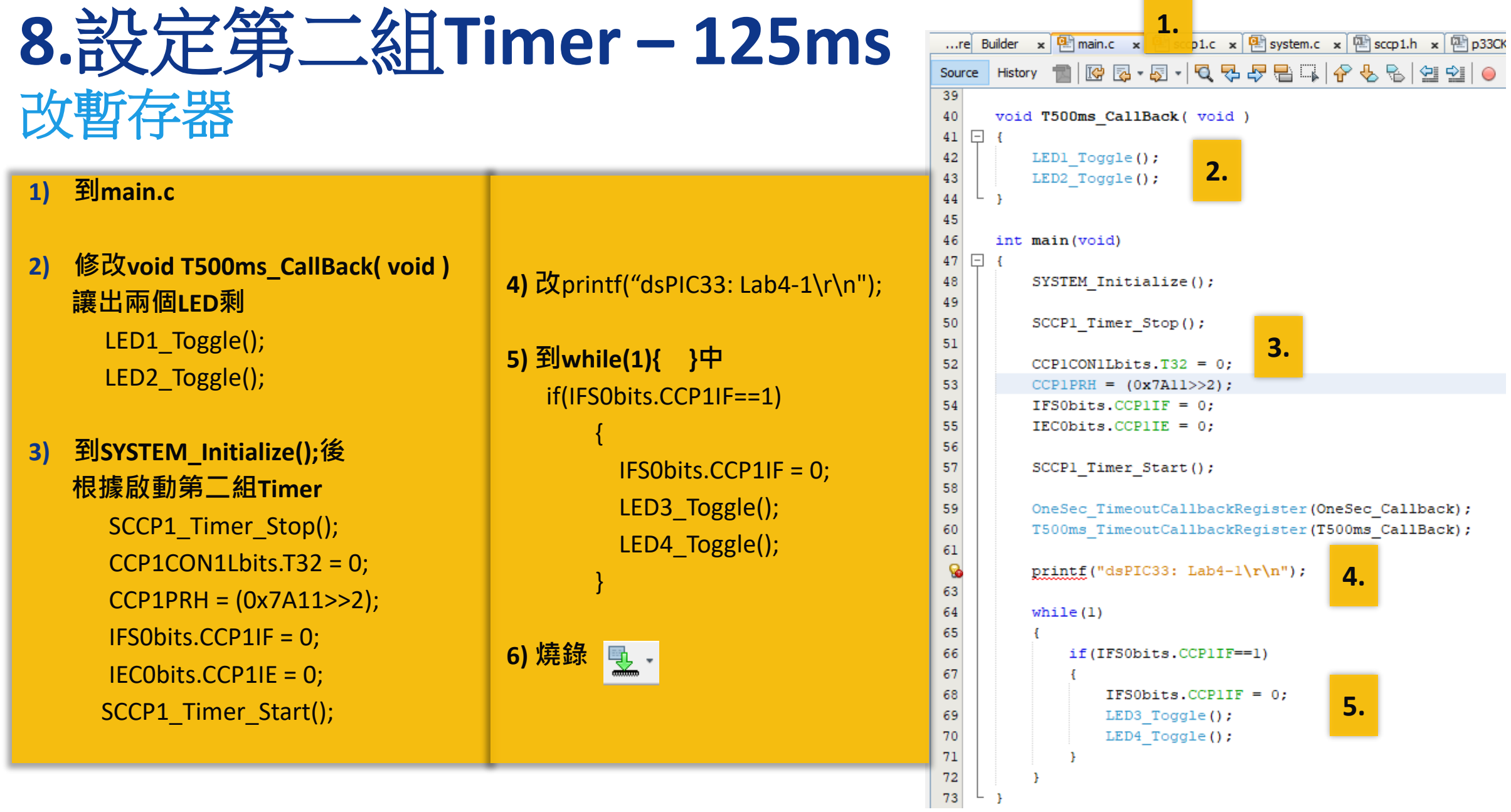

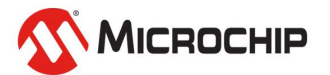

**PERSONAL PROPERTY** 

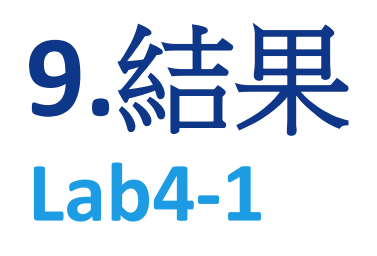

**1)** 燒錄測試

**2)** 結果 小板上 **LED0**閃爍 **1Hz**

### 大板上 **LED1~2**交互慢閃 **1Hz LED3~4**交互快閃 **2Hz**

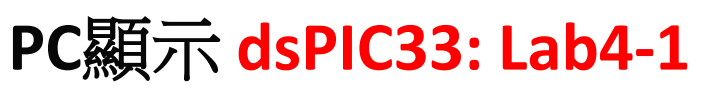

LED1 會頓一下? 是因為LED0 delay 100ms造成的

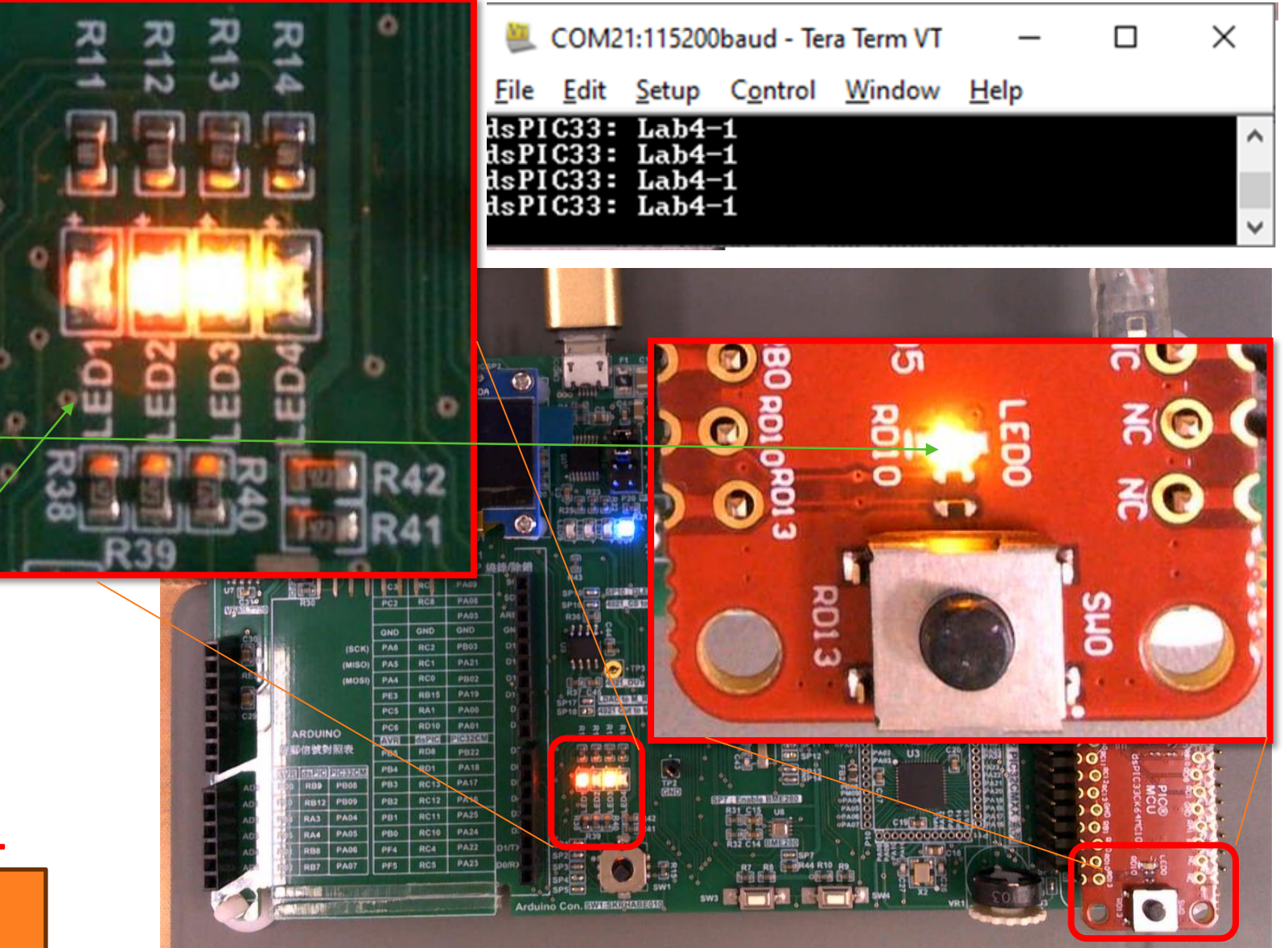

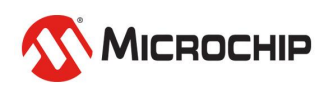

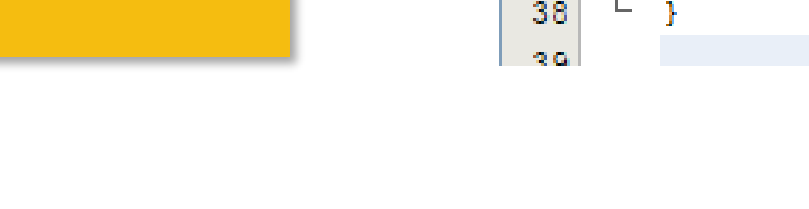

**10.**刪**100ms Delay**

**void OneSec\_Callback( void )**

**// DELAY\_milliseconds(100);**

LED0\_SetLow();

**// LED0\_SetHigh();**

 **LED0\_Toggle();**

再看一次結果

**1) 到main.c**

**2) 修改**

**{** 

**}** 

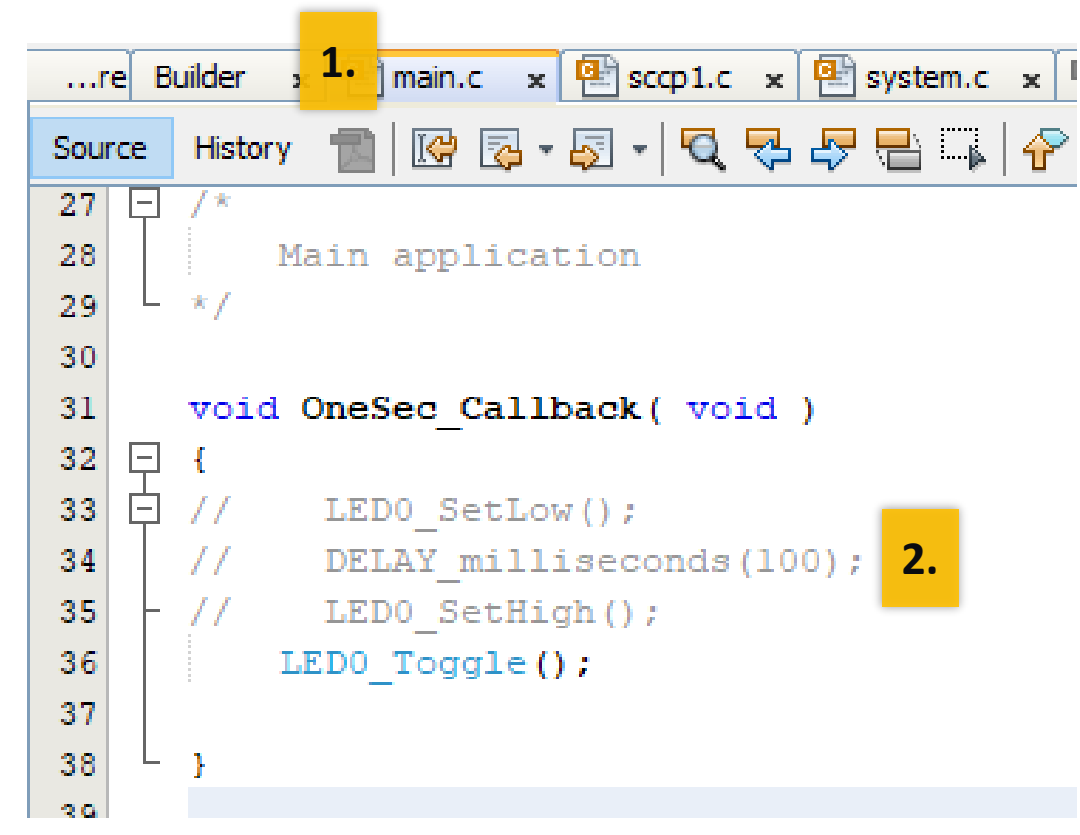

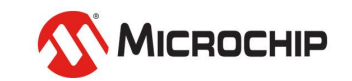

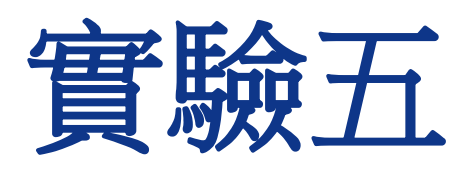

**Clock** 

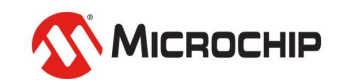

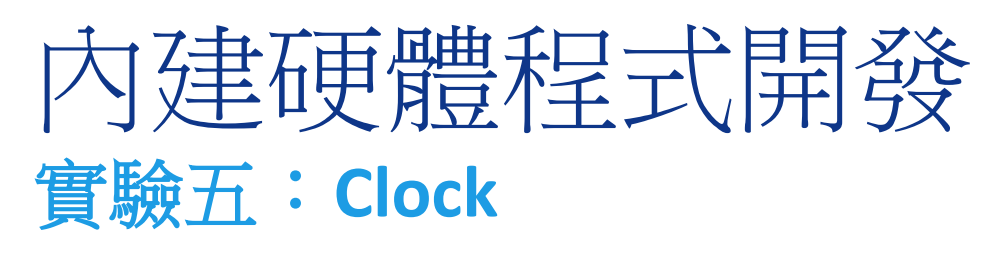

- 本實驗目的:
	- 了解Clock架構
		- 如何改變System Clock 設定
		- 了解Clock 對 Timer及UART影響
		- 在不同的Clock設定下,達到所需功能

## • 結果呈現:

- UART 115200-8-N-1
- LEDO 亮1 Hz
- LED1,2  $\frac{1}{21}$ 1 Hz
- LED3,4 亮2 Hz

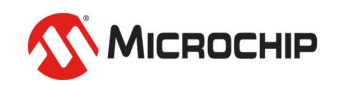

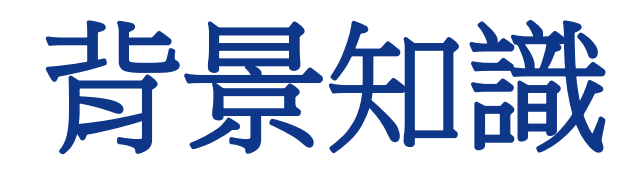

### dsPIC33CK datasheet

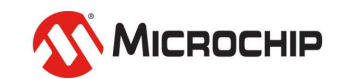

#### Clocks架構 **FIGURE 9-2:**

#### dsPIC33CK64MC105 CORE OSCILLATOR SUBSYSTEM

**1.** 具有多種不同輸入

**2.** 內含**PLL**電路 用來除頻及倍頻

**3.** 硬體模組 **(Timer,PWM…)** 可選不同時脈來源

**4.** 軟體運行中 可以切換**Clock**

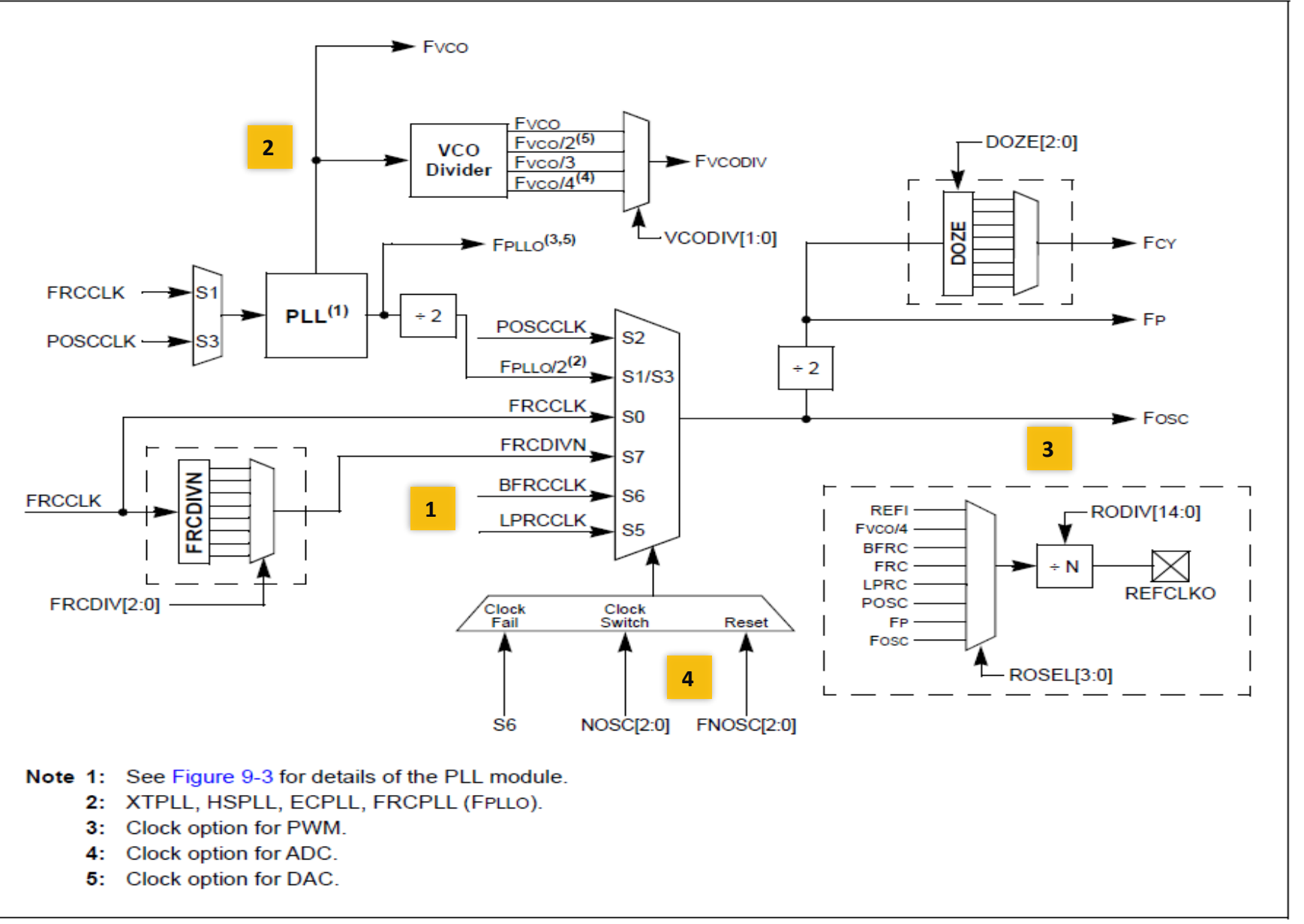

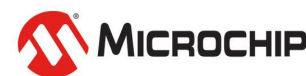

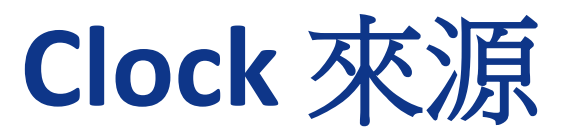

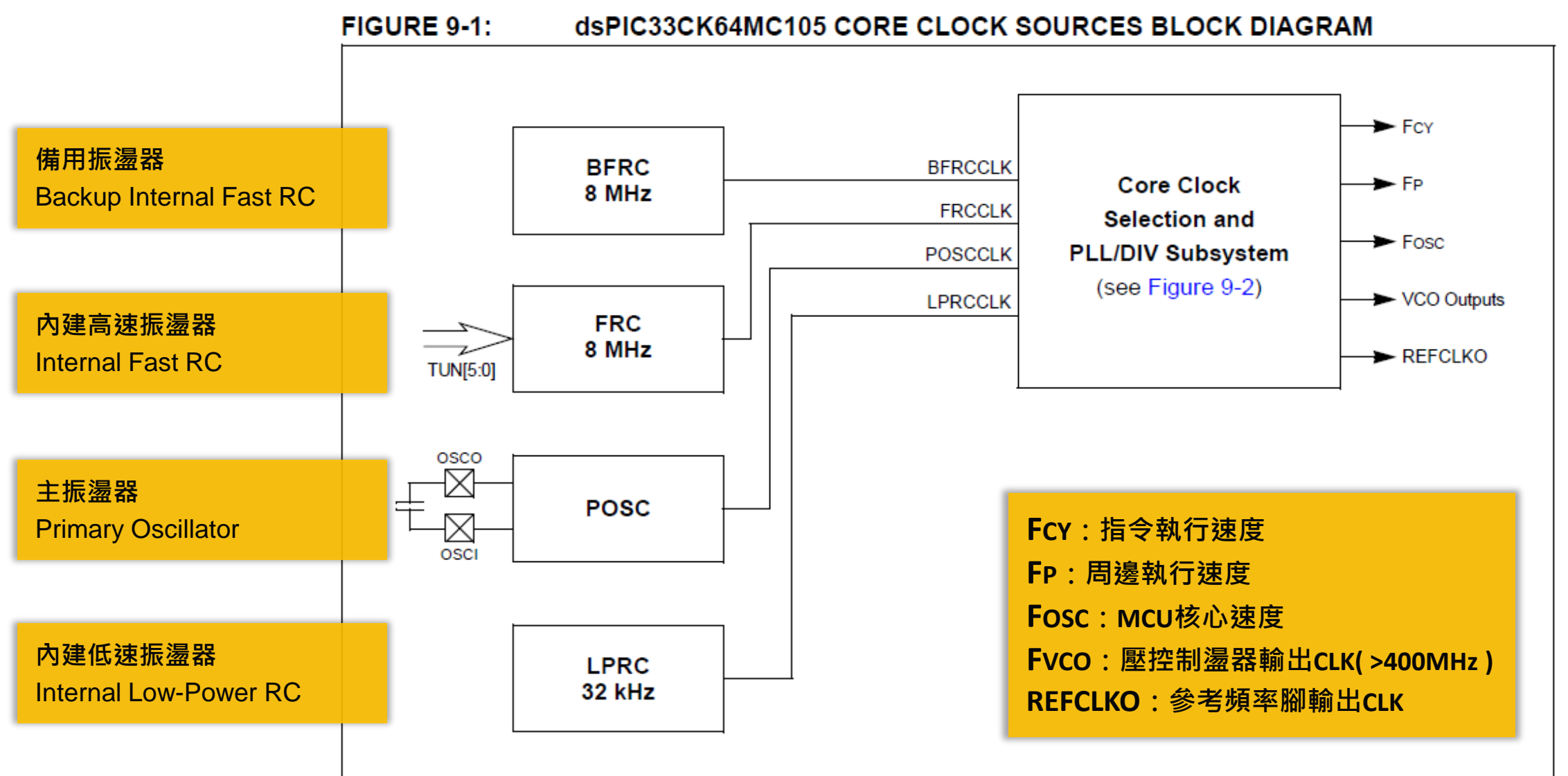

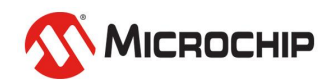

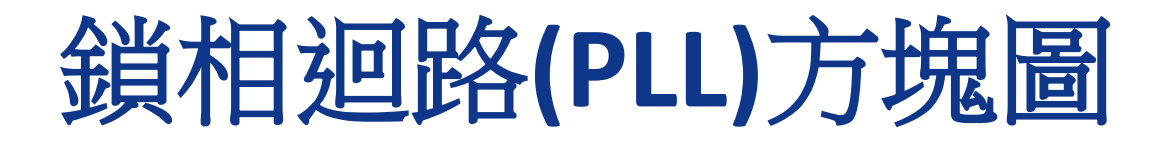

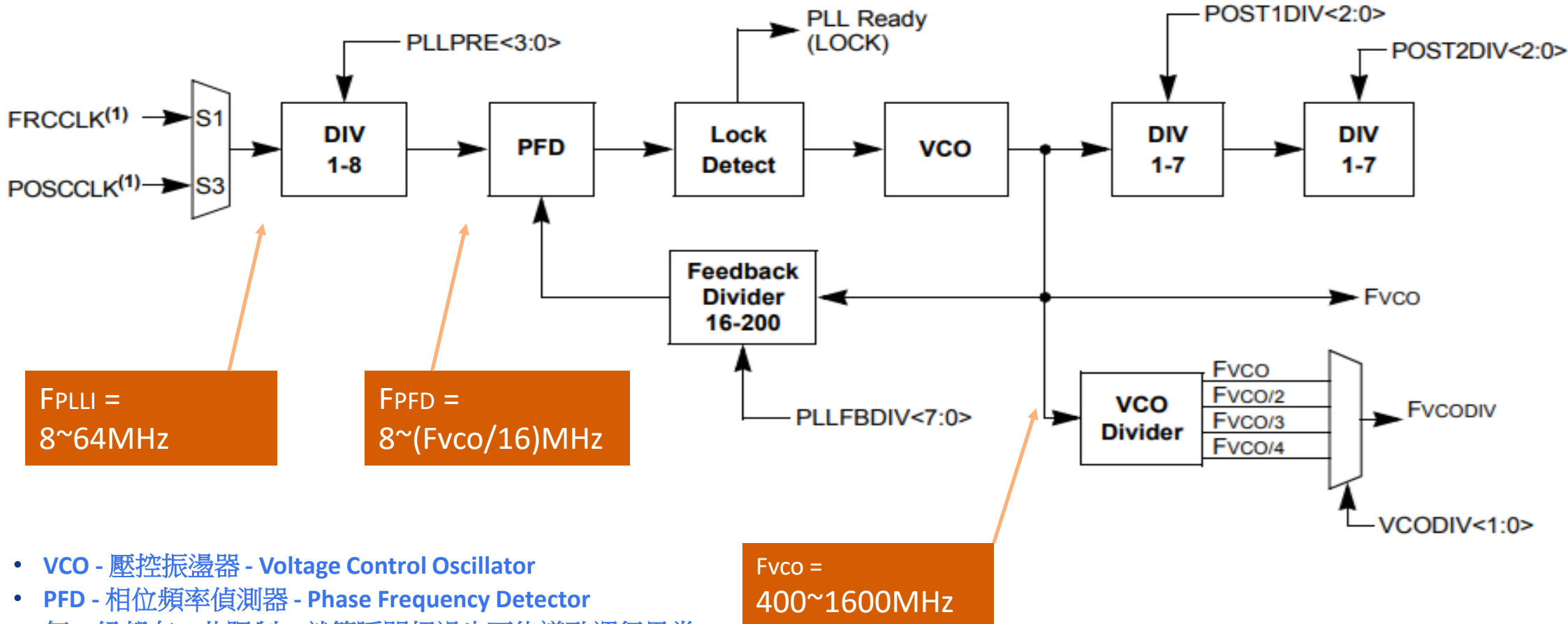

• 每一級都有一些限制,就算瞬間超過也可能導致運行異常

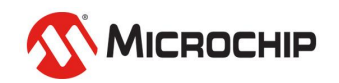

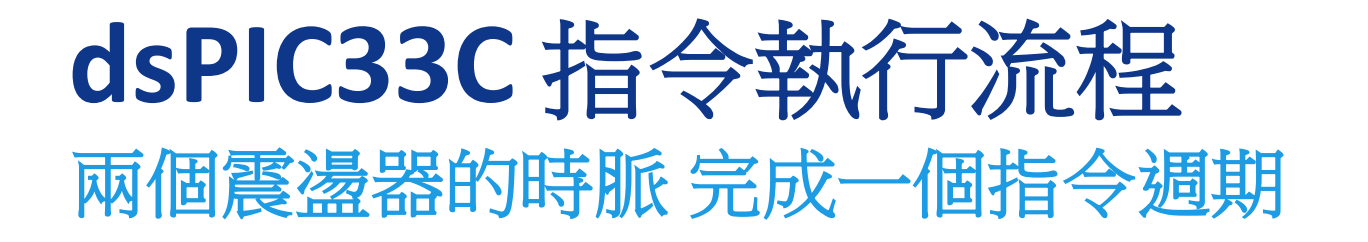

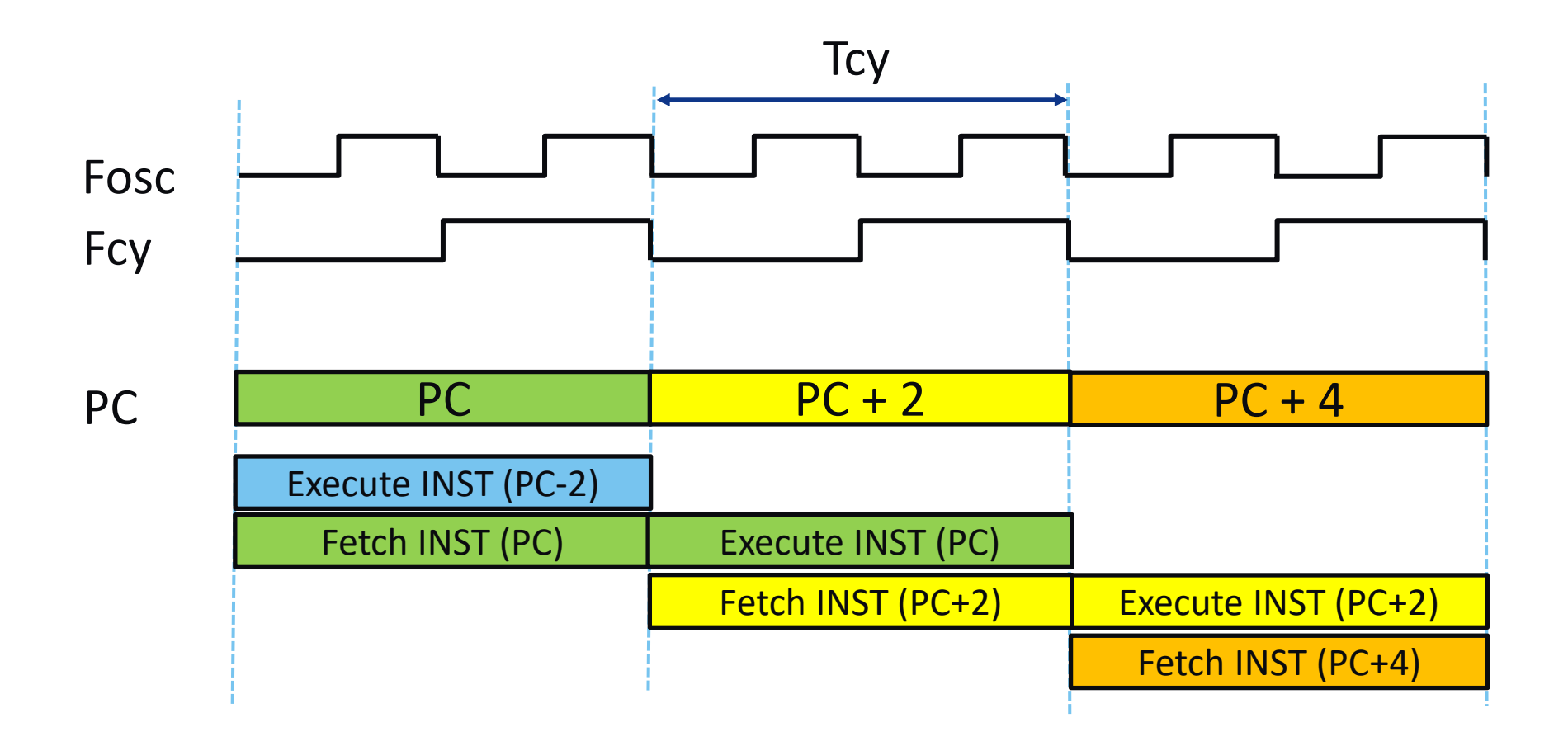

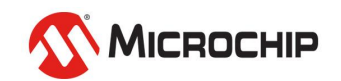

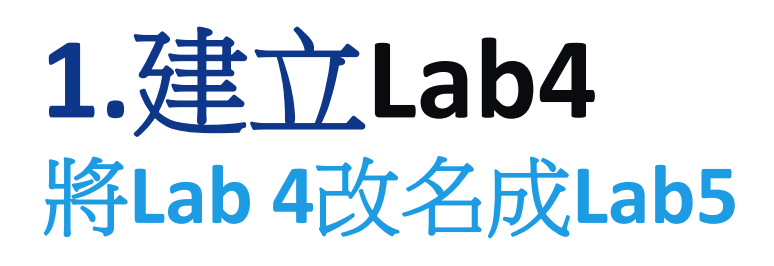

- **1) 到Projects 在Lab4上 滑鼠點右鍵**
- **2) 找到Projects**
- **3) 找到Rename**
- **3) 修改成Lab5**
- **4) 勾選順便改資料夾名**
- **5) 按 Rename - 完成名稱修改**

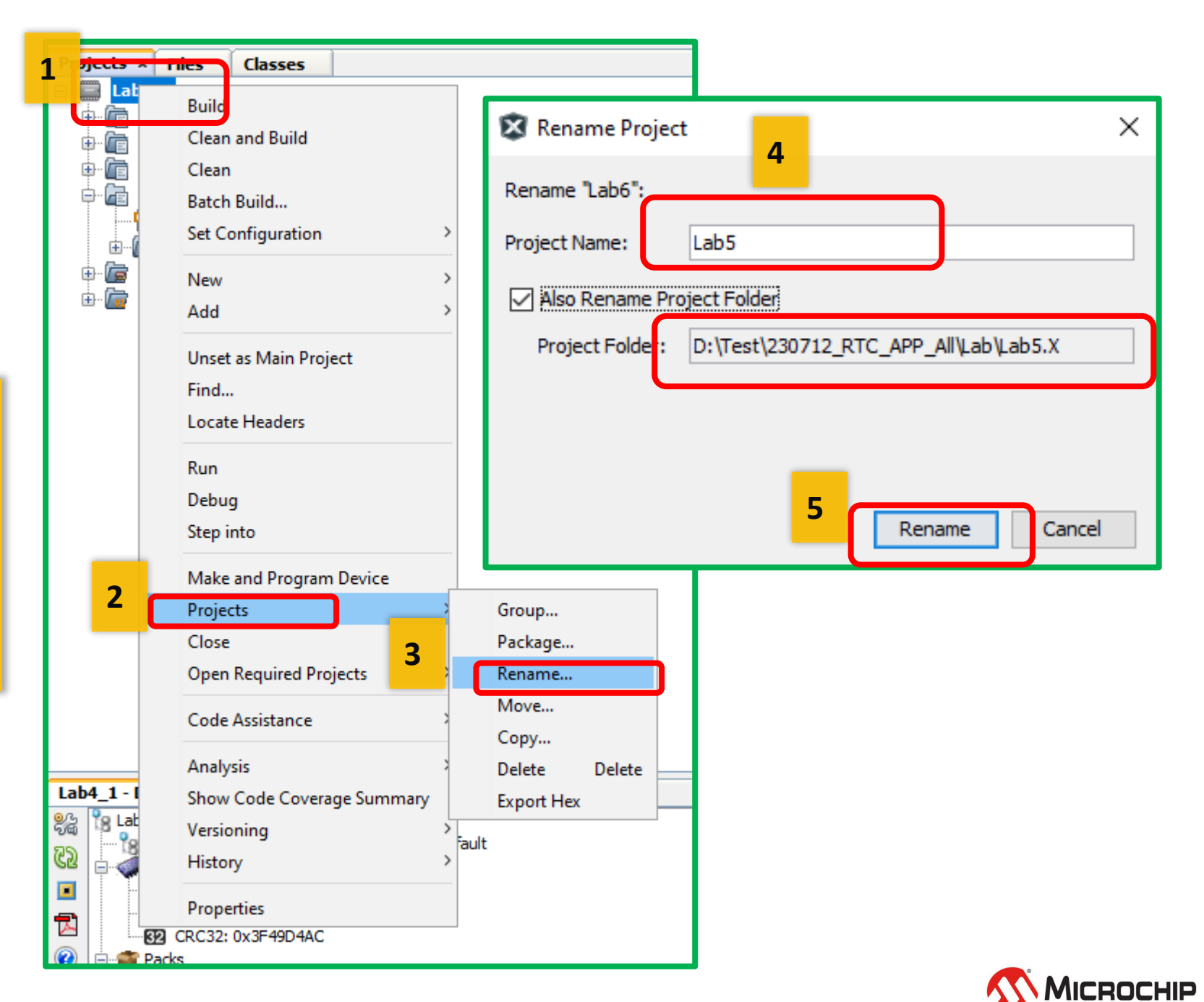

## **2.** 開啟**MCC** 觀察預設值**= FRC , 8MHz**

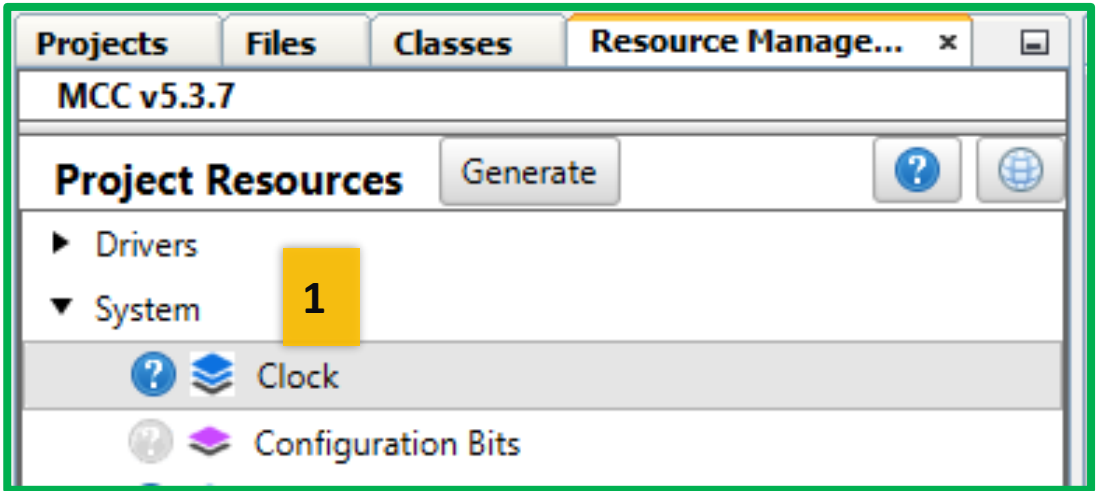

- **1) 到Project Resources 找System ,找Clock ,點選**
- **2) 到Clcok的 Easy View**

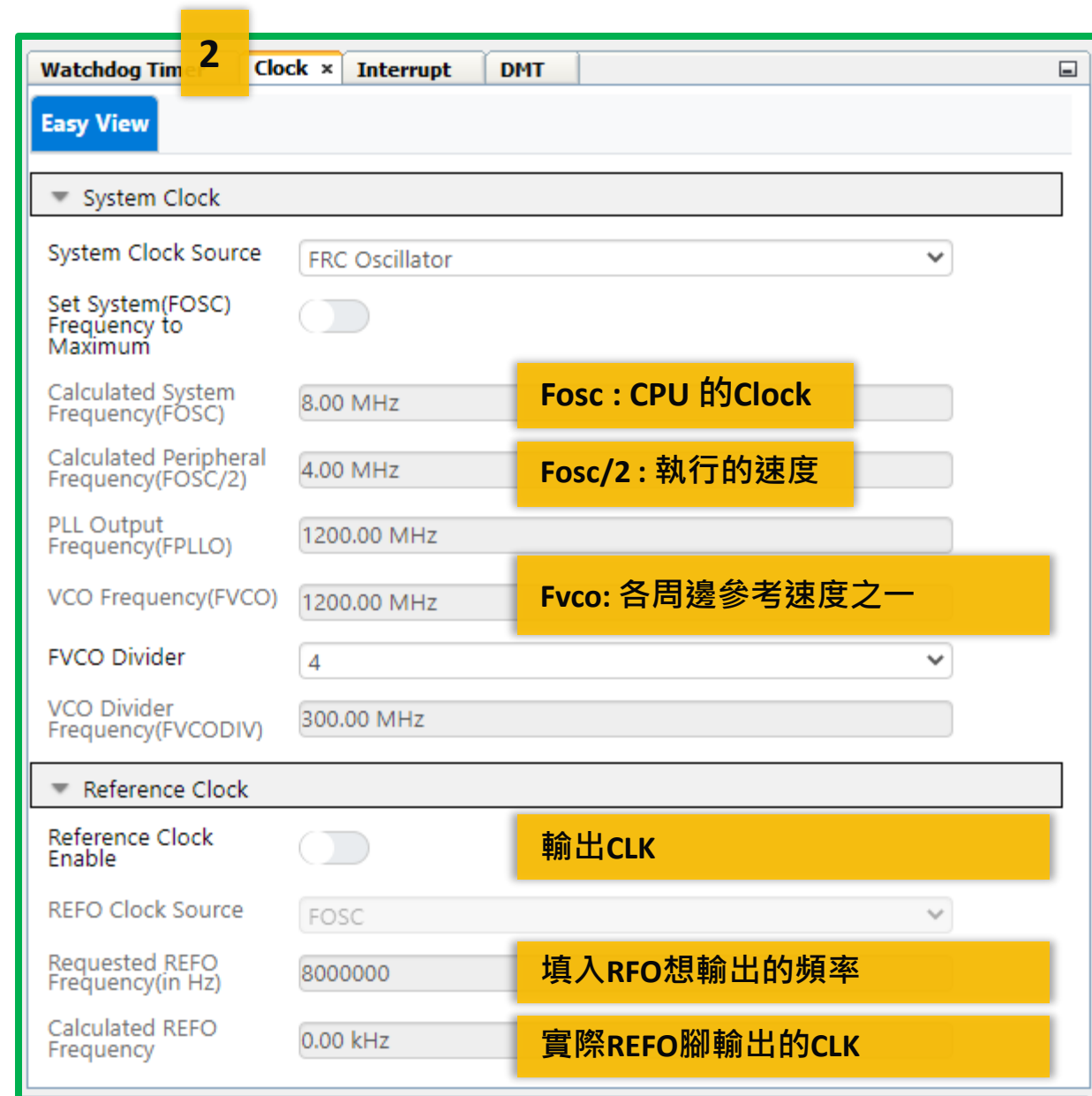

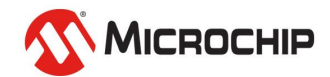

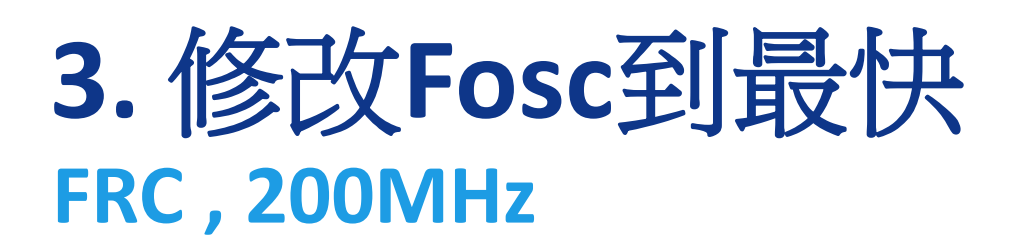

- **1) System Clock Source 選內部震盪 FRC +升頻 PLL**
- **2) 請MCC根據此Clock來源 設到Fosc跑最快**
- **3) 設REFO輸出頻率,填500MHz 根據實際輸出顯示只有100MHz**
- **4) 產生CODE**

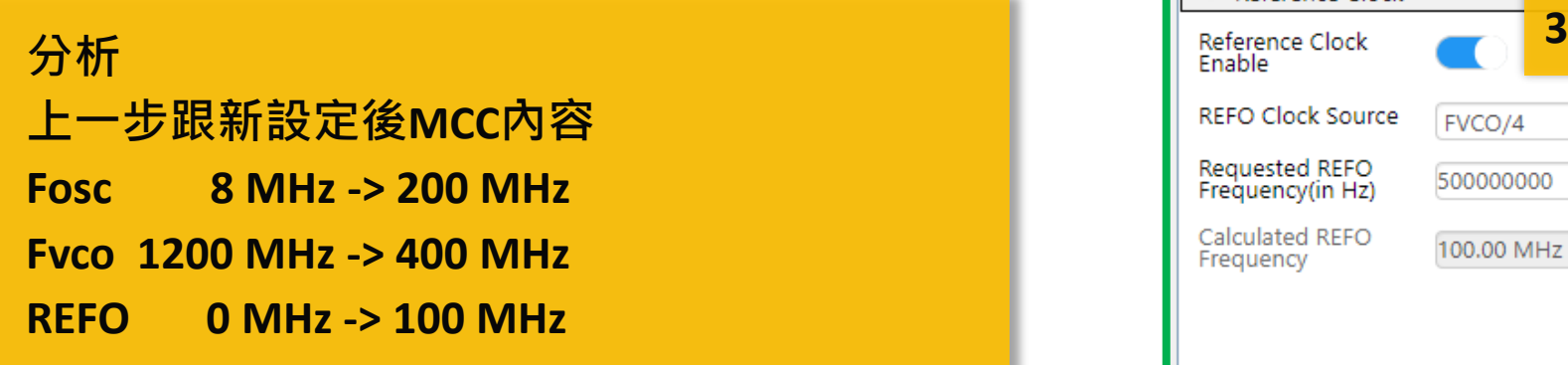

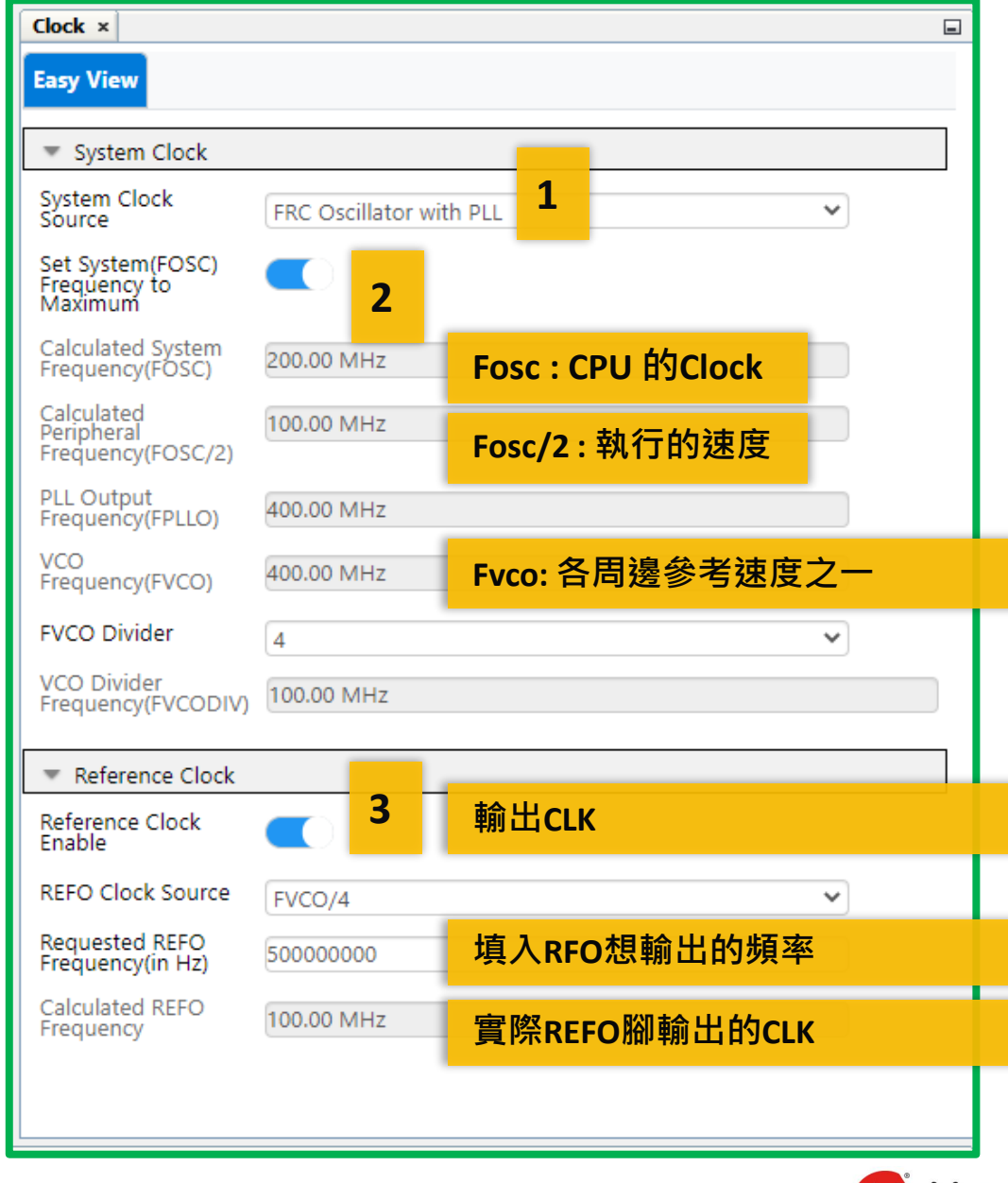

**KY MICROCHIP** 

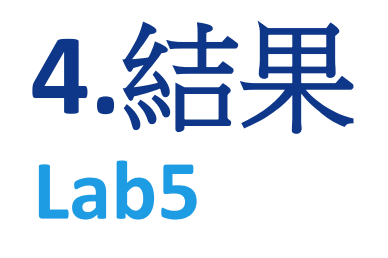

**1)** 燒錄測試

**2)** 結果 小板上 **LED0**看起來恆亮

### 大板上 **LED1~2**交互快閃 **LED3~4**交互看起來恆亮

**PC**顯示 **dsPIC33: Lab4-1**

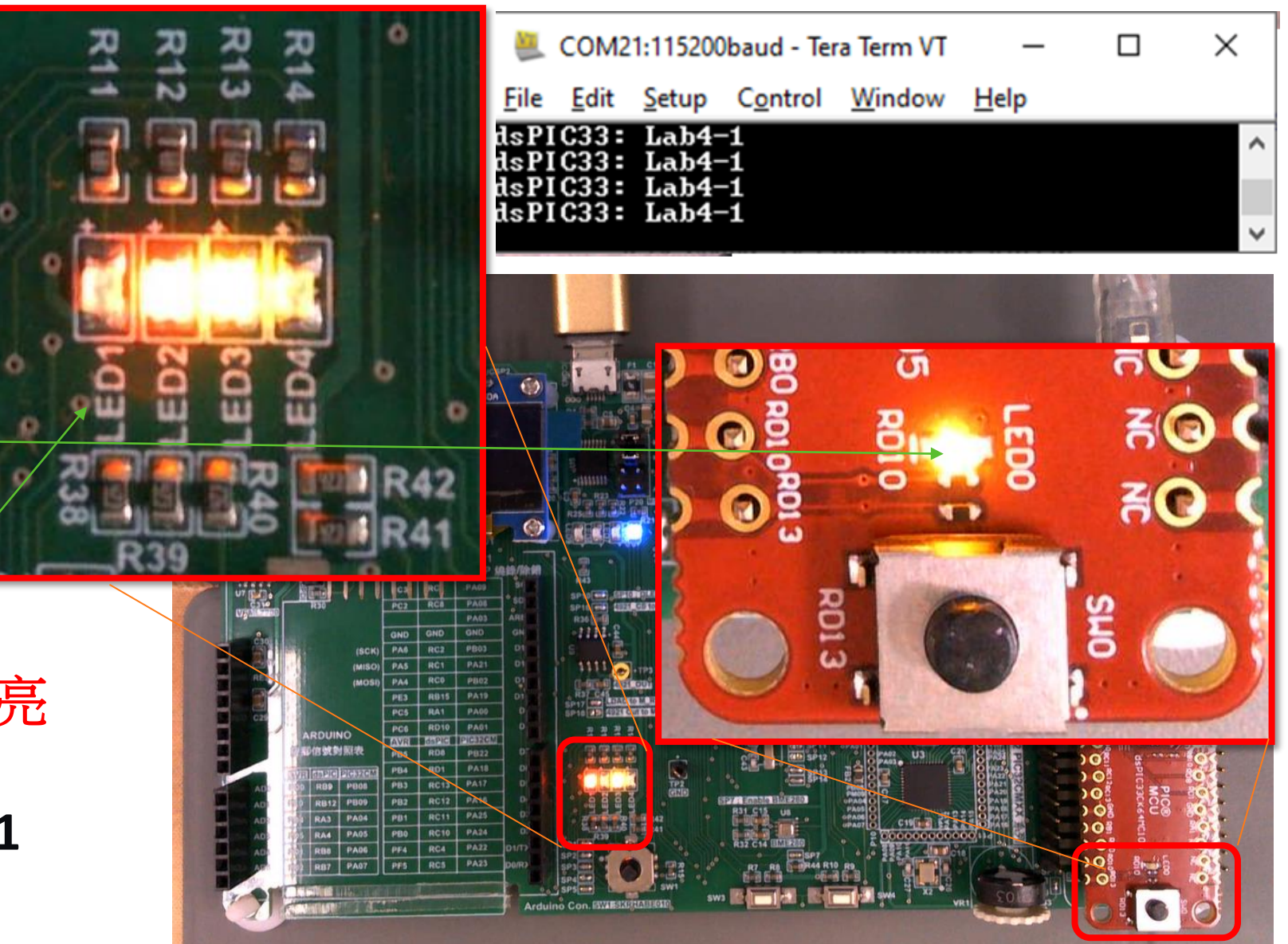

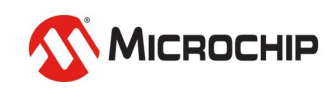

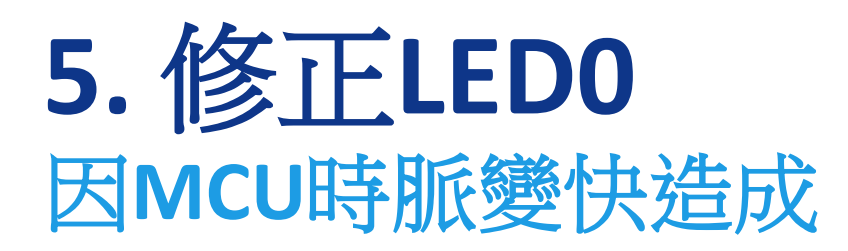

**1) 查看OneSec設定 發現出現警告並告知實際 0ms 2) 開啟TMR1 PLIB 改變時脈來源**

 **FOSC/2 = 100 MHMz**→ **FRC 8 MHMz**

**3) 查看OneSec變化**

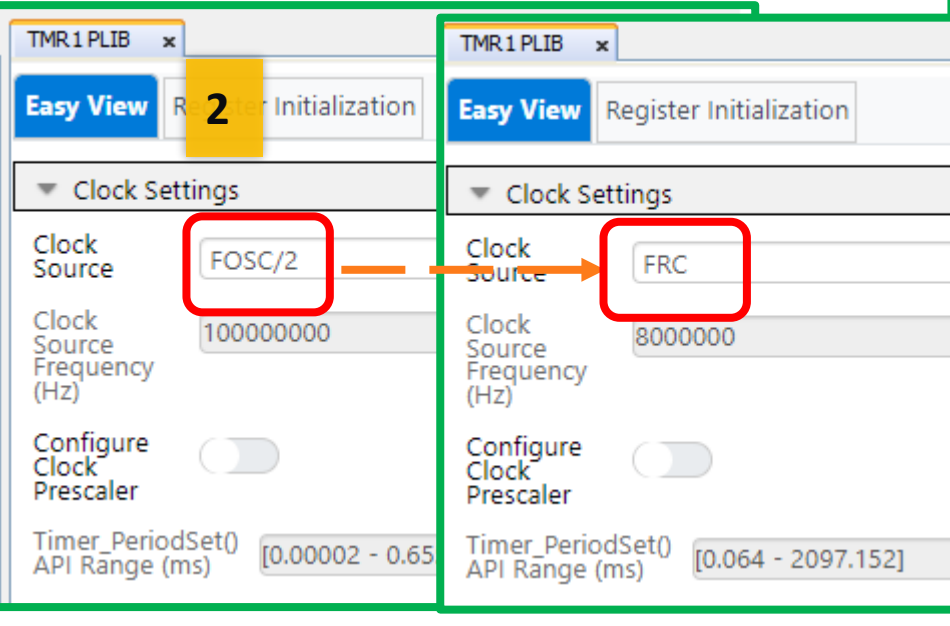

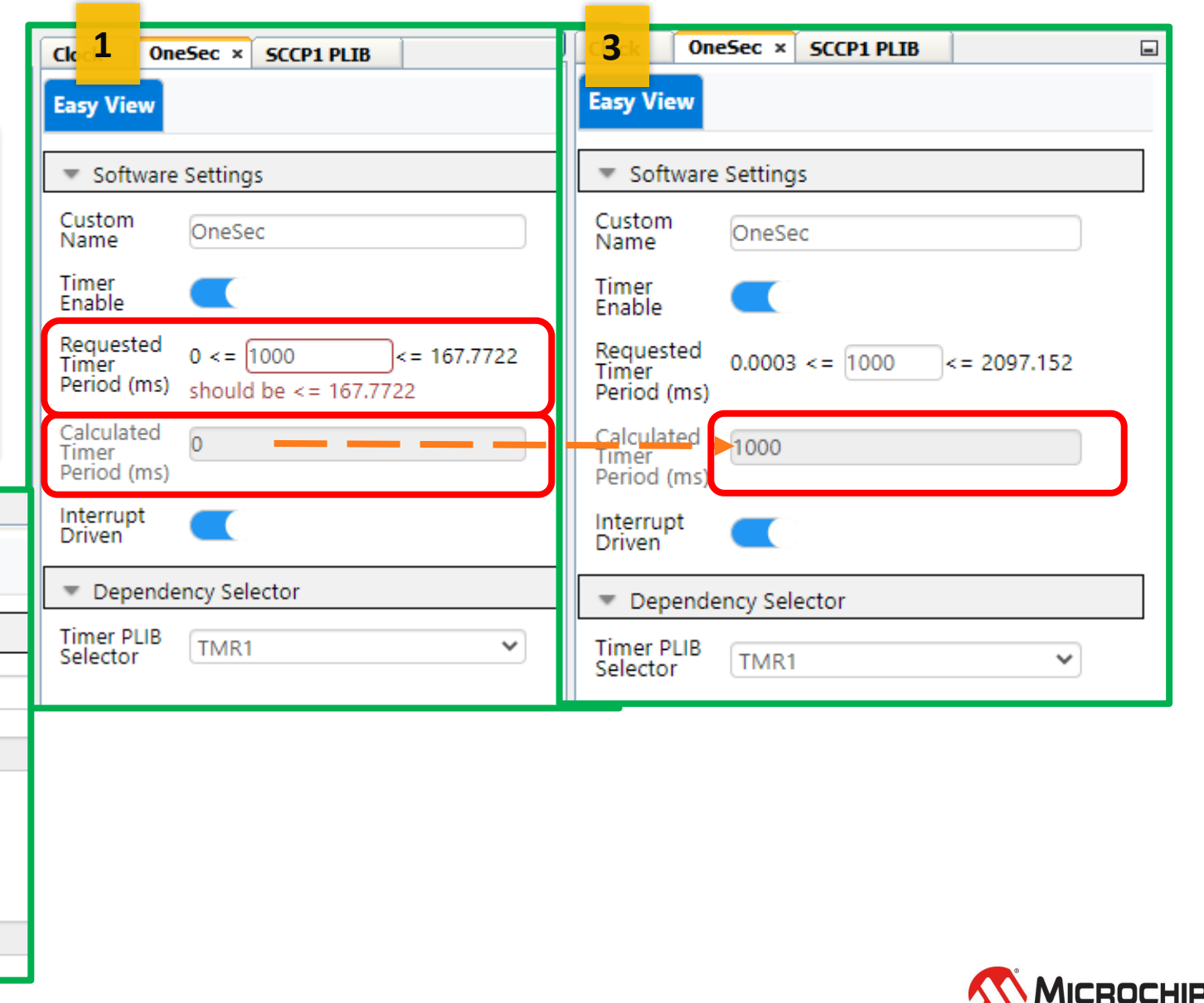

## **6.** 修正**LED1~4 T500ms**

**1) 查看T500ms設定 發現沒有警告**

**2) 開啟sccp1.c程式 CCP1PRH = 0xB; 不是零 所以不能用16-bit Timer模式**

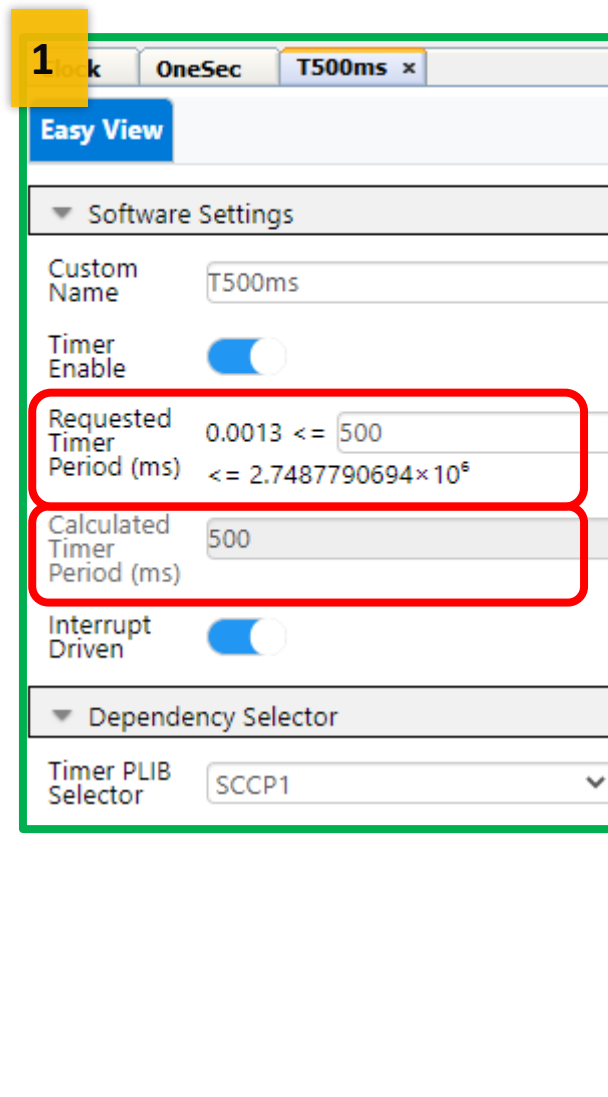

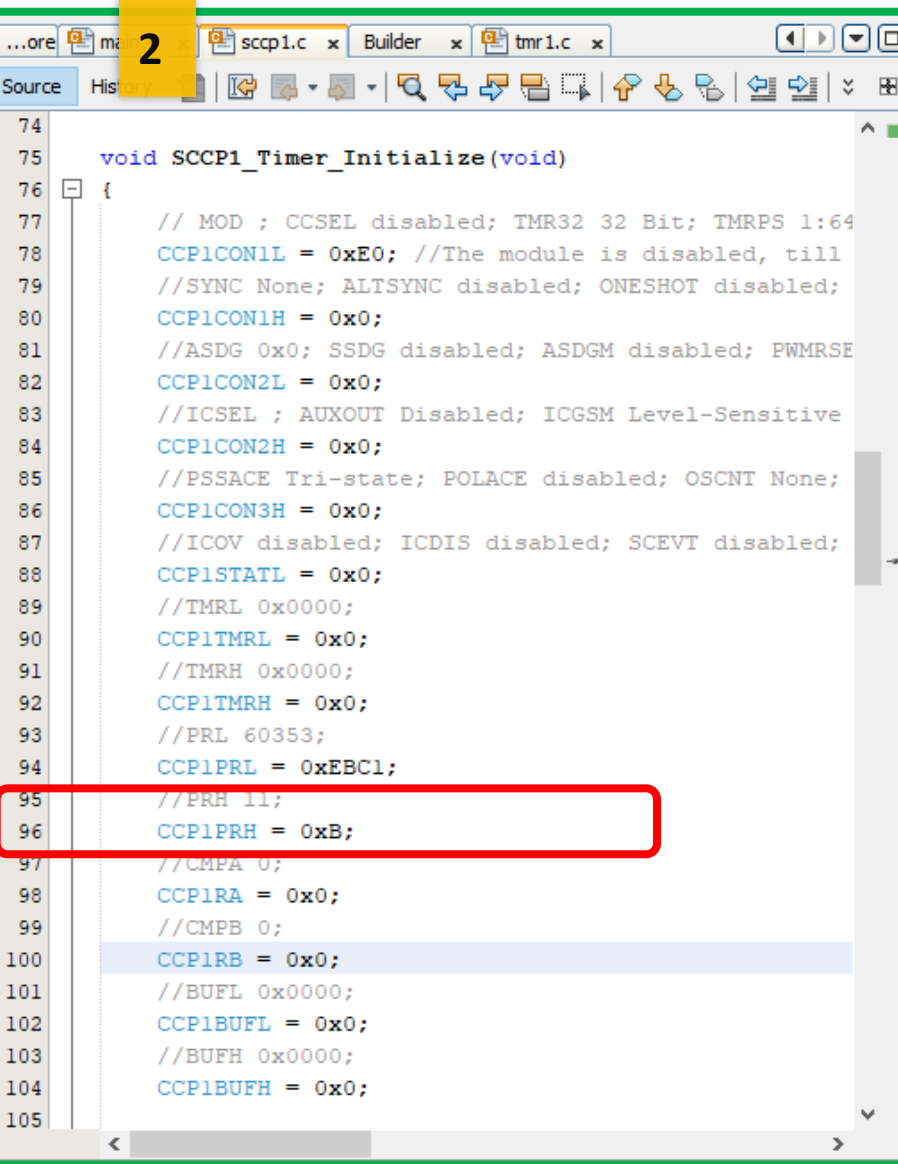

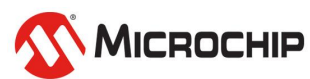

### **6-1.** 修正**LED1~4 T500ms 1**

- **1) 開啟SCCP1 PLIB 修改頻率來源 成REFO**
- **2) 到Clock改REFO為4MHz**
- **3) 再產生一次CODE**
- **4) 觀看sccp1.c CCP1PRL = 0x7A11;**
	- **CCP1PRH = 0x0;**

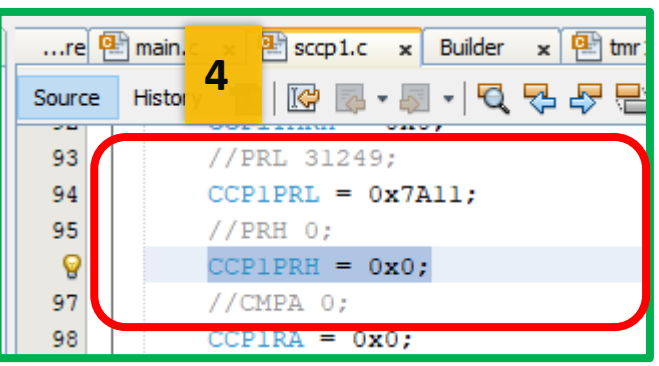

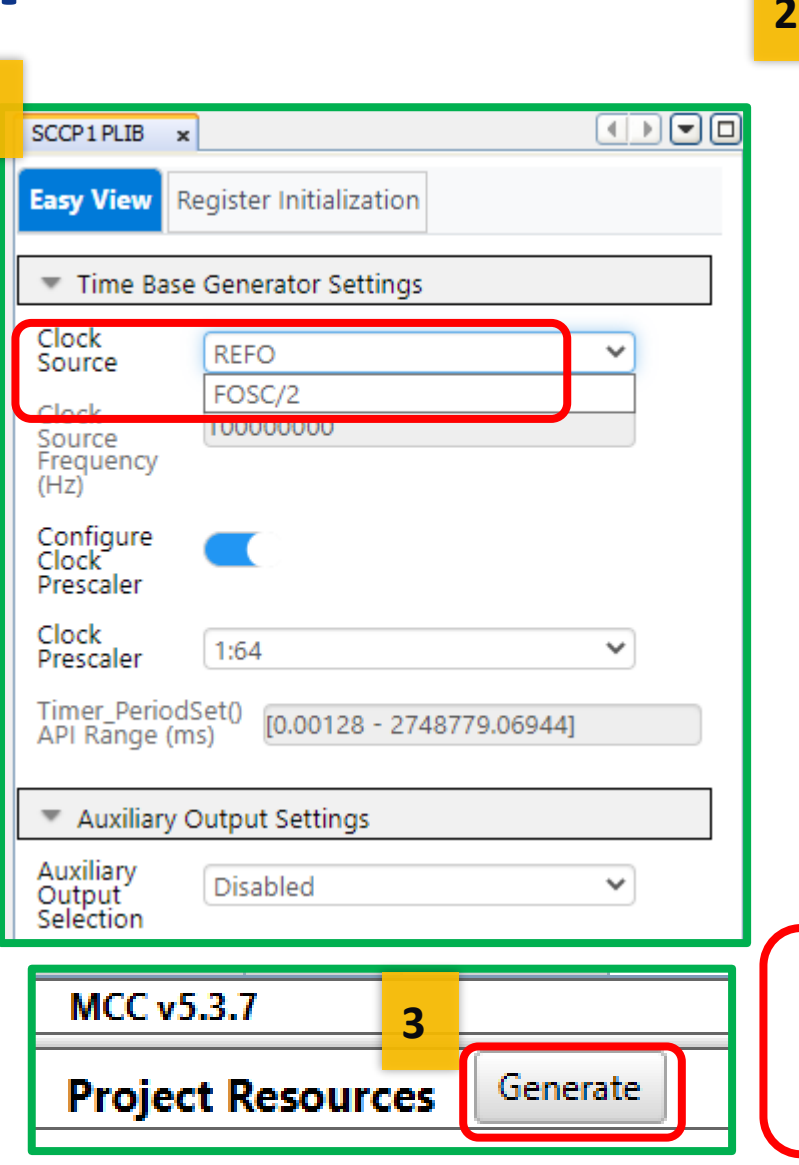

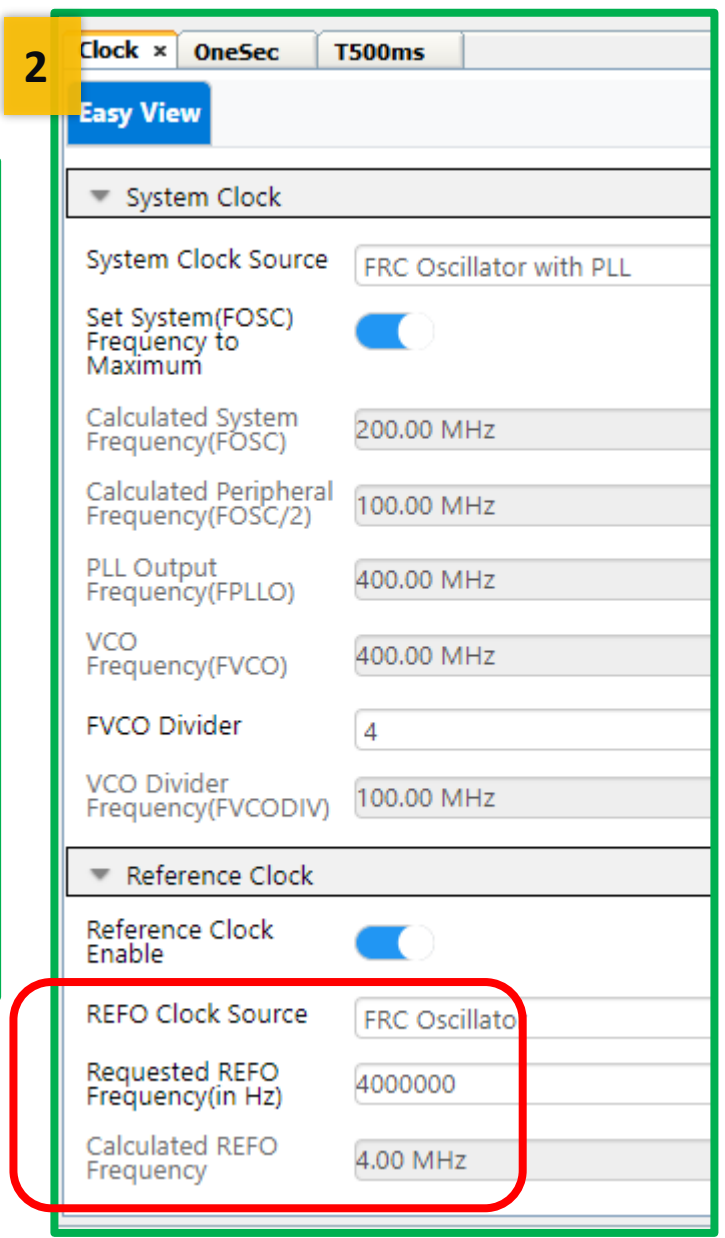

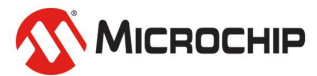

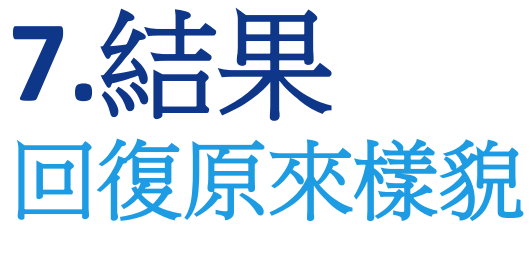

**1)** 燒錄測試

**2)** 結果 小板上 **LED0**閃爍 **1Hz**

### 大板上 **LED1~2**交互慢閃 **1Hz LED3~4**交互快閃 **2Hz**

**PC**顯示 **dsPIC33: Lab4-1**

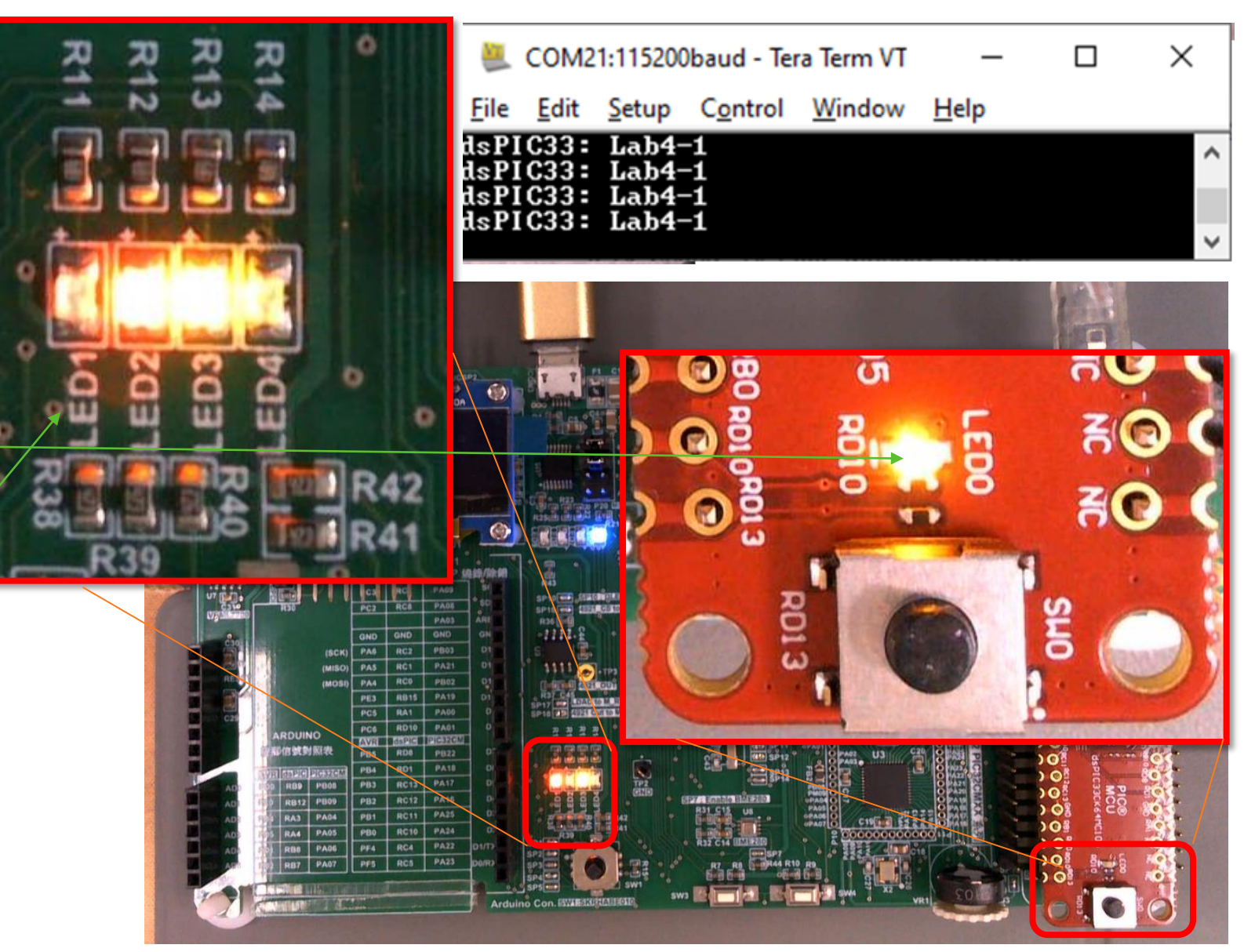

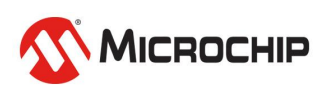

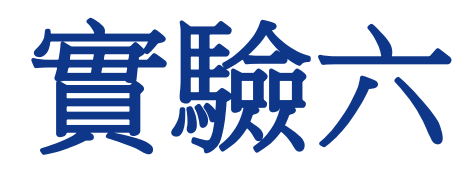

### Config(Special Features)

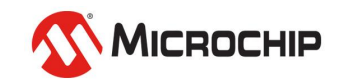

# 內建硬體程式開發 實驗六:**Config(Special Features)**

- 本實驗目的:
	- 了解Special Features有哪些設定
	- 會影響那些動作
	- 詳細內容哪裡找
	- 測試看門狗WDT

# • 結果呈現:

- LEDO  $\overline{H}1$  Hz
- LED1,2 亮1 Hz
- LED3,4 亮2 Hz

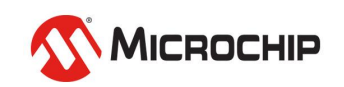

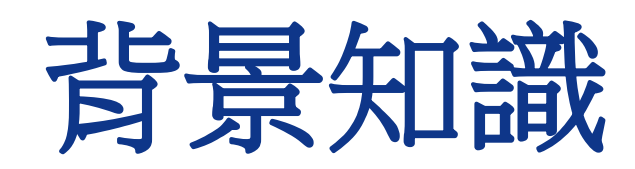

### dsPIC33CK datasheet

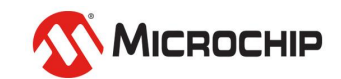
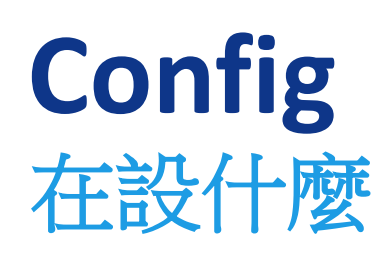

#### • **Config:IC的特 殊功能(Special Features)**

• **軟體執行前, 對IC的設定** 例如:

> 時脈來源選定、看 門狗(WDT)是否開 啟、Flash內資料是 否可透過燒錄器被 讀取(Code Protection Enable) 等

#### dsPIC33CK64MC105 FAMILY

#### **SPECIAL FEATURES** 28.0

This data sheet summarizes the features Note: of the dsPIC33CK64MC105 family of devices. It is not intended to be a comprehensive reference source. To complement the information in this data sheet, refer to the related section of the "dsPIC33/PIC24 Family Reference Manual", which is available from the Microchip website (www.microchip.com).

The dsPIC33CK64MC105 family devices include several features intended to maximize application flexibility and reliability, and minimize cost through elimination of external components. These are:

- Flexible Configuration
- Watchdog Timer (WDT)
- Code Protection and CodeGuard™ Security
- JTAG Boundary Scan Interface
- In-Circuit Serial Programming™ (ICSP™)
- In-Circuit Emulation
- Brown-out Reset (BOR)

#### 28.1 **Configuration Bits**

In dsPIC33CK64MC105 family devices, the Configuration Words are implemented as volatile memory. This means that configuration data will get loaded to volatile memory (from the Flash Configuration Words) each time the device is powered up. Configuration data are stored at the end of the on-chip program memory space, known as the Flash Configuration Words. Their specific locations are shown in Table 28-1. The configuration data are automatically loaded from the Flash Configuration Words to the proper Configuration Shadow registers during device Resets.

Configuration data are reloaded on all Note: types of device Resets.

When creating applications for these devices, users should always specifically allocate the location of the Flash Configuration Words for configuration data in their code for the compiler. This is to make certain that program code is not stored in this address when the code is compiled. Program code executing out of configuration space will cause a device Reset.

Note: Performing a page erase operation on the last page of program memory clears the Flash Configuration Words.

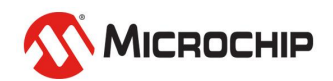

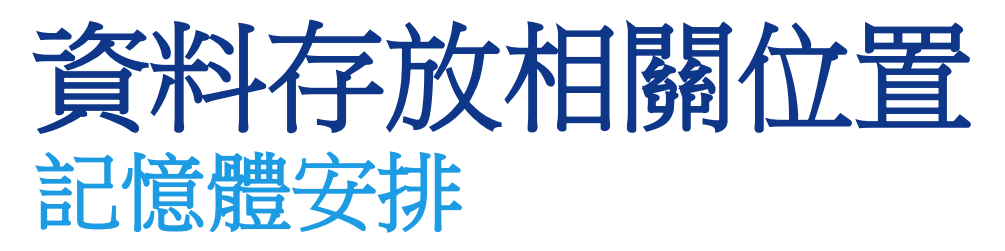

#### **TABLE 28-1:** dsPIC33CKXXMCX0X CONFIGURATION ADDRESSES

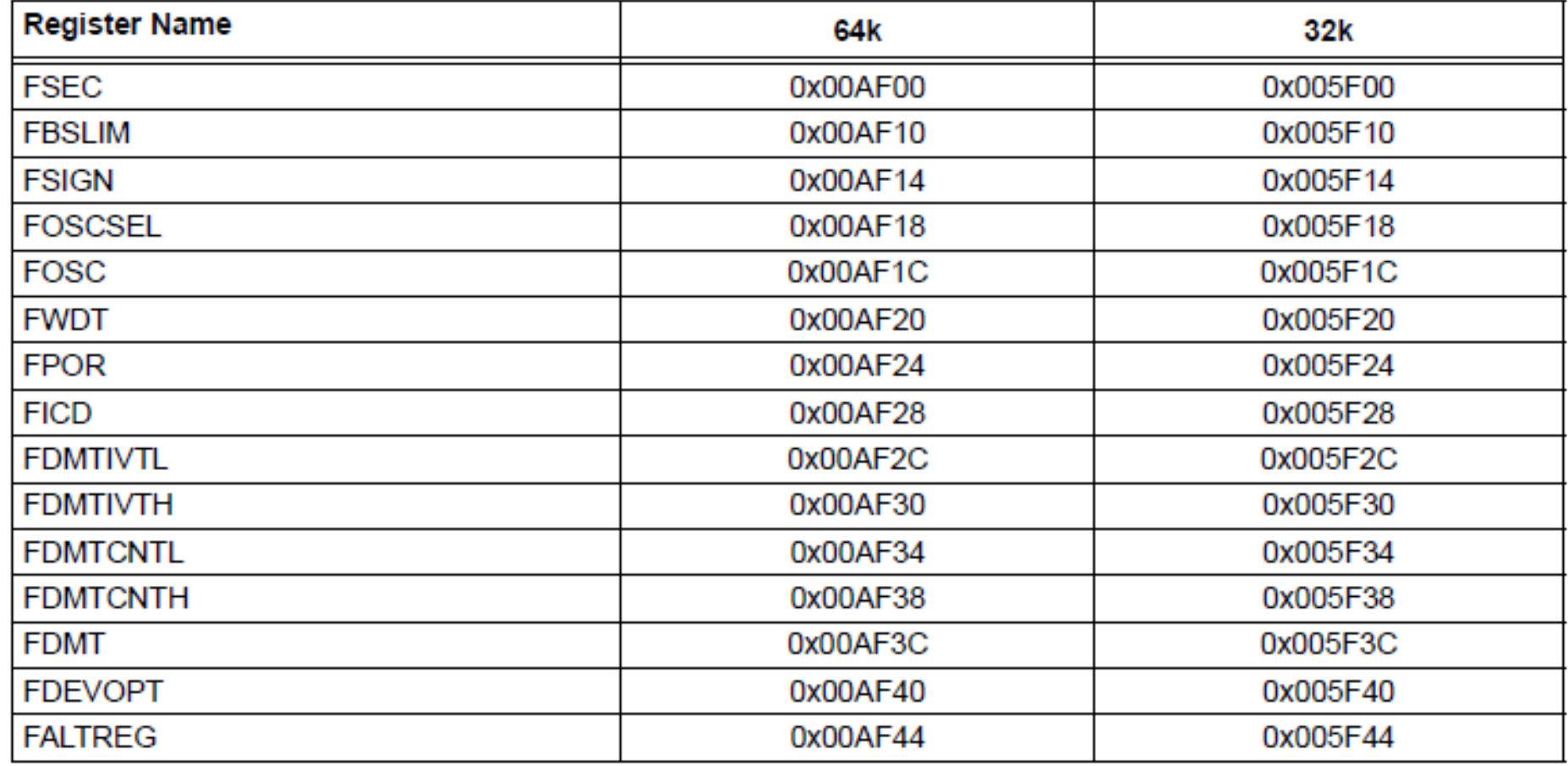

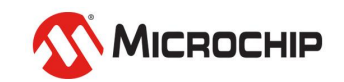

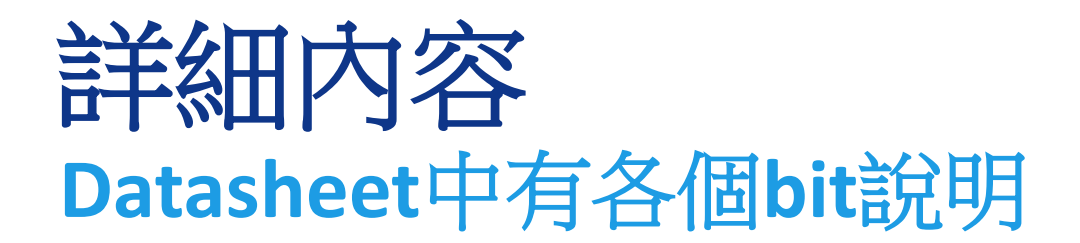

#### **TABLE 28-2: CONFIGURATION REGISTERS MAP**

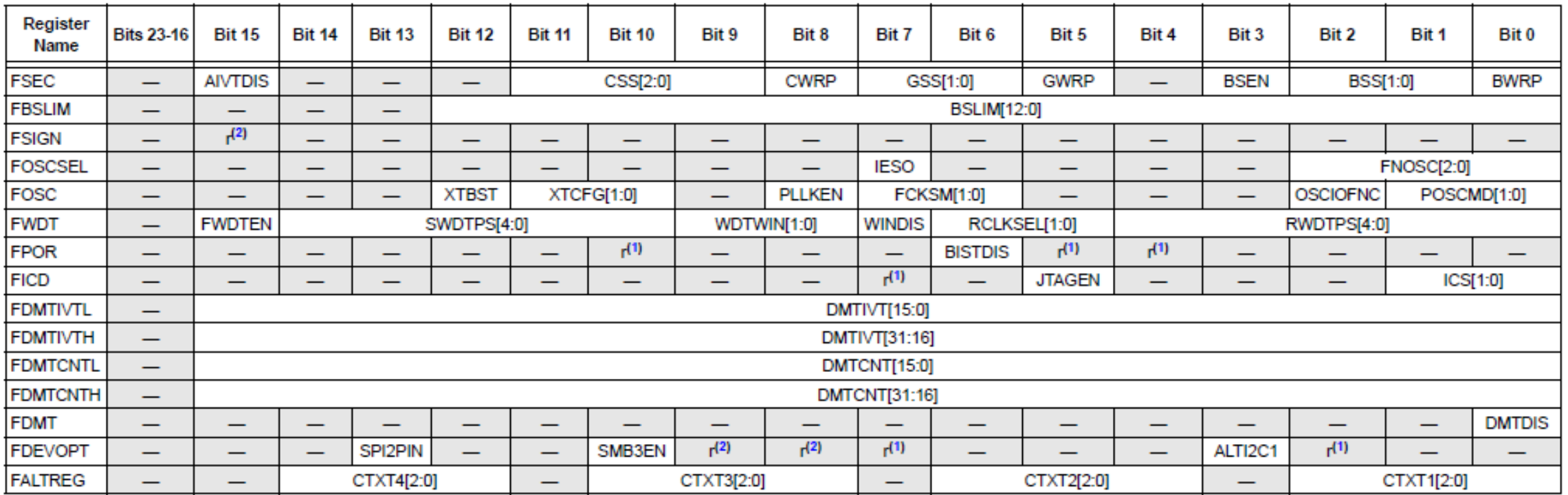

Legend:  $-$  = unimplemented bit, read as '1'; r = reserved bit.

Note 1: Bit reserved, maintain as '1'.

2: Bit reserved, maintain as '0'.

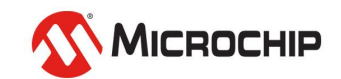

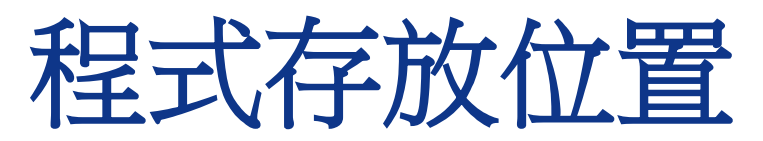

#### **xxx\Lab\Lab5.X\mcc\_generated\_files\system\src\config\_bits.c**

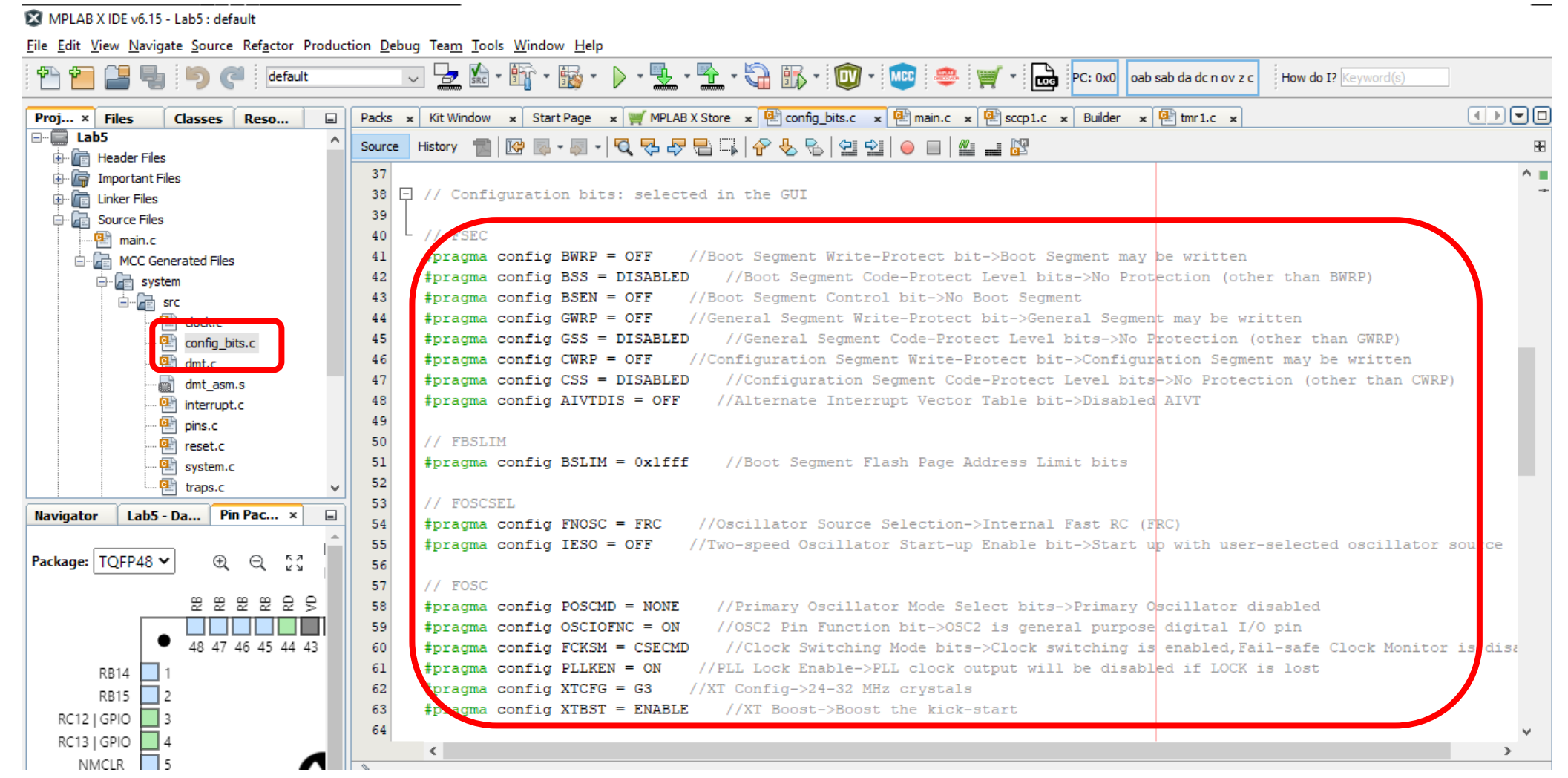

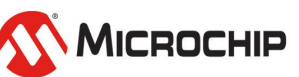

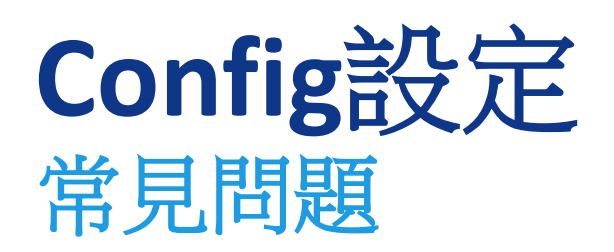

- 時脈來源**( FNOSC)**
	- 須搭陪外部電路,例如選外部Oscillator卻沒接,將無法運行
- **Crystal**驅動**(XTCFG)**
	- 不同石英需搭配不同鼯動器、耗電也不同,選錯振不起來
	- 例如4~8 MHz Gain值選0
- 啟動看門狗**(FWDTEN**、**WDTCON)**
	- 須搭陪軟體,啟動後軟體沒定時復歸,**MCU**會一值**RESET**

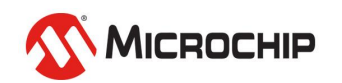

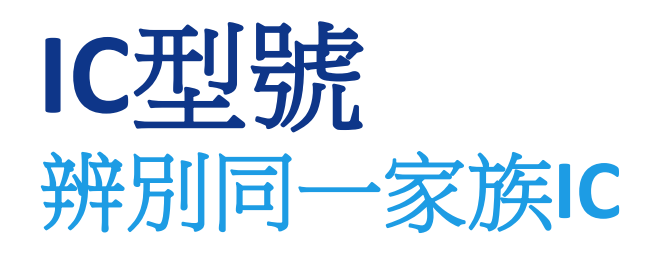

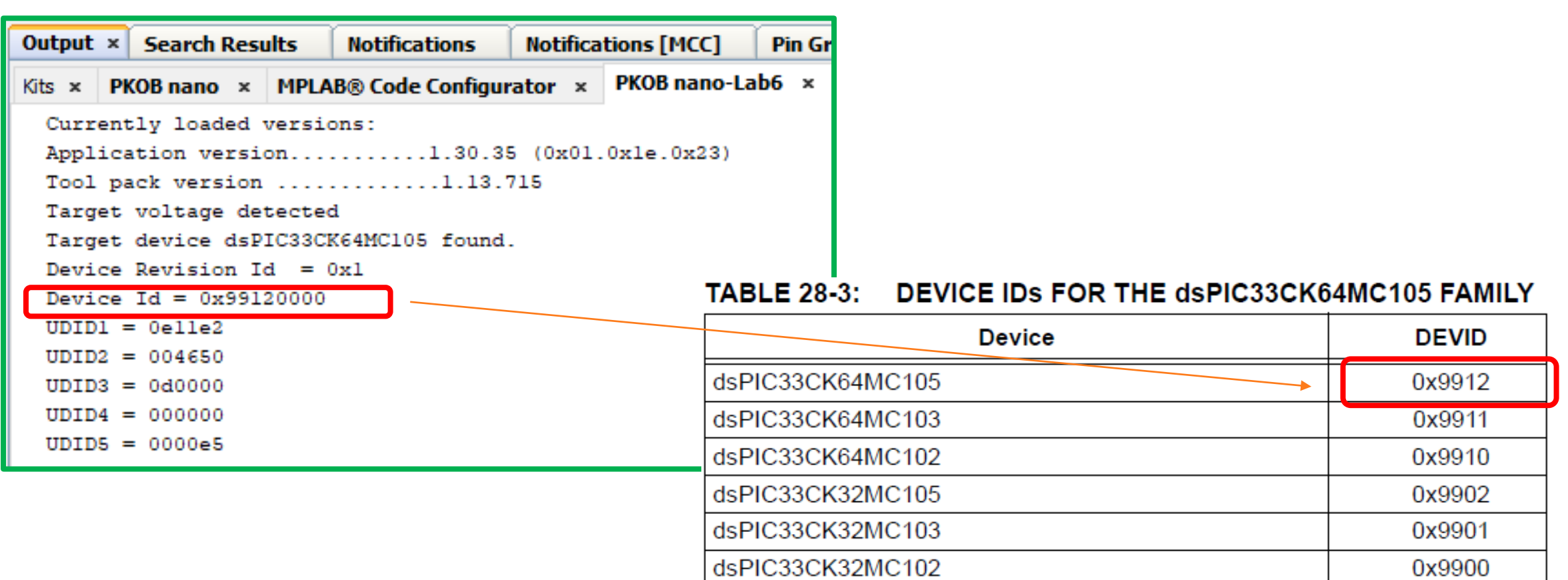

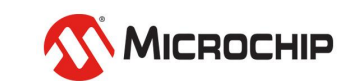

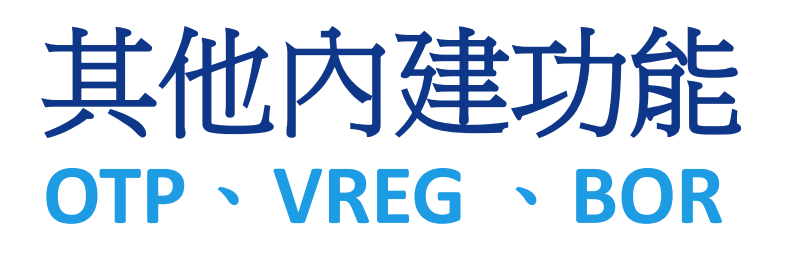

- **User OTP Memory**
	- 內建64 bit OTP 記憶體
	- 此區只可寫一次,可用於存工廠資訊,防止出貨後被變動
- **On-Chip Voltage Regulator(VREGCON)**
	- 可讓PLL電路跑在1.2V,達到省電,但此時系統也不能跑太快<8MHz
- **Brown-out Reset (BOR)**
	- 避免系統電壓不穩誤動作,穩定前**MCU**處於**RESET**狀態

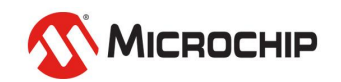

# 其他內建功能 **JTAG**、**Code Protection**

- **In-Circuit Serial Programming (ICSP )**
- **In-Circuit Debugger**
	- Microchip MCU的燒錄及除錯介面
	- 此IC有多組PGC及PGD,選一組連接到燒錄器(ICD、PICKit 等...)
	- 需搭陪設定,選錯debug時無法近入debug模式

### • **Code Protection** 及 **CodeGuard Security**

- 不同區,可做不同設定(No, Standard, Enhanced, High Security)
- 開機區: Boot Segment (BS)
- 應用程式區: General Segment(GS)
- 硬體設定區: Configuration Segment (CS)
- IVT:中斷向量表 (Interrupt Vector Table)
- AIVT:備用中斷向量表 (Alternate Interrupt Vector Table)

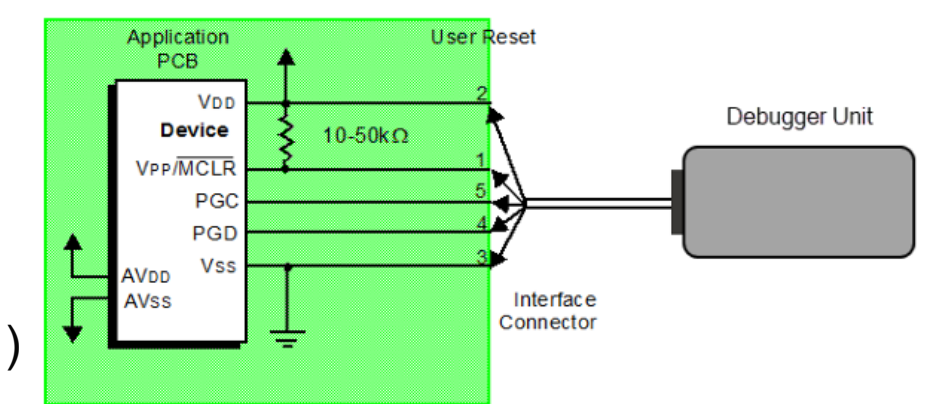

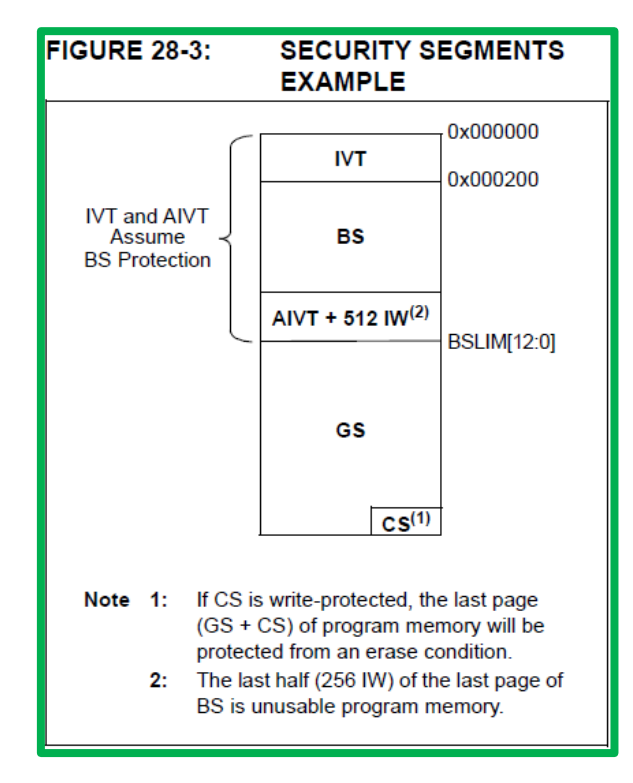

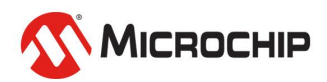

26 March 2024 © Microchip Technology Inc. and its subsidiaries

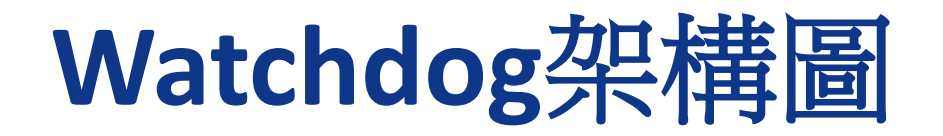

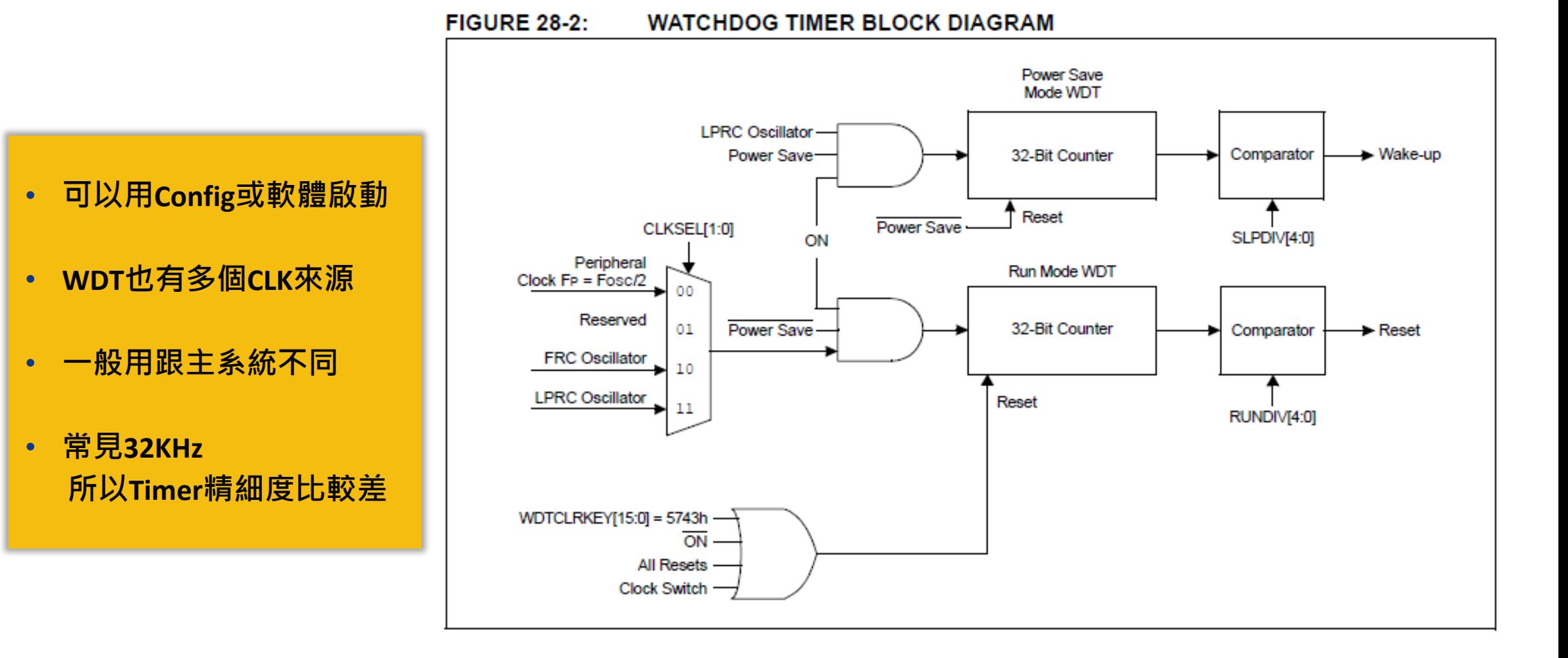

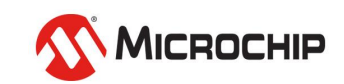

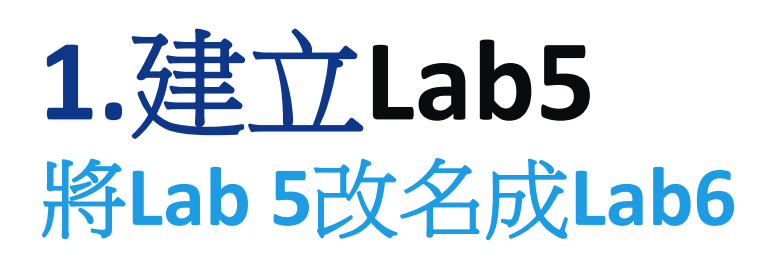

- **1) 到Projects 在Lab4上 滑鼠點右鍵**
- **2) 找到Projects**
- **3) 找到Rename**
- **4) 修改成Lab6**
- **5) 勾選順便改資料夾名**
- **6) 按 Rename - 完成名稱修改**

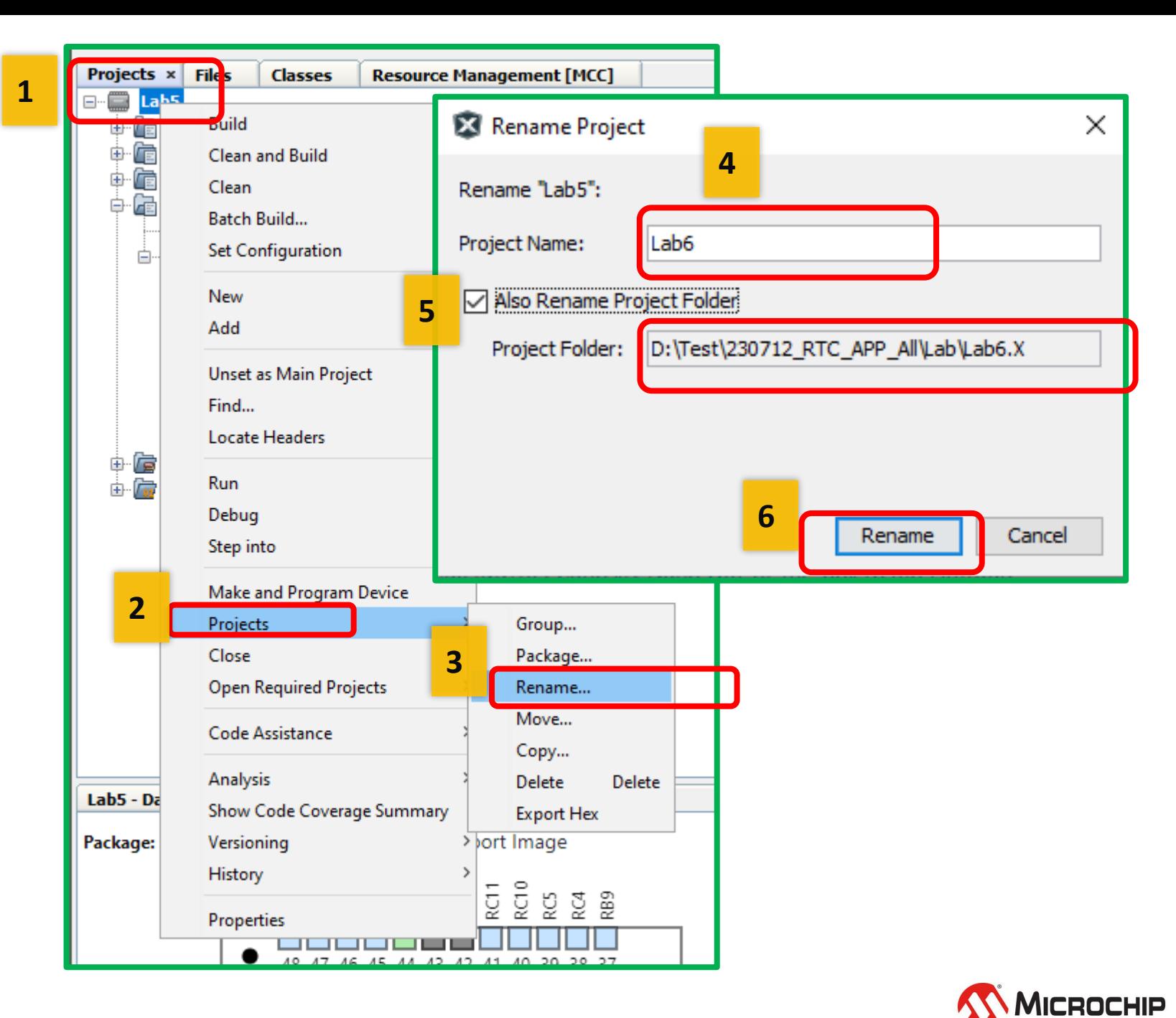

# **2.** 開啟**MCC** 設定**Watchdog**

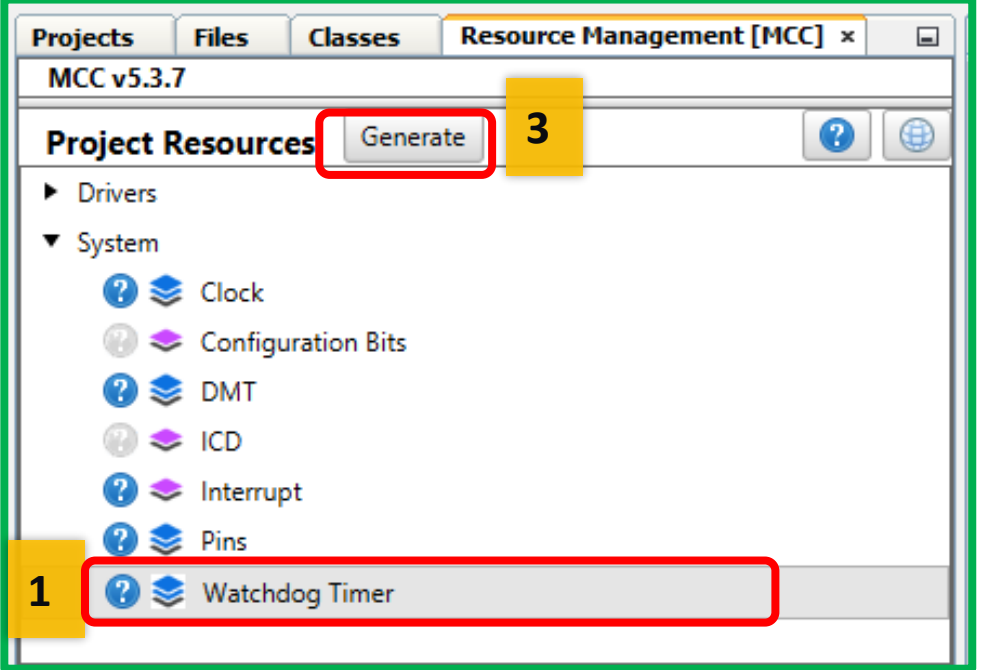

- **1) 到Project Resources 找System ,找Watchdog Timer,點選 2) 到Watchdog Timer的 Easy View 選Hardware啟動**
	- **改700ms 實際 512ms**
- **3) 產生Code**

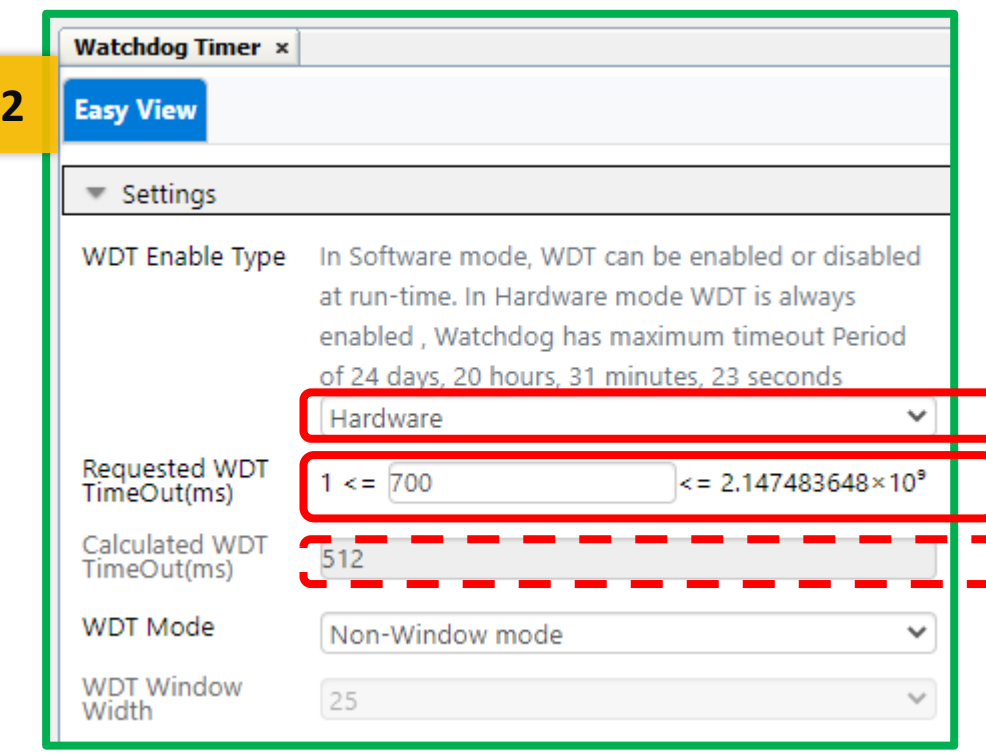

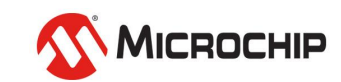

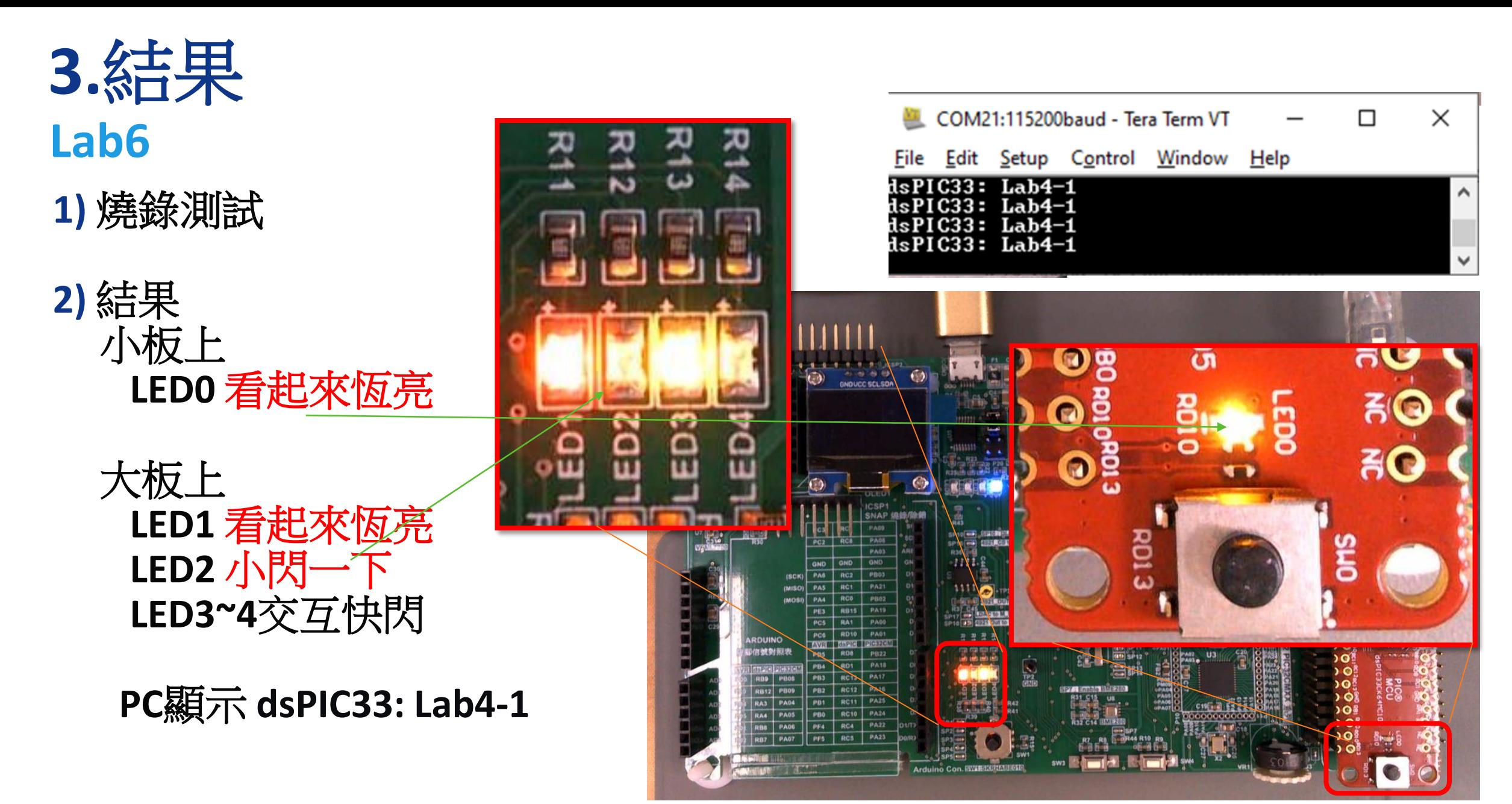

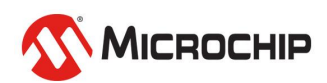

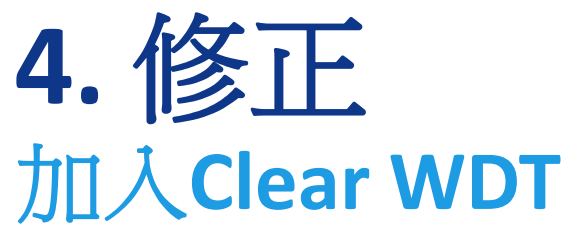

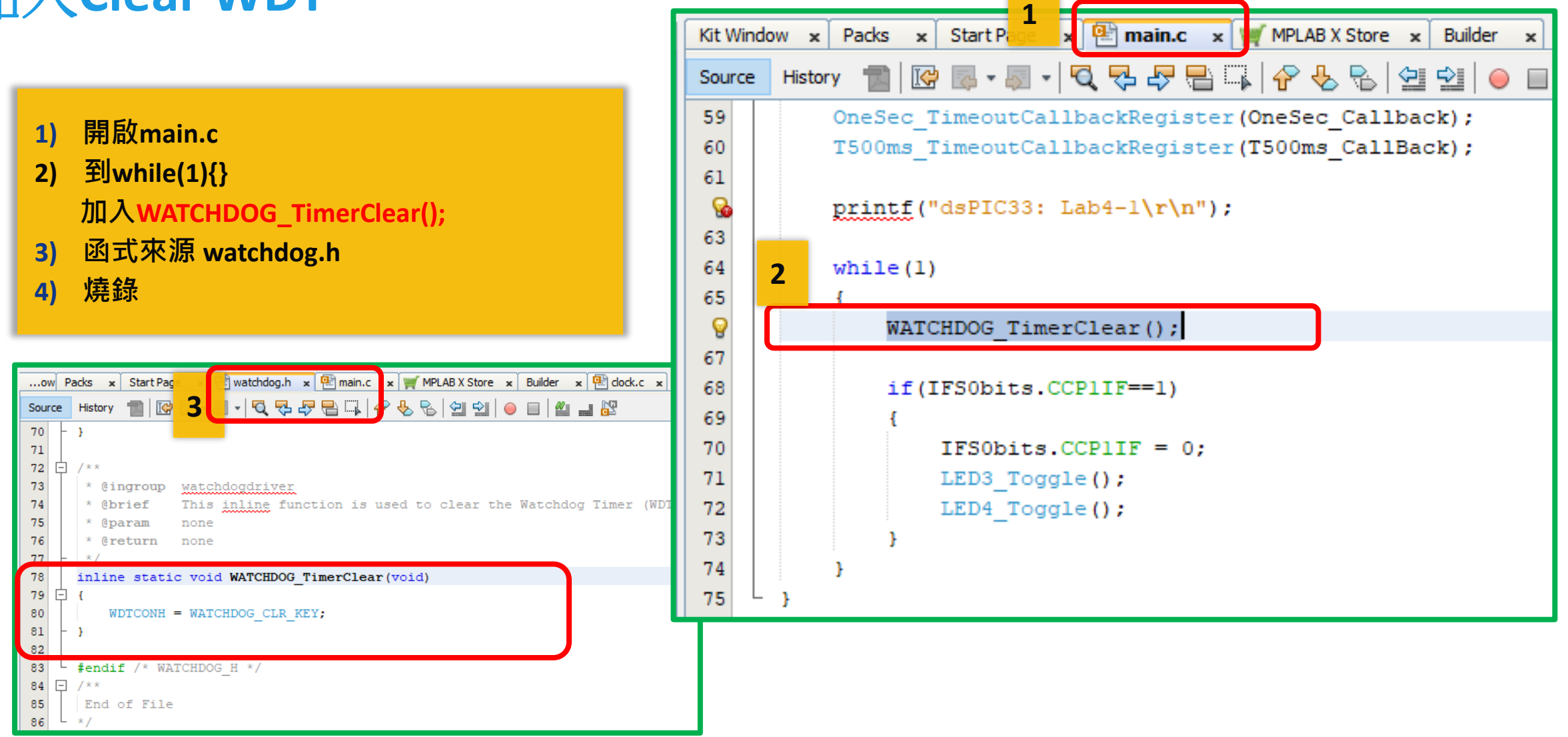

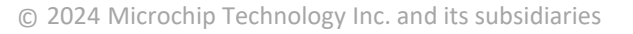

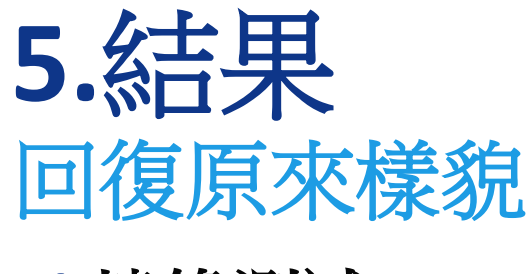

**1)** 燒錄測試

**2)** 結果 小板上 **LED0**閃爍 **1Hz**

### 大板上 **LED1~2**交互慢閃 **1Hz LED3~4**交互快閃 **2Hz**

**PC**顯示 **dsPIC33: Lab4-1**

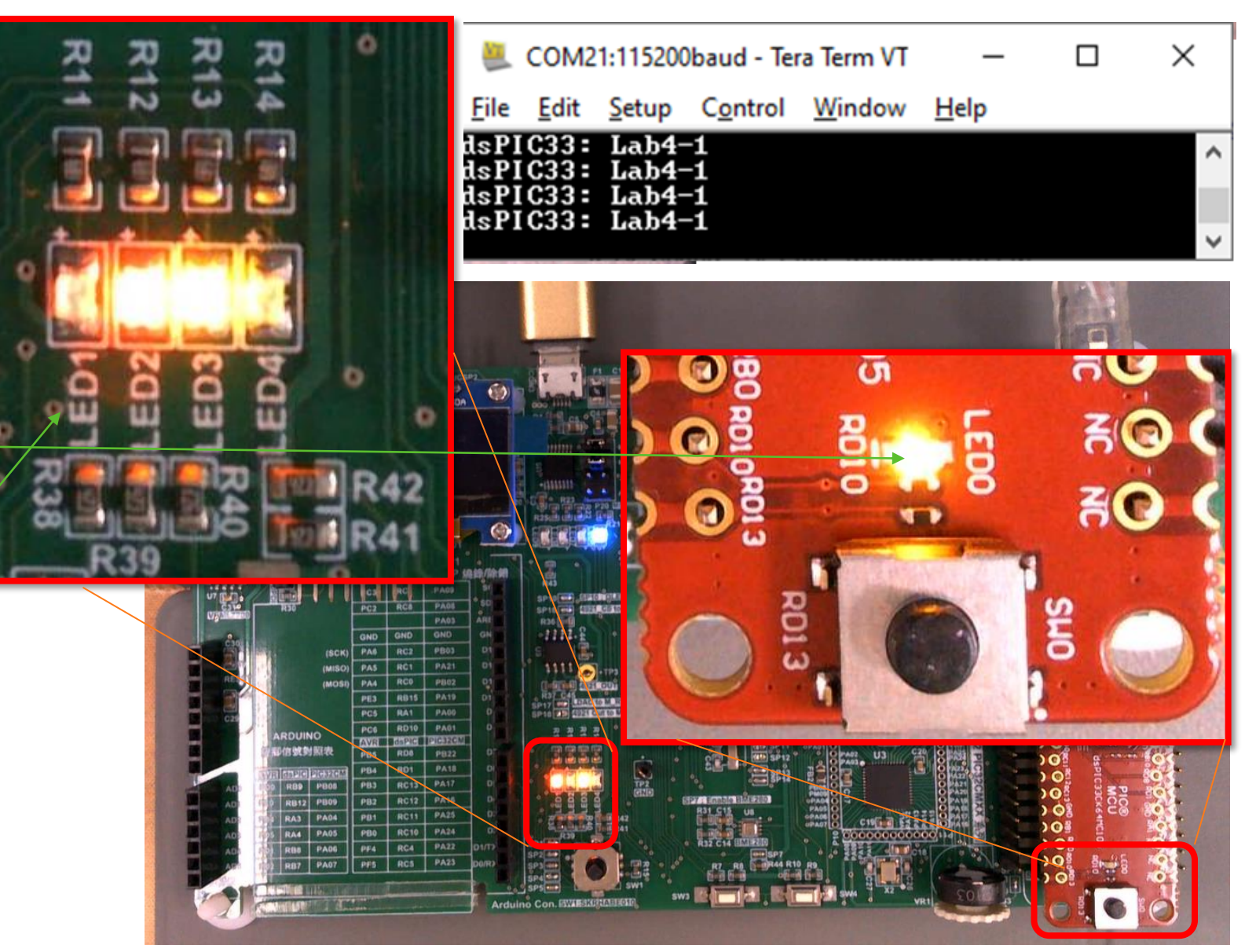

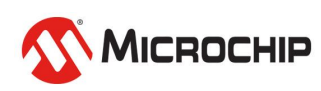

# 感謝各位的參與

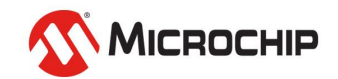

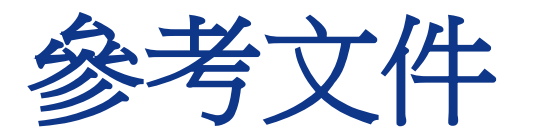

## • **Oscillator Module with High-Speed PLL**

• [https://ww1.microchip.com/downloads/en/DeviceDoc/dsPIC33-PIC24-FRM-Oscillator-Module-with-High-Speed-](https://ww1.microchip.com/downloads/en/DeviceDoc/dsPIC33-PIC24-FRM-Oscillator-Module-with-High-Speed-PLL-70005255b.pdf)[PLL-70005255b.pdf](https://ww1.microchip.com/downloads/en/DeviceDoc/dsPIC33-PIC24-FRM-Oscillator-Module-with-High-Speed-PLL-70005255b.pdf)

### • **Dual Watchdog Timer**

• [https://ww1.microchip.com/downloads/aemDocuments/documents/MCU16/ProductDocuments/ReferenceMan](https://ww1.microchip.com/downloads/aemDocuments/documents/MCU16/ProductDocuments/ReferenceManuals/dsPIC33-PIC24-FRM-Dual-Watchdog-Timer-DS70005250.pdf) [uals/dsPIC33-PIC24-FRM-Dual-Watchdog-Timer-DS70005250.pdf](https://ww1.microchip.com/downloads/aemDocuments/documents/MCU16/ProductDocuments/ReferenceManuals/dsPIC33-PIC24-FRM-Dual-Watchdog-Timer-DS70005250.pdf)

### • **CodeGuard Intermediate Security**

• [https://ww1.microchip.com/downloads/aemDocuments/documents/OTH/ProductDocuments/ReferenceManuals](https://ww1.microchip.com/downloads/aemDocuments/documents/OTH/ProductDocuments/ReferenceManuals/70005182a.pdf) [/70005182a.pdf](https://ww1.microchip.com/downloads/aemDocuments/documents/OTH/ProductDocuments/ReferenceManuals/70005182a.pdf)

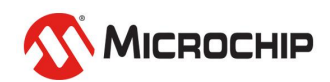